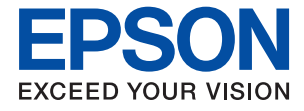

# XP-8700 Series **Brukerhåndbok**

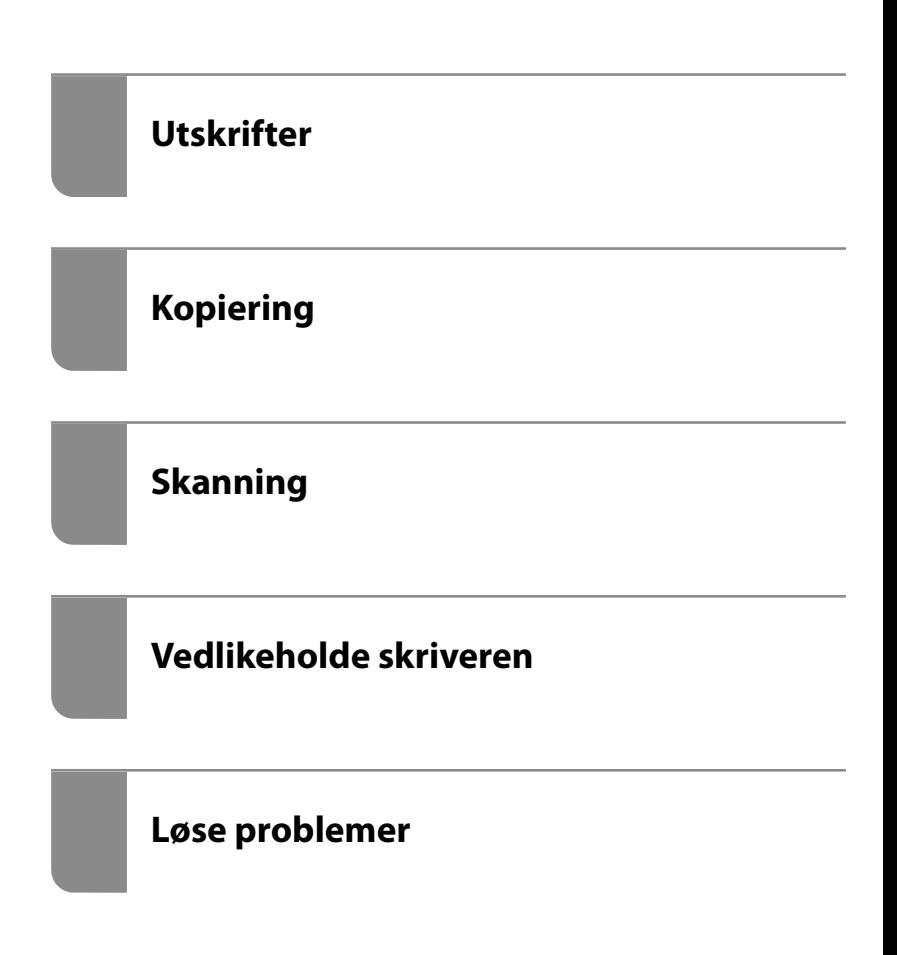

## *Innholdsfortegnelse*

### *[Veiledning for denne håndboken](#page-5-0)*

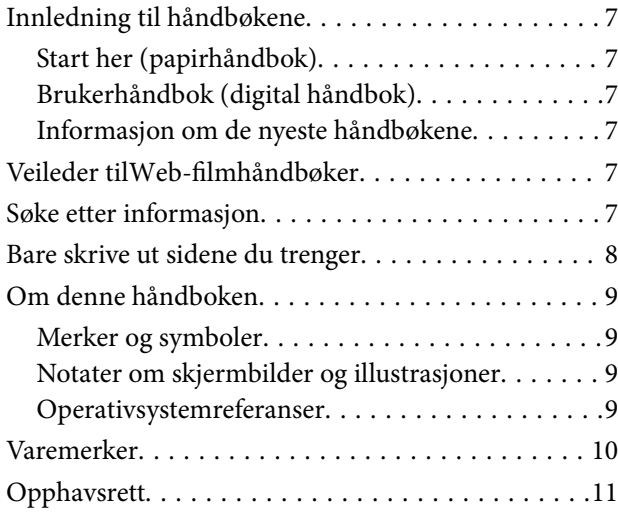

### *[Viktige instruksjoner](#page-11-0)*

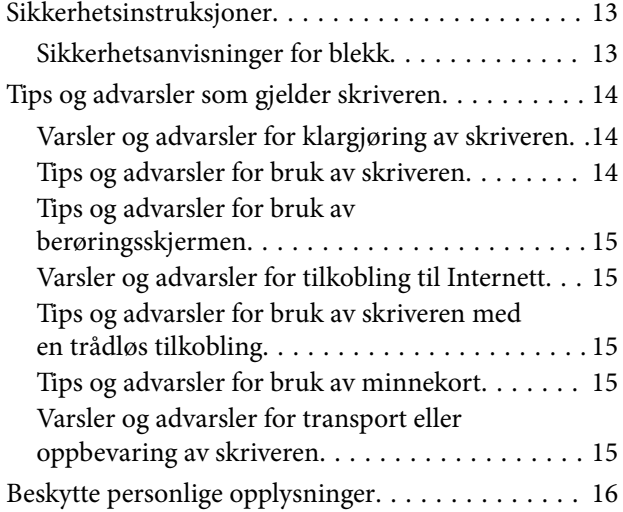

## *[Delenavn og funksjoner](#page-16-0)*

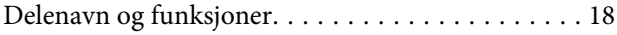

### *[Veiledning til kontrollpanelet](#page-21-0)*

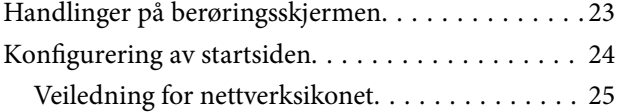

### *[Legge inn papir og CD/DVD-er](#page-25-0)*

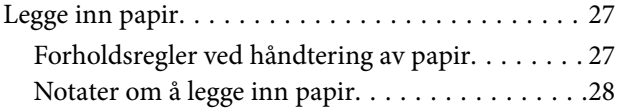

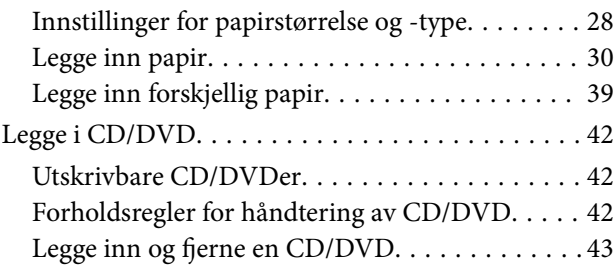

### *[Plassere originaler](#page-43-0)*

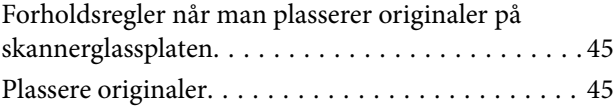

### *[Utskrifter](#page-45-0)*

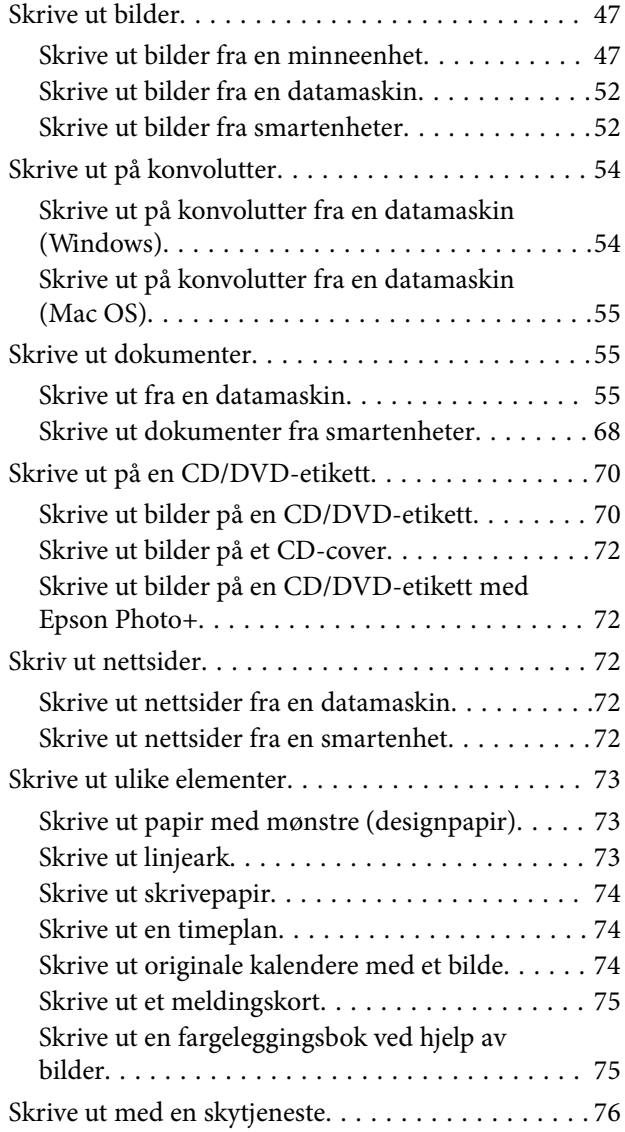

## *[Kopiering](#page-76-0)*

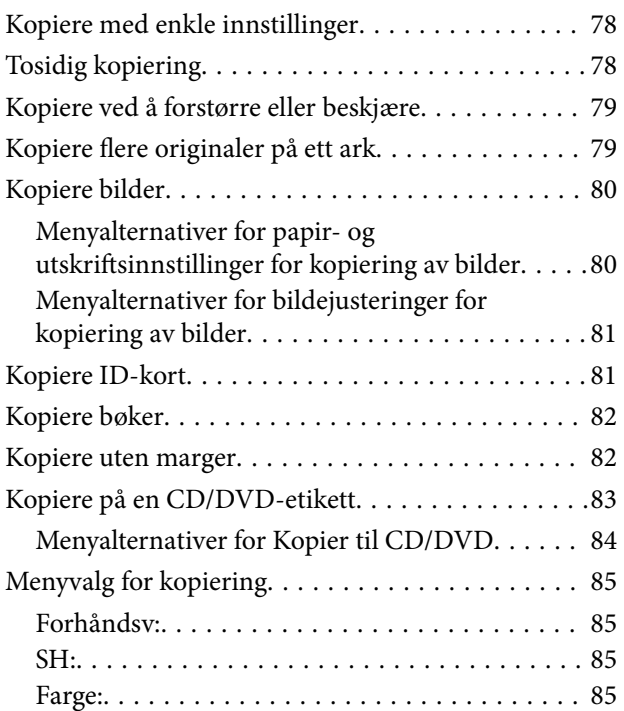

## $\begin{array}{c} \begin{array}{c} \end{array} \end{array}$

[\(1>2-sidig\):. . 85](#page-84-0)

# $\bullet$

[\(Tetthet\):. . 85](#page-84-0)

### 0

[\(Zoom\):. . 85](#page-84-0)

## $\bullet$

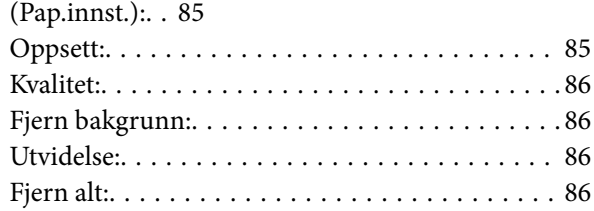

## *[Skanning](#page-86-0)*

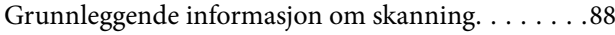

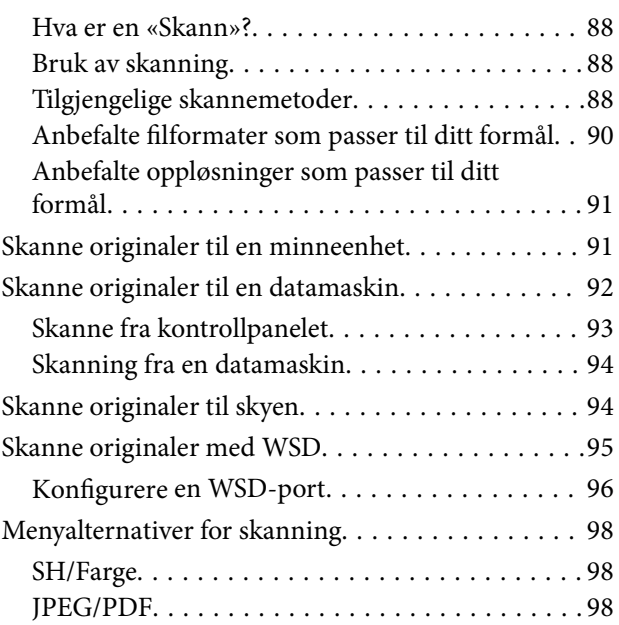

### AB

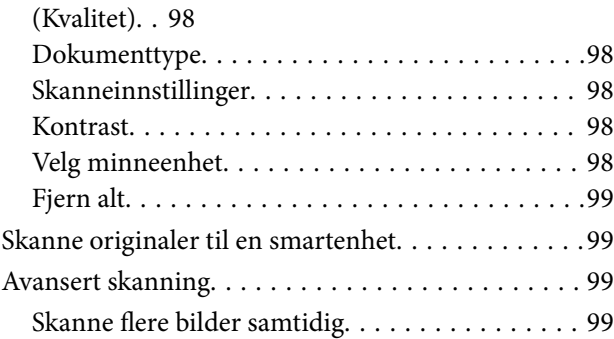

### *[Vedlikeholde skriveren](#page-100-0)*

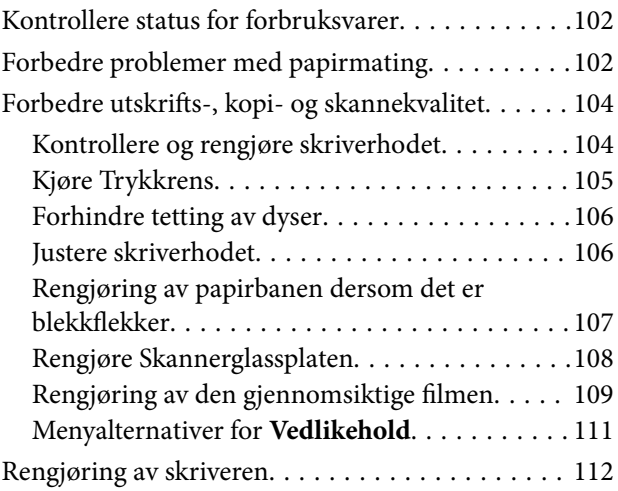

## *[I disse situasjonene](#page-112-0)*

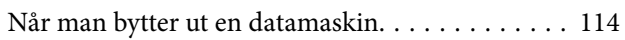

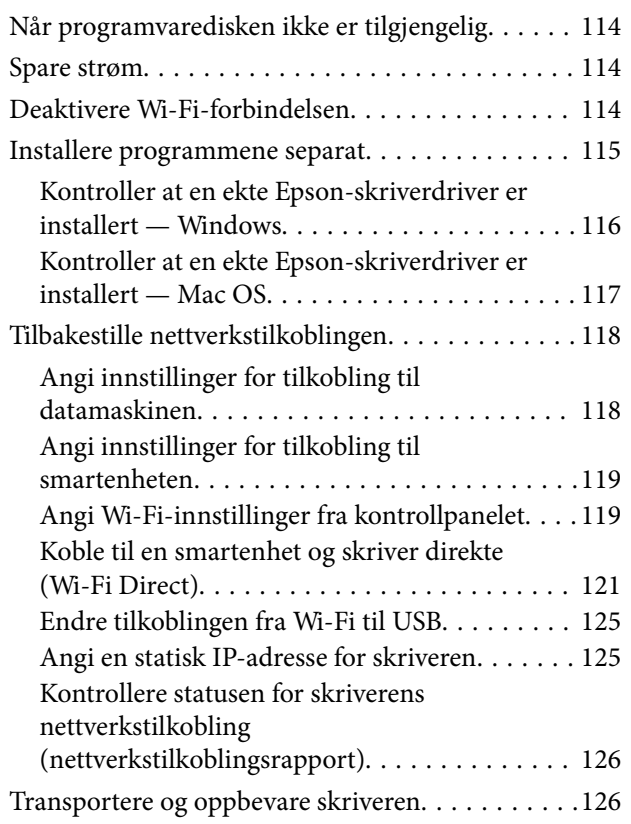

## *[Løse problemer](#page-129-0)*

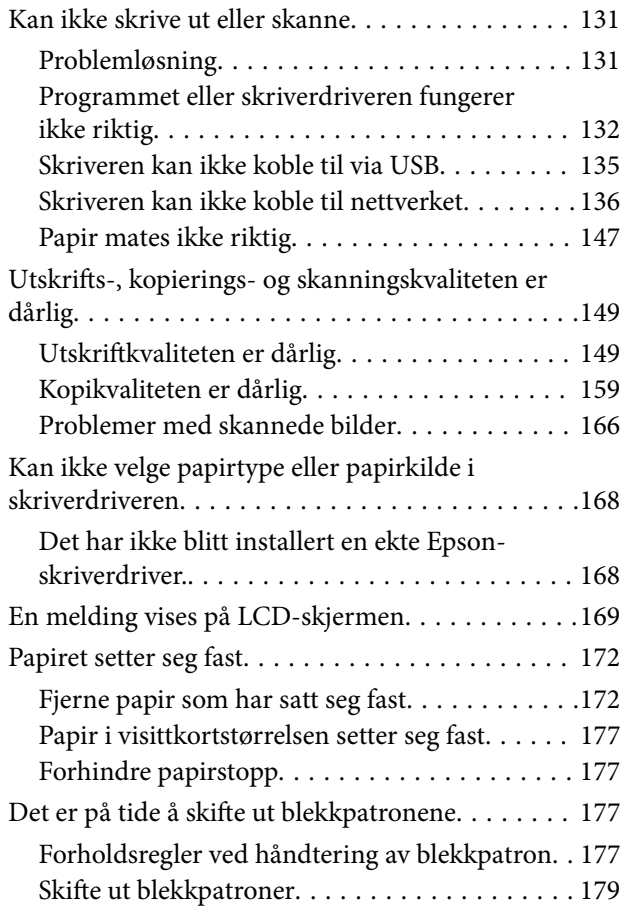

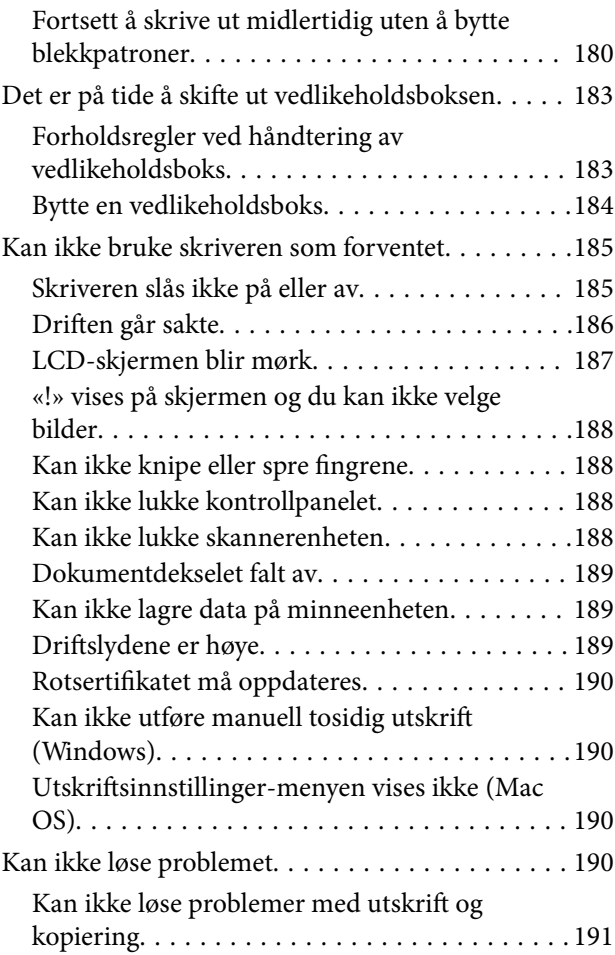

## *[Produktinformasjon](#page-192-0)*

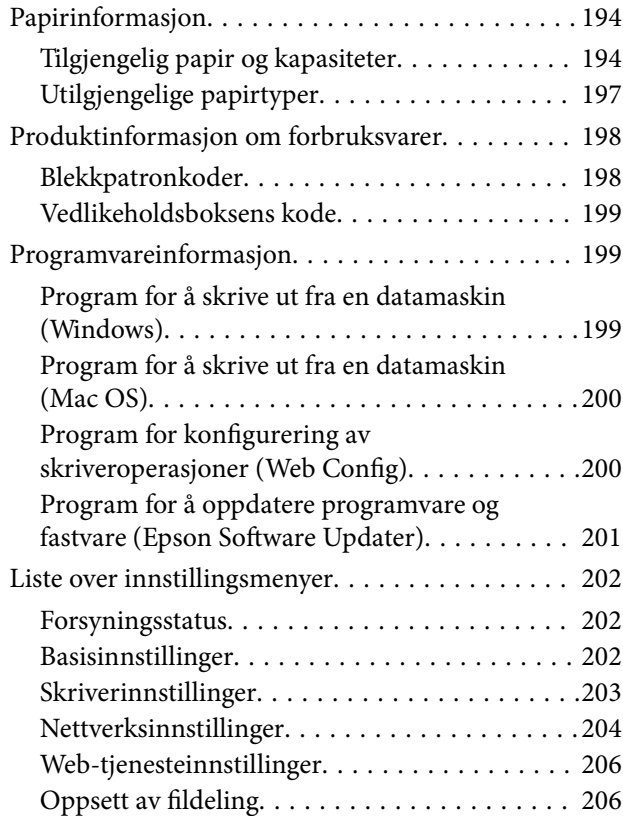

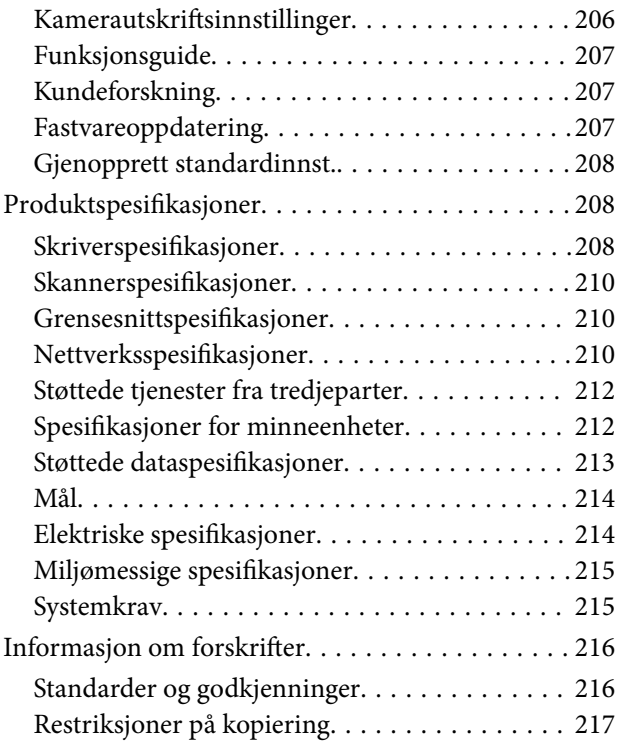

## *[Hvis du trenger hjelp](#page-217-0)*

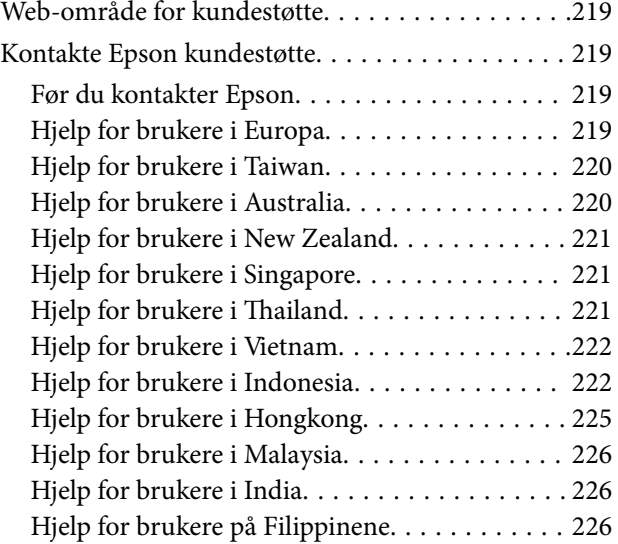

# <span id="page-5-0"></span>**Veiledning for denne håndboken**

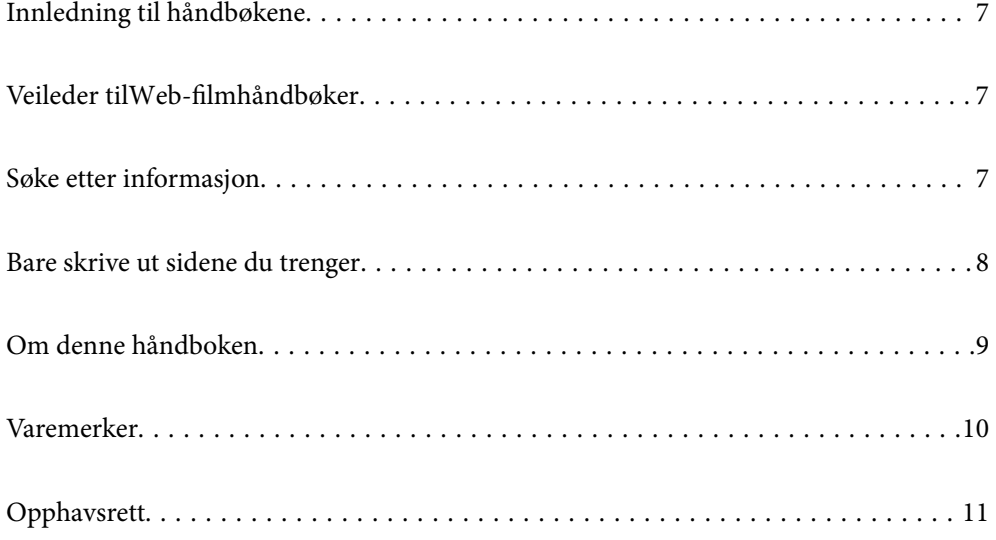

# <span id="page-6-0"></span>**Innledning til håndbøkene**

Håndbøkene nedenfor følger med Epson-skriveren. I tillegg til håndbøkene finner du også diverse typer hjelpeinformasjon på selve skriveren og i Epson-programvaren.

Start her (papirhåndbok)

Gir deg informasjon om konfigurasjon av skriveren og installering av programvaren.

### Brukerhåndbok (digital håndbok)

Denne brukerhåndboken. Tilgjengelig som en PDF-fil og netthåndbok. Gir detaljert informasjon samt instruksjoner om bruk av skriveren og problemløsning.

### Informasjon om de nyeste håndbøkene

❏ Papirhåndbok

Gå til Epsons støttetider for Europa på<http://www.epson.eu/support>, eller til Epsons globale støttesider på<http://support.epson.net/>.

❏ Digital håndbok

Besøk følgende nettsted, skriv inn produktnavnet og gå til **Kundestøtte**.

<https://epson.sn>

# **Veileder tilWeb-filmhåndbøker**

Du kan se på Web-filmhåndbøker for å finne ut hvordan du bruker skriveren. Gå til følgende nettsted. Innholdet i Web-filmhåndbøker kan endres uten forhåndsvarsel.

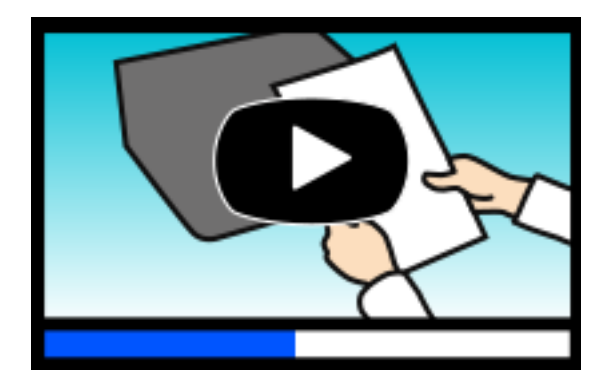

[https://support.epson.net/publist/video.php?model=xp-8700\\_series](https://support.epson.net/publist/video.php?model=xp-8700_series)

# **Søke etter informasjon**

PDF-håndboken lar deg søke etter informasjon du ser etter med nøkkelord, eller du kan hoppe direkte til bestemte avsnitt med bokmerkene. Dette avsnittet forklarer hvordan du bruker en PDF-håndbok som er åpnet i Adobe Acrobat Reader DC på datamaskinen din.

### <span id="page-7-0"></span>**Søke etter nøkkelord**

Klikk på **Rediger** > **Avansert søk**. Skriv inn nøkkelordet (tekst) for informasjonen du vil finne i søkevinduet, og klikk deretter på **Søk**. Treff vises som en liste. Klikk på et av treffene som vises for å gå til siden.

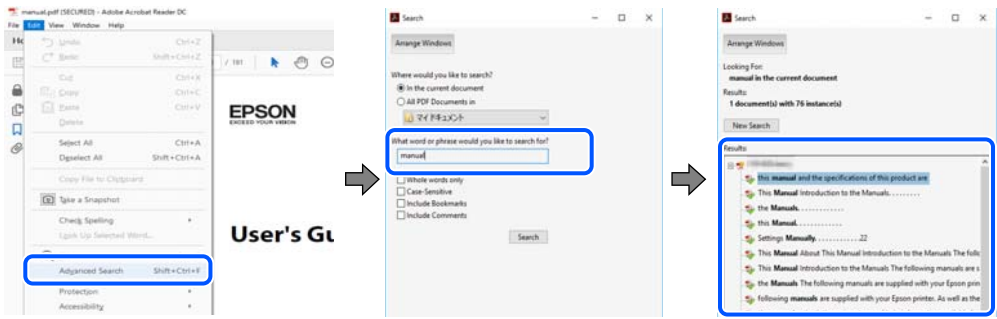

### **Hoppe direkte fra bokmerker**

Klikk på en tittel for å hoppe til siden. Klikk på + eller > for å se overskriftene på lavere nivå i avsnittet. For å gå tilbake til den forrige siden, utfører du følgende operasjon på tastaturet.

- ❏ Windows: hold inne **Alt**, og trykk deretter på **←**.
- ❏ Mac OS: hold inne kommandotasten, og trykk deretter på **←**.

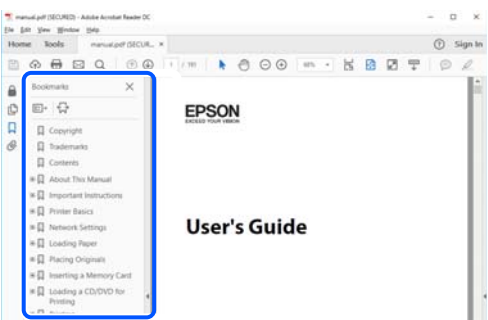

# **Bare skrive ut sidene du trenger**

Du kan hente og bare skrive ut sidene du trenger. Klikk på **Skriv ut** i **Fil**-menyen, og spesifiser deretter sidene du vil skrive ut i **Sider** i **Sider som skal skrives ut**.

❏ For å angi en serie med sider, skriver du en bindestrek mellom startsiden og sluttsiden.

For eksempel: 20-25

❏ For å spesifisere sider som ikke er i en serie, skiller du sidene med kommaer.

For eksempel: 5, 10, 15

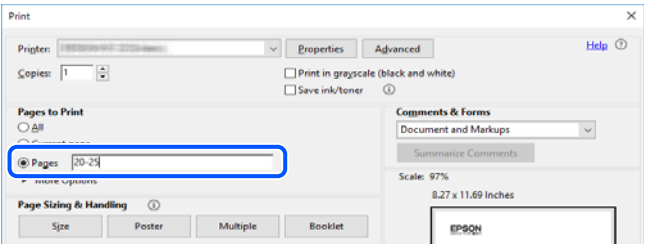

## <span id="page-8-0"></span>**Om denne håndboken**

Dette avsnittet forklarer betydningen av merker og symboler, notater om beskrivelser og referanseinformasjon for operativsystemet som brukes i denne håndboken.

### **Merker og symboler**

### !*Forsiktig:*

Instruksjoner som må følges nøye for å unngå personskade.

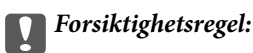

Instruksjoner som må overholdes for å unngå å skade utstyret.

#### *Merknad:*

Gir supplerende og referanseinformasjon.

### **Relatert informasjon**

 $\rightarrow$  Koblinger til tilknyttede avsnitt.

Gir Web-filmhåndbøker for bruksanvisningen. Se koblingen med relatert informasjon.

### **Notater om skjermbilder og illustrasjoner**

- ❏ Skjermbildene av skriverdriveren stammer fra Windows 10 eller macOS High Sierra (10.13). Innholdet som vises på skjermene, varierer avhengig av modellen og situasjonen.
- ❏ Illustrasjonene som brukes i denne brukerhåndboken, er kun eksempler. Selv om det kan være mindre forskjeller på modellen, er operasjonsmetoden den samme.
- ❏ Noen av menyelementene på LCD-skjermen kan variere avhengig av modell og innstillinger.
- ❏ Du kan lese inn QR-koden ved hjelp av den dedikerte appen.

### **Operativsystemreferanser**

#### **Windows**

I denne håndboken referer «Windows 10», «Windows 8.1», «Windows 8», «Windows 7», «Windows Vista», «Windows XP» til følgende operativsystemer. I tillegg brukes «Windows» for å referere til alle versjoner.

- ❏ Microsoft® Windows® 10 operativsystem
- $\Box$  Microsoft<sup>®</sup> Windows<sup>®</sup> 8.1 operativsystem
- ❏ Microsoft® Windows® 8 operativsystem
- ❏ Microsoft® Windows® 7 operativsystem
- <span id="page-9-0"></span>❏ Microsoft® Windows Vista® operativsystem
- ❏ Microsoft® Windows® XP operativsystem
- ❏ Microsoft® Windows® XP Professional x64 Edition operativsystem

### **Mac OS**

I denne håndboken brukes «Mac OS» for å henvise til Mac OS X 10.9.5 eller nyere samt macOS 11 eller nyere.

## **Varemerker**

- ❏ EPSON® er et registrert varemerke, og EPSON EXCEED YOUR VISION eller EXCEED YOUR VISION er varemerker for Seiko Epson Corporation.
- ❏ SDXC Logo is a trademark of SD-3C, LLC.

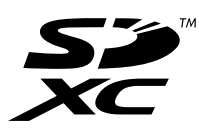

❏ PictBridge is a trademark.

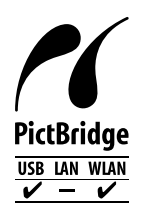

- ❏ QR Code is a registered trademark of DENSO WAVE INCORPORATED in Japan and other countries.
- ❏ Microsoft®, Windows®, and Windows Vista® are registered trademarks of Microsoft Corporation.
- ❏ Apple, Mac, macOS, OS X, Bonjour, Safari, AirPrint, iPad, iPhone, iPod touch, and App Store are trademarks of Apple Inc., registered in the U.S. and other countries.
- ❏ Use of the Works with Apple badge means that an accessory has been designed to work specifically with the technology identified in the badge and has been certified by the developer to meet Apple performance standards.
- ❏ Chrome, Google Play, and Android are trademarks of Google LLC.
- ❏ Adobe, Acrobat, and Reader are either registered trademarks or trademarks of Adobe in the United States and/or other countries.
- ❏ Firefox is a trademark of the Mozilla Foundation in the U.S. and other countries.
- ❏ Mopria® and the Mopria® Logo are registered and/or unregistered trademarks and service marks of Mopria Alliance, Inc. in the United States and other countries. Unauthorized use is strictly prohibited.
- ❏ Generell merknad: andre produktnavn som brukes i denne publikasjonen, brukes bare i identifikasjonsøyemed, og kan være varemerker for sine respektive eiere. Epson fraskriver seg alle rettigheter til slike merker.

# <span id="page-10-0"></span>**Opphavsrett**

Ingen deler av denne publikasjonen kan reproduseres, lagres i et gjenfinningssystem eller overføres i noen form eller på noen måte, elektronisk, mekanisk, ved fotokopiering, innspilling eller annet, uten skriftlig forhåndstillatelse fra Seiko Epson Corporation. Ingen patentansvar forutsatt med hensyn til bruk av informasjonen i dette dokumentet. Det tas heller ikke noe ansvar for skader som følge av bruk av informasjonen i dette dokumentet. Informasjonen i dette dokumentet er kun beregnet for bruk av dette Epson-produktet. Epson er ikke ansvarlig for bruk av denne informasjonen i forbindelse med andre produkter.

Verken Seiko Epson Corporation eller dets datterselskaper er ansvarlig overfor kjøperen av dette produktet eller tredjeparter for skader, tap, kostnader eller utgifter som kjøper eller tredjepart som følge av ulykke, feil bruk eller misbruk av dette produktet eller uautoriserte modifikasjoner, reparasjoner eller endringer på dette produktet, eller (unntatt i USA) manglende overholdelse av Seiko Epson Corporations drifts- og vedlikeholdsinstruksjoner.

Seiko Epson Corporation og dets datterselskaper kan ikke holdes ansvarlig for skader eller problemer som oppstår ved bruk av tilleggsutstyr eller noen forbruksprodukter andre enn dem som er angitt som originale Epsonprodukter eller Epson-godkjente produkter av Seiko Epson Corporation.

Seiko Epson Corporation skal ikke holdes ansvarlig for eventuelle skader som følge av elektromagnetiske forstyrrelser som oppstår ved bruk av andre grensesnittkabler enn de som er angitt som Epson-godkjente produkter av Seiko Epson Corporation.

© 2021 Seiko Epson Corporation

Innholdet i denne håndboken og spesifikasjonene for dette produktet kan endres uten varsel.

# <span id="page-11-0"></span>**Viktige instruksjoner**

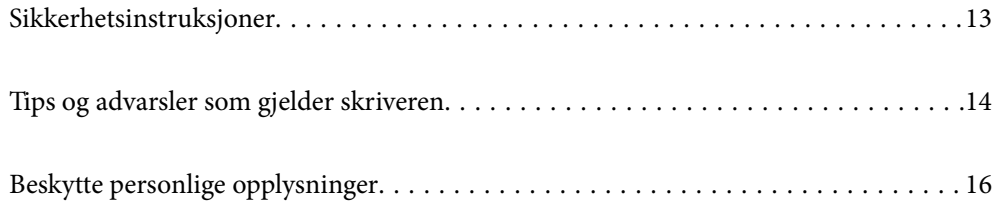

# <span id="page-12-0"></span>**Sikkerhetsinstruksjoner**

Les og følg disse instruksjonene for å sikre sikker bruk av skriveren.Sørg for at denne brukerhåndboken oppbevares for senere bruk.Pass også på at alle advarsler og instruksjoner markert på skriveren, følges.

❏ Noen av symbolene som brukes på skriveren er for å sikre sikker og riktig bruk av skriveren. Se følgende nettsted for å finne ut betydningen av symbolene.

<http://support.epson.net/symbols>

- ❏ Du må bare bruke strømledningen som følger med skriveren. Denne ledningen skal ikke brukes med annet utstyr. Bruk av andre strømledninger til denne skriveren, eller bruk av den medfølgende ledningen til annet utstyr, kan føre til brann eller elektrisk støt.
- ❏ Kontroller at strømledningen oppfyller lokale sikkerhetskrav.
- ❏ Forsøk aldri å demontere, modifisere eller reparere strømledningen, kontakten, skriverenheten, skannerenheten eller tilbehør på egenhånd, med mindre det spesifikt er angitt i håndboken for skriveren.
- ❏ Under følgende forhold må du koble fra skriveren og få utført service hos kvalifisert personell:

Strømkabelen eller kontakten er skadet, det har kommet væske inn i skriveren, skriveren har falt i gulvet eller kabinettet er skadet på annen måte, skriveren fungerer ikke normalt eller viser en betydelig endring i ytelse. Ikke juster kontrollmekanismer med mindre dette framgår av driftsinstruksjonene.

- ❏ Plasser skriveren nær et strømuttak der pluggen lett kan kobles fra.
- ❏ Ikke plasser eller lagre skriveren utendørs, nært smuss eller støv, vann, varmekilder, eller på steder som er utsatt for støt, vibrasjoner, høy temperatur eller fuktighet.
- ❏ Pass på at det ikke søles væske på skriveren, og at du ikke håndterer den med våte hender.
- ❏ Hold denne skriveren på minst 22 cm avstand fra pacemakere. Radiobølger fra denne skriveren kan ha uheldig innvirkning på driften av pacemakere.
- ❏ Kontakt forhandler dersom LCD-skjermen blir skadet. Dersom du får flytende krystalløsning på hendene, må du vaske dem grundig med såpe og vann. Dersom du får flytende krystalløsning i øynene, må du skylle dem med vann umiddelbart. Hvis du fremdeles har ubehag eller synsforstyrrelser etter grundig skylling, må du oppsøke lege umiddelbart.

### **Sikkerhetsanvisninger for blekk**

- ❏ Vær forsiktig med hvordan du håndterer brukte blekkpatroner. Det kan være blekk rundt blekkforsyningsporten.
	- ❏ Hvis du får blekk på huden, må du vaske grundig med såpe og vann.
	- ❏ Hvis du får blekk i øynene, må du øyeblikkelig skylle med vann. Hvis du fremdeles har ubehag eller synsforstyrrelser etter grundig skylling, må du oppsøke lege umiddelbart.
	- ❏ Hvis du får blekk i munnen, må du oppsøke lege umiddelbart.
- ❏ Ikke demonter blekkpatronen og vedlikeholdsboksen, da dette kan føre til at du får blekk i øynene eller på huden.
- ❏ Du må ikke riste blekkpatronene for hardt, og ikke slippe dem i bakken. Pass også på at du ikke klemmer dem, eller river av etikettene. Dette kan føre til blekklekkasje.
- ❏ Oppbevar blekkpatroner og vedlikeholdsbokser utilgjengelig for barn.

# <span id="page-13-0"></span>**Tips og advarsler som gjelder skriveren**

Disse instruksjonene må leses og følges for å unngå skade på skriveren og på eiendeler. Husk å ta vare på denne håndboken i tilfelle du trenger den senere.

### **Varsler og advarsler for klargjøring av skriveren**

- ❏ Ikke blokker eller dekk til luftehullene og åpningene på skriveren.
- ❏ Bruk bare den typen strømforsyning som er angitt på etiketten på skriveren.
- ❏ Unngå å bruke uttak på samme krets som kopimaskiner eller luftesystemer som slås av og på regelmessig.
- ❏ Unngå strømuttak som styres med veggbrytere eller tidsinnstillingsenheter.
- ❏ Hold hele datamaskinsystemet borte fra potensielle kilder for elektromagnetiske forstyrrelser, for eksempel høyttalere eller baseenheter for trådløse telefoner.
- ❏ Strømledningene må plasseres slik at de ikke kan utsettes for slitasje, kutt, rifter, krymping eller kinking. Ikke plasser noe oppå strømledningene, og ikke legg strømledningene slik at de kan bli tråkket på eller overkjørt. Vær spesielt oppmerksom på at strømledningene er helt strukket ut ved endene og der hvor de går inn i og ut av en transformator.
- ❏ Hvis du bruker en skjøteledning med skriveren, må du kontrollere at den totale mengden merkestrøm (ampere) for enhetene som er koblet til skjøteledningen, ikke overskrider tillatt merkestrøm for ledningen. Kontroller også at den totale merkestrømmen (ampere) for alle enhetene som er koblet til strømuttaket, ikke overskrider tillatt merkestrøm for strømuttaket.
- ❏ Hvis du skal bruke skriveren i Tyskland, må bygningsinstallasjonen være beskyttet med en overbelastningsbryter på 10 eller 16 ampere for å gi tilstrekkelig kortslutningsvern og overstrømsvern.
- ❏ Når du kobler skriveren til en datamaskin eller annet utstyr med en kabel, må du kontrollere at kontaktene står riktig vei. Det er bare én riktig måte å koble til kontaktene på. Hvis en kontakt blir tilkoblet feil vei, kan begge enhetene som kobles sammen med kabelen, bli skadet.
- ❏ Plasser skriveren på en flat, stabil overflate, som er større enn bunnen på skriveren i alle retninger. Skriveren vil ikke virke ordentlig hvis det står på skrå.
- ❏ Sørg for at det er plass over skriveren for å løfte dokumentdekselet helt opp.
- ❏ La det være nok plass foran skriveren slik at papiret kan komme helt ut.
- ❏ Unngå steder som er utsatt for hurtige endringer i temperatur og fuktighet. Hold også skriveren unna direkte sollys, sterkt lys og varmekilder.

### **Tips og advarsler for bruk av skriveren**

- ❏ Ikke før inn gjenstander i sporene i skriveren.
- ❏ Ikke plasser hånden inn i skriveren under utskrift.
- ❏ Ikke berør den hvite, flate kabelen inni skriveren.
- ❏ Ikke bruk aerosol-produkter som inneholder brennbare gasser, inne i eller rundt denne skriveren. Dette kan føre til brann.
- ❏ Ikke fjern skriverhodet for hånd, du kan skade skriveren.
- ❏ Vær forsiktig så du ikke setter fast fingrene når du lukker skannerenheten.
- ❏ Ikke trykk for hardt på skannerglassplaten når du plasserer originaldokumentene.
- <span id="page-14-0"></span>❏ Slå alltid av skriveren med P-knappen. Ikke trekk ut kontakten til skriveren eller slå av strømmen til kontakten før  $\bigcup$ -lyset slutter å blinke.
- ❏ Dersom du ikke skal bruke skriveren over en lengre periode, må du trekke ut strømledningen fra stikkontakten.

### **Tips og advarsler for bruk av berøringsskjermen**

- ❏ Det kan forekomme små, lyse eller mørke flekker på LCD-skjermen, og skjermens lysstyrke kan også variere. Dette er normalt, og betyr ikke at skjermen er skadet.
- ❏ Bruk bare en tørr, myk klut når du rengjør den. Ikke bruk væske eller kjemiske rengjøringsmidler.
- ❏ Berøringsskjermens utvendige deksel kan knuses hvis det utsettes for kraftige støt. Ta kontakt med forhandleren hvis glasset får sprekker eller hakk, og du må ikke røre eller prøve å fjerne det ødelagte glasset.
- ❏ Trykk lett på berøringsskjermen med fingeren. Ikke trykk hardt eller bruk neglene.
- ❏ Ikke bruk skarpe objekter slik som kulepenner eller blyanter til å utføre handlinger.
- ❏ Kondens på innsiden av berøringsskjermen på grunn av plutselige fuktighets- eller temperaturendringer, kan føre til dårligere ytelse.

### **Varsler og advarsler for tilkobling til Internett**

Ikke koble produktet direkte til Internett. Koble det til et nettverk beskyttet med en ruter eller brannmur.

### **Tips og advarsler for bruk av skriveren med en trådløs tilkobling**

- ❏ Radiobølger fra skriveren kan forstyrre funksjonen til elektronisk utstyr til medisinsk bruk slik at utstyret ikke fungerer som det skal.Når skriveren brukes innen helsevesenet eller i nærheten av medisinsk utstyr, skal retningslinjer fra godkjent personell for helsevesenet følges. Dette gjelder også samtlige angitte advarsler og retningslinjer på det medisinske utstyret.
- ❏ Radiobølger fra skriveren kan forstyrre funksjonen til automatiserte enheter, slik som automatiske dører eller brannalarmer, og kan forårsake ulykker på grunn av funksjonsfeil.Når skriveren brukes i nærheten av automatiserte enheter, skal samtlige angitte advarsler og retningslinjer på enhetene følges.

### **Tips og advarsler for bruk av minnekort**

- ❏ Ikke ta ut minnekortet eller slå av skriveren mens minnekortlampen blinker.
- ❏ Metodene for bruk av minnekort varierer avhengig av korttypen. Se i håndboken som fulgte med minnekortet, for å få mer informasjon.
- ❏ Bruk kun minnekort som er kompatible med skriveren.

### **Varsler og advarsler for transport eller oppbevaring av skriveren**

- ❏ Når du lagrer eller transporterer skriveren, må du ikke holde den på skrå, plassere den vertikalt eller snu den opp ned, ettersom den kan lekke blekk.
- ❏ Før du transporterer skriveren, påser du at skriverhodet er i startposisjon (helt til høyre).

# <span id="page-15-0"></span>**Beskytte personlige opplysninger**

Hvis du gir skriveren til noen andre eller kaster den, slett all personlig informasjon lagret i skriverens minne ved å velge **Innst.** > **Gjenopprett standardinnst.** > **Alle innstillinger** på kontrollpanelet.

# <span id="page-16-0"></span>**Delenavn og funksjoner**

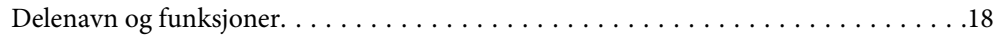

# <span id="page-17-0"></span>**Delenavn og funksjoner**

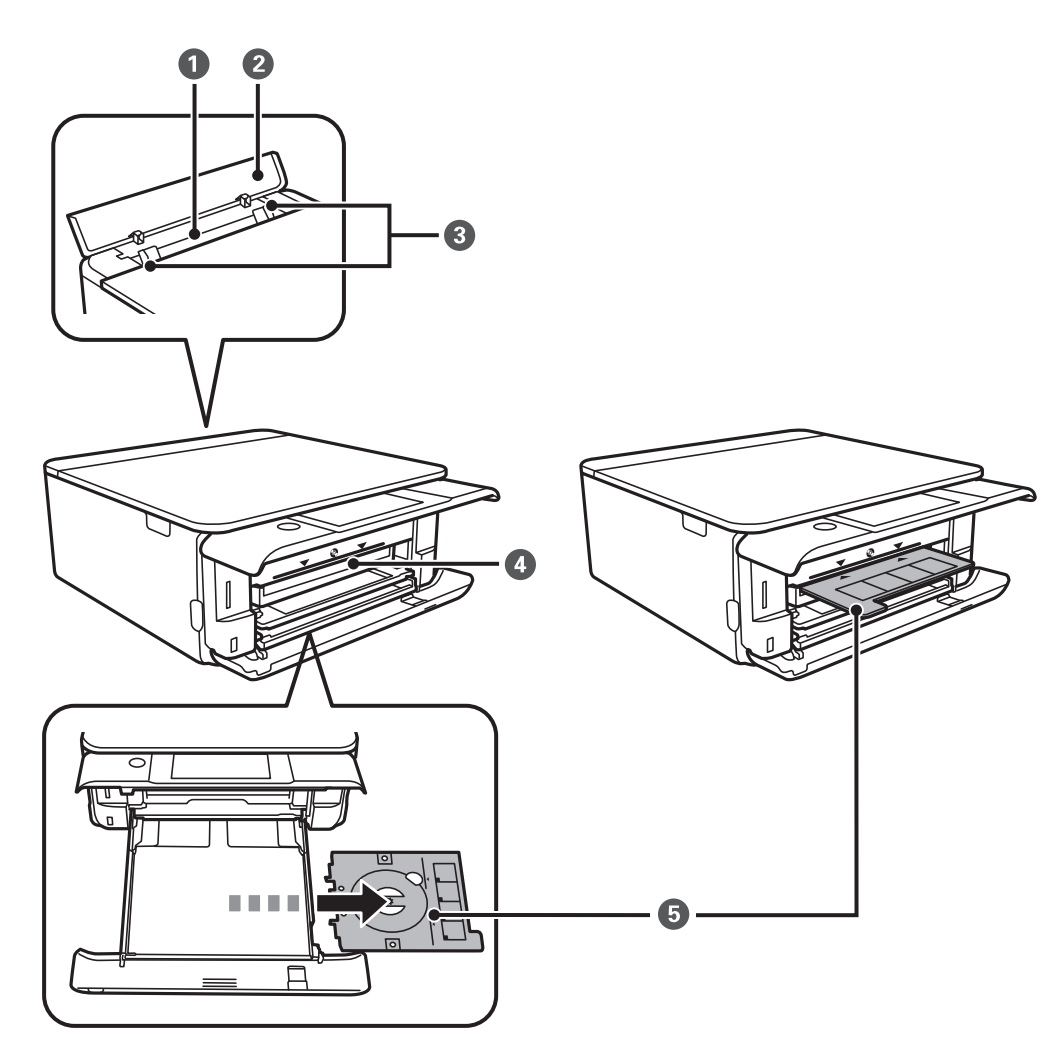

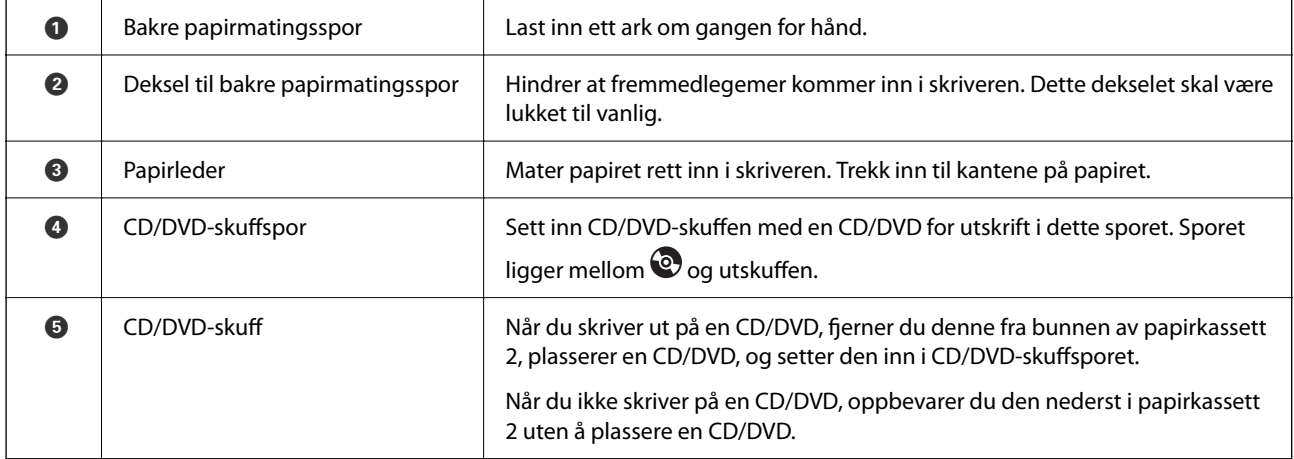

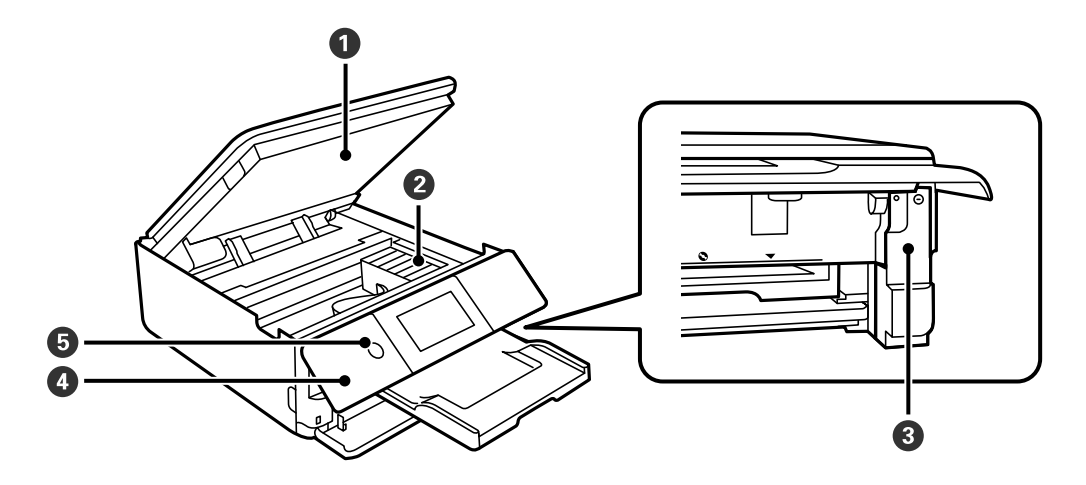

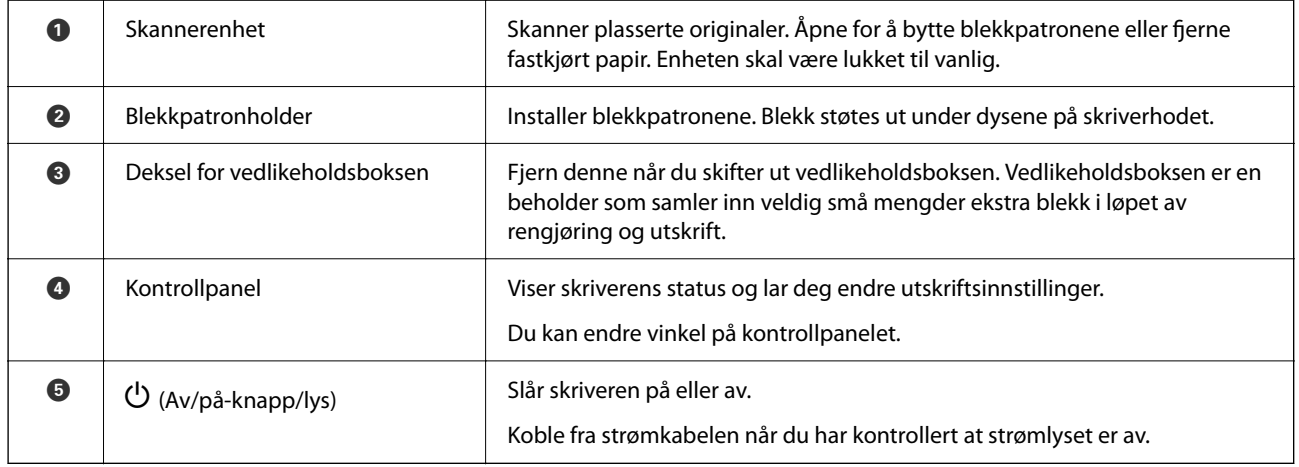

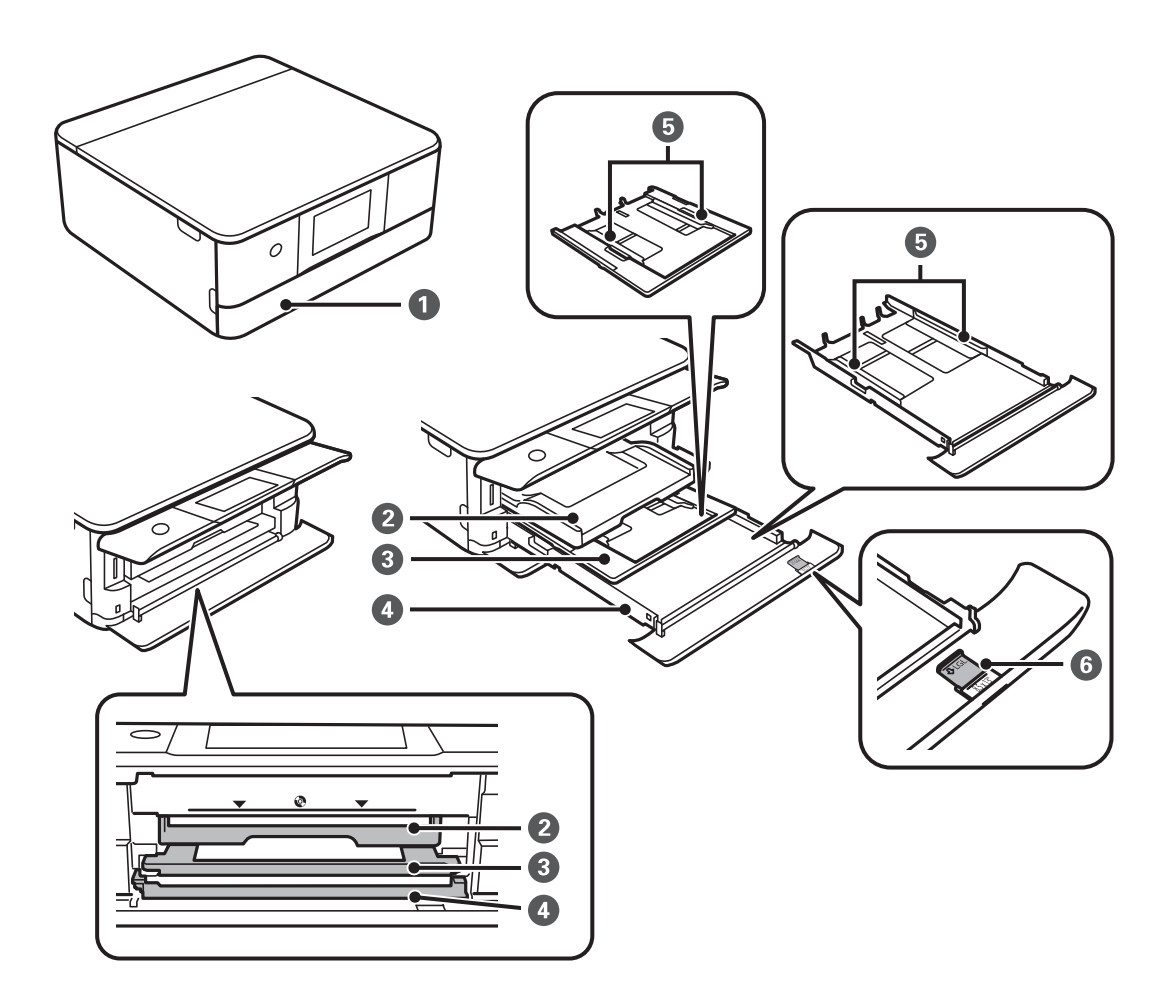

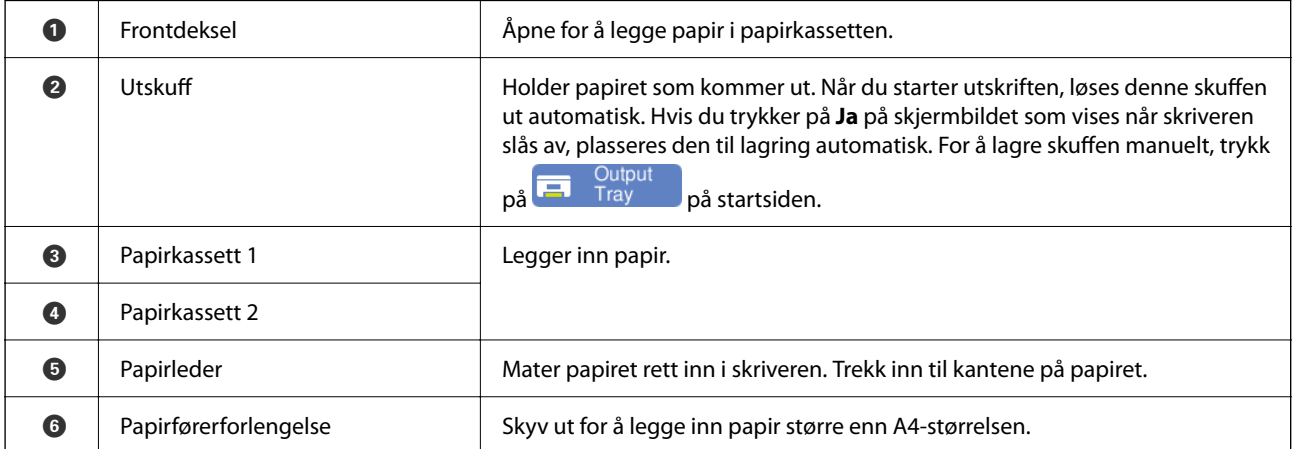

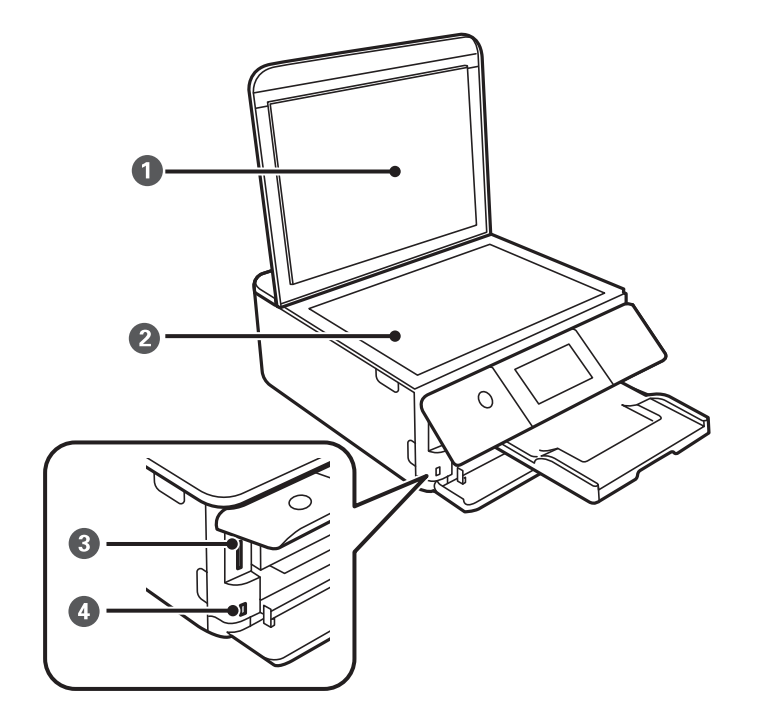

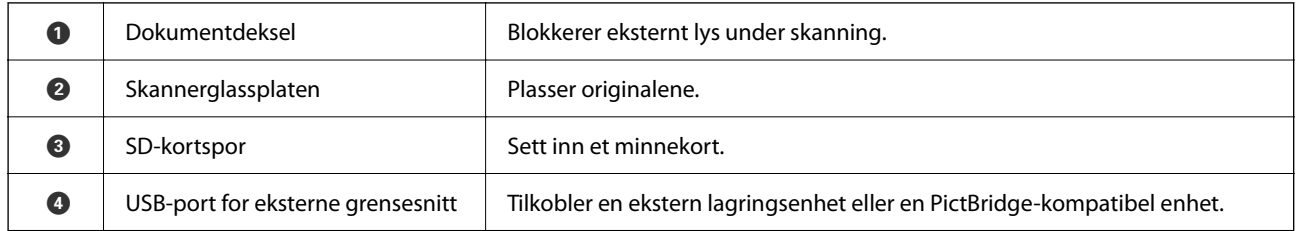

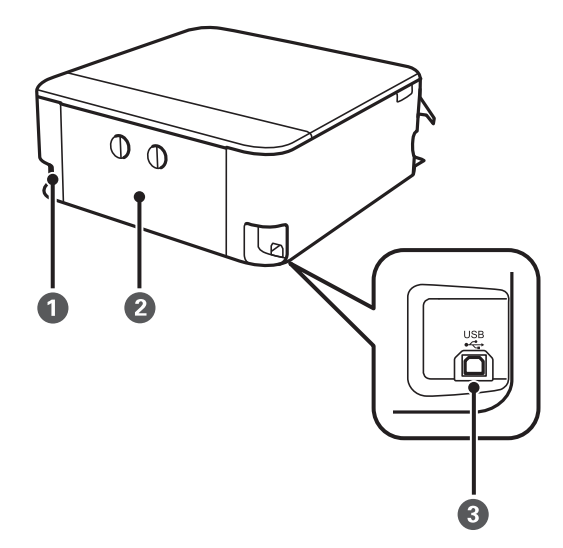

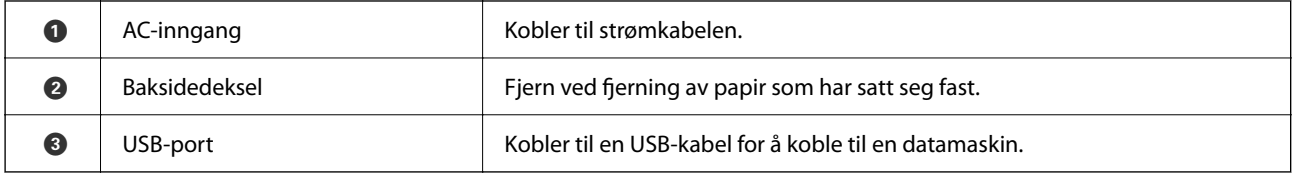

# <span id="page-21-0"></span>**Veiledning til kontrollpanelet**

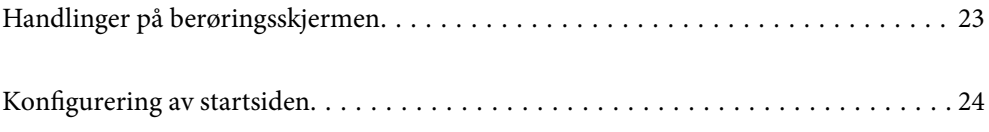

# <span id="page-22-0"></span>**Handlinger på berøringsskjermen**

Berøringsskjermen er kompatibel med følgende handlinger.

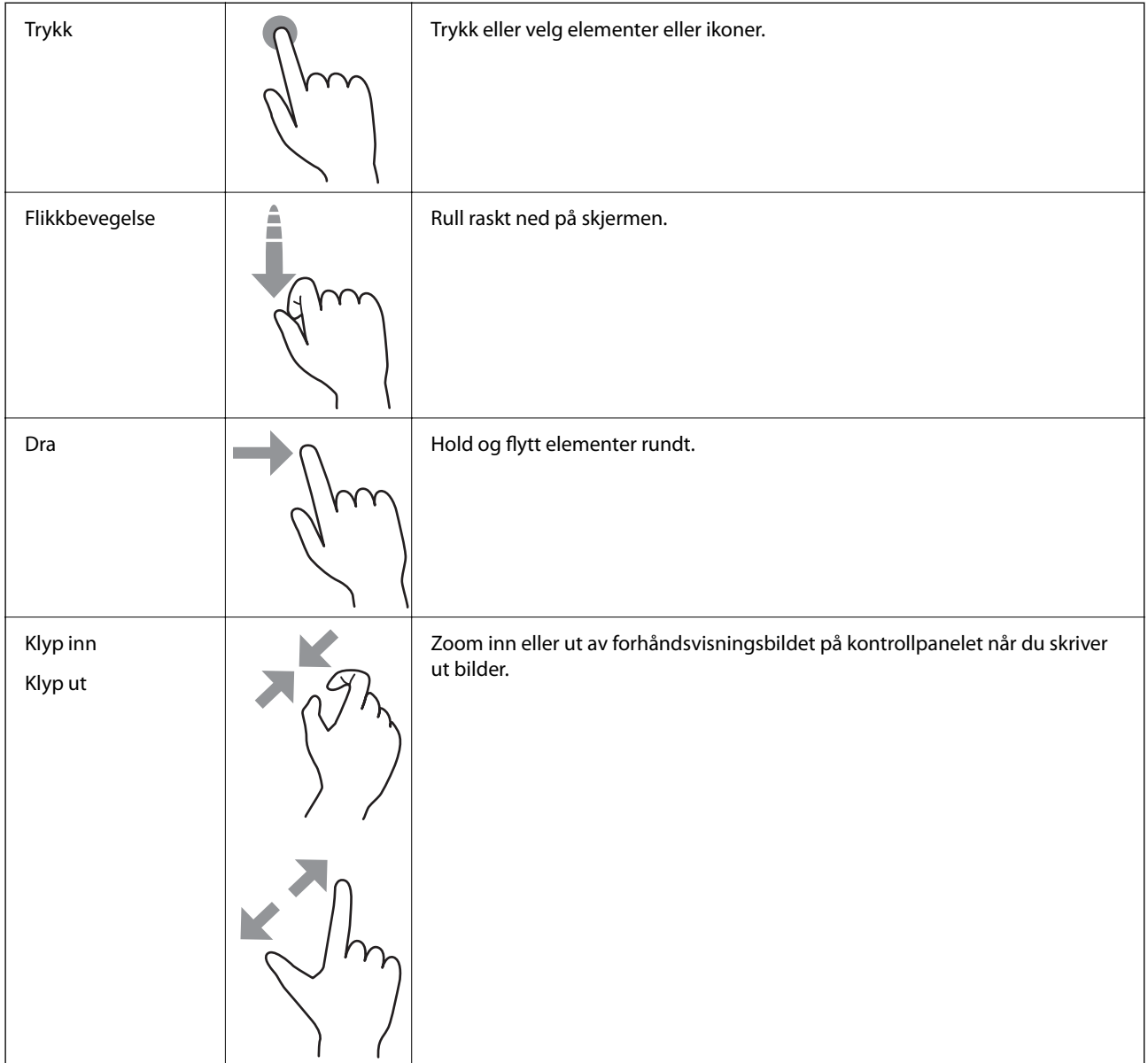

# <span id="page-23-0"></span>**Konfigurering av startsiden**

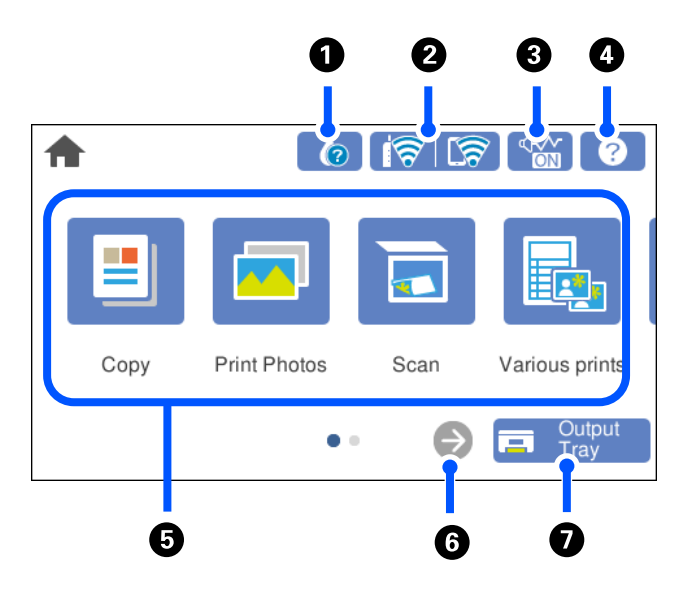

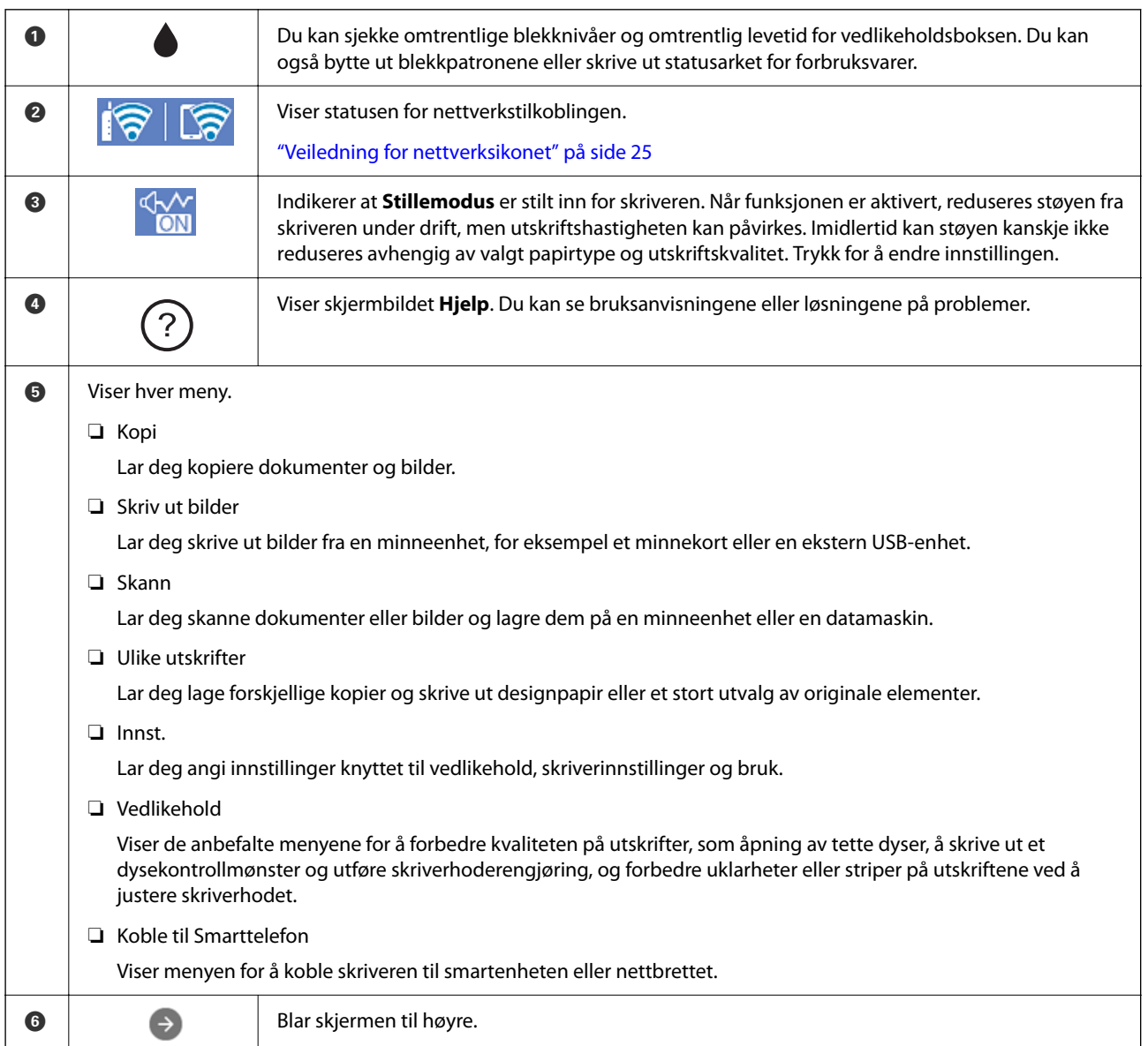

```
O G Cutput Lagrer utskriftsskuffen.
```
## **Veiledning for nettverksikonet**

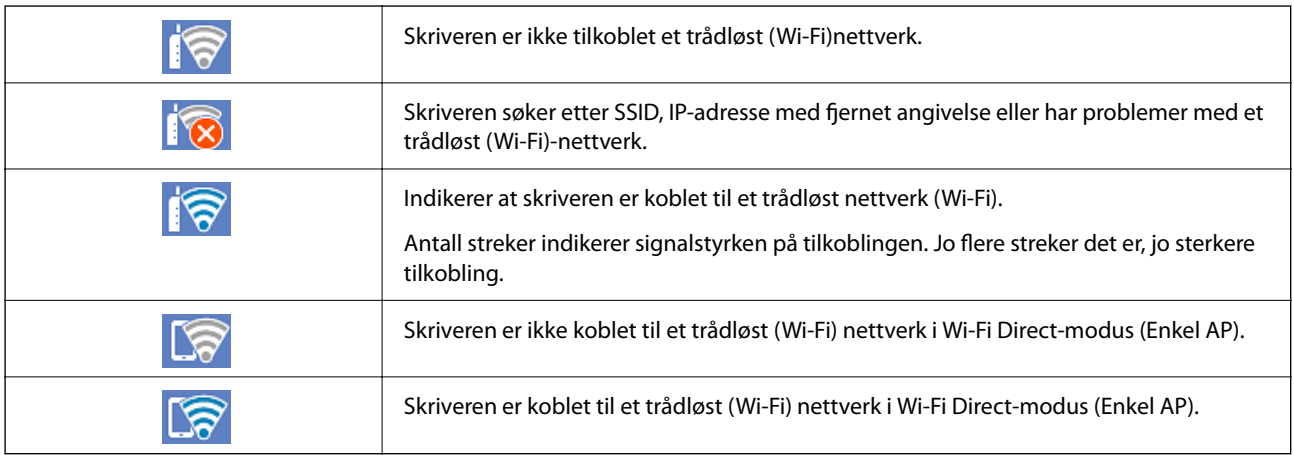

# <span id="page-25-0"></span>**Legge inn papir og CD/DVD-er**

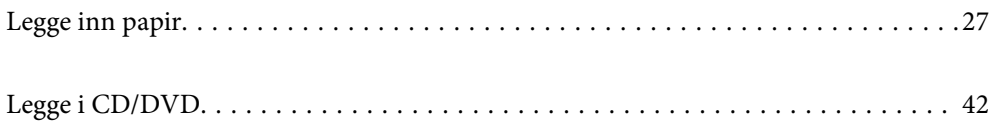

# <span id="page-26-0"></span>**Legge inn papir**

### **Forholdsregler ved håndtering av papir**

- ❏ Les instruksjonene som følger med papiret.
- ❏ Vift og samle kantene på papiret før de legges i. Ikke vift eller krøll fotopapir. Dette kan skade papirets utskriftsside.

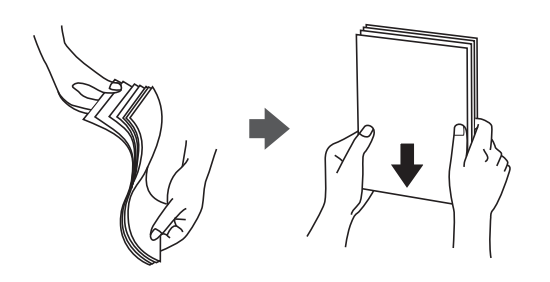

❏ Hvis papiret er krøllet, flat det ut eller bøy det lett i den motsatte retningen før det legges i. Utskrift på krøllet papir kan forårsake at papiret setter seg fast og søl på utskriften.

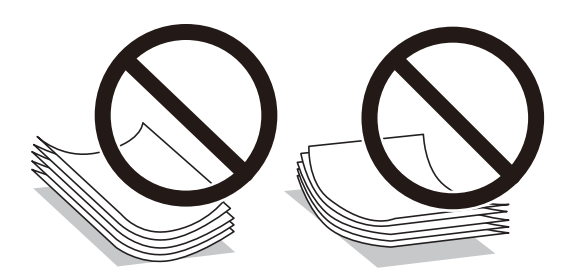

- ❏ Problemer med papirmating kan oppstå ofte for manuell tosidig utskrift når du skriver ut på den ene siden av forhåndstrykt papir. Reduser antallet ark til halvparten eller mindre, eller legg inn ett ark papir om gangen hvis papirstoppene fortsetter.
- ❏ Vift og samle kantene på konvoluttene før de legges i. Når bunken med konvolutter fylles med luft, trykk dem ned slik at de flater ut før de legges i skriveren.

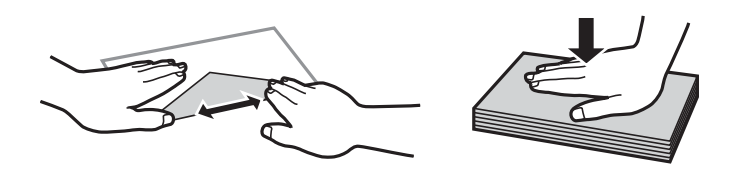

**Relatert informasjon**

- & ["Tilgjengelig papir og kapasiteter" på side 194](#page-193-0)
- & ["Utilgjengelige papirtyper" på side 197](#page-196-0)

### <span id="page-27-0"></span>**Notater om å legge inn papir**

Denne skriveren har tre papirkilder. Last inn papir av passende størrelse og av typen som passer utskriftsbehovene.

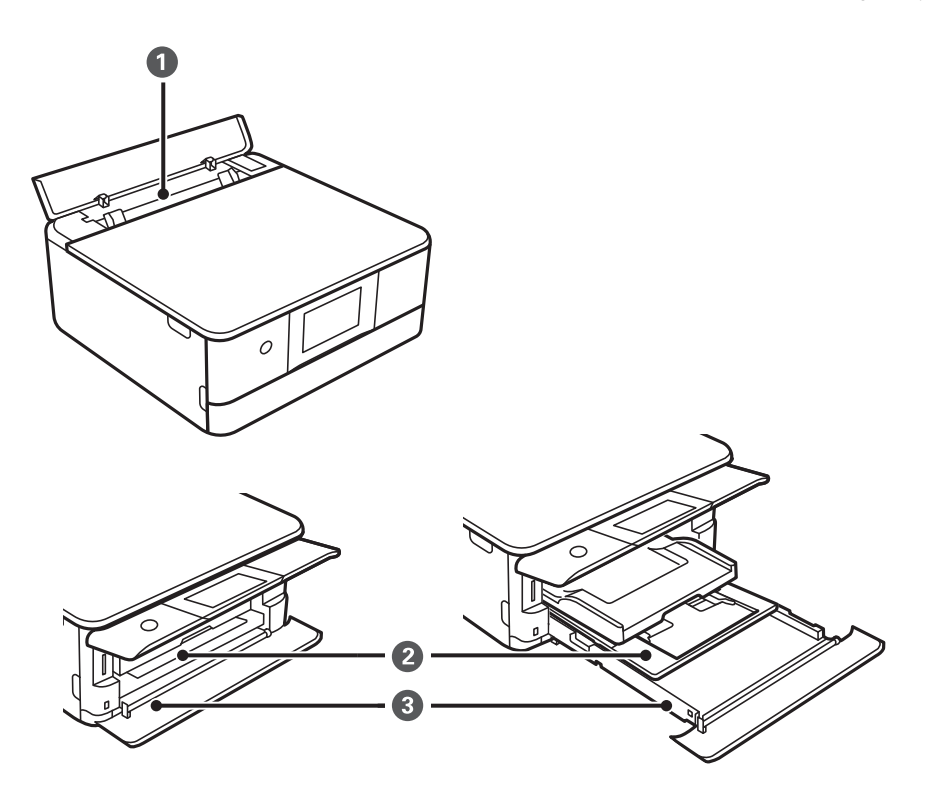

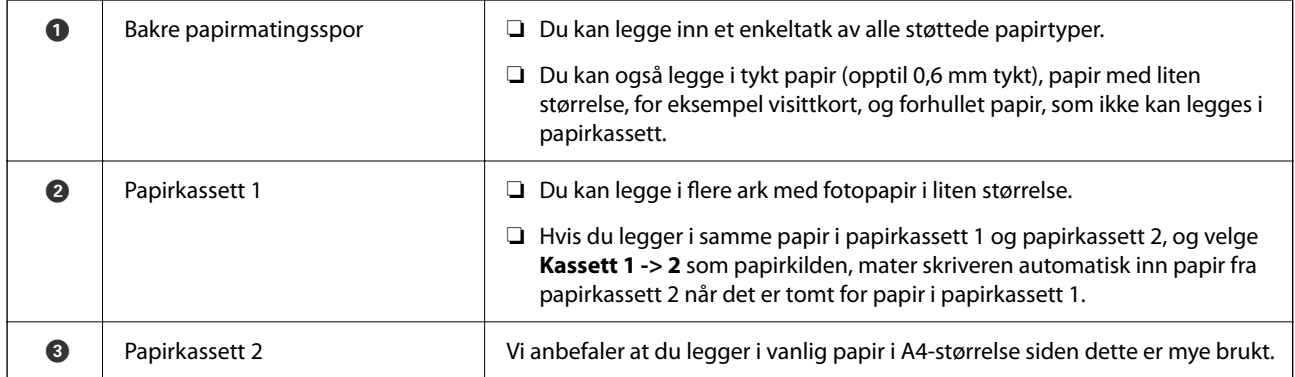

## **Innstillinger for papirstørrelse og -type**

Sørg for at du registrerer papirstørrelse og -type på skjermen som vises når du setter inn papirkassetten. Skriveren sier fra når den registrerte informasjonen og utskriftsinnstillingene avviker. Dette forhindrer at du kaster bort

papir og blekk ved å sørge for at du ikke skriver ut på feil papirstørrelse eller skriver ut i feil farge på grunn av bruk av innstillinger som ikke samsvarer med papirtypen.

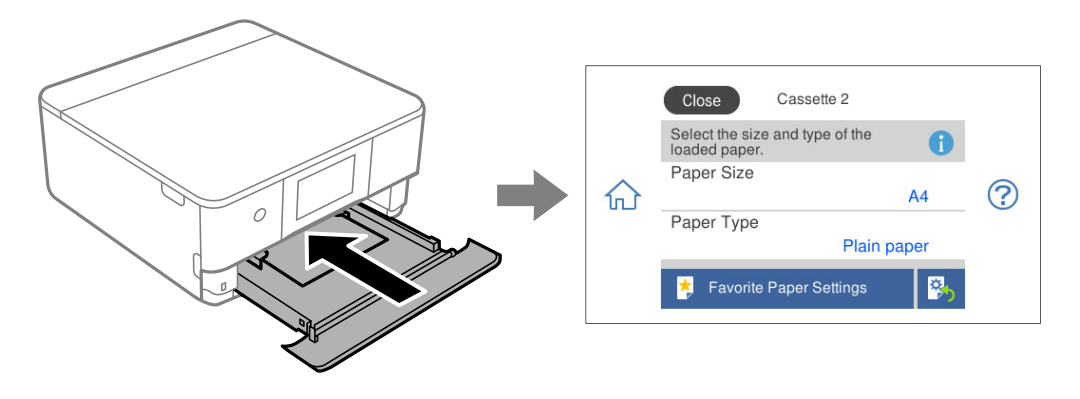

Hvis papirstørrelsen og -typen vist er forskjellig fra papiret som er lagt inn, velger du elementet du vil endre. Hvis innstillingene stemmer overens med papiret som er lagt inn, lukker du skjermen.

#### *Merknad:*

- ❏ Du kan enkelt angi innstillinger ved å registrere ofte brukte kombinasjoner av papirstørrelse og -type som favoritt. Du kan angi papirinnstillinger ved å velge den registrerte forhåndsinnstillingen. Hvis du vil registrere en forhåndsinnstilling, velger du *Favoritt-papirinnstillinger*, velg > på den neste skjermen, og deretter spesifiserer du papirstørrelse og papirtype.
- ❏ Hvis du ikke vil vise skjermbildet for papirinnstilling automatisk når du setter inn papirkassetten, velger du *Innst.* > *Skriverinnstillinger* > *Papirkildeinnstilling* > *Papiroppsett* på startsiden, og velger deretter *Av*.

#### **Relatert informasjon**

& ["Papiroppsett:" på side 204](#page-203-0)

### **Liste over papirtyper**

Du oppnår best mulig utskriftsresultat ved å velge en papirtype som passer for papiret.

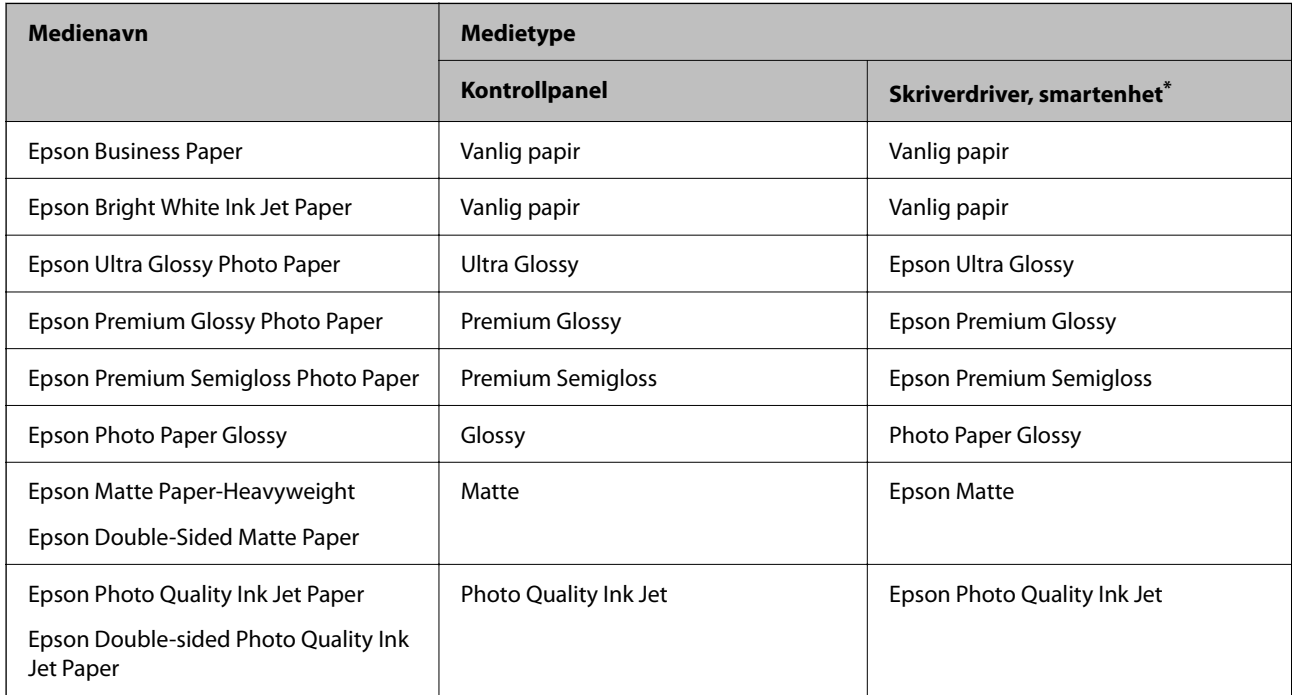

<span id="page-29-0"></span>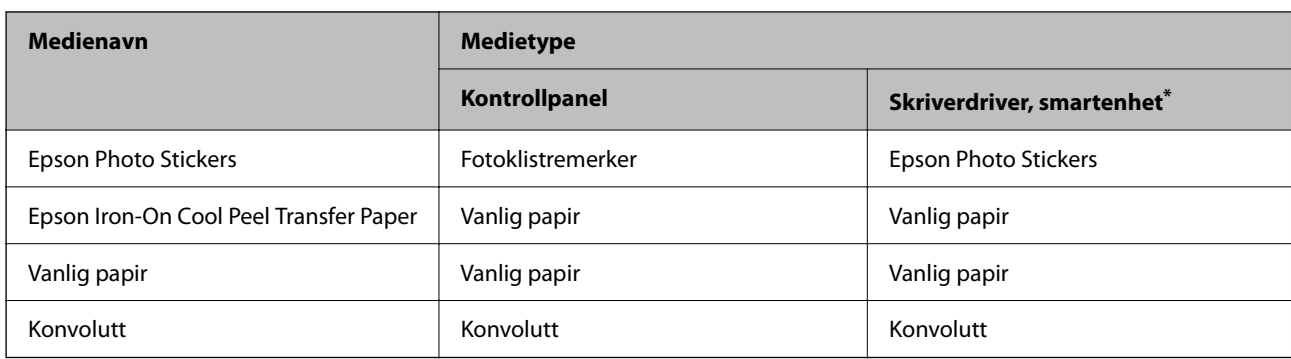

\* For smartenheter kan disse medietypene velges når du skriver ut med Epson Smart Panel.

## **Legge inn papir**

Du kan også legge inn papir ved å se på animasjonene som vises på skriverens LCD-skjerm.

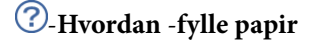

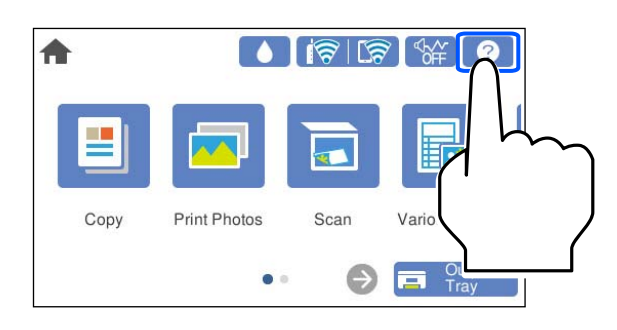

### **Legge inn papir i Papirkassett 1**

1. Hvis utskriftsskuffen er trukket ut, velger du  $\overline{F}$   $\overline{F}$   $\overline{F}$   $\overline{F}$  for å lukke den.

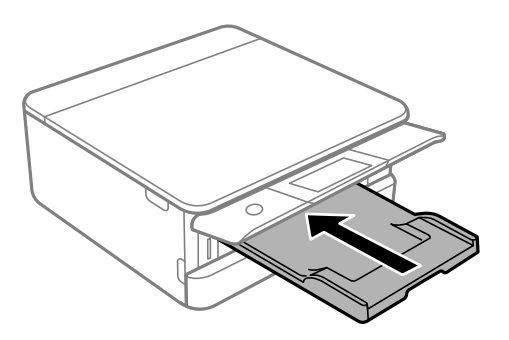

2. Åpne frontdekselet til du hører et klikk.

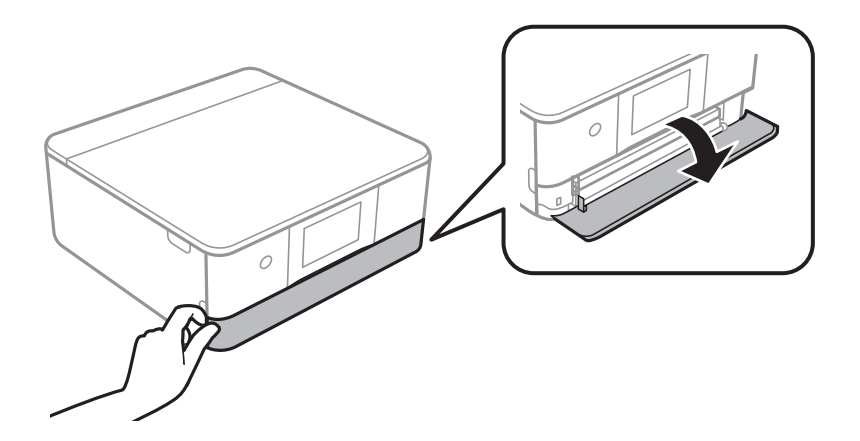

3. Kontroller at skriveren ikke kjører, og trekk deretter ut papirkassett 1.

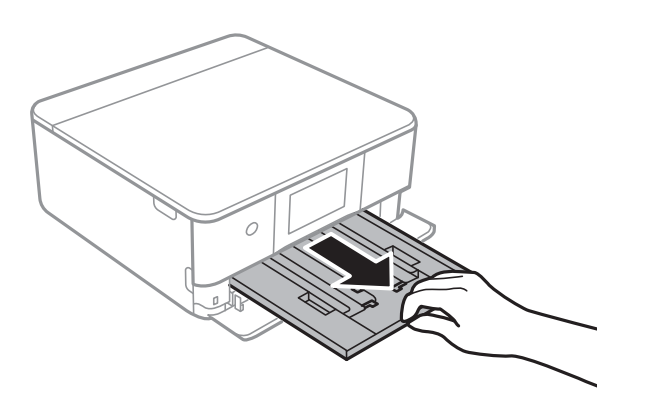

### *Merknad:*

- ❏ Hvis papirkassett 1 er ved baksiden og ikke kan trekkes ut, kan du trekke den ut ved å slå av skriveren og slå den på igjen.
- ❏ Du kan legge inn papir selv om du trekker papirkassett 1 helt ut. Løft opp papirkassett 1 litt, og trekk den deretter ut.
- 4. Skyv kantførerne ut til maksimal posisjon.

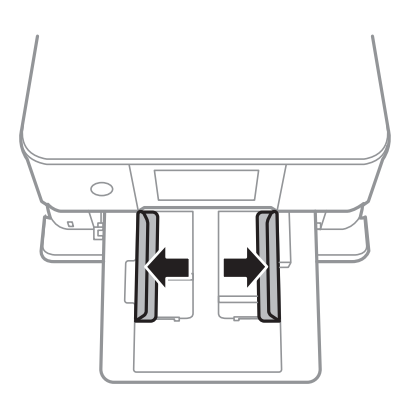

5. Last papiret til det berører baksiden av papirkassett 1 med utskriftssiden vendt ned.

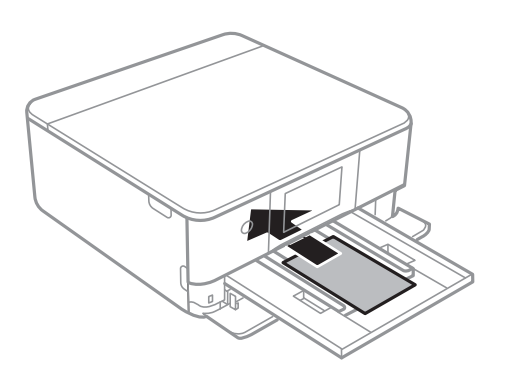

c*Forsiktighetsregel:* Ikke legg i forskjellige papirtyper i papirkassett.

6. Trekk kantførerne til kantene på papiret.

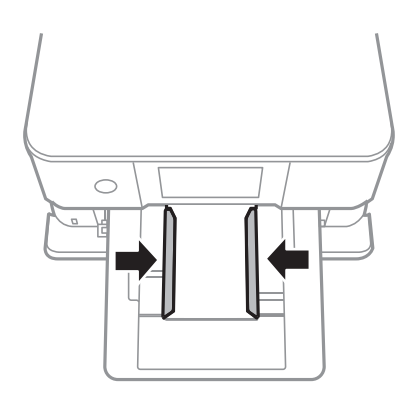

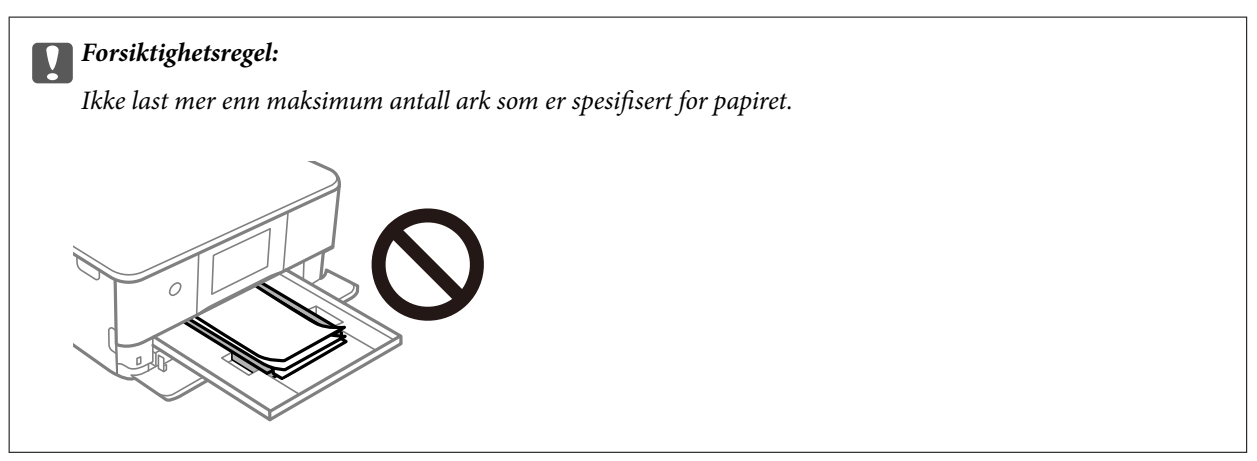

7. Sett papirkassett 1 forsiktig inn.

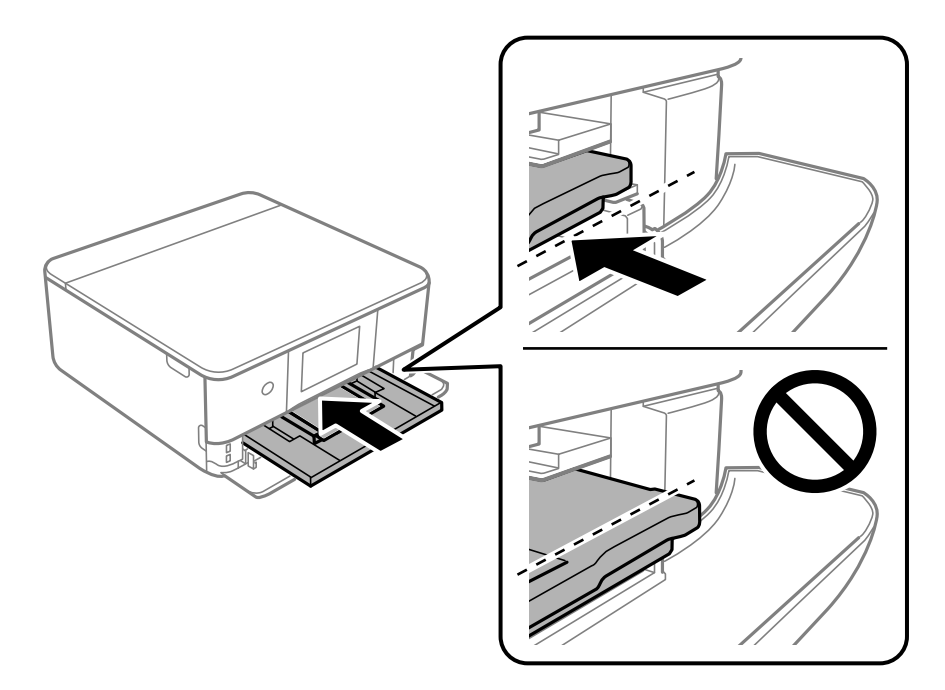

8. Løft opp kontrollpanelet.

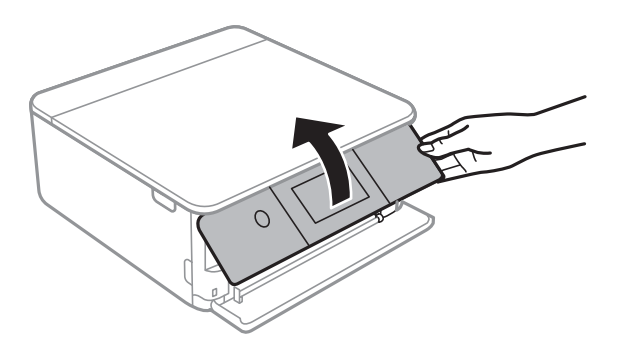

- 9. Velg papirstørrelse og papirtype.
- 10. Sjekk innstillingene, og velg deretter **Lukk**.

### *Merknad:*

Utskriftsskuffen skyves ut automatisk når utskriften starter. Du kan trekke den ut manuelt før utskriften starter.

### **Relatert informasjon**

- & ["Tilgjengelig papir og kapasiteter" på side 194](#page-193-0)
- & ["Innstillinger for papirstørrelse og -type" på side 28](#page-27-0)

### **Legge inn papir i Papirkassett 2**

1. Hvis utskriftsskuffen er trukket ut, velger du  $\overline{F}$   $\overline{F}$   $\overline{F}$   $\overline{F}$  for å lukke den.

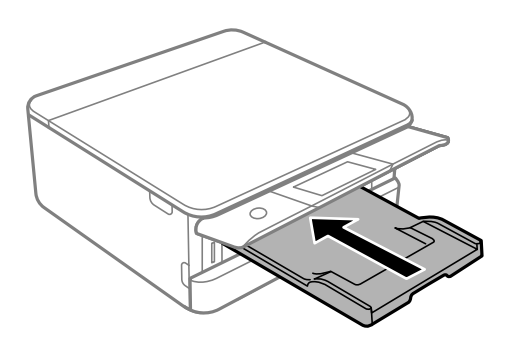

2. Åpne frontdekselet til du hører et klikk.

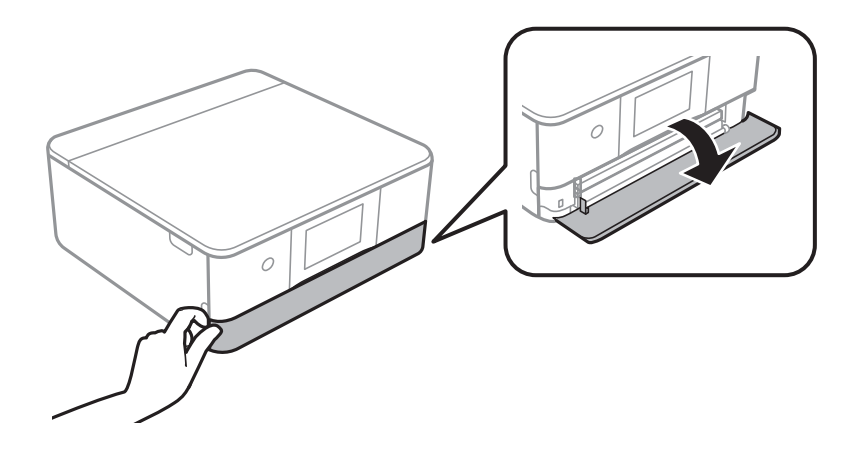

3. Kontroller at skriveren ikke kjører, og trekk deretter ut papirkassett 2.

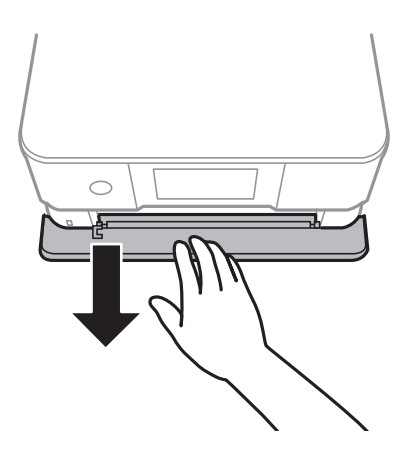

*Merknad:* Du kan legge inn papir selv om du trekker papirkassett 2 helt ut. Løft papirkassett 2 litt opp, og trekk den deretter ut.

4. Skyv kantførerne ut til maksimal posisjon.

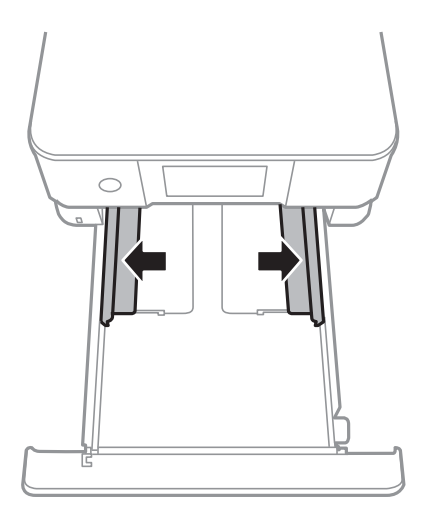

5. Last papiret til det berører baksiden av papirkassett 2 med utskriftssiden vendt ned.

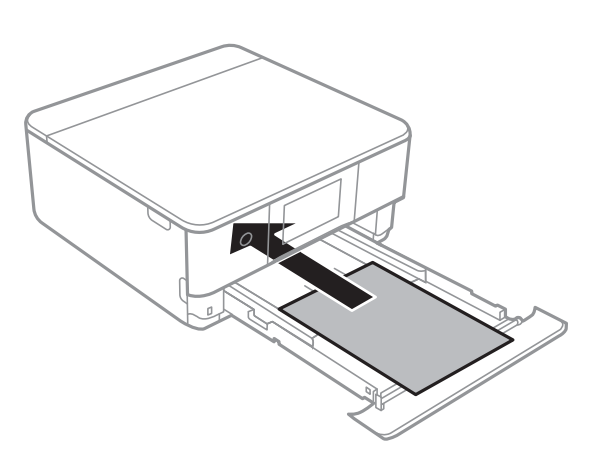

### c*Forsiktighetsregel:* Ikke legg i forskjellige papirtyper i papirkassett.

Legg i papir som er lengre enn A4, som indikert i følgende illustrasjon.

### ❏ 8,5×13 tommer

Legger inn papir med linjen.

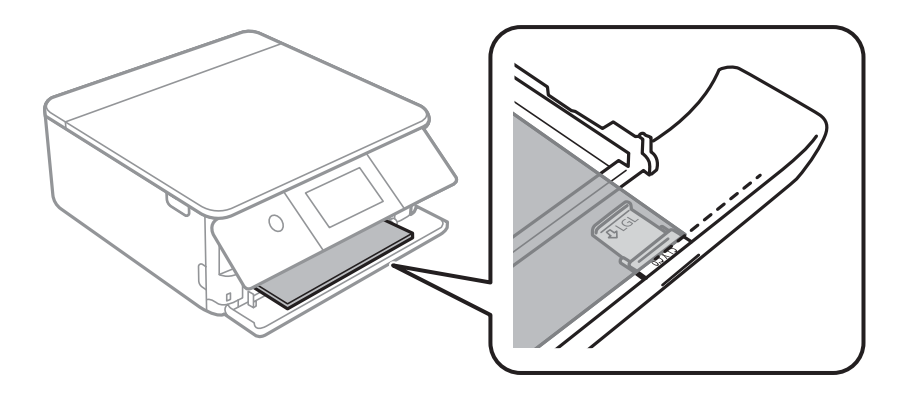

### ❏ Legal

Trekk ut forlengelsen av papirskinnen og legger inn papir med linjen.

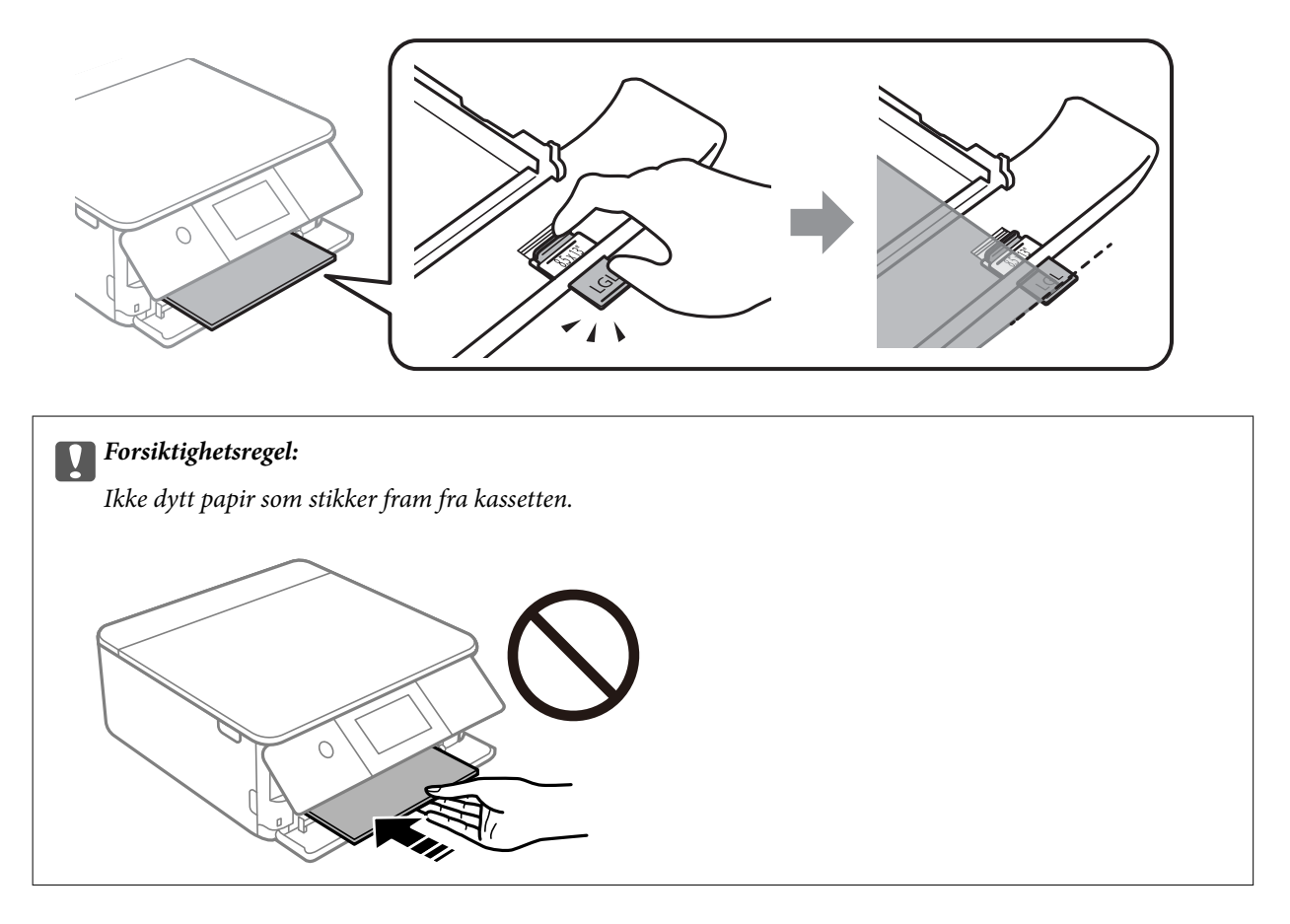

6. Trekk kantførerne til kantene på papiret.

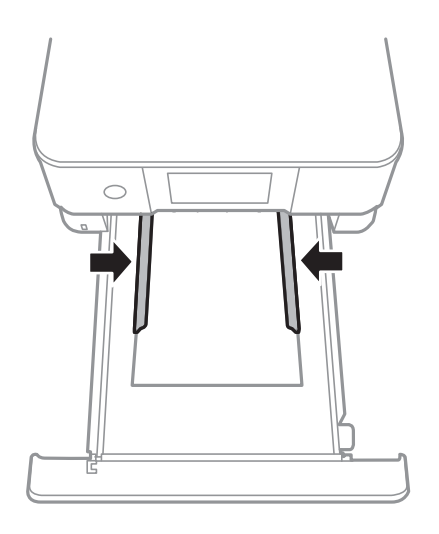
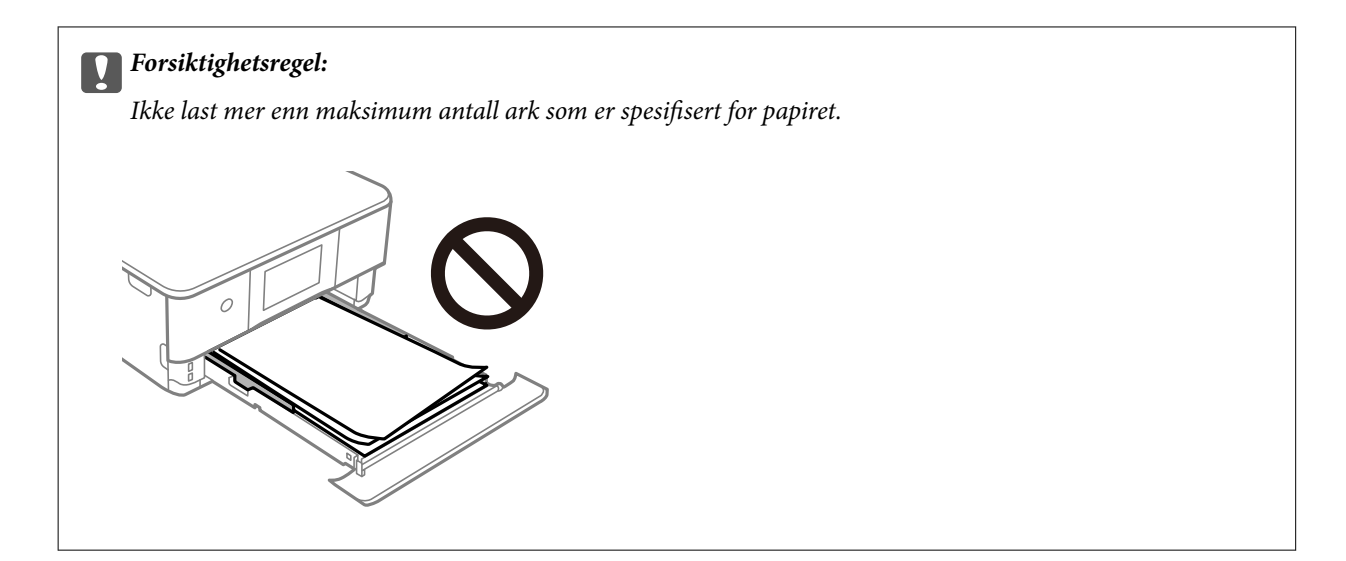

7. Sett papirkassett 2 inn så langt den går.

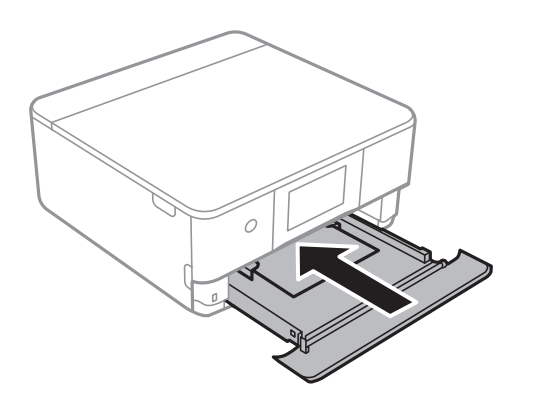

8. Løft opp kontrollpanelet.

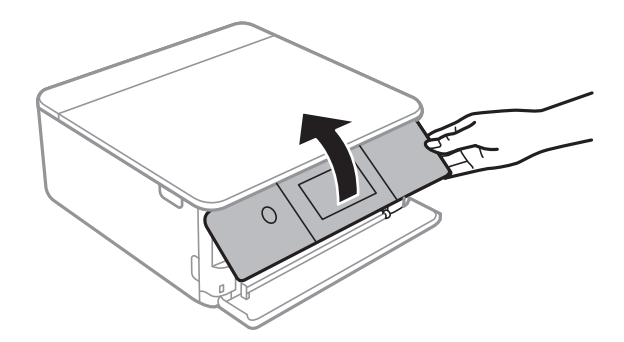

- 9. Velg papirstørrelse og papirtype.
- 10. Sjekk innstillingene, og velg deretter **Lukk**.

#### *Merknad:*

Utskriftsskuffen skyves ut automatisk når utskriften starter. Du kan trekke den ut manuelt før utskriften starter.

### **Relatert informasjon**

- & ["Tilgjengelig papir og kapasiteter" på side 194](#page-193-0)
- & ["Innstillinger for papirstørrelse og -type" på side 28](#page-27-0)

### <span id="page-37-0"></span>**Legge inn papir i Bakre papirmatingsspor**

1. Åpne deksel til bakre papirmatingsspor.

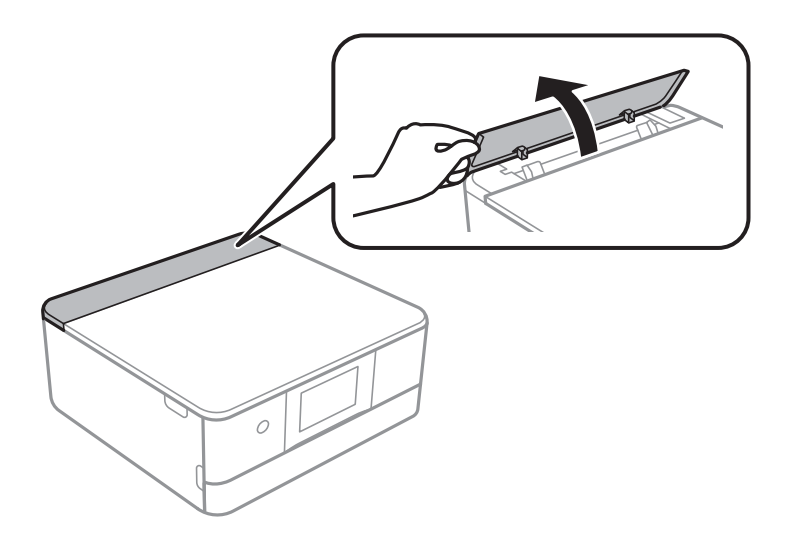

2. Skyv ut kantskinnene.

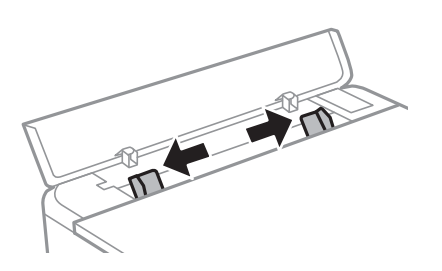

3. Legg inn papir ved det midtre pilmerket i bakre papirmatingsspor med den skrivbare siden vendt opp.

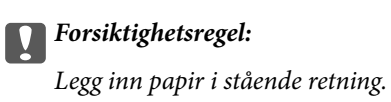

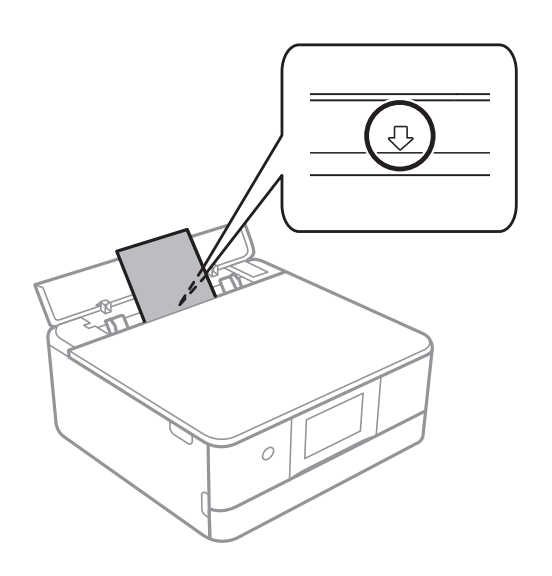

<span id="page-38-0"></span>4. Trekk kantførerne til kantene på papiret.

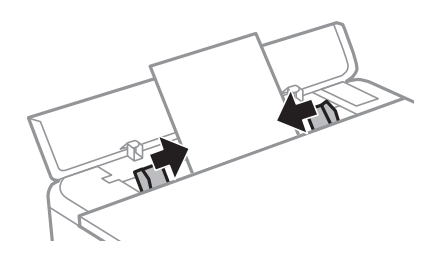

*Merknad:* Utskriftsskuffen utvides automatisk når du starter utskriften. Du kan også dra den ut manuelt på forhånd.

#### **Relatert informasjon**

& ["Tilgjengelig papir og kapasiteter" på side 194](#page-193-0)

### **Legge inn forskjellig papir**

### **Legge inn konvolutter**

### **Papirkassett 2**

Legg inn konvolutter til de berører baksiden av papirkassett 2 med utskriftssiden vendt ned. Trekk kantførerne til kantene på konvoluttene.

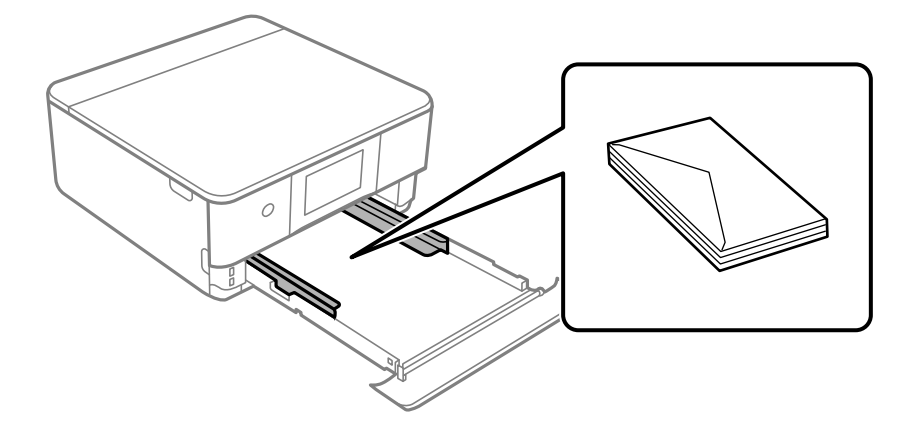

### **Bakre papirmatingsspor**

Legg en konvolutt i midten av det bakre papirmatingssporet med utskriftsiden vendt opp, og skyv kantførerne til kantene på konvolutten.

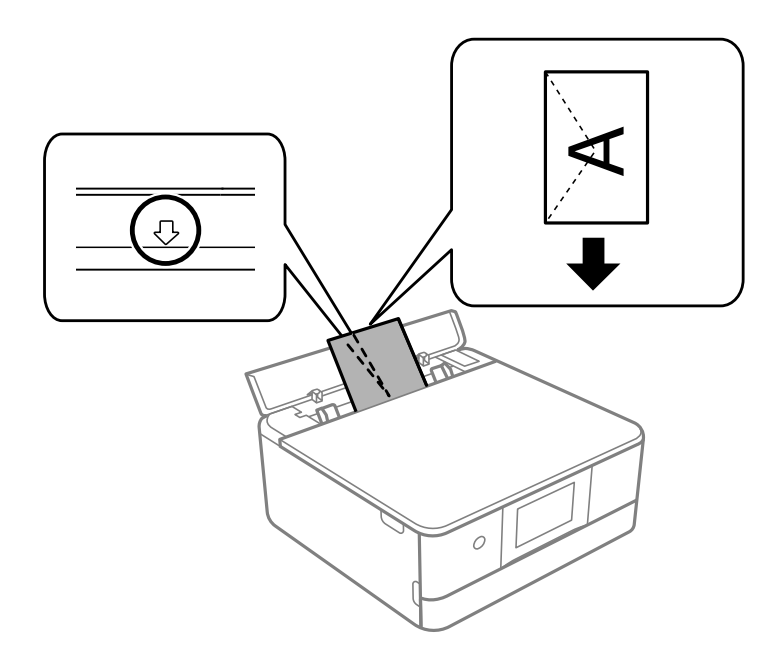

### **Relatert informasjon**

& ["Tilgjengelig papir og kapasiteter" på side 194](#page-193-0)

### **Laster inn fotoklistremerker**

Følg instruksjonene som følger med klistremerkene for å legge i ett ark med Epson Photo Stickers. Du må ikke legge i støttearkene i dette produktet.

❏ Papirkassett 1 eller papirkassett 2

Legg inn et klistremerke til det berører baksiden av papirkassett 1 eller papirkassett 2 med utskriftssiden vendt ned.

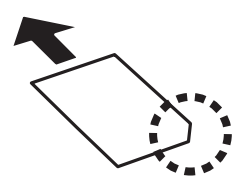

### ❏ Bakre papirmatingsspor

Legg inn et klistremerke ved det midtre pilmerket i bakre papirmatingsspor med den skrivbare siden vendt opp.

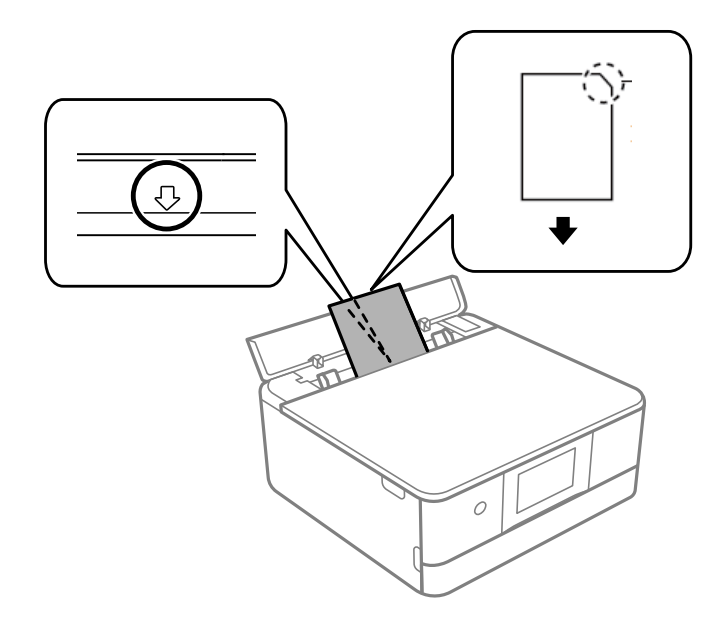

### **Relatert informasjon**

& ["Tilgjengelig papir og kapasiteter" på side 194](#page-193-0)

### **Legge inn forhåndsstanset papir**

Legg inn papir ved det midtre pilmerket i bakre papirmatingsspor med den skrivbare siden vendt opp.

Legg inn et enkelt ark av ulinjert papir av definert størrelse med innbindingshullene til venstre eller høyre. Juster utskriftsposisjonen på filen din for å unngå utskrift over hullene.

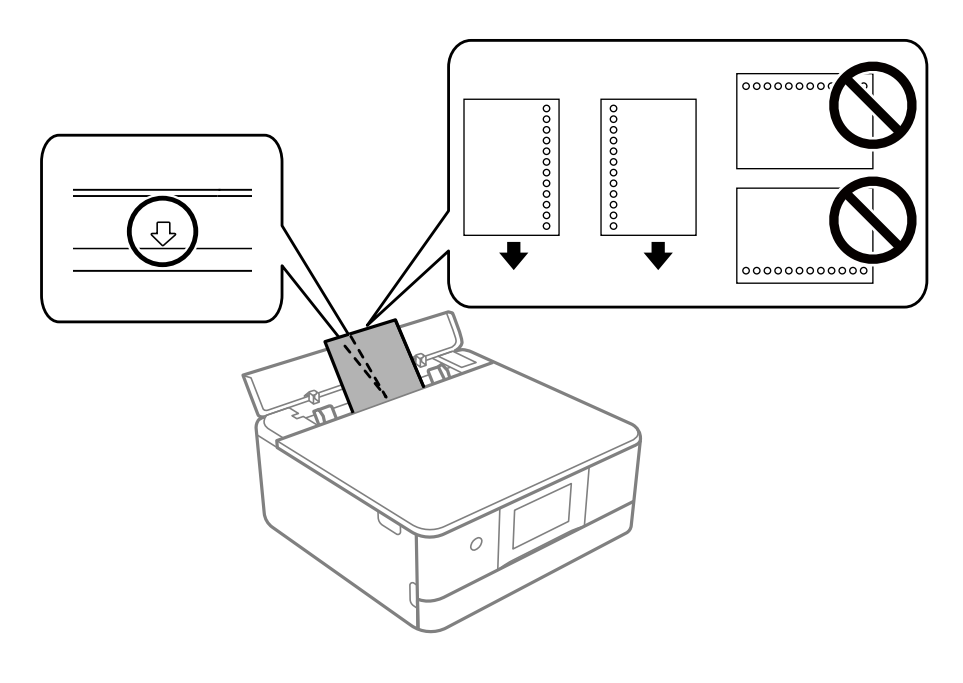

#### **Relatert informasjon**

& ["Tilgjengelig papir og kapasiteter" på side 194](#page-193-0)

### <span id="page-41-0"></span>**Legg inn papir i visittkortstørrelse**

Legg inn papir ved det midtre pilmerket i bakre papirmatingsspor med den skrivbare siden vendt opp.

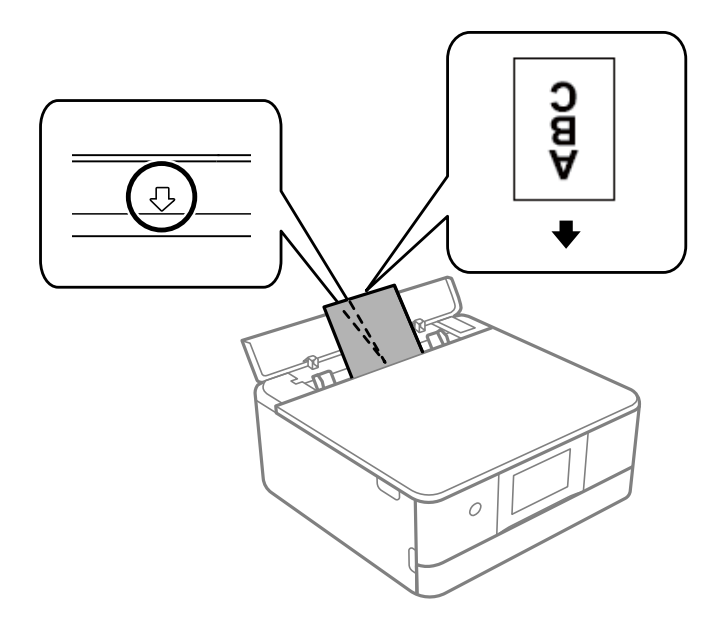

### c*Forsiktighetsregel:*

Legg inn papir i visittkortstørrelse i stående retning. Hvis det er legges inn horisontalt, kan det hende du ikke kan fierne det.

### **Relatert informasjon**

& ["Tilgjengelig papir og kapasiteter" på side 194](#page-193-0)

## **Legge i CD/DVD**

### **Utskrivbare CD/DVDer**

Du kan skrive ut på runde 12 cm CD/DVDer som er merket egnet for utskrift, for eksempel «utskrivbar på etikettflaten» eller «utskrivbar med blekkskriver».

Du kan også skrive ut på Blu-ray™-plater.

### **Forholdsregler for håndtering av CD/DVD**

- ❏ Se i dokumentasjonen som fulgte med CD/DVDen for mer informasjon om hvordan du håndterer CD/DVDen eller skriver data.
- ❏ Du må ikke skrive på CD/DVDen før du har skrevet dataene til den.Hvis du gjør det, kan fingeravtrykk, smuss eller riper på overflaten forårsake feil når du skriver dataene.
- ❏ Avhengig av CD/DVD-typen eller utskriftsdataene kan det forekomme flekker.Prøv først med en testutskrift på en reserve-CD/DVD.Kontroller den utskrevne overflaten etter at det er gått en hel dag.
- ❏ Sammenliknet med utskrift på ekte Epson-papir reduseres utskriftstettheten slik at det ikke skal bli blekkflekker på CD/DVDen.Juster utskriftstettheten ved behov.
- ❏ La den utskrevne CD/DVDen få tørke i minst 24 timer, og unngå direkte sollys.Du må ikke stable eller sette inn CD/DVDen i enheten før den er helt tørr.
- ❏ Hvis den utskrevne overflaten er klebrig selv om den har fått tørke, bør du redusere utskriftstettheten.
- ❏ Utskriftskvaliteten blir ikke bedre hvis du skriver ut på nytt på samme CD/DVD.
- ❏ Hvis CD/DVD-skuffen eller det innvendige, gjennomsiktige rommet ved et uhell blir skrevet på, skal du straks tørke vekk blekket.
- ❏ Avhengig av innstillingen for utskriftsområde kan CD/DVDen eller CD/DVD-skuffen bli tilsmusset.Foreta innstillinger for å skrive ut på det utskrivbare området.
- ❏ Du kan angi utskriftsområdet for CD/DVDen til minimum 18 mm for indre diameter og maksimum 120 mm for ytre diameter.Avhengig av innstillingene kan det komme flekker på CD/DVDen eller skuffen.Angi innenfor utskriftsområdet for CD/DVDen du vil skrive ut på.

### **Legge inn og fjerne en CD/DVD**

Når du skriver på eller kopierer en CD/DVD, vises instruksjonene på kontrollpanelet som informerer deg om når du skal legge inn CD/DVD. Følg instruksjonene på skjermen.

### **Relatert informasjon**

- & ["Skrive ut bilder på en CD/DVD-etikett" på side 70](#page-69-0)
- & ["Kopiere på en CD/DVD-etikett" på side 83](#page-82-0)

# <span id="page-43-0"></span>**Plassere originaler**

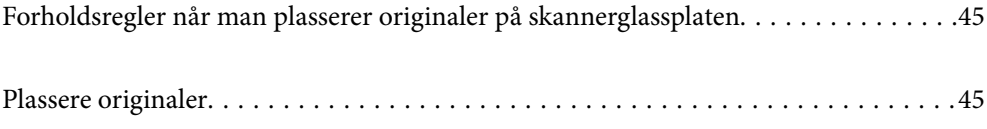

## <span id="page-44-0"></span>**Forholdsregler når man plasserer originaler på skannerglassplaten**

Les de følgende instruksjonene nedenfor før du plasserer originaler.

- ❏ Ved plassering av store originaler slik som bøker, må du unngå at lys fra utsiden skinner direkte på skannerglassplaten.
- ❏ Hvis det er søppel eller skitt på skannerglassplaten, kan skanneområdet bli utvidet til å inkludere dette, slik at bildet av originalen kan bli forskjøvet eller redusert.

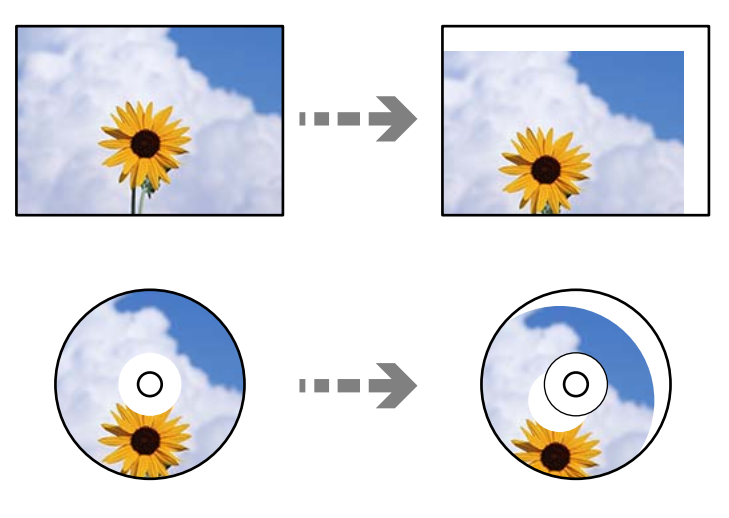

- ❏ Ikke bruk for mye kraft på skannerglassplaten eller dokumentdekselet. Ellers kan de skades.
- ❏ Fjern originalene når du er ferdig med å skanne. Hvis du lar originalene ligge på skannerglassplaten i en lengre periode, kan det hende de klistrer seg til glassets overflate.

## **Plassere originaler**

Plasser originalen på skannerglassplaten. Plasser originalene vendt nedover og la dem gli mot hjørnemerket.

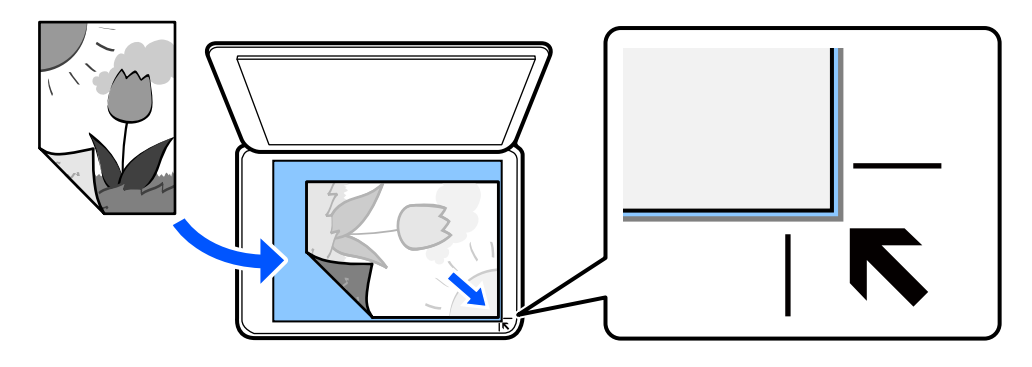

Du kan også plassere originaler ved å se på animasjonene som vises på skriverens LCD-skjerm.

### - **Hvordan** - **Plassere originaler**

# <span id="page-45-0"></span>**Utskrifter**

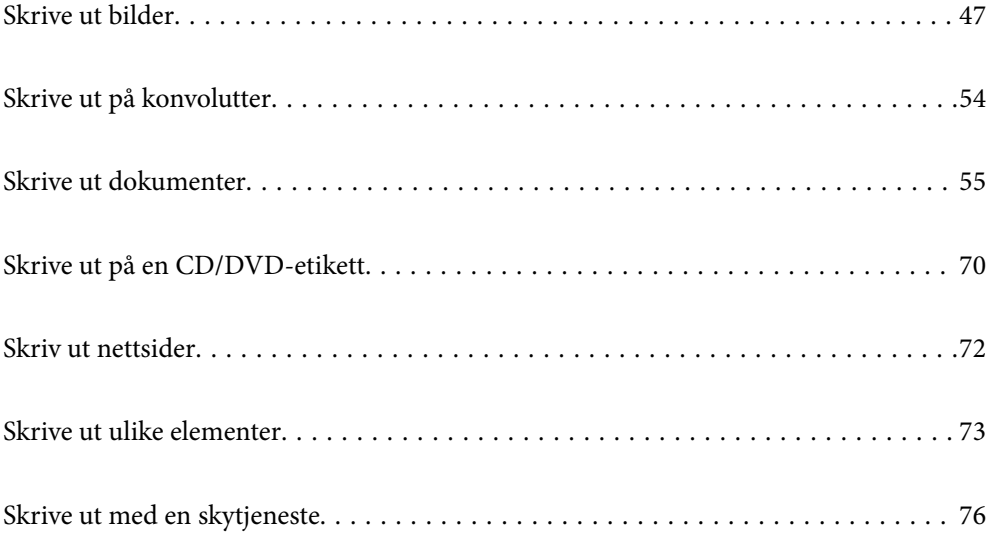

## <span id="page-46-0"></span>**Skrive ut bilder**

### **Skrive ut bilder fra en minneenhet**

Du kan skrive ut data fra en minneenhet, for eksempel et minnekort eller en ekstern USB-enhet.

### **Skrive ut valgte bilder**

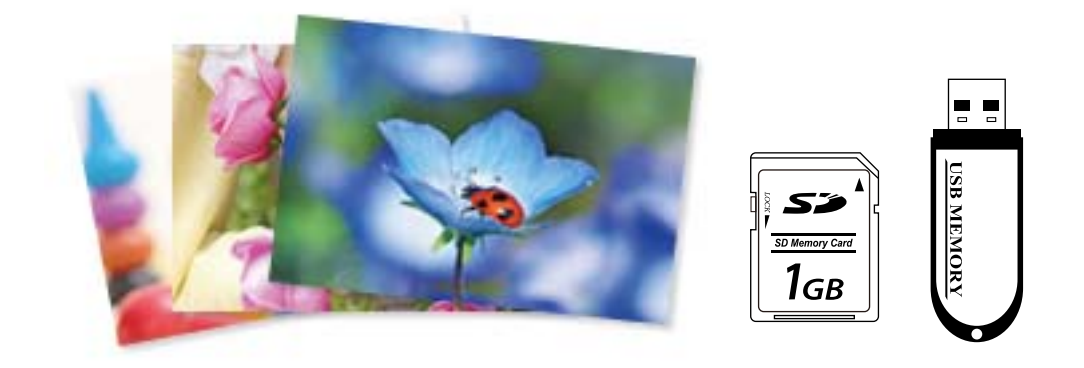

1. Legg papir i skriveren.

["Legge inn papir i Papirkassett 1" på side 30](#page-29-0) ["Legge inn papir i Papirkassett 2" på side 34](#page-33-0) ["Legge inn papir i Bakre papirmatingsspor" på side 38](#page-37-0)

2. Sett inn en minneenhet i SD-kortsporter eller USB-porten for eksterne grensesnitt på skriveren.

Hvis **Automatisk valg-modus** i **Funksjonsguide** er slått på, vises en melding. Les meldingen og velg **til funksjonsindeks**.

- 3. Velg **Skriv ut bilder** på kontrollpanelet.
- 4. Velg **Skriv ut**.
- 5. Velg **OK** når du ser en melding som forteller deg at innlasting av bilder er fullført.
- 6. Velg et bilde du vil skrive ut fra skjermen som viser miniatyrbilder.

Det valgte bildet har en hake og antall utskrifter (1 opprinnelig) på det.

### *Merknad:*

❏ Velg øverst til høyre på skjermen for å vise *Velg fotomeny*. Hvis du spesifiserer en dato med *Bla gjennom*, viser bare bilder fra den spesifiserte datoen.

["Menyalternativer for å velge bilder" på side 49](#page-48-0)

❏ Hvis du vil endre antall utskrifter, velger du *Enkel visning*, og bruker deretter - eller +. Trykk hvor som helst på skjermen hvis ikonene ikke vises.

- 7. Velg **Enkel visning**, og velg deretter  $\bullet$  for å redigere bildet hvis nødvendig. ["Menyalternativer for å redigere bilder" på side 51](#page-50-0)
- 8. Velg **Neste**, angi innstillinger på **Basisinnstillinger**-fanen, og angi deretter antall kopier. ["Menyalternativer for papir- og utskriftsinnstillinger" på side 50](#page-49-0)
- 9. Velg **Avanserte innstillinger**-fanen, og endre deretter innstillinger etter behov.
- 10. Velg **Basisinnstillinger**-fanen og trykk så  $\circled{C}$ .
- 11. Bekreft at utskriften er fullført, og velg deretter **Lukk**.

Hvis du merker problemer med utskriftskvalitet, for eksempel vannrette striper, uventede farger eller uskarpe bilder, kan du velge **Problemsøking** for å se løsningene.

### **Skrive ut bildecollage og bakgrunnsmønstre**

Du kan skrive ut bilder på en minneenhet ved å lage et oppsett og legge til et bakgrunnsdesign.

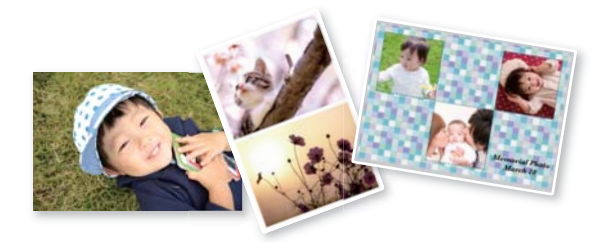

**Skriv ut bilder** > **Montasje** > **Bildemontasje**

#### **Relatert informasjon**

& ["Menyalternativer for å skrive ut fra kontrollpanelet" på side 49](#page-48-0)

### **Skrive ut størrelse for ID-bilde**

Du kan skrive ut ID-bilder med data på en minneenhet. To kopier av ett bilde skrives ut med to forskjellige størrelser, 50,8×50,8 mm og 45,0×35,0 mm, på fotopapir med størrelsen 10×15 cm (4×6 tommer).

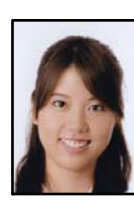

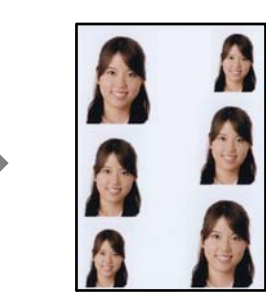

**Skriv ut bilder** > **Montasje** > **Skriv ut foto-ID**

#### <span id="page-48-0"></span>**Relatert informasjon**

& "Menyalternativer for å skrive ut fra kontrollpanelet" på side 49

### **Skrive ut bilder med håndskrevne notater**

Du kan skrive ut bilder med håndskrevet tekst eller tegninger fra en minneenhet. Dermed kan du lage dine egne kort, slik som nyttårskort eller bursdagskort.

Velg først et bilde, og skriv ut en mal på vanlig papir. Skriv eller tegn på malen, og skann den deretter ved hjelp av skriveren. Deretter kan du skrive ut bildet med personlige hilsener og tegninger.

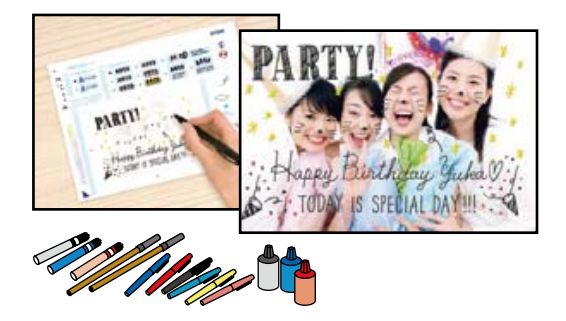

#### **Ulike utskrifter** > **Grat.kort** > **Velg bilde og utskriftsmal**

#### c*Forsiktighetsregel:*

- ❏ Du må ikke ta ut minneenheten før du er ferdig med utskriften.
- ❏ Pass på at teksten på malen er helt tørr før du legger den på skannerglassplaten. Hvis det er flekker på skannerglasset, blir flekkene også skrevet ut på bildet.

### **Relatert informasjon**

& "Menyalternativer for å skrive ut fra kontrollpanelet" på side 49

### **Menyalternativer for å skrive ut fra kontrollpanelet**

Menyalternativer for å velge bilder

#### Bla gjennom:

Viser bildene på minneenheten sortert etter bestemte betingelser. Tilgjengelige alternativer er avhengig av funksjonene som brukes.

❏ Avbryt visning:

Avbryter sortering av bilder og viser alle bildene.

❏ åå:

Velg året for bildene du vil vise.

❏ åååå/mm:

Velg året og måneden for bildene du vil vise.

❏ åååå/mm/dd:

Velg året, måneden og datoen for bildene du vil vise.

#### <span id="page-49-0"></span>Visningsrekkefølge:

Endrer visningsrekkefølgen for bilder i stigende eller nedstigende rekkefølge.

#### Velg alle bilder:

Velger alle bildene og angir antall utskrifter.

#### Fjern valg av alle bilder:

Tilbakestiller antall utskrifter for alle bilder til 0 (null).

#### Velg minneenhet:

Velger enheten du vil laste inn bilder fra.

#### Menyalternativer for papir- og utskriftsinnstillinger

#### Pap.innst.:

Velg papirkilden du ønsker å bruke. Velg  $\Box$  for å velge papirstørrelse og papirtype.

#### Kantinnstilling

❏ Uten kant:

Skriver ut uten marger rundt kantene. Forstørrer utskriftsdataene litt mer enn papirstørrelsen, slik at ingen marginer skrives ut rundt kantene på papiret.

❏ Med kant:

Skriver ut med hvite marger rundt kantene.

#### Utvidelse:

Med utskrift uten kanter blir bildet litt forstørret for å fjerne kantlinjer fra kantene på papiret. Velg hvor mye bildet skal forstørres.

#### Tilpass ramme:

Hvis sideforholdet til bildedataene og papirstørrelsen er forskjellig, forstørres eller forminskes bildet automatisk slik at kortsidene samsvarer med kortsidene på papiret. Langsiden av bildet beskjæres hvis det går utenfor langsiden av papiret. Denne funksjonen fungerer kanskje ikke på panorama-bilder.

#### Kvalitet:

Velg utskriftskvalitet. Valg av **Høy** gir bedre utskriftskvalitet, men utskriftshastigheten kan være lavere. Hvis du vil skrive ut på vanlig papir med mye høyere kvalitet, velger du **Beste**. Legg merke til at utskriftshastigheten kan synke betydelig.

### Dato:

Velg formatet som ble brukt til å skrive ut datoen på bilder, for bilder som inneholder datoen for da bildene ble tatt eller datoen da de ble lagret. Datoen blir ikke skrevet ut for enkelte oppsett.

#### Skriv ut info. på bilder

❏ Av:

Skriver ut uten noen informasjon.

#### <span id="page-50-0"></span>❏ Kamerainnstillinger:

Skriver ut med enkelte typer Exif-informasjon, slik som lukkerhastighet, brennvidde eller ISO-følsomhet. Ikke-registrert informasjon blir ikke skrevet ut.

❏ Kameratekst:

Skriver ut tekst som er angitt på digitalkameraet. Du finner informasjon om tekstinnstillinger i dokumentasjonen som fulgte med kameraet. Informasjonen kan bare skrives ut på utskrift uten kanter på størrelsen 10×15 cm, 13×18 cm eller 16:9 bredformat.

❏ Landemerke:

Skriver ut navnet på stedet eller landemerket der bildet ble tatt, for digitalkameraer som har funksjonen for landemerke. Du finner mer informasjon på nettstedet til produsenten av kameraet. Informasjonen kan bare skrives ut på utskrift uten kanter på størrelsen 10×15 cm, 13×18 cm eller 16:9 bredformat.

#### Fjern alt:

Tilbakestiller papir- og utskriftsinnstillingene til standard.

#### CD tetthet:

For CD/DVD-utskrift. Angi hvilken tetthet som skal brukes når du skriver ut på en CD/DVD.

#### Tetthet:

For utskrift av fargeleggingsbøker. Velg tetthetsnivået for omrissene på fargeleggingsarket.

#### Linjepåvisning:

For utskrift av fargeleggingsbøker. Velg sensitivitetsgrad for å registrere omriss på bilder.

#### Menyalternativer for å redigere bilder

#### Zoom/roter:

Justerer beskjæringsområdet. Du kan bevege rammen til området du vil beskjære, eller endre størrelsen til rammen ved å dra **fra hjørnene**. Du kan også rotere rammen.

#### Filter:

Skriver ut i sepia eller svart/hvitt.

#### Forbedre:

Velg ett av alternativene for bildejustering. **Auto**, **Mennesker**, **Landskap** eller **Nattmotiv** gir skarpere bilder og mer levende farger ved å justere kontrast, metning og lysstyrke automatisk i de originale bildedataene.

❏ Auto:

Skriveren registrerer bildeinnholdet og forbedrer automatisk bildet ut fra innholdet som ble registrert.

❏ Mennesker:

Anbefales for bilder av mennesker.

❏ Landskap:

Anbefales for bilder av landskap eller natur.

❏ Nattmotiv:

Anbefales for bilder tatt om kvelden.

<span id="page-51-0"></span>❏ Forbedre av:

Slår av funksjonen **Forbedre**.

#### Fiks røde øyne:

Reparerer røde øyne på bilder. Korrigeringer brukes ikke på originalfilen, kun på utskrifter. Avhengig av bildetypen, kan andre deler av bildet enn øynene korrigeres.

#### Lysstyrke:

Justerer lysstyrken til bildet.

#### Kontrast:

Justerer forskjellen mellom lysstyrke og mørkhet.

Skarphet:

Forsterker eller defokuserer omrisset til bildet.

#### Fargemetning:

Justerer livaktigheten til bildet.

### **Skrive ut bilder fra en datamaskin**

Epson Photo+ lar deg skrive ut bilder enkelt og finjustert i ulike oppsett på fotopapir eller CD/DVD-etiketter (CD/ DVD-etikettutskrift støttes bare av enkelte modeller.). Se hjelp i programmet for å få mer informasjon.

Du kan se fremgangsmåten i Web-filmhåndbøker. Gå til følgende nettsted.

<https://support.epson.net/publist/vlink.php?code=VC00018>

### **Skrive ut bilder fra smartenheter**

Du kan skrive ut bilder fra en smartenhet, for eksempel en smarttelefon eller et nettbrett.

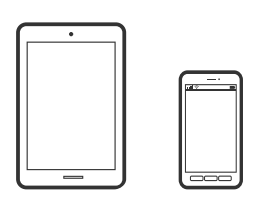

### **Skrive ut med Epson Smart Panel**

Epson Smart Panel er et program som du kan bruke med skriveren til å skrive ut, kopiere eller skanne fra en smartenhet som f.eks. en smarttelefon eller et nettbrett. Du kan koble skriveren og smartenheten over et trådløst nettverk, sjekke blekknivåer og skriverstatus og se etter løsninger hvis det oppstår en feil. Du kan også kopiere enkelt ved å registrere en favoritt.

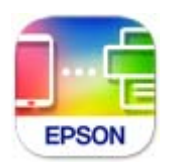

Installer Epson Smart Panel fra følgende URL eller QR-kode.

<https://support.epson.net/smpdl/>

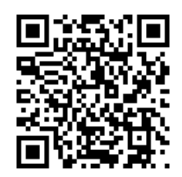

Start Epson Smart Panel, og velg deretter utskriftsmenyen på hjem-skjermen.

### **Skrive ut med AirPrint**

AirPrint muliggjør øyeblikkelig, trådløs utskrift fra iPhone, iPad, iPod touch og Mac uten behov for å installere drivere eller laste ned programvare.

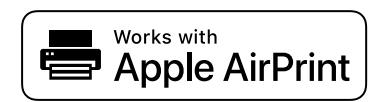

### *Merknad:*

Hvis du deaktiverer meldinger om papirkonfigurasjon på produktets kontrollpanel, kan du ikke bruke AirPrint. Se koblingen nedenfor for å aktivere meldingene hvis det er nødvendig.

1. Legg papir i skriveren.

["Legge inn papir i Papirkassett 1" på side 30](#page-29-0)

["Legge inn papir i Papirkassett 2" på side 34](#page-33-0)

["Legge inn papir i Bakre papirmatingsspor" på side 38](#page-37-0)

- 2. Konfigurer skriveren for trådløs utskrift. Se koblingen nedenfor. [https://epson.sn](https://epson.sn/?q=2)
- 3. Koble Apple-enheten til det samme trådløse nettverket som produktet bruker.
- 4. Skriv ut fra enheten til produktet.

#### *Merknad:*

Se på AirPrint-siden på nettstedet til Apple for mer informasjon.

#### <span id="page-53-0"></span>**Relatert informasjon**

& ["Kan ikke skrive ut selv om en tilkobling er etablert \(iOS\)" på side 135](#page-134-0)

### **Skrive ut med Epson Print Enabler**

Du kan skrive ut dokumenter, e-poster, bilder og nettsteder trådløst rett fra Android-telefoner eller -nettbrett (Android v 4.4 eller nyere). Med et par trykk kan Android-enheten din oppdage en Epson-skriver som er koblet til samme trådløse nettverk.

Søk etter og installer Epson Print Enabler fra Google Play.

Gå til **Innstillinger** på Android-enheten, velg **Utskrift**, og aktiver deretter Epson Print Enabler. Fra et Androidprogram, for eksempel Chrome, trykker du på menyikonet og skriver ut det som vises på skjermen.

*Merknad:*

Hvis du ikke ser skriveren din, trykker du *Alle skrivere* og velger skriveren.

### **Skrive ut med Mopria Print Service**

Mopria Print Service muliggjør øyeblikkelig trådløs utskrift fra Android-smarttelefoner eller -nettbrett.

Installer Mopria Print Service fra Google Play.

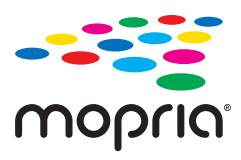

Du finner mer informasjon på Mopria-nettstedet på <https://mopria.org>.

## **Skrive ut på konvolutter**

### **Skrive ut på konvolutter fra en datamaskin (Windows)**

- 1. Legg inn konvolutter i skriveren. ["Legge inn konvolutter" på side 39](#page-38-0)
- 2. Åpne filen du vil skrive ut.
- 3. Gå til skriverdrivervinduet.
- 4. Velg konvoluttstørrelsen fra **Papirstørrelse** i **Hoved**-fanen, og velg deretter **Konvolutt** fra **Papirtype**.
- 5. Angi de andre elementene i **Hoved** og **Flere alternativer**-fanene om nødvendig, og klikk på **OK**.
- 6. Klikk på **Skriv ut**.

### <span id="page-54-0"></span>**Skrive ut på konvolutter fra en datamaskin (Mac OS)**

- 1. Legg inn konvolutter i skriveren. ["Legge inn konvolutter" på side 39](#page-38-0)
- 2. Åpne filen du vil skrive ut.
- 3. Velg **Skriv ut** fra **Fil**-menyen, eller bruk en annen kommando for å åpne utskriftsdialogboksen.
- 4. Velg størrelsen som innstillingen for **Papirstørrelse**.
- 5. Velg **Utskriftsinnstillinger** fra hurtigmenyen.
- 6. Velg **Konvolutt** som innstillingen for **Medietype**.
- 7. Angi andre alternativer ved behov.
- 8. Klikk på **Skriv ut**.

## **Skrive ut dokumenter**

### **Skrive ut fra en datamaskin**

Denne delen forklarer hvordan du skriver ut et dokument fra datamaskinen med Windows som et eksempel. På Mac OS kan fremgangsmåten avvike, eller noen funksjoner er ikke støttet.

### **Skrive ut med enkle innstillinger**

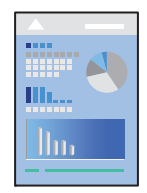

*Merknad:* Bruk kan variere avhengig av programmet. Se hjelp i programmet for å få mer informasjon.

1. Legg papir i skriveren.

["Legge inn papir" på side 30](#page-29-0)

- 2. Åpne filen du vil skrive ut.
- 3. Velg **Skriv ut** eller **Skriveroppsett** på **Fil**-menyen.
- 4. Velg skriveren.

5. Velg **Alternativer** eller **Egenskaper** for å åpne skriverdrivervinduet.

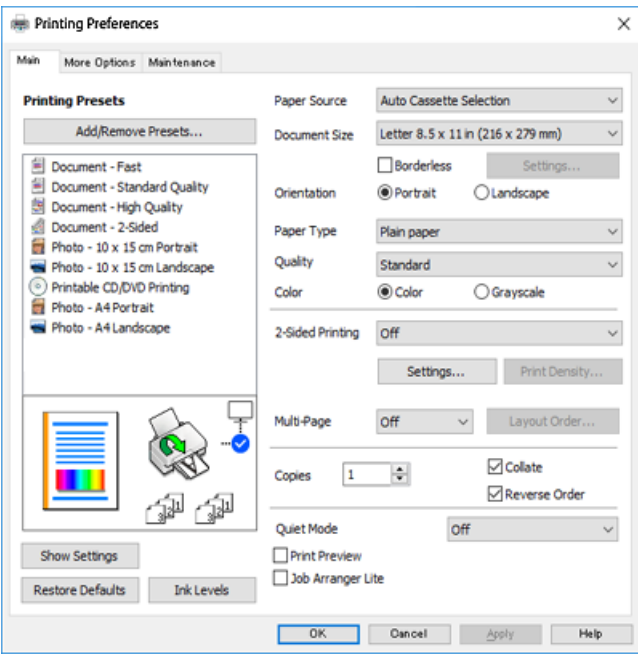

6. Endre innstillingene ved behov.

Du kan lese den elektroniske hjelpen for forklaringer av innstillingselementene. Høyreklikk på et element for å vise **Hjelp**.

- 7. Klikk på **OK** for å lukke vinduet til skriverdriveren.
- 8. Klikk på **Skriv ut**.

### **Relatert informasjon**

- & ["Liste over papirtyper" på side 29](#page-28-0)
- & ["Tilgjengelig papir og kapasiteter" på side 194](#page-193-0)

### **Legge til forhåndsinnstillinger for utskrift for enkel utskrift**

Hvis du oppretter en egen forhåndsinnstilling av ofte brukte utskriftsinnstillinger på skriverdriveren, kan du enkelt skrive ut ved å velge forhåndsinnstillingen fra listen.

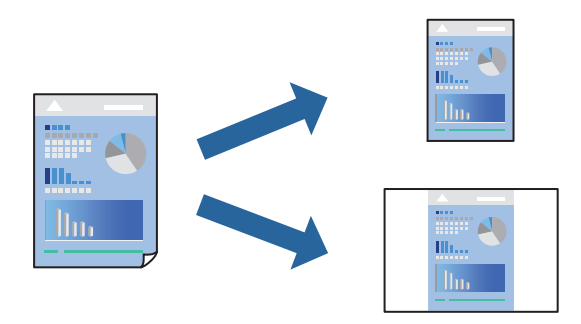

- 1. På skriverdriverens **Hoved** eller **Flere alternativer**-fane angir du hvert element (som **Papirstørrelse** og **Papirtype**).
- 2. Klikk på **Legg til / fjern forhåndsinnstillinger** i **Forhåndsdef. utskrifter**.
- 3. Skriv inn et **Navn** og, hvis nødvendig, skriv inn en kommentar.
- 4. Klikk på **Lagre**.

#### *Merknad:*

Hvis du vil slette en forhåndsinnstilling du har lagt til, klikker du *Legg til / fjern forhåndsinnstillinger*, velger navnet på forhåndsinnstillingen du vil slette fra listen, og deretter sletter du den.

5. Klikk på **Skriv ut**.

Neste gang du vil skrive ut ved hjelp av de samme innstillingene, velger du det registrerte innstillingsnavnet fra **Forhåndsdef. utskrifter**, og klikker på **OK**.

### **Tosidig utskrift**

Du kan bruke metodene nedenfor når du vil skrive ut på begge sider av arket.

- ❏ Automatisk tosidig utskrift
- ❏ Manuell tosidig utskrift

Når utskriften på den ene siden er fullført, snur du papiret for å skrive ut på den andre siden.

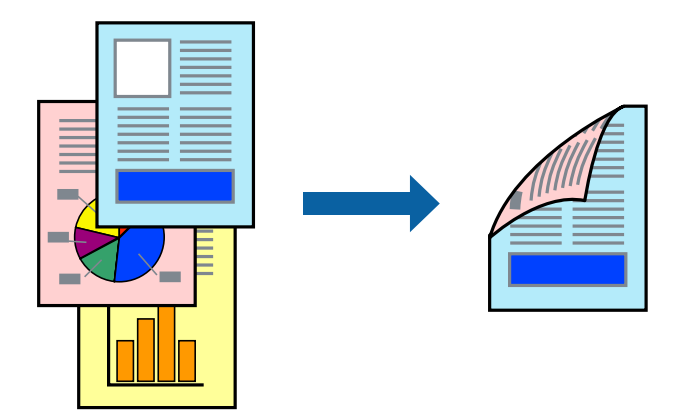

*Merknad:* Denne funksjonen er ikke tilgjengelig for kantløs utskrift.

Gå til skriverdriveren, og gjør deretter følgende innstillinger.

**Hoved**-fanen > **2-sidig utskrift**

#### **Relatert informasjon**

- & ["Papir for tosidig utskrift" på side 197](#page-196-0)
- & ["Kan ikke utføre manuell tosidig utskrift \(Windows\)" på side 190](#page-189-0)

### **Skrive ut en brosjyre**

Du kan også skrive ut en brosjyre som kan lages ved å omorganisere sidene og brette utskriften.

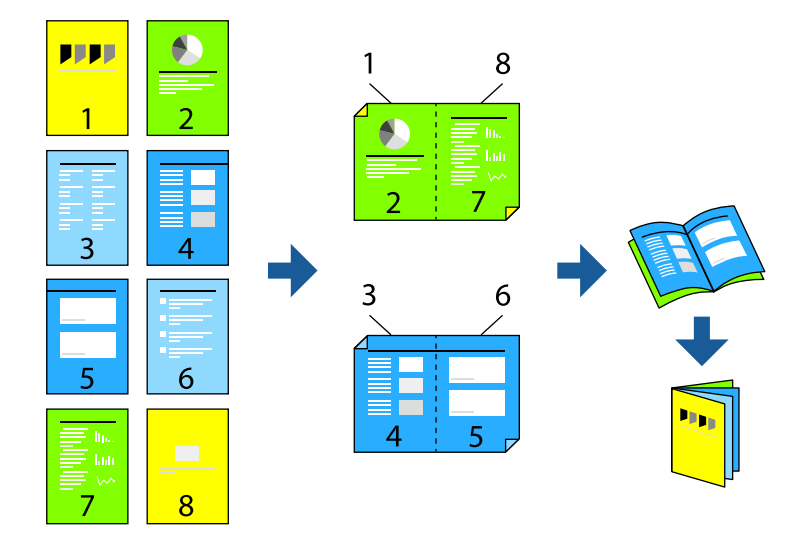

### *Merknad:*

Denne funksjonen er ikke tilgjengelig for kantløs utskrift.

Gå til skriverdriveren, og gjør deretter følgende innstillinger.

På **Hoved**-fanen velger du 2-siders utskriftsmetode fra **2-sidig utskrift**, og så velger du **Innstillinger** > **Hefte**.

### **Relatert informasjon**

- & ["Papir for tosidig utskrift" på side 197](#page-196-0)
- & ["Kan ikke utføre manuell tosidig utskrift \(Windows\)" på side 190](#page-189-0)

### **Skrive ut flere sider på ett ark**

Du kan skrive ut flere sider med data på ett enkelt papirark.

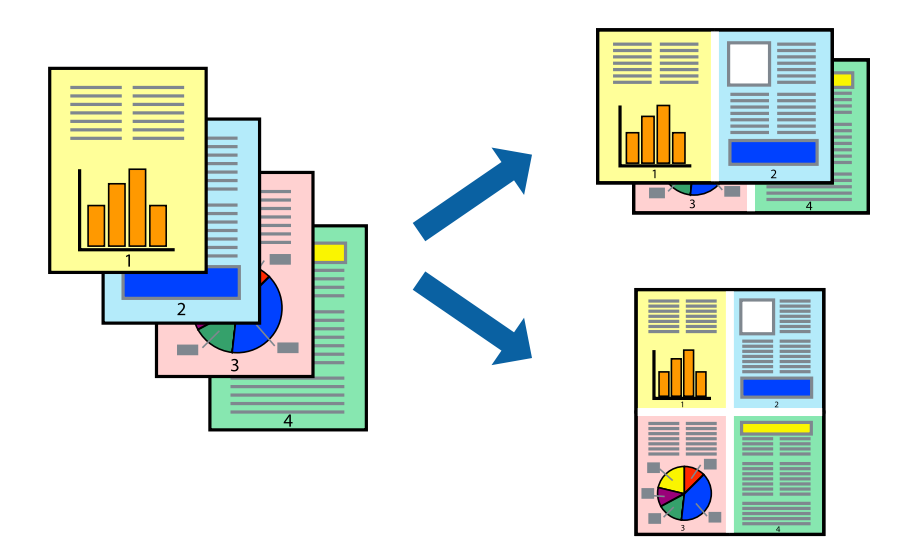

#### *Merknad:*

Denne funksjonen er ikke tilgjengelig for kantløs utskrift.

Gå til skriverdriveren, og gjør deretter følgende innstillinger.

**Hoved**-fanen > **Fl. Sider** > **2-opp** osv.

### **Skrive ut for å passe til papirstørrelsen**

Du kan skrive ut for å passe til papirstørrelsen som er lagt i skriveren.

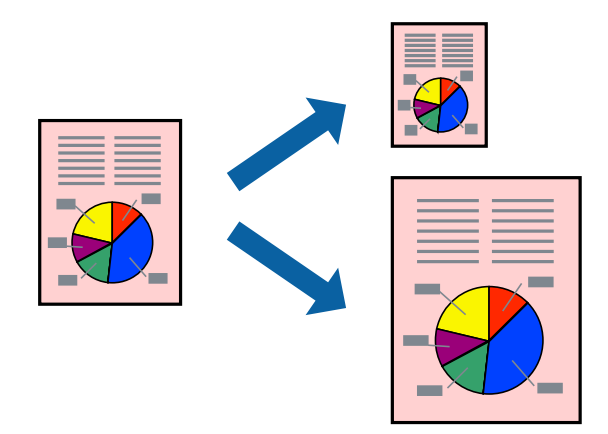

*Merknad:*

Denne funksjonen er ikke tilgjengelig for kantløs utskrift.

Gå til skriverdriveren, og gjør deretter følgende innstillinger.

På **Flere alternativer**-fanen > **Utdatapapir** velger du størrelsen på papiret som er lagt inn.

### **Skrive ut et forminsket eller forstørret dokument i enhver forstørrelse**

Du kan forstørre eller forminske størrelsen til et dokument med en angitt prosent.

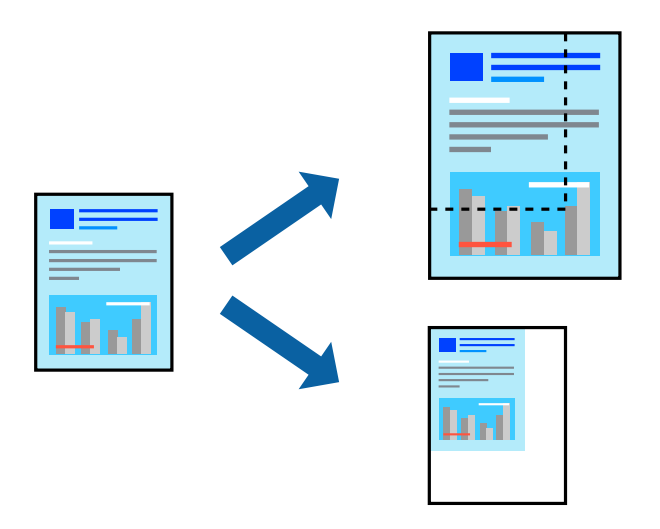

### *Merknad:* Denne funksjonen er ikke tilgjengelig for kantløs utskrift.

- 1. I skriverdriverens **Flere alternativer**-fane, velger du dokumentstørrelsen fra **Papirstørrelse**-innstillingen.
- 2. Velg papirstørrelsen du vil skrive ut fra **Utdatapapir**-innstillingen.
- 3. Velg **Forminsk/forstørr dokument**, **Zoom til** og angi prosenten.

### **Skrive ut ett bilde på flere ark for forstørrelse (lage en plakat)**

Denne funksjonen gjør at du kan skrive ut ett bilde på flere ark. Du kan lage en større plakat ved å lime utskriftene sammen.

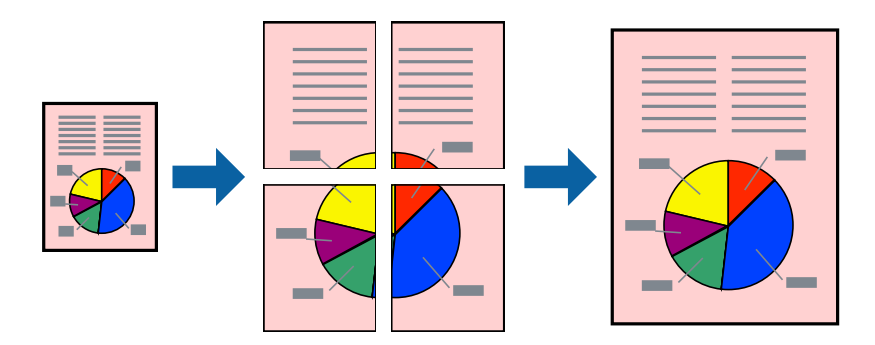

#### *Merknad:*

Denne funksjonen støttes ikke med tosidig utskrift.

Gå til skriverdriveren, og gjør deretter følgende innstillinger.

**Hoved**-fanen > **Fl. Sider** > **2x2 plakat** osv.

### *Å lage plakater ved hjelp av overlappende justeringsmerker*

Her er et eksempel på hvordan man lager en poster når **2x2 plakat** er valgt, og **Overlappende justeringsmerker** er valgt i **Skriv ut kuttelinjer**.

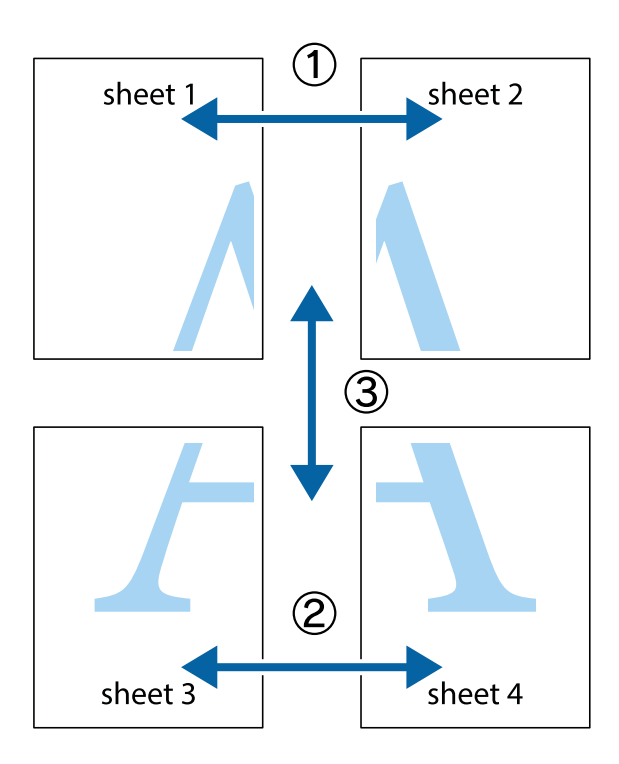

1. Forbered Sheet 1 og Sheet 2. Avskjær marginene på Sheet 1 sammen med den vertikale linjen gjennom midten av kryssmerkene i toppen og bunnen.

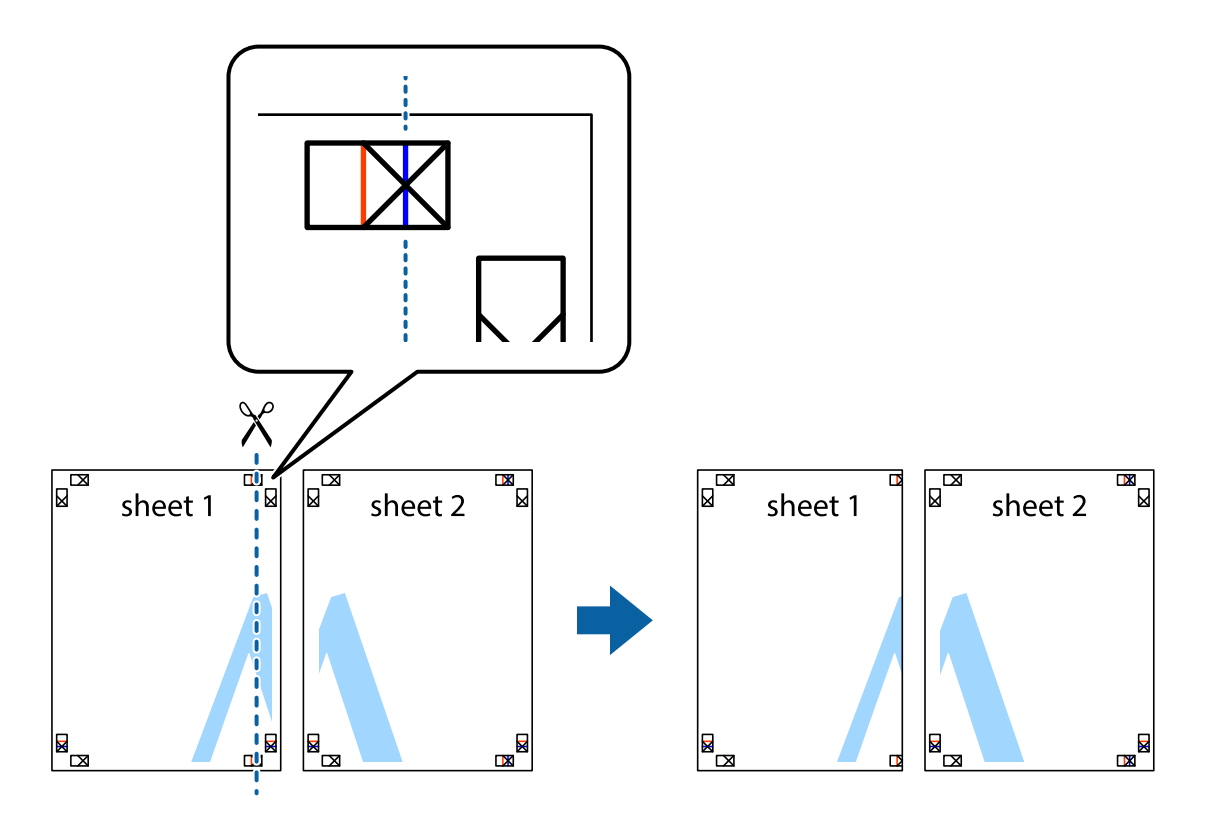

2. Plasser kanten på Sheet 1 øverst på Sheet 2 og juster kryssmerkene, tape deretter de to arkene sammen midlertidig fra baksiden.

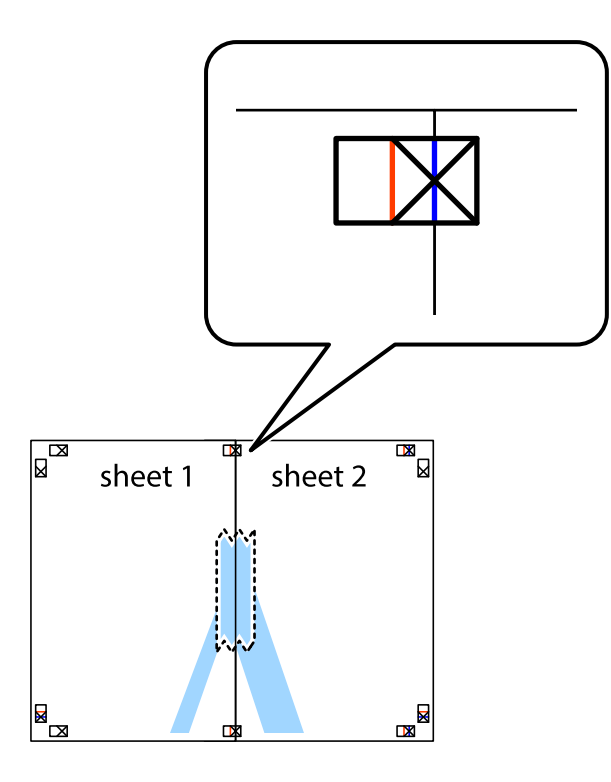

3. Klipp de sammenfestede arkene i to langs den loddrette røde linjen, gjennom justeringsmerkene (linjen til venstre for kryssmerkene denne gangen).

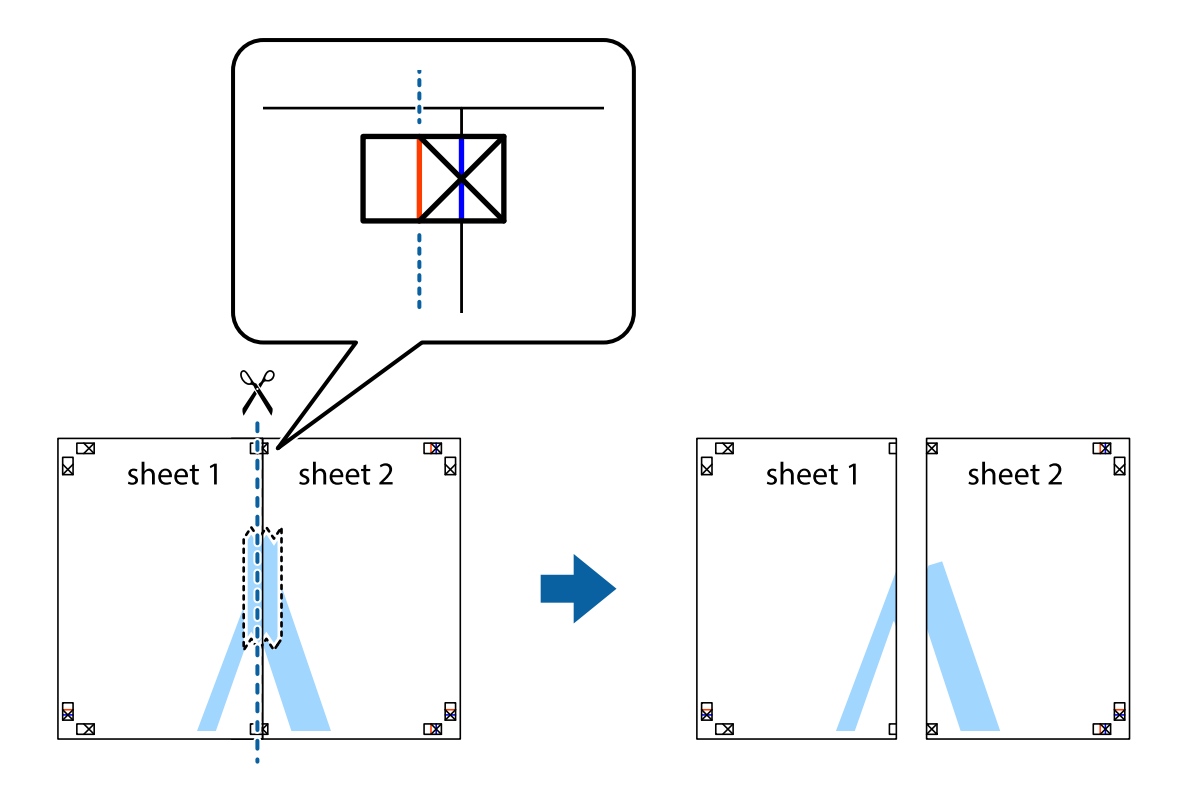

4. Fest arkene sammen med tape på baksiden.

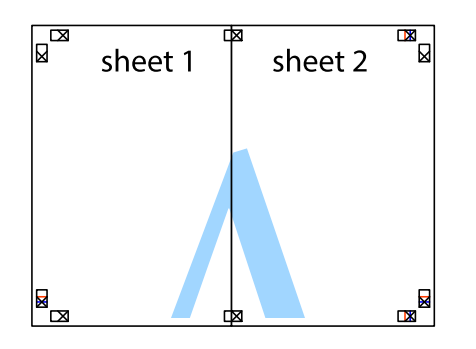

- 5. Gjenta trinn 1 til 4 for å tape Sheet 3 og Sheet 4 sammen.
- 6. Avskjær marginene på Sheet 1 og Sheet 2 sammen med den horisontale blåe linjen gjennom midten av kryssmerkene på høyre og venstre side.

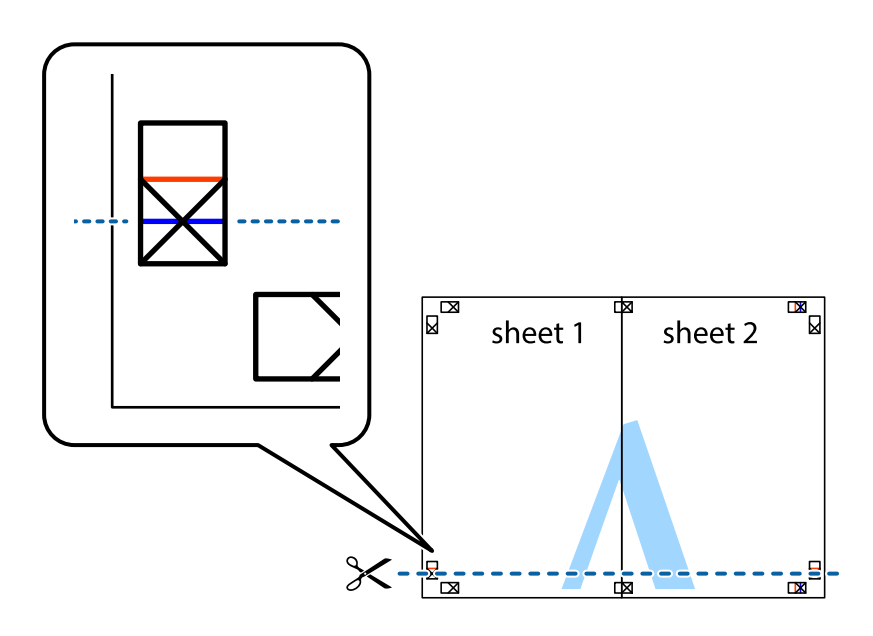

7. Plasser kanten påSheet 1 og Sheet 2 øverst på Sheet 3 Sheet 4 og juster kryssmerkene, tape dem deretter sammen midlertidig fra baksiden.

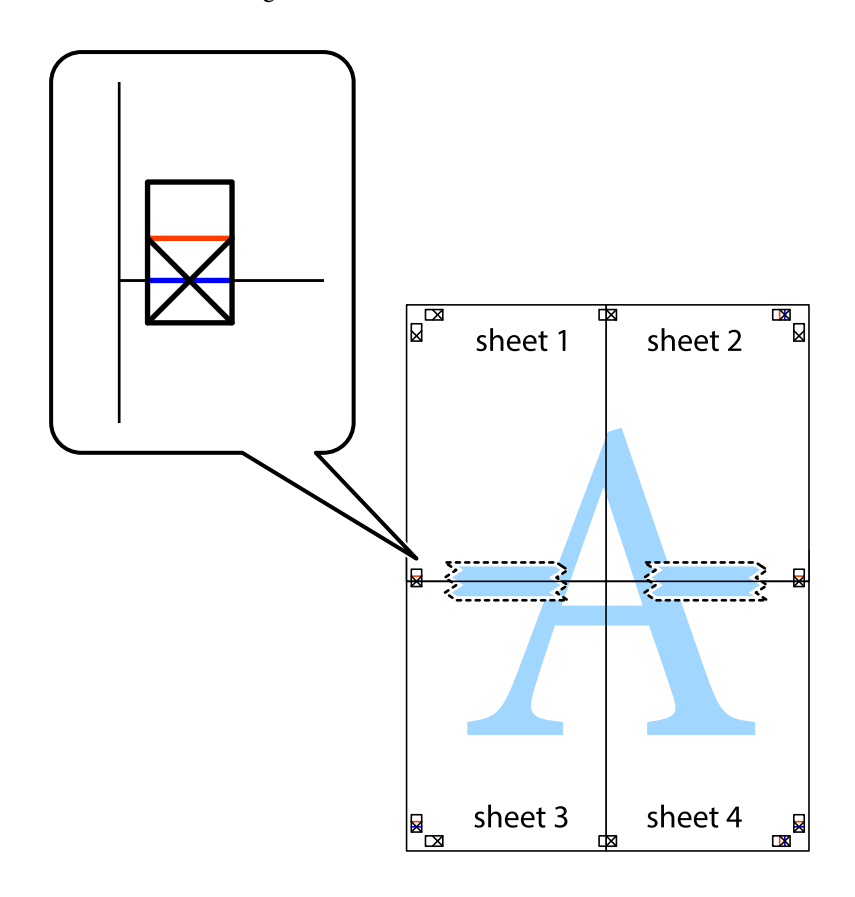

8. Klipp de sammenfestede arkene i to langs den vannrette røde linjen, gjennom justeringsmerkene (linjen over kryssmerkene denne gangen).

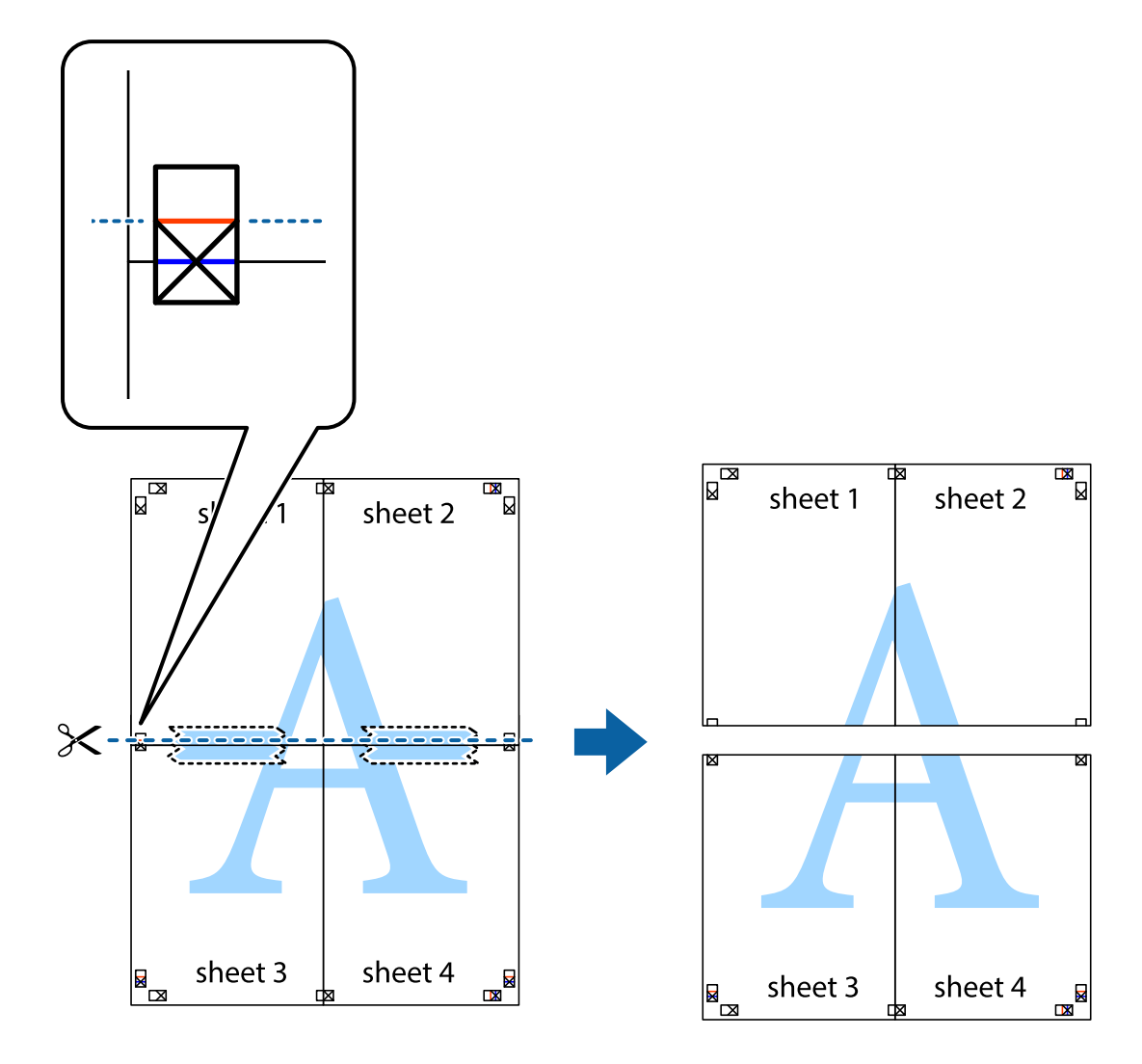

9. Fest arkene sammen med tape på baksiden.

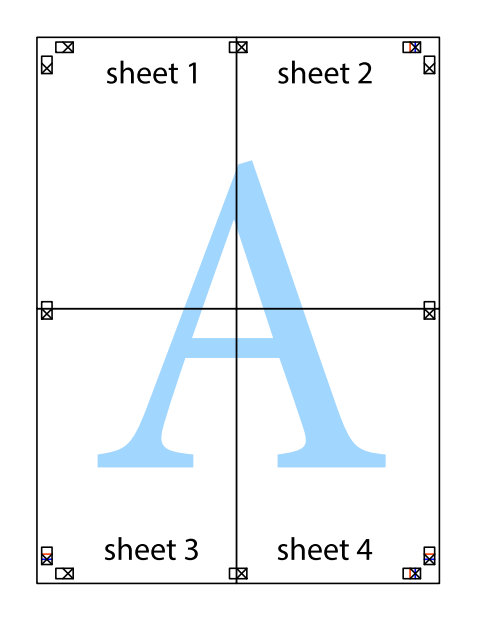

- sheet 1 sheet 2  $\frac{1}{\text{sheet 2}}$ sheet 1 sheet<sub>3</sub> sheet 3 sheet 4 sheet 4  $\chi$
- 10. Klipp av de gjenværende margene langs den ytre linjen.

### **Utskrift med topptekst og bunntekst**

Du kan skrive ut informasjon, f.eks. brukernavn og utskriftsdato, som topp- og bunntekst.

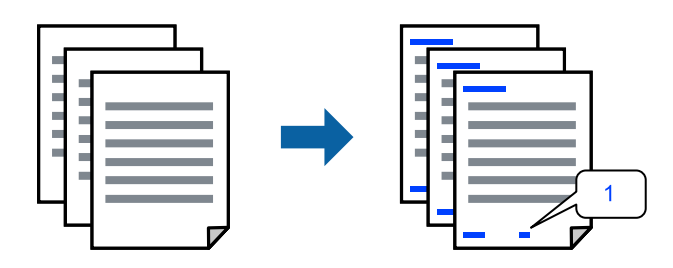

Gå til skriverdriveren, og gjør deretter følgende innstillinger.

**Flere alternativer**-fanen > **Vannmerkefunksjoner** > **Topptekst/bunntekst**

### **Utskrift av flere filer samtidig**

Med Enkel jobbtilpassing kan du kombinere flere filer opprettet i andre programmer, og skrive dem ut som én utskriftsjobb. Du kan spesifisere utskriftsinnstillingene for kombinerte filer, for eksempel flersidig layout og tosidig utskrift.

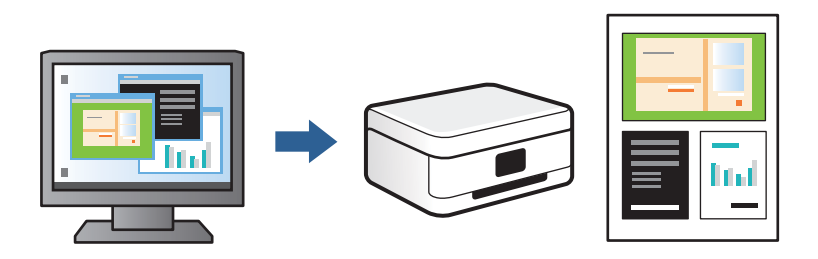

1. I skriverdriverens **Hoved**-fane velger du **Enkel jobbtilpassing**, og så klikker du **OK**.

### 2. Klikk på **Skriv ut**.

Enkel jobbtilpassing-vinduet vises når du starter utskrift.

- 3. Når vinduet Enkel jobbtilpassing er åpent, åpner du filen som du vil kombinere med den gjeldende filen, og gjentar trinnene ovenfor.
- 4. Når du velger en utskriftsjobb som er lagt til Utskriftsprosjekt i Enkel jobbtilpassing-vinduet, kan du redigere sidelayouten.
- 5. Klikk på **Skriv ut** fra **Fil**-menyen for å starte utskrift.

### *Merknad:*

Hvis du lukker Enkel jobbtilpassing-vinduet før du legger til alle utskriftsdataene i Utskriftsprosjekt, blir utskriftsjobben du jobber på, kansellert. Klikk på *Lagre* fra *Fil*-menyen for å lagre den nåværende jobben. Forlengelsene til de lagrede filene er «ecl».

For å åpne et Utskriftsprosjekt klikker du på *Enkel jobbtilpassing* i skriverdriverens *Vedlikehold*-fane for å åpne Enkel jobbtilpassing-vinduet. Etterpå velger du *Åpne* fra *Fil*-menyen for å velge filen.

### **Justere utskriftsfargen**

Du kan justere fargene som brukes på utskriften. Disse justeringene lagres ikke i originalens data.

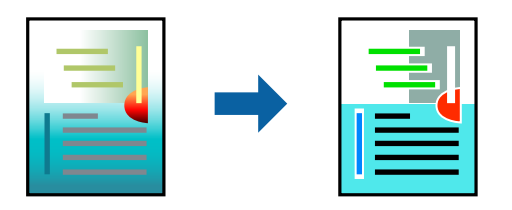

Gå til skriverdriveren, og gjør deretter følgende innstillinger.

**Flere alternativer**-fanen > **Fargekorrigering** > **Egendef.** > **Avansert** osv.

### <span id="page-67-0"></span>**Utskrift for å fremheve tynne linjer**

Du kan gjøre tynne linjer som er for tynne for utskrift, tykkere.

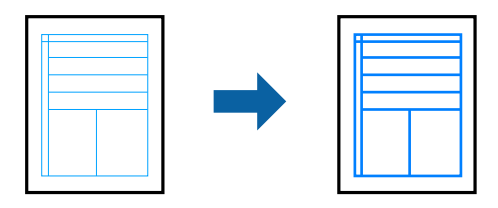

Gå til skriverdriveren, og gjør deretter følgende innstillinger.

**Flere alternativer**-fanen > **Fargekorrigering** > **Bildealternativer** > **Fremhev tynne linjer**

### **Skrive ut et vannmerke**

Du kan skrive ut et vannmerke som «konfidensielt» på utskriftene dine. Du kan også legge til et eget vannmerke.

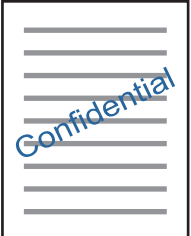

*Merknad:* Denne funksjonen er ikke tilgjengelig for kantløs utskrift.

Gå til skriverdriveren, og gjør deretter følgende innstillinger.

**Flere alternativer**-fanen > **Vannmerkefunksjoner** > **Vannmerke**

### **Skrive ut dokumenter fra smartenheter**

Du kan skrive ut dokumenter fra en smartenhet, for eksempel en smarttelefon eller et nettbrett.

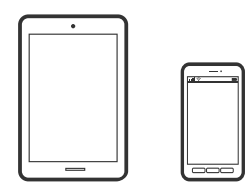

### **Skrive ut med Epson Smart Panel**

Epson Smart Panel er et program som du kan bruke med skriveren til å skrive ut, kopiere eller skanne fra en smartenhet som f.eks. en smarttelefon eller et nettbrett. Du kan koble skriveren og smartenheten over et trådløst nettverk, sjekke blekknivåer og skriverstatus og se etter løsninger hvis det oppstår en feil. Du kan også kopiere enkelt ved å registrere en favoritt.

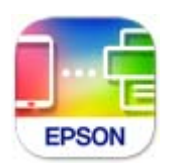

Installer Epson Smart Panel fra følgende URL eller QR-kode.

<https://support.epson.net/smpdl/>

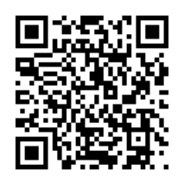

Start Epson Smart Panel, og velg deretter utskriftsmenyen på hjem-skjermen.

### **Skrive ut dokumenter med AirPrint**

AirPrint muliggjør øyeblikkelig, trådløs utskrift fra iPhone, iPad, iPod touch og Mac uten behov for å installere drivere eller laste ned programvare.

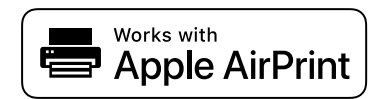

#### *Merknad:*

Hvis du deaktiverer meldinger om papirkonfigurasjon på skriverens kontrollpanel, kan du ikke bruke AirPrint. Se koblingen nedenfor for å aktivere meldingene hvis det er nødvendig.

1. Legg papir i skriveren.

["Legge inn papir i Papirkassett 1" på side 30](#page-29-0)

["Legge inn papir i Papirkassett 2" på side 34](#page-33-0)

["Legge inn papir i Bakre papirmatingsspor" på side 38](#page-37-0)

- 2. Konfigurer skriveren for trådløs utskrift. Se koblingen nedenfor. [https://epson.sn](https://epson.sn/?q=2)
- 3. Koble Apple-enheten til det samme trådløse nettverket som skriveren bruker.
- 4. Skriv ut fra enheten din til skriveren.

#### *Merknad:*

Se på AirPrint-siden på nettstedet til Apple for mer informasjon.

### <span id="page-69-0"></span>**Relatert informasjon**

& ["Kan ikke skrive ut selv om en tilkobling er etablert \(iOS\)" på side 135](#page-134-0)

### **Skrive ut med Epson Print Enabler**

Du kan skrive ut dokumenter, e-poster, bilder og nettsteder trådløst rett fra Android-telefoner eller -nettbrett (Android v 4.4 eller nyere). Med et par trykk kan Android-enheten din oppdage en Epson-skriver som er koblet til samme trådløse nettverk.

Søk etter og installer Epson Print Enabler fra Google Play.

Gå til **Innstillinger** på Android-enheten, velg **Utskrift**, og aktiver deretter Epson Print Enabler. Fra et Androidprogram, for eksempel Chrome, trykker du på menyikonet og skriver ut det som vises på skjermen.

*Merknad:*

Hvis du ikke ser skriveren din, trykker du *Alle skrivere* og velger skriveren.

### **Skrive ut med Mopria Print Service**

Mopria Print Service muliggjør øyeblikkelig trådløs utskrift fra Android-smarttelefoner eller -nettbrett.

Installer Mopria Print Service fra Google Play.

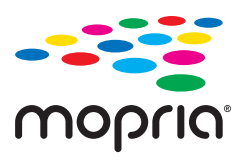

Du finner mer informasjon på Mopria-nettstedet på <https://mopria.org>.

## **Skrive ut på en CD/DVD-etikett**

### **Skrive ut bilder på en CD/DVD-etikett**

Du kan velge bilder som ligger på en minneenhet for å skrive dem ut på en CD/DVD-etikett.

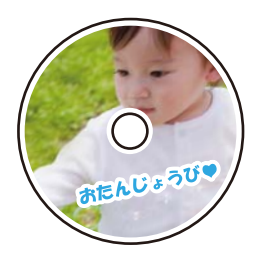

**Ulike utskrifter** > **Kopier til CD/DVD** > **Skriv ut på CD/DVD**

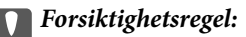

- ❏ Se forholdsreglene for håndtering av CD/DVDen før du skriver ut på en CD/DVD.
- ❏ Du må ikke sette inn CD/DVD-skuffen mens skriveren er i bruk. Dette kan skade skriveren.
- ❏ Start utskriften, og sett inn CD/DVD-skuffen når du blir bedt om det. Ellers kan det oppstå feil og CD/DVDen løses ut.
- ❏ Legg en CD/DVD i CD/DVD-skuffen med den utskrivbare siden vendt opp. Trykk midt på CD/DVD-en slik at den festes til CD/DVD-skuffen. Ellers kan CD/DVD-en falle av skuffen. Snu skuffen for å se at CD-en/DVD-en sitter godt i skuffen.

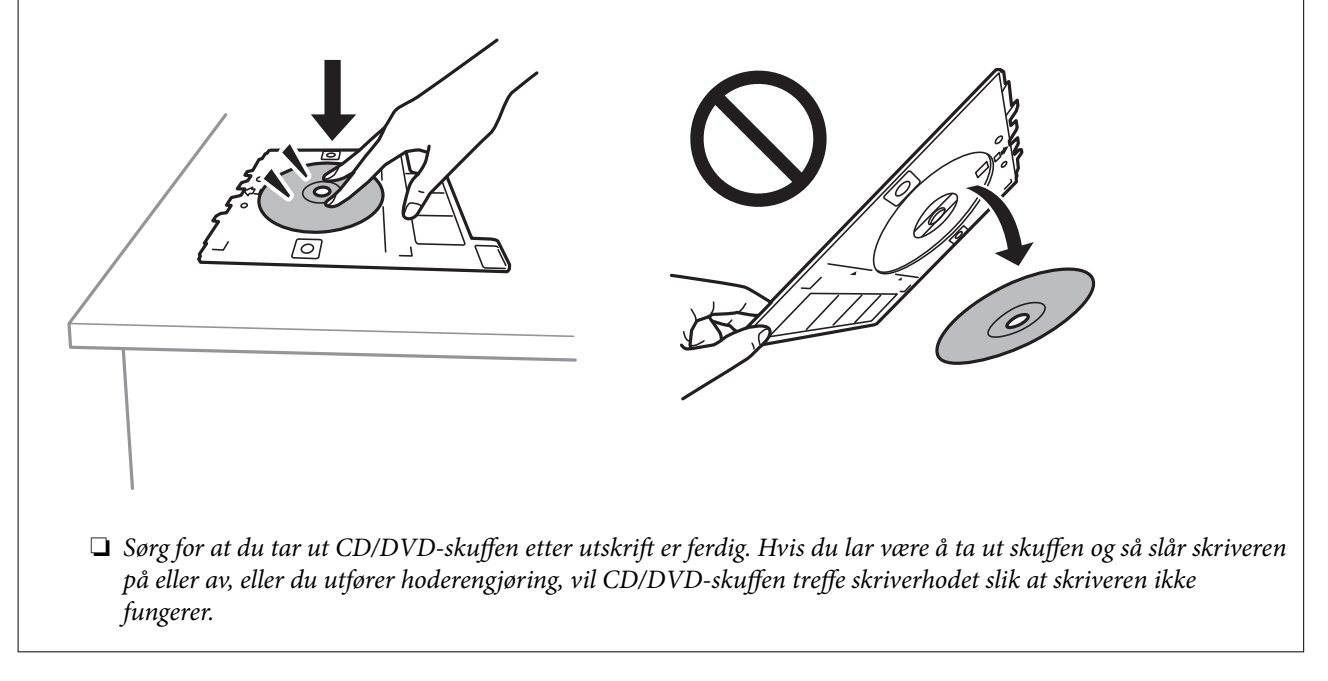

#### *Merknad:*

❏ Når du endrer ytre og indre diameter, velger du øverst til høyre på skjermen, og velger deretter *CD indre/ytre*. Angi

ytre og indre diameter med , og velg deretter *OK*. Du kan også angi diameteren ved å velge verdien i rammen og bruke talltastaturet på skjermen.

Du kan angi 114 til 120 mm som ytre diameter og 18 til 46 mm som indre diameter i trinn på 1 mm.

- ❏ Den indre diameteren og den ytre diameteren du angir, gjenopprettes til standardene etter utskrift av disketiketten. Du kan endre standardene i *Innst.* > *Skriverinnstillinger* > *CD indre/ytre*.
- ❏ Du føler muligens litt friksjon når du setter skuffen inn i skriveren. Dette normalt, og du skal fortsette å sette den inn horisontalt.

### **Relatert informasjon**

- & ["Menyalternativer for å skrive ut fra kontrollpanelet" på side 49](#page-48-0)
- & ["Forholdsregler for håndtering av CD/DVD" på side 42](#page-41-0)

### <span id="page-71-0"></span>**Skrive ut bilder på et CD-cover**

Du kan enkelt skrive ut bilder på et CD-cover med et bilde på minneenheten din. Skriv ut omslaget på A4-papir og kutt det deretter så det passer i CD-coveret.

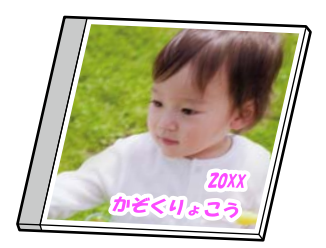

**Ulike utskrifter** > **Kopier til CD/DVD** > **Skriv ut på jewelcase**

### **Relatert informasjon**

& ["Menyalternativer for å skrive ut fra kontrollpanelet" på side 49](#page-48-0)

### **Skrive ut bilder på en CD/DVD-etikett med Epson Photo+**

Epson Photo+ lar deg skrive ut bilder av høy kvalitet enkelt med forskjellige oppsett på CD/DVD-etiketter eller CD-cover. Se hjelp i programmet for å få mer informasjon.

Når du har startet utskriften, følger du instruksjonene på skjermen for å legge i en CD/DVD.

## **Skriv ut nettsider**

### **Skrive ut nettsider fra en datamaskin**

Epson Photo+ lar deg vise nettsider, beskjære det angitte området, og deretter redigere og skrive ut dem. Se hjelp i programmet for å få mer informasjon.

### **Skrive ut nettsider fra en smartenhet**

Installer Epson Smart Panel fra følgende URL eller QR-kode.

<https://support.epson.net/smpdl/>

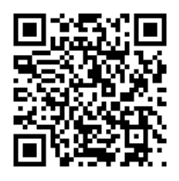

Åpne nettsiden du vil skrive ut i nettleserappen din. Trykk **Del** fra menyen i nettleserprogrammet, velg **Smart Panel**, og start deretter utskriften.
## <span id="page-72-0"></span>**Skrive ut ulike elementer**

## **Skrive ut papir med mønstre (designpapir)**

Du kan skrive ut et mangfold av patronpair ved å bruke mønstrene lagret i skriveren, slik som kanter og storprikket mønster. Du kan også skrive ut originale mønstre med et bilde fra en minneenhet. Dette lar deg bruke papiret på en rekke ulike måter, for eksempel til å lage hjemmelagde bokomslag, innpakningspapir, og så videre. Besøk følgende nettsted for informasjon om hvordan du kan lage dine egne elementer.

#### [https://epson.sn](https://epson.sn/?q=2)

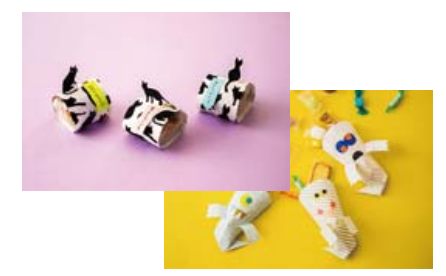

#### **Ulike utskrifter** > **Personlige skrivesaker** > **Designpapir**

*Merknad:* Epson Creative Print lar deg skrive ut designpapir med et utvalg av mønstre. Du kan installere det fra hjem-skjermen til Epson Smart Panel.

#### **Relatert informasjon**

& ["Menyalternativer for å skrive ut fra kontrollpanelet" på side 49](#page-48-0)

## **Skrive ut linjeark**

Du kan skrive ut enkelte typer linjeark, grafpapir eller noteark og lage egne originale notisbøker eller løsblad.

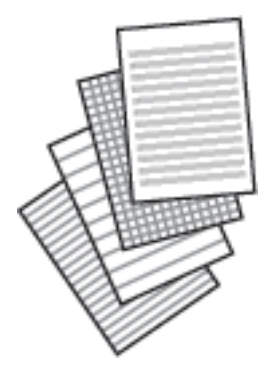

**Ulike utskrifter** > **Personlige skrivesaker** > **Linjert papir**

#### **Relatert informasjon**

& ["Menyalternativer for å skrive ut fra kontrollpanelet" på side 49](#page-48-0)

### **Skrive ut skrivepapir**

Du kan enkelt skrive ut originalt skrivepapir med et bilde fra en minneenhet som bakgrunn. Bildet skrives ut med svakt trykk slik at det kan skrives på.

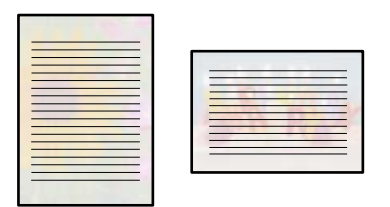

**Ulike utskrifter** > **Personlige skrivesaker** > **Skrivepapir**

#### **Relatert informasjon**

& ["Menyalternativer for å skrive ut fra kontrollpanelet" på side 49](#page-48-0)

### **Skrive ut en timeplan**

Du kan enkelt skrive ut en Månedlig, Ukentlig eller Daglig timeplan.

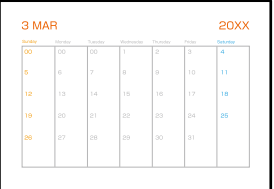

**Ulike utskrifter** > **Personlige skrivesaker** > **Tidsplan**

#### **Relatert informasjon**

& ["Menyalternativer for å skrive ut fra kontrollpanelet" på side 49](#page-48-0)

### **Skrive ut originale kalendere med et bilde**

Du kan enkelt skrive ut originale kalendere med et bilde fra en minneenhet.

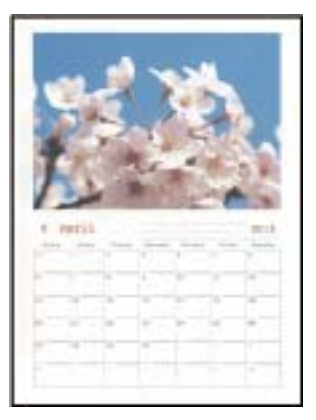

**Ulike utskrifter** > **Personlige skrivesaker** > **Kalender**

#### **Relatert informasjon**

& ["Menyalternativer for å skrive ut fra kontrollpanelet" på side 49](#page-48-0)

### **Skrive ut et meldingskort**

Du kan enkelt skrive ut originale meldingskort ved å bruke et bilde på minneenheten din.

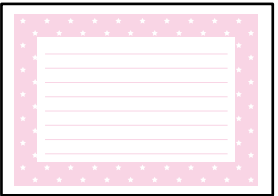

**Ulike utskrifter** > **Personlige skrivesaker** > **Meldingskort**

#### **Relatert informasjon**

& ["Menyalternativer for å skrive ut fra kontrollpanelet" på side 49](#page-48-0)

### **Skrive ut en fargeleggingsbok ved hjelp av bilder**

Du kan skrive ut bilder ved å trekke ut selve omrisset av bilder eller illustrasjoner. Dermed kan du lage personlige fargeleggingsbøker.

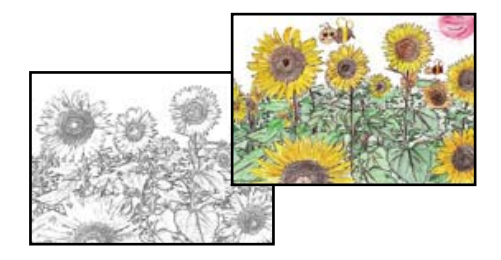

#### **Ulike utskrifter** > **Fargebok**

#### *Merknad:*

Med mindre bøkene skal brukes privat (hjemme eller på andre avgrensede områder), må du ha tillatelse fra eieren av opphavsretten når du bruker opphavsrettslig beskyttede originaler til å lage fargeleggingsbøker.

#### **Relatert informasjon**

& ["Menyalternativer for å skrive ut fra kontrollpanelet" på side 49](#page-48-0)

## **Skrive ut med en skytjeneste**

Når du bruker Epson Connect-tjenesten som er tilgjengelig på Internett, kan du skrive ut fra smarttelefon, nettbrett eller bærbar PC når som helst og nær sagt hvor som helst. For å bruke denne tjenesten, må du registrere brukeren og skriveren i Epson Connect.

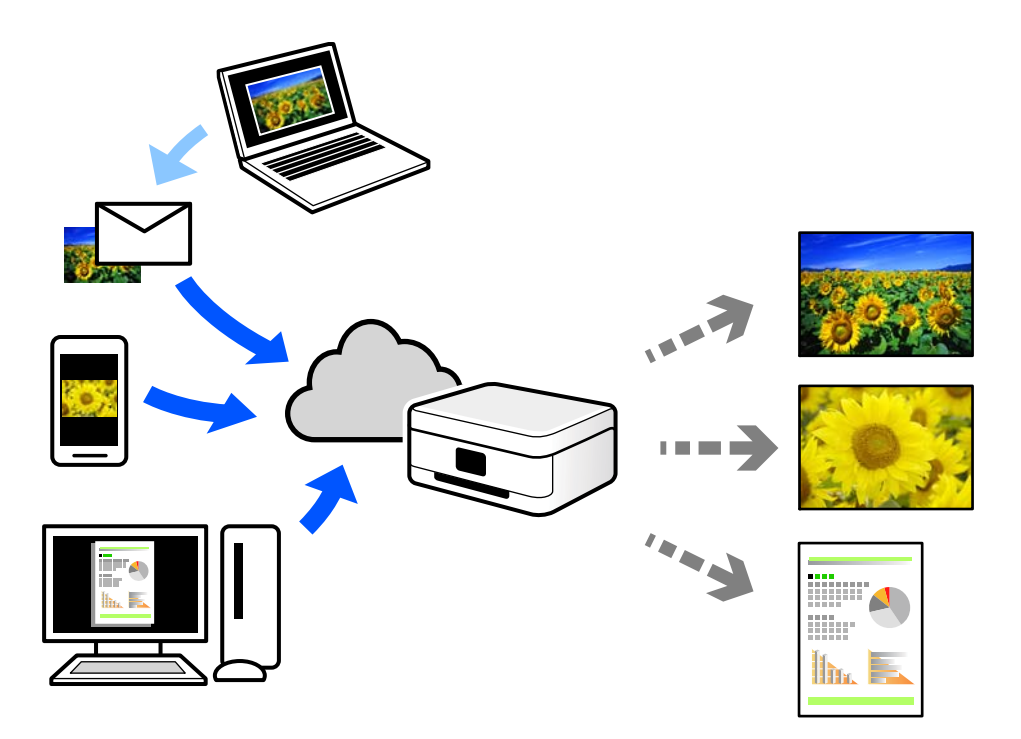

Følgende funksjoner er tilgjengelige på Internett.

❏ Email Print

Når du sender en e-post med vedlegg, for eksempel dokumenter eller bilder, til en e-postadresse som er tilordnet til skriveren, kan du skrive ut den e-posten og vedleggene fra eksterne beliggenheter, for eksempel skriveren hjemme eller på kontoret.

❏ Epson iPrint

Dette programmet er for iOS og Android, og lar deg skrive ut eller skanne fra en smarttelefon eller et nettbrett. Du kan skrive ut dokumenter, bilder og nettsteder ved å sende dem direkte til en skriver på samme trådløse LAN.

❏ Remote Print Driver

Dette er en delt driver som støttes av den eksterne skriverdriveren. Når du skriver ut med en skriver på en ekstern beliggenhet, kan du skrive ut ved å endre skriveren på det vanlige appvinduet.

Se Epson Connect nettportal for mer informasjon om hvordan man konfigurerer og skriver ut.

<https://www.epsonconnect.com/>

[http://www.epsonconnect.eu](http://www.epsonconnect.eu/) (kun Europa)

# <span id="page-76-0"></span>**Kopiering**

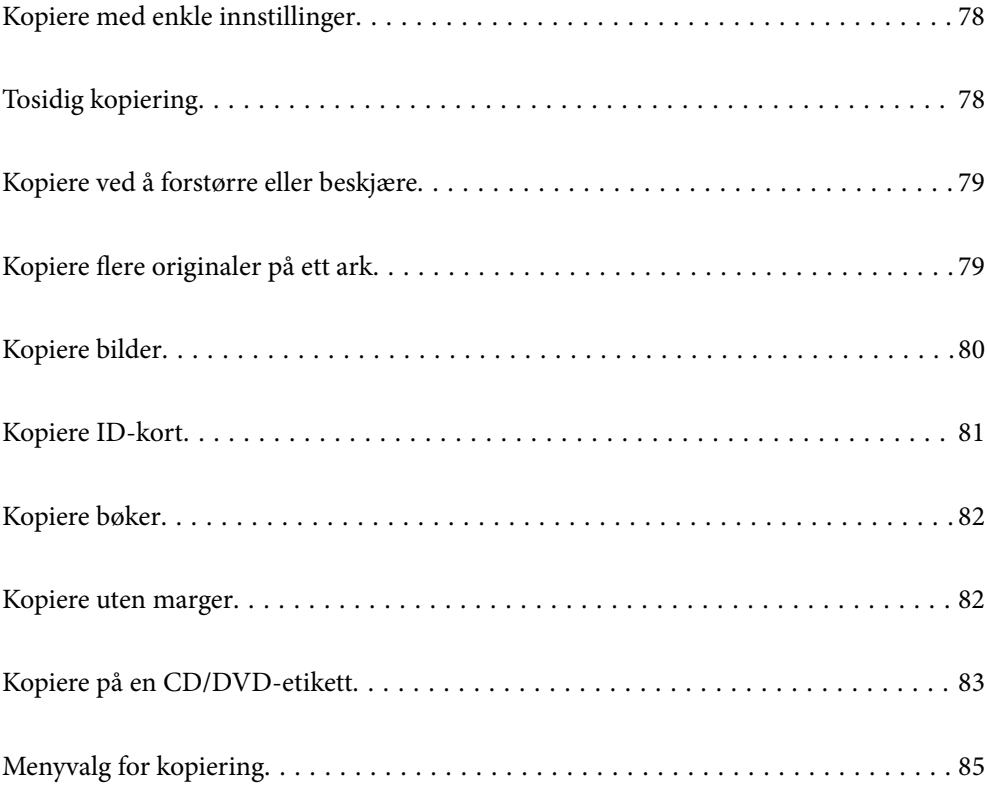

## <span id="page-77-0"></span>**Kopiere med enkle innstillinger**

Dette avsnittet forklarer hvordan du bruker **Kopi**-menyen på kontrollpanelet til å kopiere originalene.

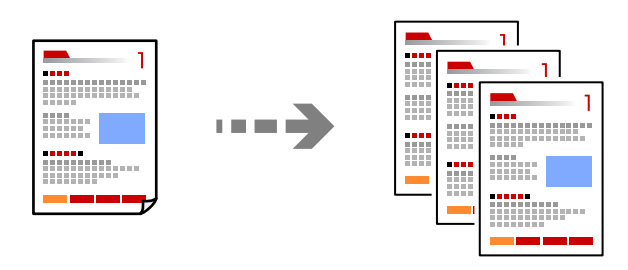

1. Legg papir i skriveren.

["Legge inn papir i Papirkassett 1" på side 30](#page-29-0) ["Legge inn papir i Papirkassett 2" på side 34](#page-33-0) ["Legge inn papir i Bakre papirmatingsspor" på side 38](#page-37-0)

2. Plasser originalene.

["Plassere originaler" på side 45](#page-44-0)

- 3. Velg **Kopi** på kontrollpanelet.
- 4. Velg fargekopi eller svart/hvitt-kopi.
- 5. Angi antall utskrifter.
- 6. Trykk på  $\hat{\Phi}$ .

*Merknad:* Fargen, størrelsen og grensen til det kopierte bildet er litt forskjellig fra originalen.

#### **Relatert informasjon**

& ["Menyvalg for kopiering" på side 85](#page-84-0)

## **Tosidig kopiering**

Kopier flere originaler på begge sider av papiret.

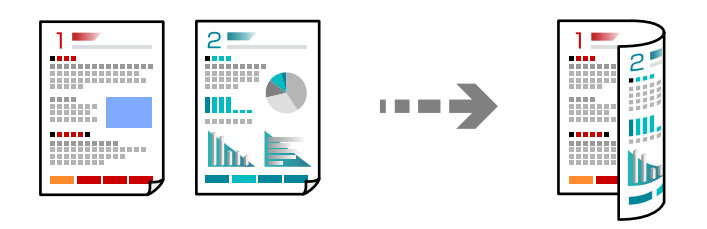

**Kopi** >  $\bigcirc$  (1>2-sidig)

#### <span id="page-78-0"></span>**Relatert informasjon**

& ["Menyvalg for kopiering" på side 85](#page-84-0)

## **Kopiere ved å forstørre eller beskjære**

Du kan kopiere originaler ved en spesifisert forstørrelse.

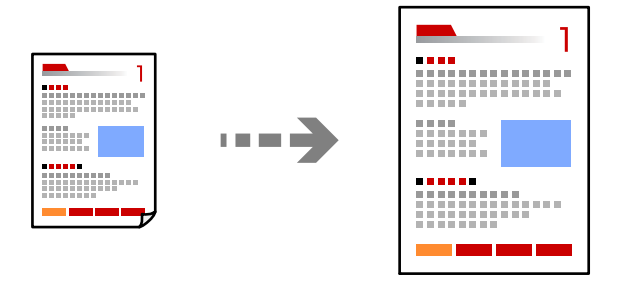

**Kopi** > **Avanserte innstillinger**-fanen > **Zoom**

#### **Relatert informasjon**

& ["Menyvalg for kopiering" på side 85](#page-84-0)

## **Kopiere flere originaler på ett ark**

Kopierer to enkeltsidige originaler over på et enkeltark med oppsettet 2-i-1.

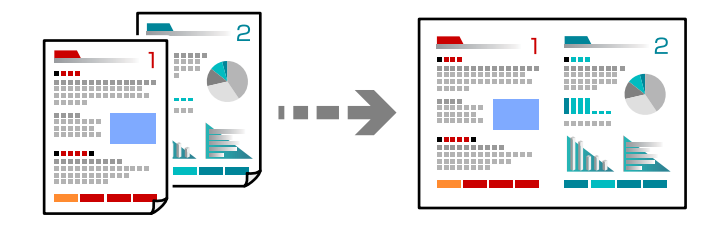

**Kopi** > **Avanserte innstillinger**-fanen > **Oppsett**

#### **Relatert informasjon**

& ["Menyvalg for kopiering" på side 85](#page-84-0)

## <span id="page-79-0"></span>**Kopiere bilder**

Du kan enkelt kopiere bilder. Du kan også gjenopprette fargen i falmede bilder.

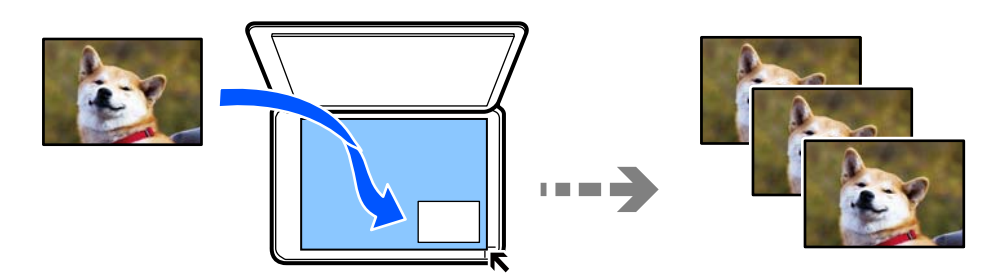

#### **Ulike utskrifter** > **Ulike kopier** > **Kopier/gjenopprett bilder**

- ❏ Den minste størrelsen på originaler du kan kopiere, er 30×40 mm.
- ❏ Plasser bildet 5 mm unna hjørnemerket til skannerglassplaten. Du kan plassere flere bilder og bilder av forskjellige størrelser.
- ❏ Når du plasserer flere bilder, la det være et mellomrom på minst 5 mm mellom bildene. Maksimumstørrelse: 10 ×15 cm (4 ×6 tommer)

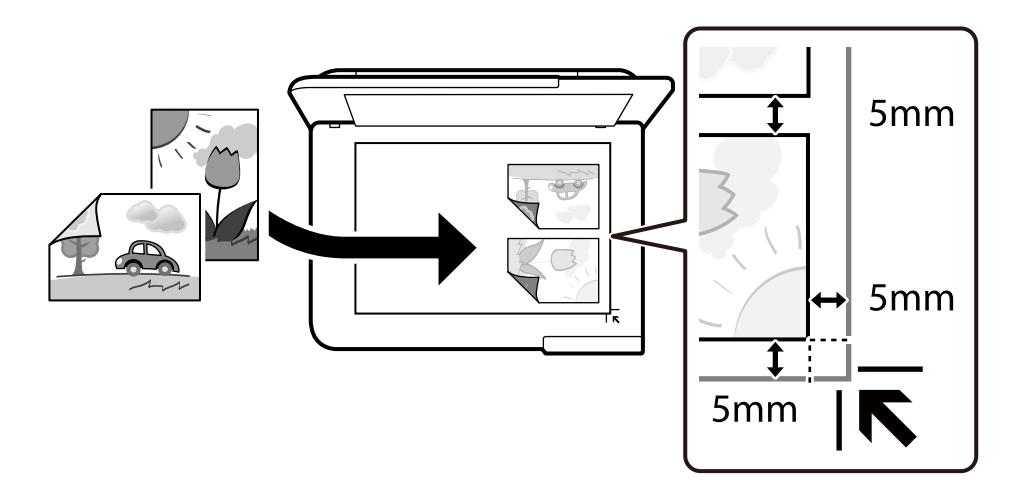

## **Menyalternativer for papir- og utskriftsinnstillinger for kopiering av bilder**

#### Gjenopprett farge:

Gjenoppretter fargen på falmede bilder.

Pap.innst.:

Velg papirkilden du ønsker å bruke. Velg  $\Box$  for å velge papirstørrelsen og papirtypen du la i.

#### Kantinnstilling:

❏ Uten kant

Kopierer uten marger rundt kantene. Bildet forstørres litt for å fjerne marger fra kantene på papiret. Velg hvor mye du skal forstørre i Utvidelse-innstillingen.

<span id="page-80-0"></span>❏ Med kant

Kopierer med marger rundt kantene.

Fjern alt:

Tilbakestiller kopieringsinnstillingene til standard.

## **Menyalternativer for bildejusteringer for kopiering av bilder**

Fotojusteringer:

Valg av **Fotoforbedring** gir skarpere bilder og mer levende farger siden kontrast, metning og lysstyrke justeres automatisk i de originale bildedataene.

Filter:

Kopierer i svart/hvitt.

Beskjær/zoom:

Forstørrer en del av bildet som skal kopieres.

Fjern redigering.:

Fjern bilderedigering.

## **Kopiere ID-kort**

Skanner begge sidene på et ID-kort og kopierer dem på én side av papir i A4-størrelse.

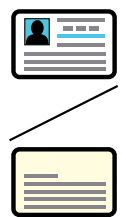

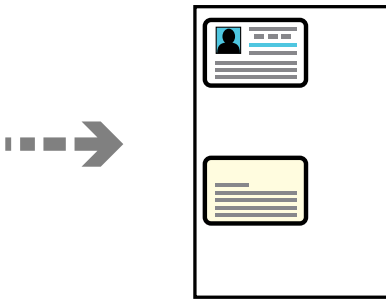

**Ulike utskrifter** > **Ulike kopier** > **ID-kort**

<span id="page-81-0"></span>Plasser originalene vendt nedover og la dem gli mot hjørnemerket. Plasser et ID-kort 5 mm unna hjørnemerket til skannerglassplaten.

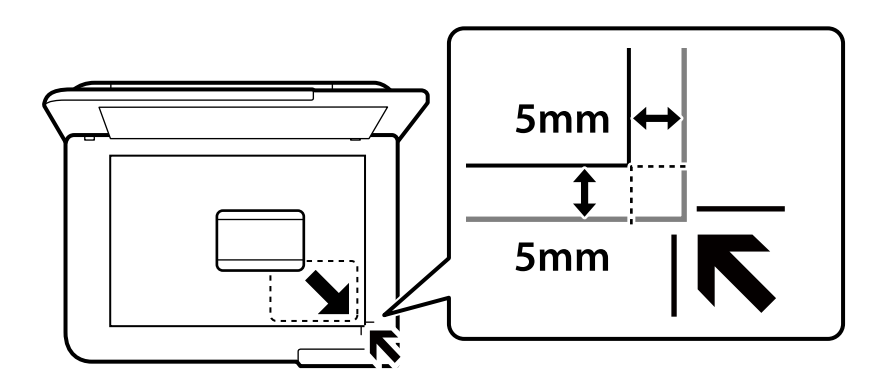

#### **Relatert informasjon**

& ["Menyvalg for kopiering" på side 85](#page-84-0)

## **Kopiere bøker**

Kopierer to motstående A4-sider i en bok eller tilsvarende over på et enkelt ark.

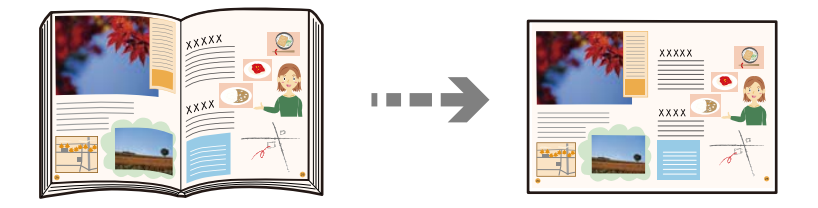

**Ulike utskrifter** > **Ulike kopier** > **Bokkopi**

#### **Relatert informasjon**

& ["Menyvalg for kopiering" på side 85](#page-84-0)

## **Kopiere uten marger**

Kopierer uten marger rundt kantene. Bildet forstørres litt for å fjerne marger fra kantene på papiret.

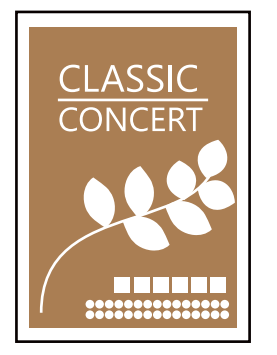

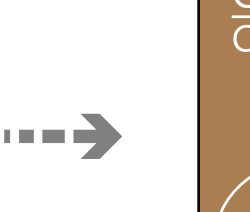

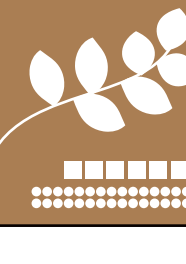

#### <span id="page-82-0"></span>**Ulike utskrifter** > **Ulike kopier** > **Kopier uten kant**

#### **Relatert informasjon**

& ["Menyvalg for kopiering" på side 85](#page-84-0)

## **Kopiere på en CD/DVD-etikett**

Du kan kopiere en plateetikett eller firkantet original slik som et bilde, på en CD/DVD-etikett.

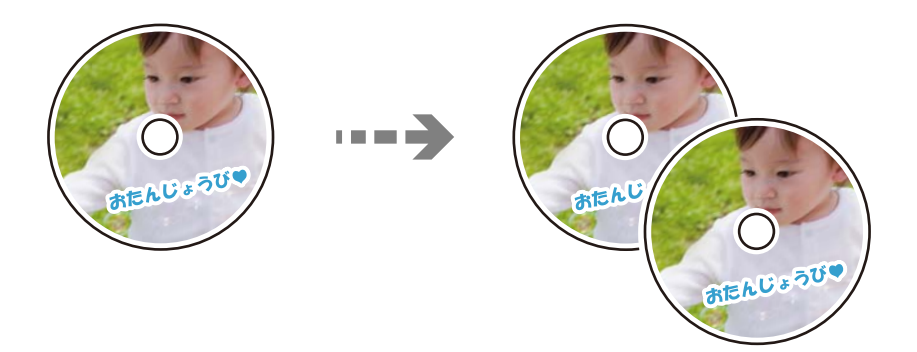

#### **Ulike utskrifter** > **Kopier til CD/DVD** > **Kopier til CD/DVD**

#### c*Forsiktighetsregel:*

- ❏ Se forholdsreglene for håndtering av CD/DVDen før du skriver ut på en CD/DVD. ["Forholdsregler for håndtering av CD/DVD" på side 42](#page-41-0)
- ❏ Du må ikke sette inn CD/DVD-skuffen mens skriveren er i bruk. Dette kan skade skriveren.
- ❏ Du skal ikke sette inn CD/DVD-skuffen før du blir bedt om det. Ellers kan det oppstå feil og CD/DVDen løses ut.
- ❏ Legg en CD/DVD i CD/DVD-skuffen med den utskrivbare siden vendt opp. Trykk midt på CD/DVD-en slik at den festes til CD/DVD-skuffen. Ellers kan CD/DVD-en falle av skuffen. Snu skuffen for å se at CD-en/DVD-en sitter godt i skuffen.

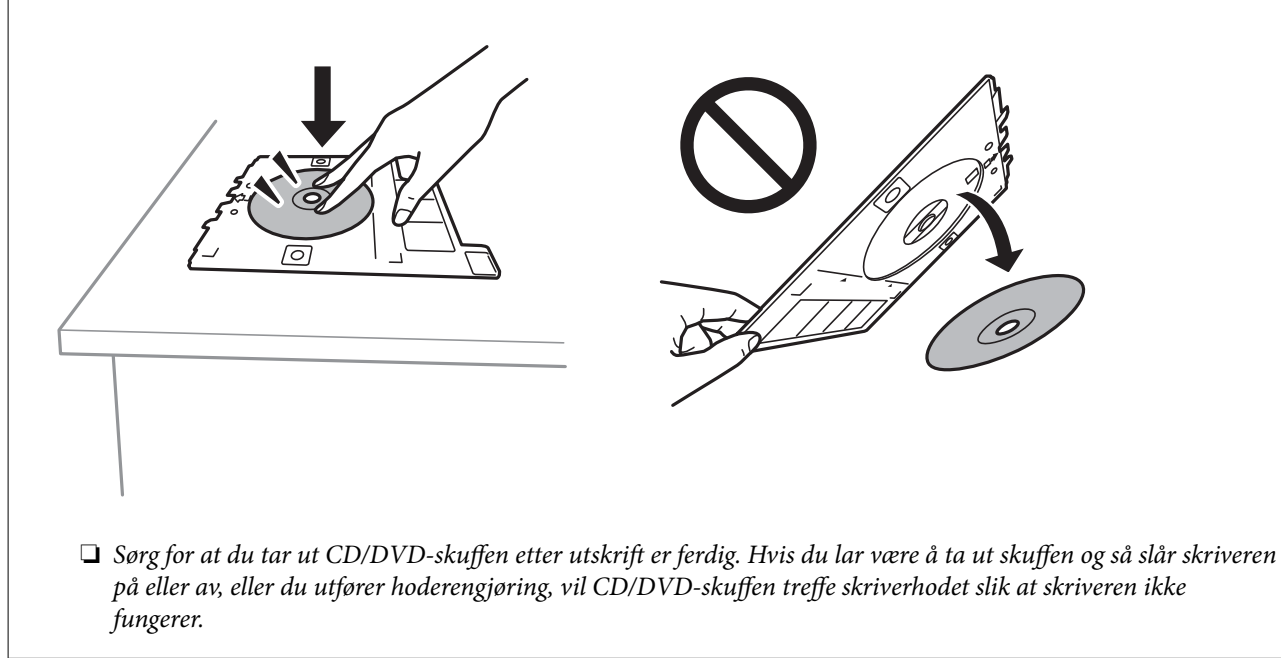

#### *Merknad:*

- ❏ Du kan angi 114 til 120 mm som ytre diameter og 18 til 46 mm som indre diameter i trinn på 1 mm.
- ❏ Den ytre diameteren og den indre diameteren du angir, gjenopprettes til standardene etter utskrift av disketiketten. Du må angi disse diametrene hver gang du skriver ut. "Menyalternativer for Kopier til CD/DVD" på side 84
- ❏ Vil du ta en testutskrift, velger du *Testutskrift på A4-papir*, og deretter legger du vanlig papir i A4-størrelse i papirkassetten. Du kan kontrollere utskriftsbildet før du skriver ut på en CD/DVD-etikett.
- ❏ Du føler muligens litt friksjon når du setter skuffen inn i skriveren. Dette normalt, og du skal fortsette å sette den inn horisontalt.
- ❏ Velg for å vise det skannede bildet. Du kan justere utskriftsposisjonen på forhåndsvisningsskjermen.

### **Menyalternativer for Kopier til CD/DVD**

#### Indre, Ytre:

Angi utskriftsområdet. Du kan angi opptil 120 mm for ytre diameter og minimum 18 mm for indre diameter. Avhengig av innstillingen kan CD/DVDen eller CD/DVD-skuffen bli tilsmusset. Angi området slik at det passer til det utskrivbare området til CD/DVDen.

#### Skriv ut på en CD/DVD, Testutskrift på A4-papir:

Velg om du skal skrive ut på CD/DVD eller lage en testutskrift på et vanlig A4-ark. Når du velger **Testutskrift på A4-papir**, kan du kontrollere utskriftsresultatet før du skriver ut på en CD/DVD.

## (Justering av utskriftsposisjon):

Starter skanning av originalen og viser det skannede bildet. Du kan justere utskriftsposisjonen på forhåndsvisningsskjermen.

#### Farge:

Kopierer originalen i farger.

#### SH:

Kopierer originalen i svart/hvitt (monokrom).

### **O** (Tetthet):

Øk nivået for tetthet hvis kopien blir svak. Reduser nivået for tetthet hvis blekket flyter utover.

#### Kvalitet:

Velg kvalitet for kopiering. Valg av **Høy** gir bedre utskriftskvalitet, men utskriftshastigheten kan være lavere. Hvis du vil skrive ut på vanlig papir med mye høyere kvalitet, velger du **Beste**. Legg merke til at utskriftshastigheten kan synke betydelig.

#### Fiern alt:

Tilbakestiller kopieringsinnstillingene til standard.

## <span id="page-84-0"></span>**Menyvalg for kopiering**

Tilgjengelige elementer i **Kopi**-fanen og **Avanserte innstillinger**-fanen kan variere avhengig av menyen du valgte.

Forhåndsv:

Viser et skannet bilde for å forhåndsvise kopieringsresultatet.

SH:

Kopierer originalen i svart/hvitt (monokrom).

Farge:

Kopierer originalen i farger.

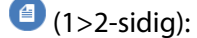

❏ 1>1-sidig

Kopierer den ene siden av en original over på den ene siden av papiret.

❏ 1>2-sidig

Kopierer to enkeltsidige originaler over på begge sidene av et enkeltark. Velg orientering av originalen og bindeposisjon for papiret.

## **O** (Tetthet):

Øk nivået for tetthet hvis kopien blir svak. Reduser nivået for tetthet hvis blekket flyter utover.

#### (Zoom):

Konfigurerer forstørrelsesforholdet for utvidelse eller reduksjon. Velg forstørrelsen fra menyen i henhold til papiret og originalen du vil skrive ut. Når du bruker papir med en uvanlig størrelse, angir du en numerisk verdi for å angi forstørrelsen.

### (Pap.innst.):

Velg papirkilden du ønsker å bruke. Velg  $\Box$  for å velge papirstørrelsen og papirtypen du la i.

#### Oppsett:

❏ Enkeltside

Kopierer en enkeltsidig original over på ett enkeltark.

❏ 2-opp

Kopierer to enkeltsidige originaler over på et enkeltark med oppsettet 2-i-1.

❏ Enkeltside

Kopierer en motstående side i en bok over på et enkelt ark. Denne menyen vises ikke i Bokkopimenyen.

❏ 2 per ark

Kopierer to motstående sider i en bok over på et enkelt ark. Denne menyen vises ikke i Bokkopimenyen.

#### Kvalitet:

Velg kvalitet for kopiering. Valg av **Høy** gir bedre utskriftskvalitet, men utskriftshastigheten kan være lavere. Hvis du vil skrive ut på vanlig papir med mye høyere kvalitet, velger du **Beste**. Legg merke til at utskriftshastigheten kan synke betydelig.

#### Fjern bakgrunn:

Registrerer papirfargen (bakgrunnsfargen) til originaldokumentet, og fjerner eller lysner fargen. Avhengig av hvor mørk eller sterk fargen er, kan det hende den ikke kan fjernes eller lysnes.

#### Utvidelse:

Med kopiering uten kanter blir bildet litt forstørret for å fjerne kantlinjer fra kantene på papiret. Velg hvor mye bildet skal forstørres.

#### Fjern alt:

Tilbakestiller kopieringsinnstillingene til standard.

# <span id="page-86-0"></span>**Skanning**

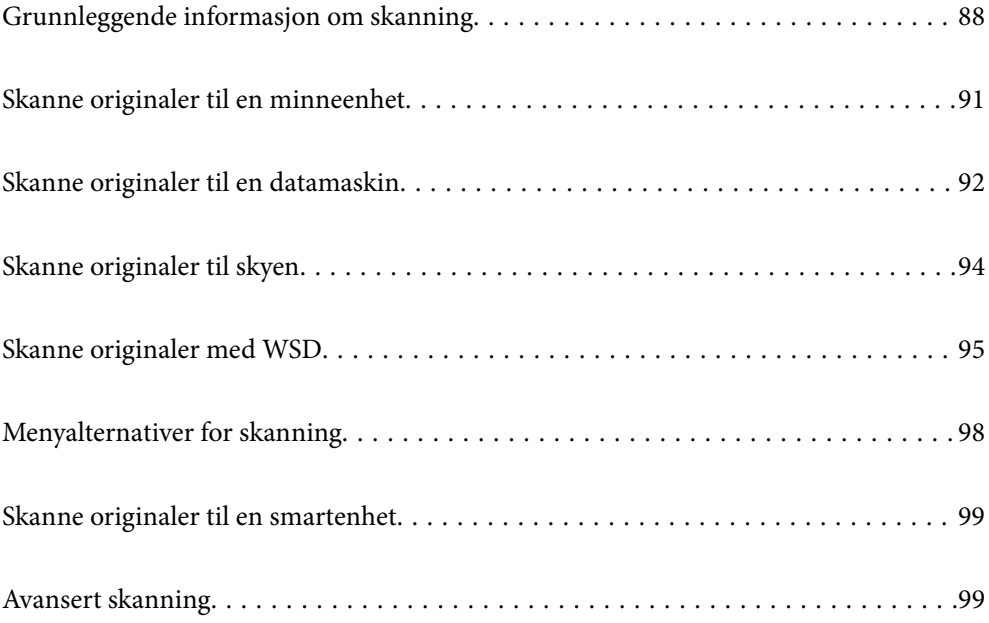

## <span id="page-87-0"></span>**Grunnleggende informasjon om skanning**

### **Hva er en «Skann»?**

En «skann» er prosessen med å konvertere den optiske informasjonen fra papirdata (for eksempel dokumenter, magasinutklipp, bilder, håndskrevne illustrasjoner og så videre) til digitale bildedata.

Du kan lagre skannede data som et digitalt bilde, for eksempel en JPEG eller PDF.

Du kan deretter skrive ut bildet, sende det via e-post og så videre.

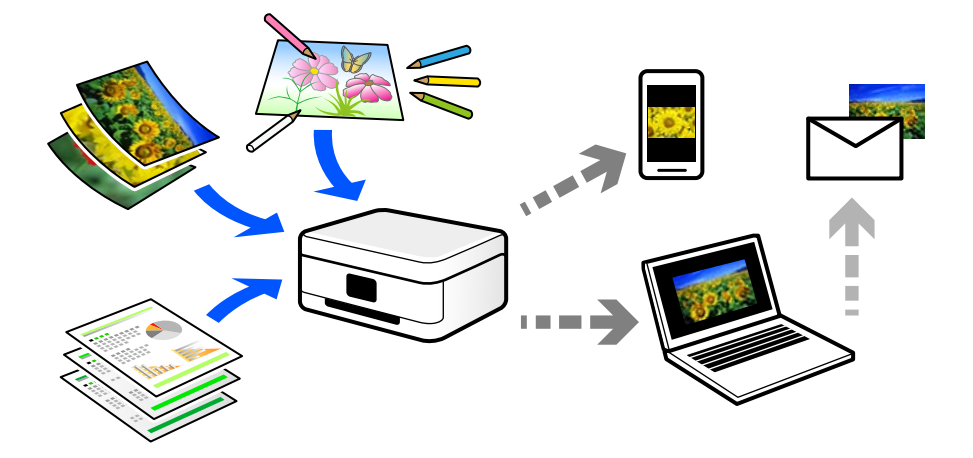

### **Bruk av skanning**

Du kan bruke skanning på mange måter for å gjøre livet ditt lettere.

- ❏ Ved å skanne et papirdokument og gjøre det til digitale data, kan du lese det på en datamaskin eller en smartenhet.
- ❏ Ved å skanne billetter eller flygeblad til digitale data, kan du kaste originaler og redusere rot.
- ❏ Ved å skanne viktige dokumenter kan du sikkerhetskopiere dem til skytjenester eller annet lagringsmedium, i tilfelle de går seg vill.
- ❏ Du kan sende de skannede bildene eller dokumentene til venner via e-post.
- ❏ Ved å skanne håndtegnede illustrasjoner og så videre, kan du dele dem på sosiale medier med en mye høyere kvalitet enn ved å bare ta et bilde på smartenheten.
- ❏ Ved å skanne favorittsidene dine fra aviser eller blader, kan du lagre dem og kaste originalene.

### **Tilgjengelige skannemetoder**

Du kan bruke en av følgende metoder for å skanne med denne skriveren.

#### **Relatert informasjon**

- & ["Skanning til en minneenhet" på side 89](#page-88-0)
- & ["Skanning til en datamaskin" på side 89](#page-88-0)
- & ["Sender til en skytjeneste" på side 90](#page-89-0)
- <span id="page-88-0"></span>& ["Skanne med WSD" på side 90](#page-89-0)
- & ["Skanning direkte fra smartenheter" på side 90](#page-89-0)

### **Skanning til en minneenhet**

Du kan lagre skannede bilder direkte på en minneenhet satt inn i skriveren.

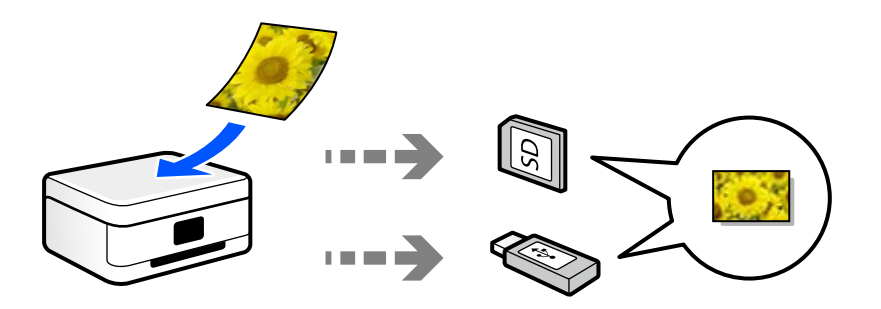

### **Skanning til en datamaskin**

Det finnes to metoder for å skanne originaler til en datamaskin, skanning ved hjelp av skriverens kontrollpanel og skanning fra datamaskinen.

Du kan enkelt skanne fra kontrollpanelet.

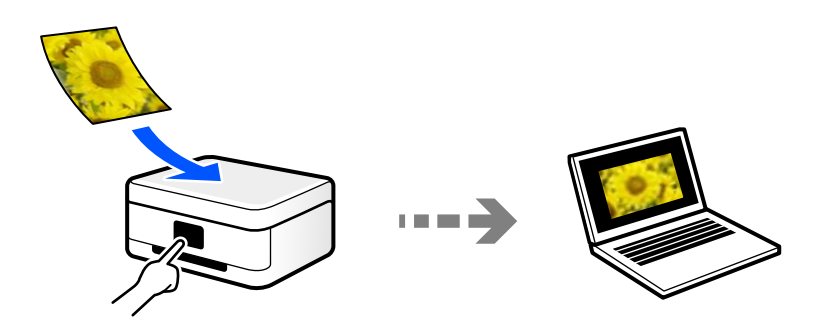

Bruk skanneprogrammet Epson ScanSmart for å skanne fra datamaskinen. Du kan redigere bildene etter skanning.

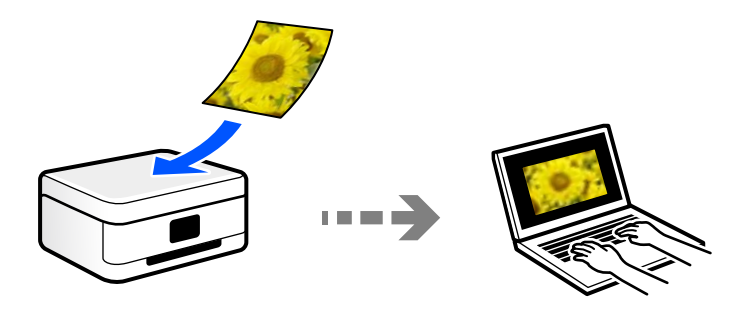

### <span id="page-89-0"></span>**Sender til en skytjeneste**

Du kan sende skannede bilder fra skriverens kontrollpanel til skytjenester som er registrert på forhånd.

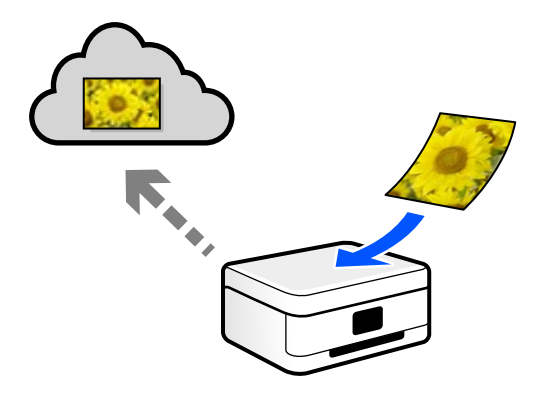

### **Skanne med WSD**

Du kan lagre det skannede bildet på en datamaskin som er koblet til skriveren ved hjelp av WSD-funksjonen. Hvis du bruker Windows 7/Windows Vista, må du angi WSD-innstillingene på datamaskinen før du skanner.

### **Skanning direkte fra smartenheter**

Du kan lagre skannede bilder direkte på en smartenhet, for eksempel en smarttelefon eller et nettbrett, med Epson Smart Panel-programmet på smartenheten.

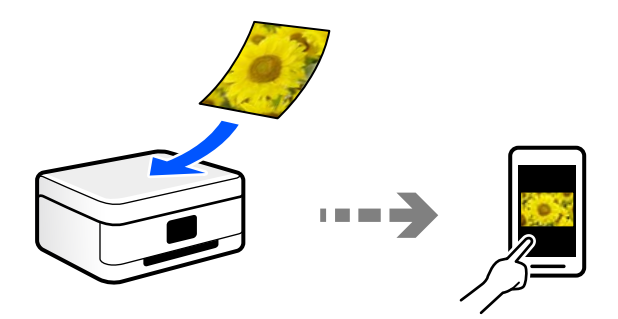

## **Anbefalte filformater som passer til ditt formål**

Generelt sett er JPEG-formatet egnet for bilder mens PDF-formatet er egnet for dokumenter.

Se følgende beskrivelser for å velge det beste formatet for det du vil gjøre.

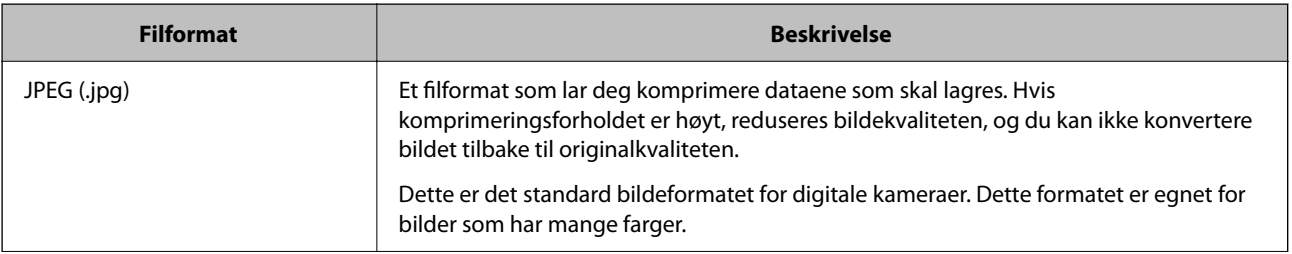

<span id="page-90-0"></span>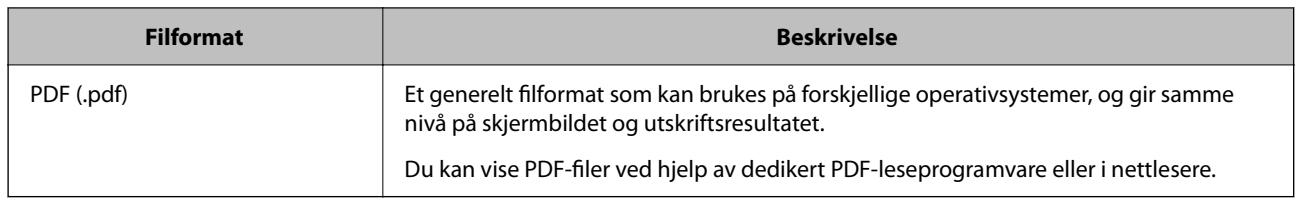

### **Anbefalte oppløsninger som passer til ditt formål**

Oppløsningen indikerer antall piksler (minste området av et bilde) for hver tomme (25,4 mm), og måles i dpi (punkter per tomme). Fordelen med å øke oppløsningen er at detaljene i bildet blir fine. Det kan imidlertid også ha følgende ulemper.

- ❏ Filstørrelsen blir større
	- (Når du dobler oppløsningen, blir filstørrelsen omtrent fire ganger større.)
- ❏ Skanne, lagre og lese bildet tar lang tid
- ❏ Bildet blir for stort til å passe til skjermen eller skrive ut på papiret

Se listen og still inn oppløsningen som er best egnet for formålet for det skannede bildet ditt.

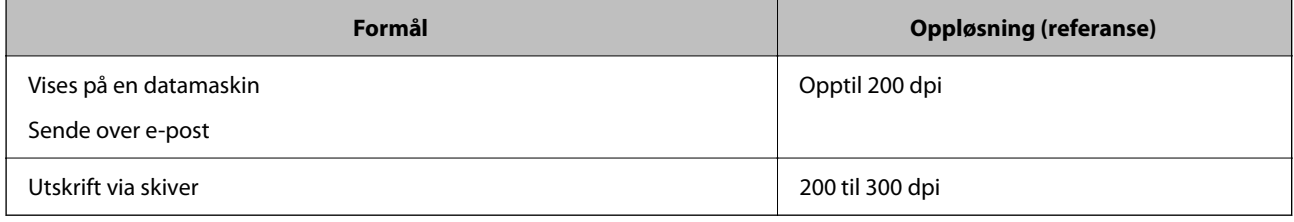

## **Skanne originaler til en minneenhet**

Du kan lagre det skannede bildet til en minneenhet.

1. Plasser originalene.

["Plassere originaler" på side 45](#page-44-0)

- 2. Sett en minneenhet inn i skriveren.
- 3. Velg **Skann** på kontrollpanelet.
- 4. Velg **Minneenhet**.

Hvis du legger til flere minneenheter på skriveren, må du velge minneenheten som skannede bilder blir lagret til.

<span id="page-91-0"></span>5. Angi innstillinger i **Skann** kategorien slik som lagringsformat.

["Menyalternativer for skanning" på side 98](#page-97-0)

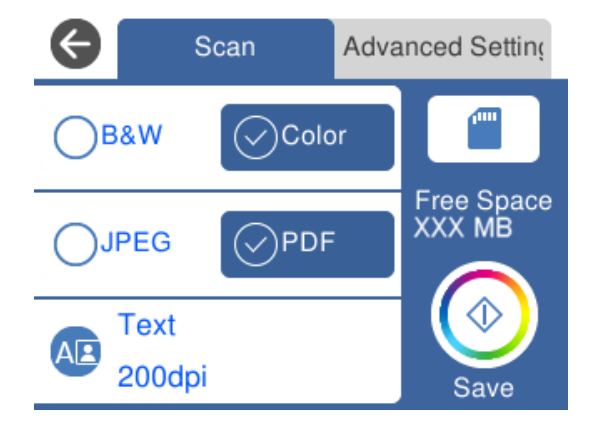

6. Velg **Avanserte innstillinger**-fanen, og kontroller deretter innstillingene før du endrer dem hvis nødvendig.

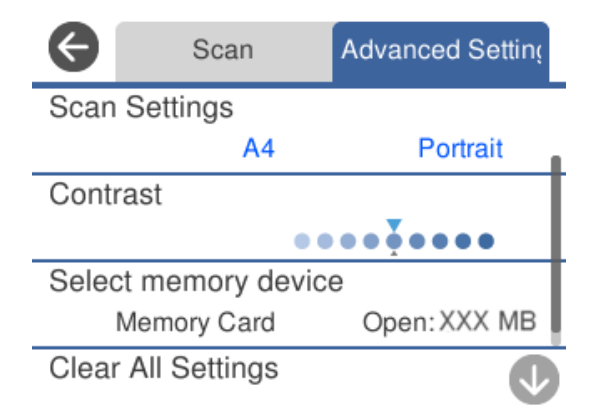

7. Velg **Skann**-fanen igjen, og trykk deretter på  $\diamondsuit$ .

#### *Merknad:*

- ❏ Skannede bilder lagres i «001»- til «999»-mappene i «EPSCAN»-mappen.
- ❏ Fargen, størrelsen og grensen for det skannede bildet vil ikke være nøyaktig lik originalen.

## **Skanne originaler til en datamaskin**

Det finnes to metoder for å skanne originaler til en datamaskin, skanning ved hjelp av skriverens kontrollpanel og skanning fra datamaskinen.

#### **Relatert informasjon**

- & ["Skanne fra kontrollpanelet" på side 93](#page-92-0)
- & ["Skanning fra en datamaskin" på side 94](#page-93-0)

## <span id="page-92-0"></span>**Skanne fra kontrollpanelet**

#### *Merknad:*

For å bruke denne funksjonen må du kontrollere at følgende programmer er installert på datamaskinen.

- ❏ Epson ScanSmart (Windows 7 eller nyere eller OS X El Capitan (10.11) eller nyere)
- ❏ Epson Event Manager (Windows Vista/Windows XP eller OS X Yosemite (10.10)/OS X Mavericks (10.9.5))
- ❏ Epson Scan 2 (programmet kreves for å bruke skannerfunksjonen)

Se følgende for å kontrollere de installerte programmene.

Windows 10: klikk på startknappen og sjekk *Epson Software*-mappen > *Epson ScanSmart*, og *EPSON*-mappen > *Epson Scan 2*.

Windows 8.1/Windows 8: angi programvarens navn i søkeboksen og kontroller deretter det viste ikonet.

Windows 7: klikk på startknappen og velg deretter *Alle programmer*. Videre sjekker du *Epson Software*-mappen > *Epson ScanSmart*, og *EPSON*-mappen > *Epson Scan 2*.

Windows Vista/Windows XP: klikk på startknappen og velg deretter *Alle programmer* eller *Programmer*. Videre sjekker du *Epson Software*-mappen > *Epson Event Manager*, og *EPSON*-mappen > *Epson Scan 2*.

Mac OS: Velg *Gå* > *Programmer* > *Epson Software*.

1. Plasser originalene.

["Plassere originaler" på side 45](#page-44-0)

- 2. Velg **Skann** på kontrollpanelet.
- 3. Velg **Datamaskin**.
- 4. Velg en datamaskin der de skannede bildene skal lagres.
	- ❏ Hvis **Velg datamaskin**-skjermen vises, må du velge datamaskinen fra skjermen.
	- ❏ Hvis **Skann til datamaskin**-skjermen vises og datamaskinen allerede er valgt, må du sørge for at den valgte datamaskinen er riktig. Hvis du vil endre datamaskinen, velger du , og velger deretter en annen datamaskin.

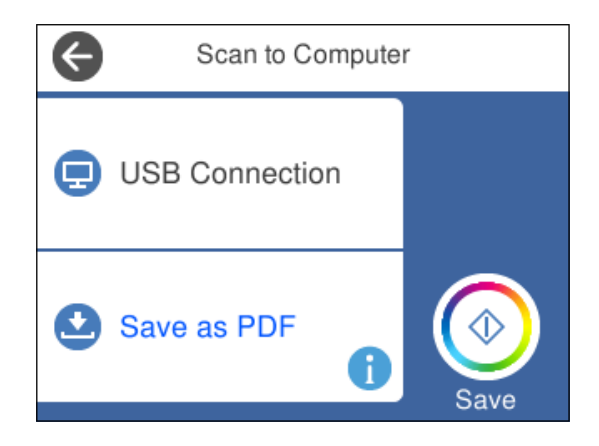

- 5. Velg  $\bigodot$  for å velge hvordan du skal lagre det skannede bildet til en datamaskin.
	- ❏ Forhåndsvis på datamaskin (Windows 7 eller nyere eller OS X El Capitan (10.11) eller nyere): forhåndsviser det skannede bildet på en datamaskin før du lagrer bilder.
- <span id="page-93-0"></span>❏ Lagre som JPEG: lagrer det skannede bildet i JPEG-format.
- ❏ Lagre PDF: lagrer det skannede bildet i PDF-format.
- 6. Trykk på  $\Phi$ .

Når du bruker Windows 7 eller nyere eller OS X El Capitan (10.11) eller nyere: Epson ScanSmart starter automatisk på datamaskinen, og skanning starter.

#### *Merknad:*

- ❏ Se Epson ScanSmart-hjelpen for å få detaljert informasjon om bruk av programvaren. Klikk på *Hjelp* på Epson ScanSmart-skjermen for å åpne hjelpen.
- ❏ Fargen, størrelsen og grensen for det skannede bildet vil ikke være nøyaktig lik originalen.

### **Skanning fra en datamaskin**

Du kan skanne fra en datamaskin med Epson ScanSmart.

Dette programmet lar deg enkelt skanne dokumenter og bilder, og deretter lagre de skannede bildene i enkle trinn.

1. Plasser originalene.

["Plassere originaler" på side 45](#page-44-0)

- 2. Start Epson ScanSmart.
	- ❏ Windows 10

Klikk på startknappen, og velg deretter **Epson Software** > **Epson ScanSmart**.

❏ Windows 8.1/Windows 8

Angi programvarens navn i søkeboksen og velg deretter det viste ikonet.

❏ Windows 7

Klikk på startknappen, og velg **Alle programmer** > **Epson Software** > **Epson ScanSmart**.

❏ Mac OS

Velg **Gå** > **Programmer** > **Epson Software** > **Epson ScanSmart**.

3. Følg instruksjonene på skjermen når Epson ScanSmart-skjermen vises.

```
Merknad:
```
Klikk på *Hjelp* for å se detaljert bruksinformasjon.

## **Skanne originaler til skyen**

Du kan sende skannede bilder til nettskytjenester. Før du bruker denne funksjonen, utfører du innstillingene ved hjelp av Epson Connect. Se portalnettstedet Epson Connect nedenfor hvis du vil vite mer.

<https://www.epsonconnect.com/>

[http://www.epsonconnect.eu](http://www.epsonconnect.eu/) (kun Europa)

1. Pass på at du har utført innstillinger ved hjelp av Epson Connect.

- <span id="page-94-0"></span>2. Plasser originalen. ["Plassere originaler" på side 45](#page-44-0)
- 3. Velg **Skann** på kontrollpanelet.
- 4. Velg **Nettsky**.
- 5. Velg øverst på skjermen, og velg så en destinasjon.

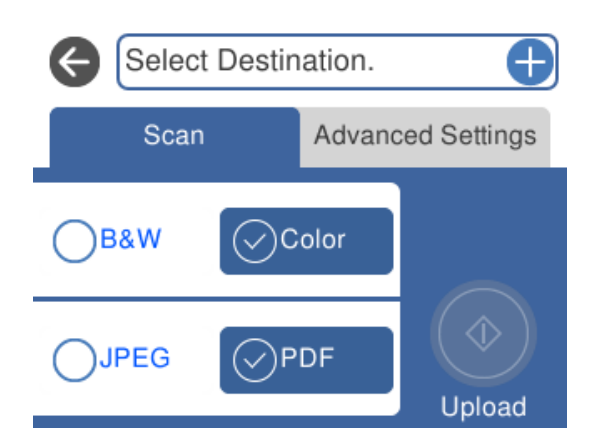

- 6. Angi innstillinger i **Skann** kategorien slik som lagringsformat. ["Menyalternativer for skanning" på side 98](#page-97-0)
- 7. Velg **Avanserte innstillinger**-fanen, og kontroller deretter innstillingene før du endrer dem hvis nødvendig.

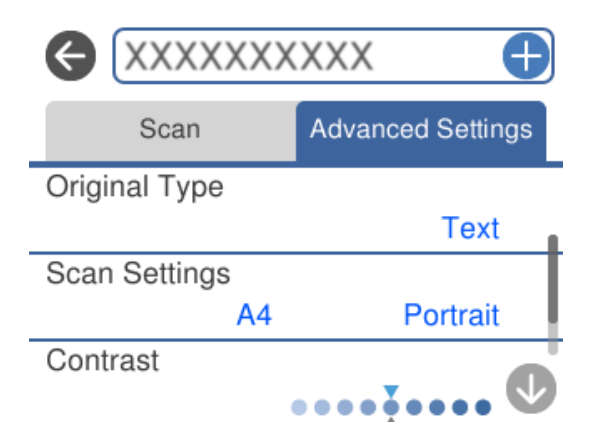

8. Velg **Skann**-fanen igjen, og trykk deretter på  $\circled{C}$ .

#### *Merknad:*

Fargen, størrelsen og grensen for det skannede bildet vil ikke være nøyaktig lik originalen.

## **Skanne originaler med WSD**

Du kan lagre det skannede bildet på en datamaskin som er koblet til skriveren ved hjelp av WSD-funksjonen.

#### <span id="page-95-0"></span>*Merknad:*

- ❏ Denne funksjonen er kun tilgjengelig på datamaskiner som kjører Windows 10/Windows 8.1/Windows 8/Windows 7/ Windows Vista.
- ❏ Hvis du bruker Windows 7/Windows Vista, må du sette opp datamaskinen på forhånd med denne funksjonen.
- 1. Plasser originalene.

["Plassere originaler" på side 45](#page-44-0)

- 2. Velg **Skann** på kontrollpanelet.
- 3. Velg **WSD**.
- 4. Velg en datamaskin.
- 5. Trykk  $\lozenge$ .

*Merknad:* Fargen, størrelsen og grensen for det skannede bildet vil ikke være nøyaktig lik originalen.

## **Konfigurere en WSD-port**

Dette avsnittet beskriver hvordan du setter opp en WSD-port for Windows 7/Windows Vista.

#### *Merknad:*

For Windows 10/Windows 8.1/Windows 8 settes WSD-porten opp automatisk.

Følgende er nødvendig for å sette opp en WSD-port.

- ❏ Skriveren og datamaskinen er koblet til nettverket.
- ❏ Skriverdriveren er installert på datamaskinen.
- 1. Slå på skriveren.
- 2. Klikk startknappen og deretter **Nettverk** på datamaskinen.
- 3. Høyreklikk skriveren, og klikk deretter **Installer**. Klikk **Hald fram** når **Brukarkontokontroll**-skjermen vises.

Klikk **Avinstaller**, og start på nytt hvis skjermbildet **Avinstaller** vises.

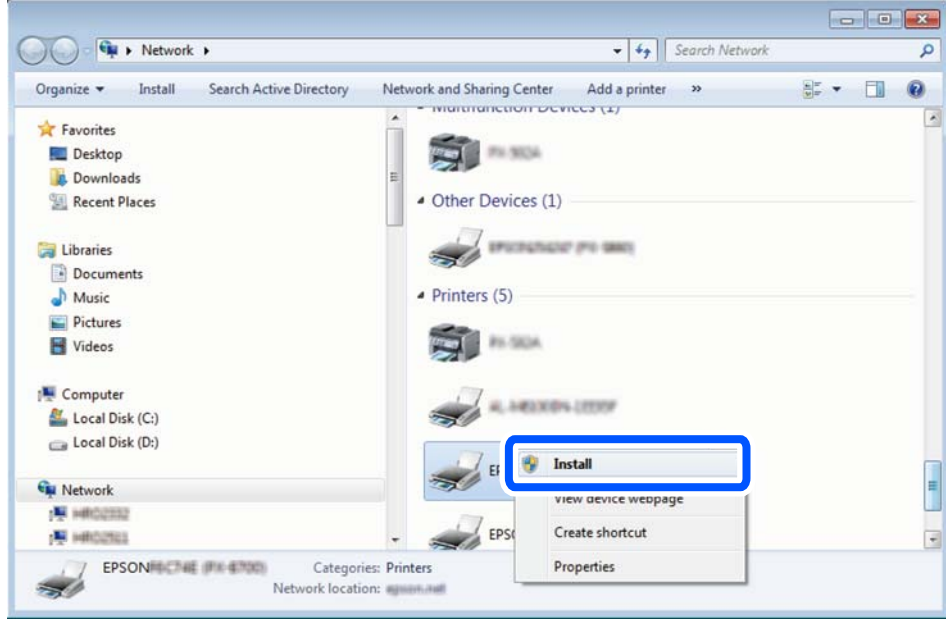

#### *Merknad:*

Skrivernavnet du har angitt på nettverket og modellnavnet (EPSON XXXXXX (XX-XXXX)) vises på nettverksskjermen. Du finner skrivernavnet som er angitt på nettverket, på skriverens kontrollpanel eller ved å skrive ut et nettverksstatusark.

4. Klikk **Enheten er klar til bruk**.

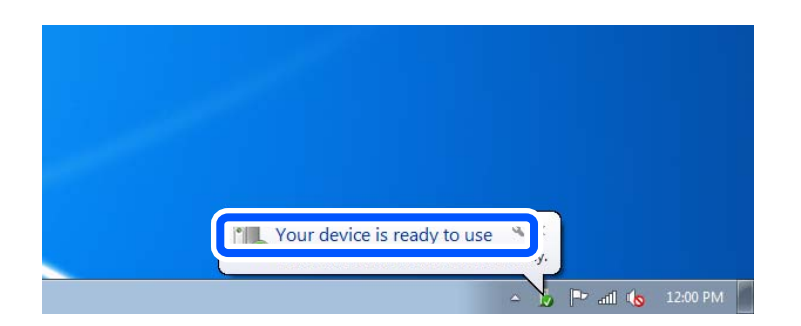

5. Les meldingen, og klikk deretter **Lukk**.

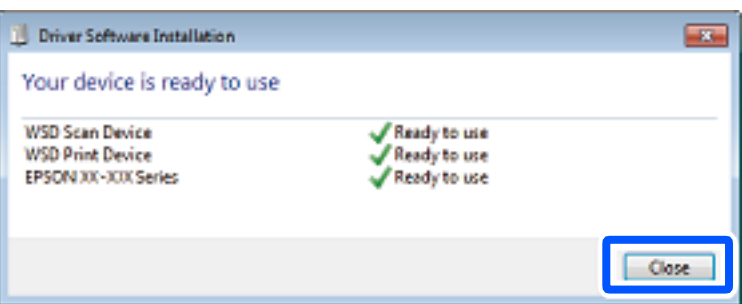

- <span id="page-97-0"></span>6. Åpne **Enheter og skrivere**-skjermen.
	- ❏ Windows 7

Klikk Start > **Kontrollpanel** > **Maskinvare og lyd** (eller **Maskinvare**) > **Enheter og skrivere**.

- ❏ Windows Vista Klikk startknappen > **Kontrollpanel** > **Maskinvare og lyd** > **Skrivere**.
- 7. Kontroller at det vises et ikon med skriverens navn på nettverket.

Velg skrivernavnet når du bruker WSD.

## **Menyalternativer for skanning**

Noen elementer er kanskje ikke tilgjengelige avhengig av skannemetoden du har valgt eller andre innstillinger du har gjort.

SH/Farge

Velg om bildet skal skannes i svart/hvitt eller farger.

JPEG/PDF

Velg formatet som du ønsker å lagre det skannede bildet i.

(Kvalitet)

❏ Dokumenttype:

Velg type for originalen din.

❏ Oppløsning:

Velg skanneoppløsning.

#### Dokumenttype

Velg type for originalen din.

#### Skanneinnstillinger

❏ Skanneområde:

Velg skannestørrelse. Vil du beskjære det hvite feltet rundt teksten eller bildet når du skanner, velger du **Autobeskjær.**. Vil du skanne med maksimalt område av skannerglassplaten, velger du **Maks. område**.

❏ Originalens retning:

Velg retningen på originalen.

#### Kontrast

Velg kontrasten for det skannede bildet.

#### Velg minneenhet

Velg minneenheten som du ønsker å lagre det skannede bildet på.

<span id="page-98-0"></span>Fjern alt

Tilbakestiller skanneinnstillingene til standard.

## **Skanne originaler til en smartenhet**

#### *Merknad:*

Installer Epson Smart Panel på smartenheten før du skanner.

1. Plasser originalene.

["Plassere originaler" på side 45](#page-44-0)

- 2. Start Epson Smart Panel på smartenheten.
- 3. Velg skannemenyen fra startskjermen.
- 4. Følg instruksjonene på skjermen for å skanne og lagre bildene.

## **Avansert skanning**

### **Skanne flere bilder samtidig**

Med Epson ScanSmart kan du skanne flere bilder samtidig og lagre hvert bilde individuelt.

1. Plasser bildene på skannerglassplaten. Plasser dem 4,5 mm (0,2 tommer) unna de horisontale og vertikale kantene til skannerglassplaten, og plasser dem minst 20 mm (0,8 tommer) fra hverandre.

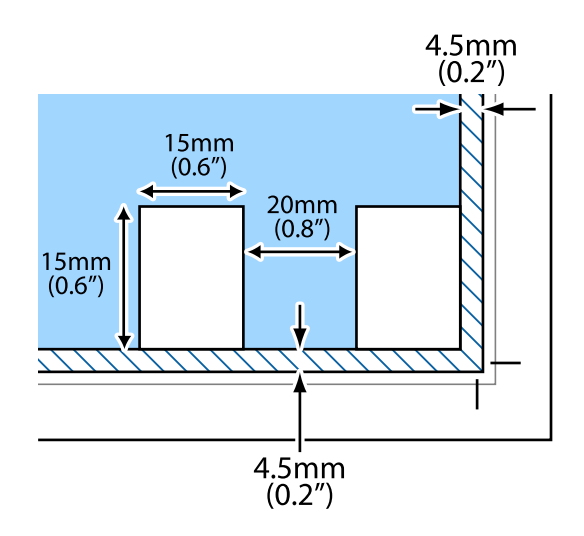

#### *Merknad:*

Bildene bør være større enn 15×15 mm (0,6×0,6 tommer).

- 2. Start Epson ScanSmart.
	- ❏ Windows 10

Klikk startknappen, og velg deretter **Epson Software** > **Epson ScanSmart**.

❏ Windows 8.1/Windows 8

Angi programvarens navn i søkeboksen og velg deretter det viste ikonet.

❏ Windows 7

Klikk på startknappen, og velg **Alle programmer** > **Epson Software** > **Epson ScanSmart**.

❏ Mac OS

Velg **Gå** > **Programmer** > **Epson Software** > **Epson ScanSmart**.

3. Følg instruksjonene på skjermen når Epson ScanSmart-skjermen vises.

Skannede bilder lagres som individuelle bilder.

# <span id="page-100-0"></span>**Vedlikeholde skriveren**

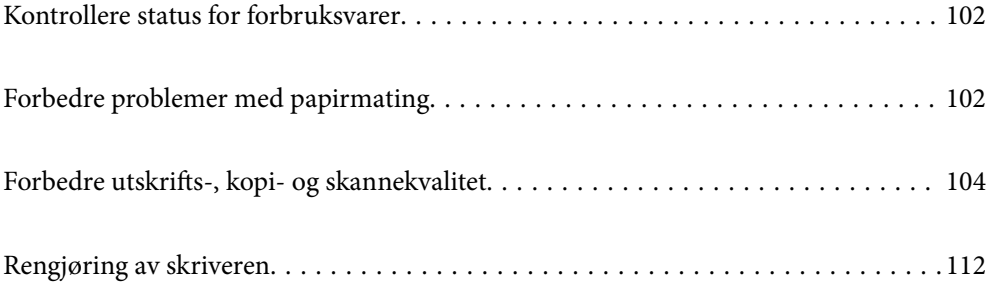

## <span id="page-101-0"></span>**Kontrollere status for forbruksvarer**

Du kan sjekke omtrentlige blekknivåer og omtrentlig levetid for vedlikeholdsboksen fra kontrollpanelet på

skriveren. Velg  $\bullet$  på startsiden.

#### *Merknad:*

❏ Du kan også sjekke omtrentlige blekknivåer og den omtrentlige levetiden for vedlikeholdsboksen fra statusmonitoren på skriverdriveren.

❏ Windows

Klikk på **EPSON Status Monitor 3** i **Vedlikehold**-fanen.

Hvis **EPSON Status Monitor 3** er deaktivert, klikker du på **Utvidede innstillinger** i kategorien **Vedlikehold**, og velger deretter **Aktiver EPSON Status Monitor 3**.

❏ Mac OS

Apple-meny > **Systemvalg** > **Skrivere og skannere** (eller **Skriv ut og skann**, **Utskrift og faks**) > Epson(XXXX) > **Valg og forbruksmateriell** > **Verktøy** > **Åpne Skriververktøy** > **EPSON Status Monitor**

❏ Du kan fortsette å skrive ut mens meldingen for lavt blekknivå vises. Bytt blekkpatronene når det er nødvendig.

#### **Relatert informasjon**

- & ["Det er på tide å skifte ut blekkpatronene" på side 177](#page-176-0)
- & ["Det er på tide å skifte ut vedlikeholdsboksen" på side 183](#page-182-0)

## **Forbedre problemer med papirmating**

Når papiret ikke mates fra papirkassetten på riktig måte, må rullen rengjøres på innsiden.

- <sup>1.</sup> Slå skriveren av ved å trykke på  $\mathbb{U}$ -knappen.
- 2. Trekk ut strømledningen og ta så av strømledningen.
- 3. Koble fra USB-kabelen, og fjern deretter minnekortet og ekstern USB-enhet.

4. Dra ut papirkassettene.

For papirkassett 2 løft den litt opp, og trekk den deretter ut.

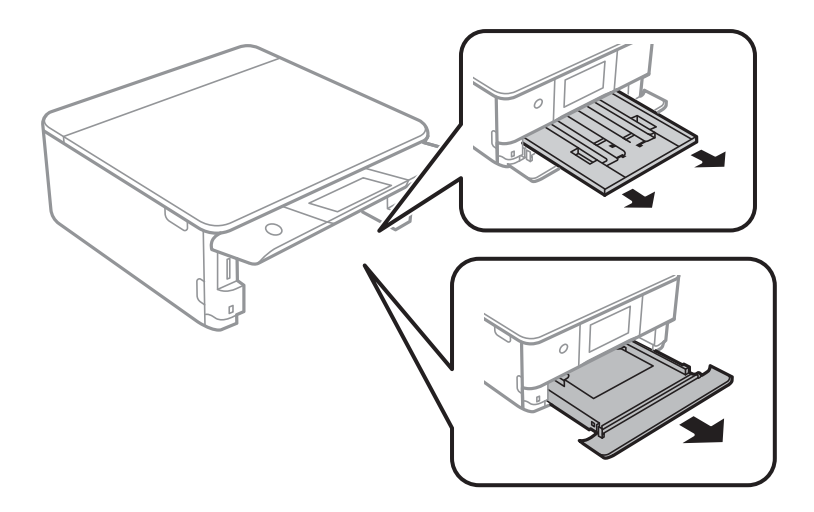

5. Sett opp skriveren med kontrollpanelets  $\mathcal{O}$ -knapp øverst.

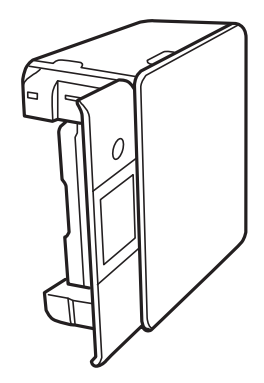

## !*Forsiktig:*

Vær forsiktig så du ikke setter fast hånden eller fingrene når du setter opp skriveren. Hvis ikke kan du bli skadet.

6. Fukt en klut med vann, vri den godt og tørk av rullen mens du roterer den med kluten.

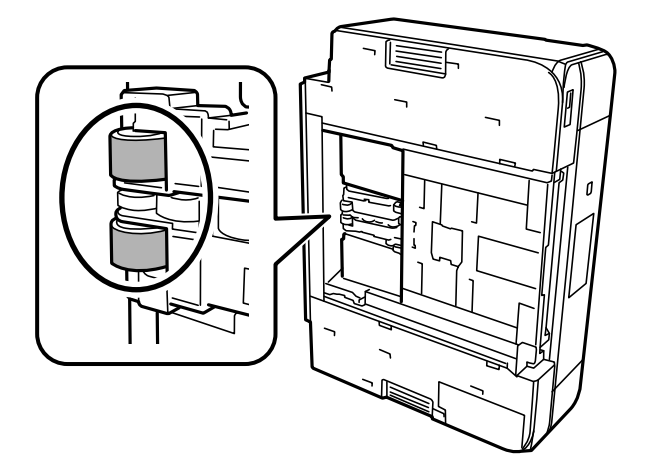

<span id="page-103-0"></span>7. Returner skriveren til den vanlige posisjonen og sett så inn papirkassettene.

c*Forsiktighetsregel:* Ikke la skriveren bli stående over lengre tid.

8. Koble til strømkabelen.

## **Forbedre utskrifts-, kopi- og skannekvalitet**

### **Kontrollere og rengjøre skriverhodet**

Hvis dysene er tette, blir utskriftene svake, det er synlige striper, eller uventede farger vises. Hvis dysene er skikkelig tette, blir et blankt ark skrevet ut. Når utskriftskvaliteten er redusert, bruker du først dysekontrollfunksjonen til å kontrollere om dysene er tette. Hvis dysene er tette, rengjør du skriverhodet.

### c*Forsiktighetsregel:*

- ❏ Ikke åpne skannerenheten eller slå av skriveren under rengjøring av skriverhodet. Hvis rengjøringen av skriverhodet er ufullstendig, kan du kanskje ikke skrive ut.
- ❏ Rengjøring av skriverhodet bruker blekk og bør ikke gjøres mer enn nødvendig.
- ❏ Når det er lite blekk, kan du ikke rengjøre skriverhodet.
- ❏ Hvis utskriftskvaliteten ikke er forbedret etter at du har gjentatt dysekontroller og rengjøring av skriverhodet 3 ganger, må du vente i minst 12 timer uten å skrive ut, og deretter kjøre dysekontrollen en gang til og gjenta rengjøring av skriverhodet om nødvendig. Vi anbefaler å slå skriveren av med  $\mathbb O$ -knappen. Kjør Trykkrens hvis utskriftskvaliteten fremdeles ikke er forbedret.
- ❏ Vil du unngå at skriverhodet tørker ut, skal du ikke koble fra skriveren mens strømmen er på.

Du kan sjekke og rengjøre skriverhodet ved å bruke skriverens kontrollpanel.

- 1. Velg **Vedlikehold** på skriverens kontrollpanel.
- 2. Velg **Dysekontroll skrivehode**.
- 3. Følg instruksjonene på skjermen for å legge inn papir og skrive ut dysekontrollmønsteret.
- 4. Sjekk det utskrevne mønsteret for å se om skriverhodets dyser er tette.

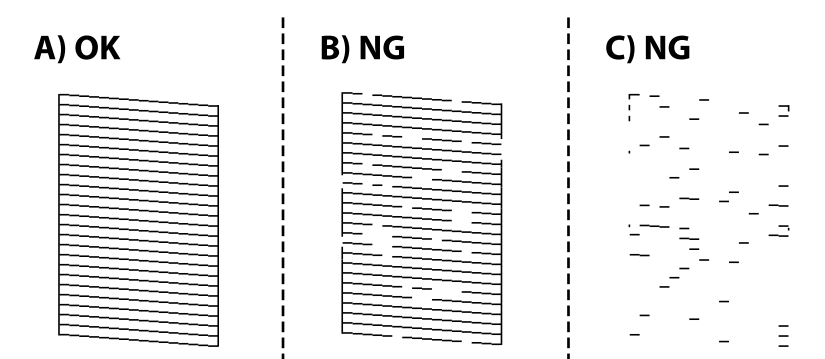

#### $\Box$  A:

Alle linjene er skrevet ut. Velg  $\bigcirc$ . Ingen behov for flere handlinger.

❏ B eller nær B

Noen dyser er tette. Velg **X**, og velg deretter **Rengjør skrivehodet** på den neste skjermen.

❏ C eller nær C

Hvis de fleste linjene mangler eller ikke skrives ut, indikerer dette at de fleste dysene er tette. Velg **X**, og velg deretter **Trykkrens** på den neste skjermen.

- 5. Følg instruksjonene på skjermen for å rengjøre skrivehodet eller Trykkrens.
- 6. Når rengjøringen er fullført, skrives kontrollmønsteret for dysene ut automatisk. Gjenta rengjøringen og utskriftsmønsteret til alle linjer er fullstendig skrevet ut.

#### c*Forsiktighetsregel:*

Hvis utskriftskvaliteten ikke er forbedret etter at du har gjentatt dysekontroller og rengjøring av skriverhodet 3 ganger, må du vente i minst 12 timer uten å skrive ut, og deretter kjøre dysekontrollen en gang til og gjenta rengjøring av skriverhodet om nødvendig. Vi anbefaler å slå skriveren av med  $\mathbb O$ -knappen. Kjør Trykkrens hvis utskriftskvaliteten fremdeles ikke er forbedret.

#### *Merknad:*

Du kan også sjekke og rengjøre skriverhodet fra skriverdriveren.

❏ Windows

Klikk på *Dysekontroll* i *Vedlikehold*-fanen.

❏ Mac OS

Apple-meny > *Systeminnstillinger* > *Skrivere og skannere* (eller *Skriv ut og skann*, *Skriv ut og send som faks*) > Epson(XXXX) > *Alternativer og forsyninger* > *Verktøy* > *Åpne skriververktøy* > *Dysekontroll*

#### **Relatert informasjon**

& "Kjøre Trykkrens" på side 105

## **Kjøre Trykkrens**

Trykkrens kan forbedre skriverkvaliteten i følgende tilfeller.

- ❏ Når de fleste dysene er tette.
- ❏ Når du har utført en dysesjekk og rengjøring av skriverhodet 3 ganger, og deretter ventet du i minst 12 timer uten å skrive ut, men utskriftskvaliteten ble ikke forbedret.

Før du kjører denne funksjonen må du bruke dysekontrollfunksjonen til å kontrollere om dysene er tette, lese følgende instruksjoner og deretter kjøre Trykkrens.

#### c*Forsiktighetsregel:*

Trykkrens bruker mer blekk enn rengjøring av skriverhodet.

1. Velg **Vedlikehold** på skriverens kontrollpanel.

#### 2. Velg **Trykkrens**.

- 3. Følg instruksjonene på skjermen for å kjøre Trykkrens-funksjonen.
- 4. Når du har kjørt funksjonen, utfører du en dysekontroll for å påse at dysene ikke er tette.

Hvis du vil ha mer informasjon om hvordan du kjører dysekontroll, kan du følge lenken nedenfor.

#### c*Forsiktighetsregel:*

Hvis utskriftskvaliteten ikke er forbedret etter å ha kjørt Trykkrens, må du vente i minst 12 timer uten å skrive ut, og deretter kjøre dysekontrollen på nytt. Kjør Rengjøring av skrivehode eller Trykkrens igjen avhengig av det trykte mønsteret. Kontakt Epsons kundestøtte hvis kvaliteten fremdeles ikke er bedre.

#### *Merknad:*

Du kan også kjøre effektiv rengjøring fra skriverdriveren.

❏ Windows

*Vedlikehold*-fanen > *Hoderengjøring* > *Trykkrens*

❏ Mac OS

Apple-meny > *Systeminnstillinger* > *Skrivere og skannere* (eller *Skriv ut og skann*, *Skriv ut og send som faks*) > Epson(XXXX) > *Alternativer og forsyninger* > *Verktøy* > *Åpne skriververktøy* > *Hoderengjøring* > *Effektiv rengjøring*

#### **Relatert informasjon**

& ["Kontrollere og rengjøre skriverhodet" på side 104](#page-103-0)

## **Forhindre tetting av dyser**

Bruk alltid av/på-knappen når du slår skriveren av og på.

Kontroller at strømlampen er av før du kobler fra strømkabelen.

Blekket kan tørke ut hvis det ikke er tildekket. På samme måte som at en kulepenn trenger en kork for å hindre at den tørker ut, må du påse at skriverhodet er godt tildekket for å hindre at blekket tørker ut.

Hvis strømkabelen trekkes ut eller hvis det oppstår strømbrudd når skriveren er i drift, kan det hende at skriverhodet ikke er godt tildekket. Hvis skriverhodet blir stående slik det er, vil det tørke ut og føre til at dysene (blekkutgangene) blir tette.

I så tilfelle må du slå skriveren på og av igjen så snart som mulig for at skriverhodet skal bli tildekket.

## **Justere skriverhodet**

Hvis du oppdager forskyvning av vertikale linjer eller uklare bilder, juster skriverhodet.

- 1. Velg **Vedlikehold** på skriverens kontrollpanel.
- 2. Velg **Hodeinnretting**.
- 3. Velg en av innrettingsmenyene.
	- ❏ Vertikal justering: velg dette hvis utskriftene dine ser uklare ut eller hvis vertikale linjerte linjer vises feil tilpasset.
	- ❏ Horisontal justering: velg dette hvis du regelmessig ser horisontale striper.
- 4. Følg instruksjonene på skjermen for å legge inn papir og skrive ut tilpasningsmønsteret.

### **Rengjøring av papirbanen dersom det er blekkflekker**

Når utskriftene er sølete eller stripete, må rullen rengjøres på innsiden.

- 1. Velg **Vedlikehold** på skriverens kontrollpanel.
- 2. Velg **Rengjøring papirskinne**.
- 3. Følg instruksjonene på skjermen for å legge inn papir og rengjøre papirbanen.

#### c*Forsiktighetsregel:*

Ikke bruk servietter for å rengjøre skriveren innvendig. Skriverhodedysene kan tilstoppes av lo.

- 4. Gjenta prosedyren ovenfor til papiret ikke lenger har blekkflekker. Hvis papiret fremdeles blir skittent med blekk selv etter flere rengjøringer, går du til neste trinn.
- 5. Slå skriveren av ved å trykke på  $\bigcup$ -knappen.
- 6. Trekk ut strømledningen og ta så av strømledningen.
- 7. Løft opp kontrollpanelet så langt som mulig slik at det er horisontalt.

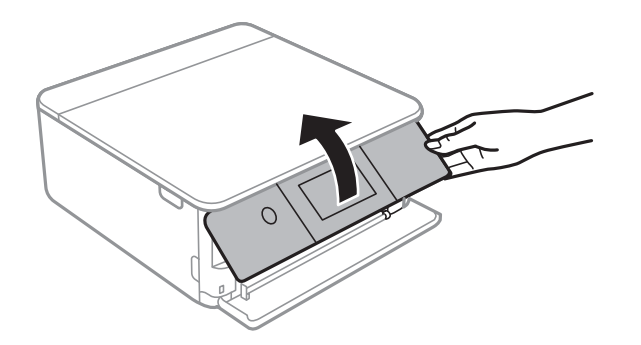

8. Skyv ut utskriftsskuffen.

- 
- 9. Tørk de to hvite rullene forsiktig med en myk, fuktig klut.

10. Koble til strømkabelen.

## **Rengjøre Skannerglassplaten**

Hvis det blir flekker eller riper på kopiene eller de skannede bildene, må du rengjøre skannerglassplaten.

## c*Forsiktighetsregel:*

Bruk aldri alkohol eller løsemidler til å rengjøre skriveren. Disse kjemikaliene kan skade skriveren.

1. Åpne dokumentdekselet.

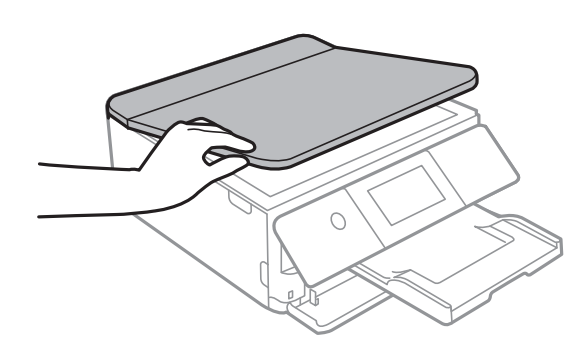
<span id="page-108-0"></span>2. Bruk en myk, tørr og ren klut for å rengjøre overflaten av skannerglassplaten.

#### c*Forsiktighetsregel:*

- ❏ Dersom det er sølt fett eller annet materiale som er vanskelig å fjerne, på glassplaten, kan du bruke litt glassrengjøringsmiddel og en myk klut for å fjerne det. Tørk av alle rester av væske.
- ❏ Ikke press for hardt på glassoverflaten.
- ❏ Vær forsiktig så du ikke riper opp eller skader overflaten på glasset. En skadet glassplate kan medføre dårligere skannekvalitet.

### **Rengjøring av den gjennomsiktige filmen**

Når utskriftene ikke forbedres av å justere skriverhodet eller rengjøre papirbanen, kan den gjennomsiktige filmen inni skriveren være tilsmusset.

Nødvendige gjenstander:

- ❏ Bomullspinner (flere)
- ❏ Vann med noen få dråper med vaskemiddel (2 til 3 dråper vaskemiddel i 1/4 kopp vann)
- ❏ Lys for å se etter tilsmussing

#### c*Forsiktighetsregel:*

Ikke bruk annen rensevæske enn vann med noen få dråper med vaskemiddel.

- 1. Slå skriveren av ved å trykke på  $\bigcup$ -knappen.
- 2. Åpne skannerenheten.

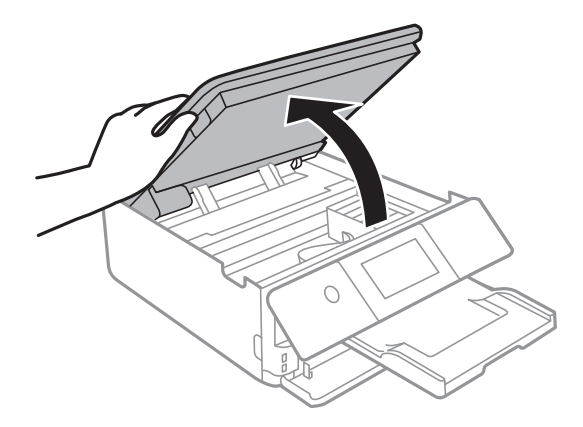

3. Sjekk om den gjennomsiktige filmen er tilsmusset. Det er enkelt å se tilsmussing hvis du bruker et lys. Gå til neste trinn hvis det er tilsmussing (for eksempel fingeravtrykk eller fett) på den gjennomsiktige filmen (A).

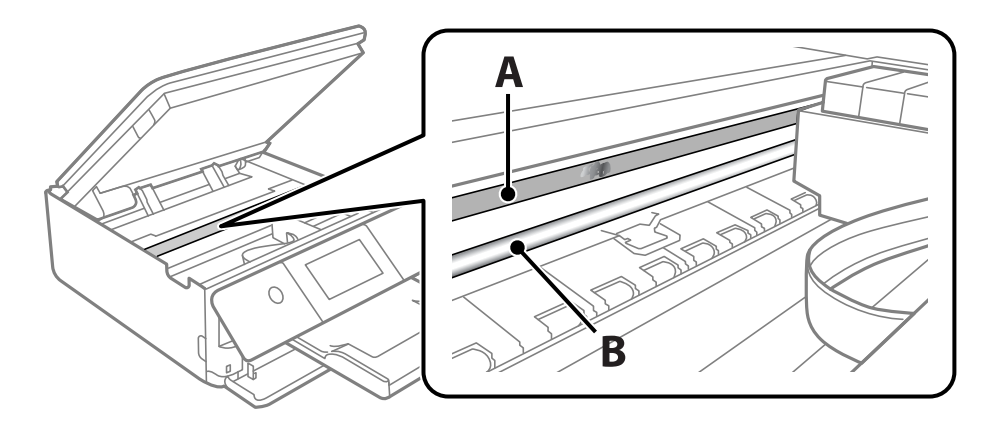

A: gjennomsiktig film

B: skinne

#### c*Forsiktighetsregel:*

Vær forsiktig så du ikke berører skinnen (B). Ellers kan du muligens ikke skrive ut. Ikke tørk av fettet på skinnen, da det er nødvendig for operasjoner.

4. Fukt en bomullspinne med vannet med noen få dråper med vaskemiddel slik at den ikke drypper vann, og tørk deretter den tilsmussede delen.

Pass på så du ikke tar på blekket som har festet seg inne i skriveren.

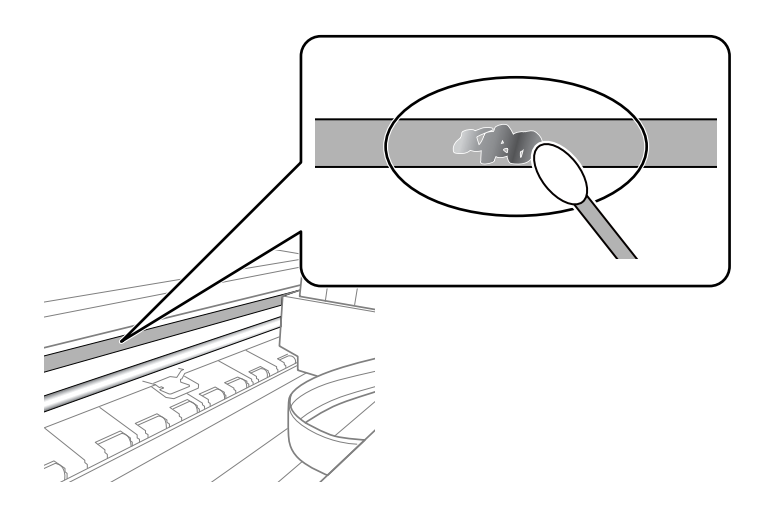

#### c*Forsiktighetsregel:*

Tørk tilsmussingen forsiktig av. Hvis du trykker bomullsponnen for hardt mot filmen, kan fjæringen til filmen forskyves, og skriveren kan bli skadet.

5. Bruk en ny, tørr bomullspinne til å tørke filmen.

#### c*Forsiktighetsregel:*

Ikke etterlat fibre på filmen.

#### *Merknad:*

Skift ut bomullspinnen med en ny bomullspinne ofte for å forhindre at tilsmussingen sprer seg.

- 6. Gjenta trinn 4 og 5 til filmen ikke er tilsmusset.
- 7. Sjekk visuelt at filmen ikke er tilsmusset.

### **Menyalternativer for Vedlikehold**

Velg **Vedlikehold** på skriverens kontrollpanel.

Dysekontroll skrivehode:

Velg denne funksjonen for å sjekke om skriverhodets dyser er tette. Skriveren skriver ut et mønster for å sjekke dysen.

Rengjøring av skrivehode:

Velg denne funksjonen for å rengjøre tette dyser på skriverhodet.

#### Trykkrens:

Velg denne funksjonen for å utføre trykkrens hvis skriverhodet er alvorlig tilstoppet eller fortsatt er tilstoppet etter å ha utført standard rengjøring flere ganger. Denne funksjonen forbruker mer blekk enn vanlig rengjøring.

#### Hodeinnretting:

Velg denne funksjonen for å justere skriverhodet for å forbedre utskriftskvaliteten.

❏ Vertikal justering

Velg denne funksjonen hvis utskriftene ser uskarp ut eller tekst og linjer er forskjøvet.

❏ Horisontal justering

Velg denne funksjonen hvis det vises vannrette striper med jevne mellomrom på utskriftene.

#### Bytt ut patron(er):

Bruk denne funksjonen til å bytte blekkpatronene før det blir tomt for blekk.

#### Rengjøring papirskinne:

Velg denne funksjonen hvis det er blekkflekker på de interne rullene. Skriveren mater papir for å rengjøre de interne rullene.

#### **Relatert informasjon**

- & ["Kontrollere og rengjøre skriverhodet" på side 104](#page-103-0)
- & ["Kjøre Trykkrens" på side 105](#page-104-0)
- & ["Justere skriverhodet" på side 106](#page-105-0)

& ["Skifte ut blekkpatroner" på side 179](#page-178-0)

# **Rengjøring av skriveren**

Hvis komponentene og kabinettet er skitne eller støvete slår du skriveren av og rengjør dem med en myk, ren klut som er fuktet med vann. Hvis du ikke kan fjerne skitten kan du prøve å bruke litt mildt rengjøringsmiddel på den fuktige kluten.

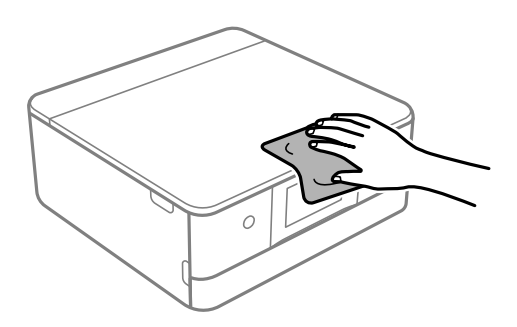

#### c*Forsiktighetsregel:*

- ❏ Vær forsiktig så du ikke får vann på skrivermekanismen eller elektriske komponenter. Ellers kan skriveren bli skadet.
- ❏ Bruk aldri alkohol eller malingstynner til å rengjøre komponentene og kabinettet. Disse kjemikaliene kan skade dem.
- ❏ Ikke berør delene som vises i den følgende illustrasjonen. Dette kan føre til feilfunksjon.

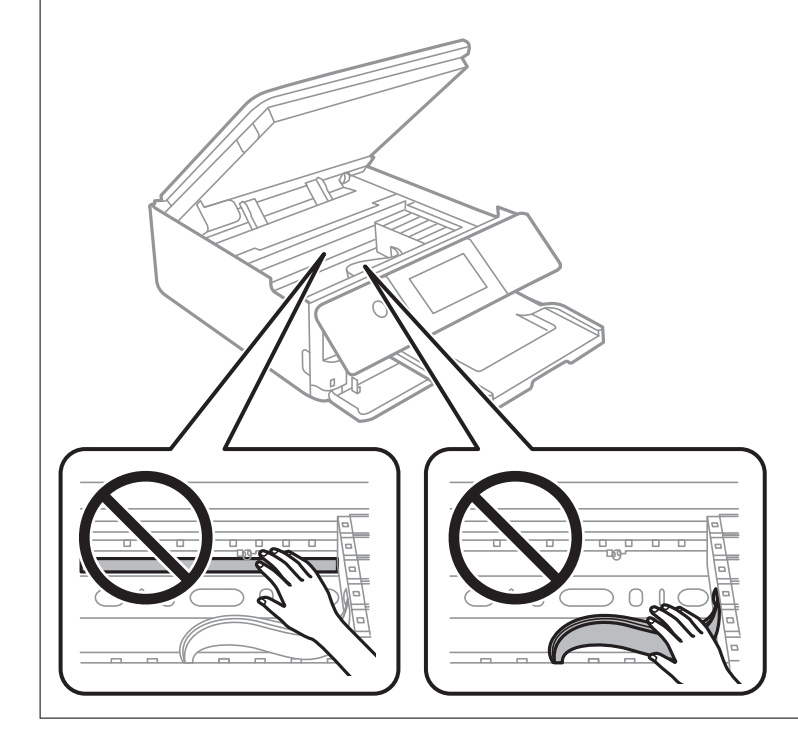

# <span id="page-112-0"></span>**I disse situasjonene**

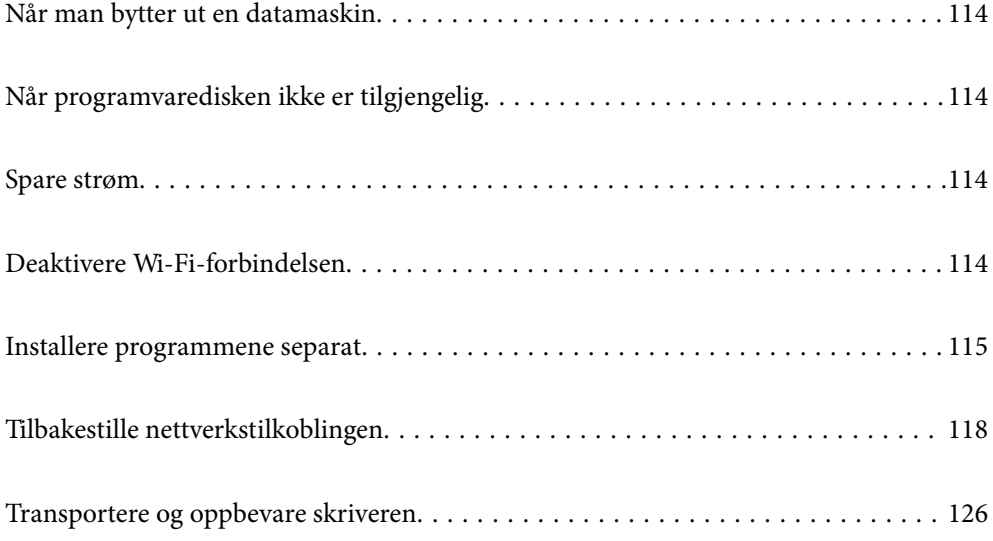

# <span id="page-113-0"></span>**Når man bytter ut en datamaskin**

Du må installere skriverdriveren og annen programvare på den nye datamaskinen.

Gå til følgende nettside og tast inn produktnavnet. Gå til **Oppsett** og start konfigurasjonen. Følg instruksjonene på skjermen.

[https://epson.sn](https://epson.sn/?q=2)

# **Når programvaredisken ikke er tilgjengelig**

Du kan laste ned det samme innholdet som er på programvaredisken, fra Internett.

Dette er nyttig hvis datamaskinen ikke har en CD/DVD-stasjon, eller du har mistet programvaredisken som fulgte med produktet.

Gå til følgende nettside og tast inn produktnavnet. Gå til **Oppsett** og start konfigurasjonen. Følg instruksjonene på skjermen.

[https://epson.sn](https://epson.sn/?q=2)

# **Spare strøm**

Skriveren går over i hvilemodus eller den slår seg av automatisk hvis ingen handlinger blir utført innen en angitt tidsperiode. Du kan justere tiden før strømstyring trer i kraft. En økning vil påvirke produktets strømforbruk. Ta hensyn til miljøet før du gjør noen endringer.

- 1. Velg **Innst.** på startsiden.
- 2. Velg **Basisinnstillinger**.
- 3. Gjør ett av følgende.
	- ❏ Velg **Innsovingstid** eller **Avslåingsinnst.** > **Slå av ved inaktiv** eller **Slå av ved frakobling**.
	- ❏ Velg **Innsovingstid** eller **Strøm av-tidtaker**.

#### *Merknad:*

Produktet kan ha funksjonen *Avslåingsinnst.* eller *Strøm av-tidtaker* avhengig av kjøpssted.

4. Velg innstillingen.

## **Deaktivere Wi-Fi-forbindelsen**

Hvis du tidligere brukte Wi-Fi (trådløst LAN), men ikke trenger å gjøre lenger det på grunn av en endring i tilkoblingsmodus og så videre, kan du deaktivere Wi-Fi-tilkoblingen.

Ved å fjerne unødvendige Wi-Fi-signaler kan du også redusere strømbelastningen i ventemodus.

1. Trykk  $\left|\widehat{\mathbf{S}}\right|$   $\widehat{\mathbf{S}}$  på skriverens startside.

- <span id="page-114-0"></span>2. Velg **Wi-Fi (anbefalt)**.
- 3. Velg **Endre innstillinger**.
- 4. Velg **Annet**.
- 5. Velg **Deaktiver Wi-Fi**.

Følg instruksjonene på skjermen.

# **Installere programmene separat**

Koble datamaskinen til nettverket, og installer de nyeste versjonene av programmer fra nettsiden. Logg på datamaskinen din som administrator. Skriv inn administratorpassordet hvis du blir bedt om det.

#### *Merknad:*

Når et program skal installeres på nytt, må det først avinstalleres.

- 1. Sørg for at skriveren og datamaskinen er tilgjengelige for kommunikasjon, og at skriveren er koblet til Internett.
- 2. Start Epson Software Updater.

Skjermbildet er et eksempel for Windows.

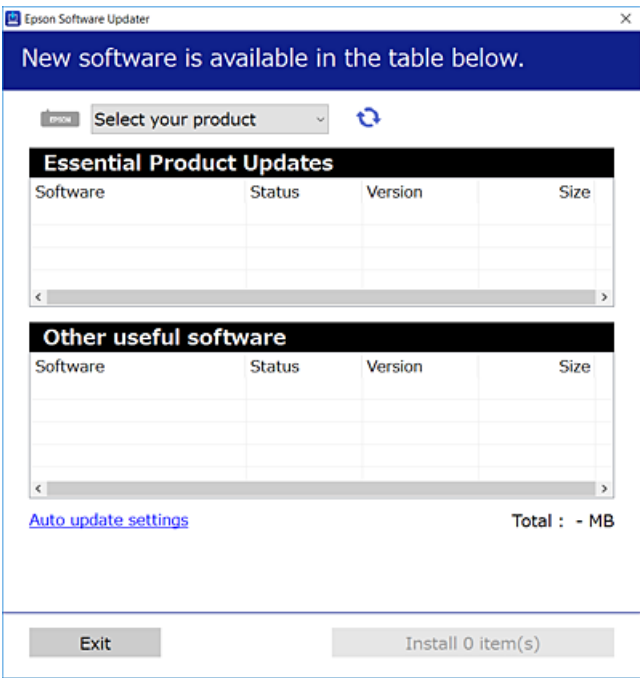

<sup>3.</sup> Velg skriveren din for Windows, og klikk deretter på **te** for å se etter de nyeste programversjonene.

<span id="page-115-0"></span>4. Velg elementene du vil installere eller oppdatere, og klikk deretter på installeringsknappen.

#### c*Forsiktighetsregel:*

Du må ikke slå av eller trekke ut kontakten til skriveren før oppdateringen er fullført. Det kan føre til feil i skriveren.

#### *Merknad:*

Du kan laste ned de nyeste programmene fra Epson-nettstedet.

[http://www.epson.com](http://www.epson.com/)

#### **Relatert informasjon**

& ["Program for å oppdatere programvare og fastvare \(Epson Software Updater\)" på side 201](#page-200-0)

### **Kontroller at en ekte Epson-skriverdriver er installert — Windows**

Du kan kontrollere at en ekte Epson-skriverdriver er installert på datamaskinen ved å bruke en av følgende metoder.

Velg **Kontrollpanel** > **Vis enheter og skrivere** (**Skrivere**, **Skrivere og telefakser**), og gjør deretter følgende for å åpne vinduet med egenskaper for utskriftserveren.

❏ Windows 10/Windows 8.1/Windows 8/Windows 7

Klikk på skriverikonet, og klikk deretter på **Egenskaper for utskriftserver** øverst i vinduet.

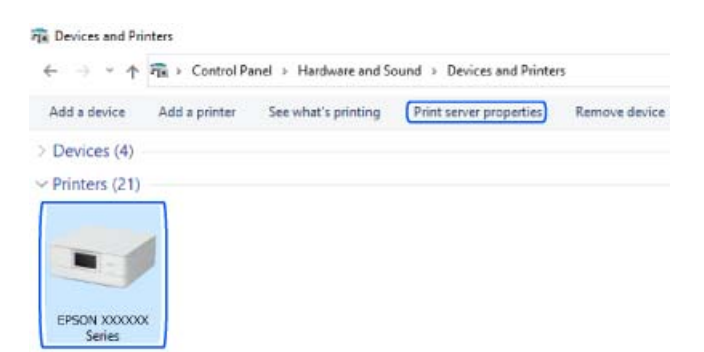

❏ Windows Vista

Høyreklikk på **Skrivere**-mappen, og klikk deretter på **Kjør som administrator** > **Serveregenskaper**.

❏ Windows XP

Fra **Fil**-menyen velger du **Serveregenskaper**.

<span id="page-116-0"></span>Klikk på **Driver**-fanen. Hvis skrivernavnet ditt vises i listen, er en ekte Epson-skriverdriver installert på datamaskinen.

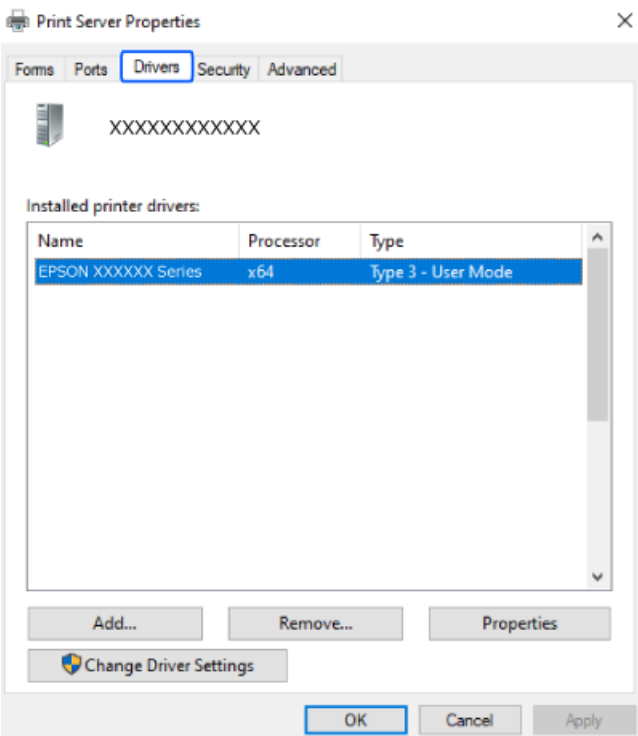

#### **Relatert informasjon**

& ["Installere programmene separat" på side 115](#page-114-0)

### **Kontroller at en ekte Epson-skriverdriver er installert — Mac OS**

Du kan kontrollere at en ekte Epson-skriverdriver er installert på datamaskinen ved å bruke en av følgende metoder.

<span id="page-117-0"></span>Velg **Systemvalg** fra Apple-menyen > **Skrivere og skannere** (eller **Skriv ut og skann**, **Skriv ut og faks**), og velg deretter skriveren. Klikk på **Valg og forbruksmateriell** — hvis **Valg**-fanen og **Verktøy**-fanen vises i vinduet, er en ekte Epson-skriverdriver installert på datamaskinen.

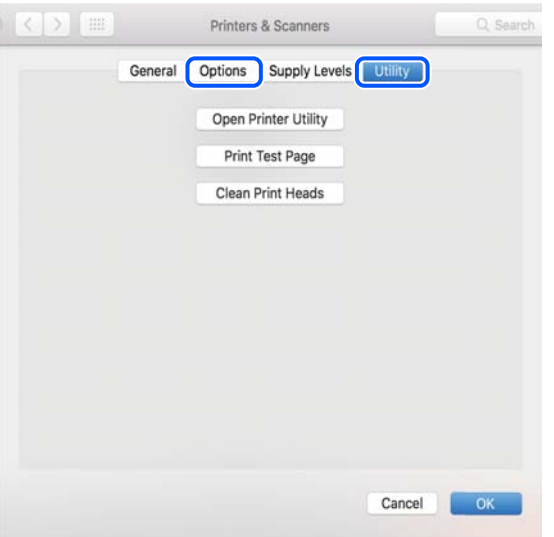

#### **Relatert informasjon**

& ["Installere programmene separat" på side 115](#page-114-0)

## **Tilbakestille nettverkstilkoblingen**

Skrivernettverket må konfigureres i følgende tilfeller.

- ❏ Når du bruker en skriver med en nettverkstilkobling
- ❏ Når nettverksmiljøet har endret seg
- ❏ Når du skifter ut trådløsruteren
- ❏ Endre tilkoblingsmetoden til datamaskinen

### **Angi innstillinger for tilkobling til datamaskinen**

Du kan kjøre installasjonsprogrammet med én av metodene nedenfor.

#### **Konfigurere fra nettstedet**

Gå til følgende nettside og tast inn produktnavnet. Gå til **Oppsett** og start konfigurasjonen.

[https://epson.sn](https://epson.sn/?q=2)

Du kan også se fremgangsmåten i Web-filmhåndbøker. Gå til følgende nettsted.

<https://support.epson.net/publist/vlink.php?code=VC00004>

#### **Sette opp med programvaredisken**

Hvis skriveren ble levert med en programvaredisk, og du bruker en Windows-datamaskin med en diskstasjon, setter du disken inn i datamaskinen og følger instruksjonene på skjermen.

### <span id="page-118-0"></span>**Angi innstillinger for tilkobling til smartenheten**

Du kan bruke skriveren via den trådløse ruteren fra smartenheten din når du kobler skriveren til samme nettverk som den trådløse ruteren.

For å sette opp en ny tilkobling åpner du følgende nettsted fra smartenheten som du ønsker å koble til skriveren. Angi produktnavnet, gå til Oppsett, og start deretter oppsettet.

[https://epson.sn](https://epson.sn/?q=2)

Du kan se fremgangsmåten i Web-filmhåndbøker. Gå til følgende nettsted.

<https://support.epson.net/publist/vlink.php?code=VC00006>

#### *Merknad:*

Hvis du allerede har satt opp tilkoblingen mellom smartenheten og skriveren, men trenger å konfigurere den på nytt, kan du gjøre det fra en app som f.eks. Epson Smart Panel.

#### **Relatert informasjon**

& ["Skrive ut med Epson Smart Panel" på side 52](#page-51-0)

### **Angi Wi-Fi-innstillinger fra kontrollpanelet**

Hvis du ikke bruker en datamaskin eller smartenhet til å sette opp skrivertilkoblingen, kan du gjøre det på kontrollpanelet.

Du kan foreta nettverksinnstillinger fra skriverens kontrollpanel, på flere ulike måter. Velg en tilkoblingsmetode som passer med miljøet og forholdene du bruker enheten i.

Hvis du kjenner SSID og passord for trådløsruteren, kan du angi dem manuelt.

#### **Relatert informasjon**

- & "Angi Wi-Fi-innstillinger ved å angi SSID og passord" på side 119
- & ["Utføre Wi-Fi-innstillinger med konfigurasjon med trykknapp \(WPS\)" på side 120](#page-119-0)
- & ["Utføre Wi-Fi-innstillinger med konfigurasjon med PIN-kode \(WPS\)" på side 121](#page-120-0)

### **Angi Wi-Fi-innstillinger ved å angi SSID og passord**

Du kan konfigurere et Wi-Fi-nettverk ved å angi nødvendig informasjon for å koble til en trådløs ruter fra skriverens kontrollpanel. Hvis du vil konfigurere ved hjelp av denne metoden, trenger du SSID-en og passordet til en trådløs ruter.

#### *Merknad:*

Hvis du bruker en trådløs ruter med standard innstillinger, er SSID og passord angitt på etiketten. Hvis du ikke vet hva SSID-en og passordet er, kan du se dokumentasjonen som fulgte med trådløs-ruteren.

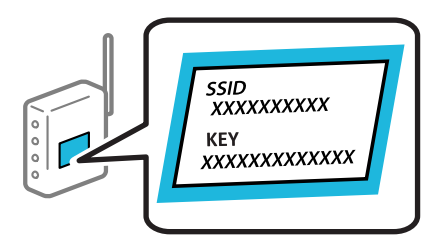

<span id="page-119-0"></span>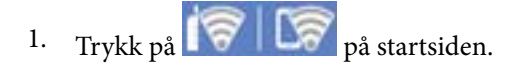

- 2. Velg **Wi-Fi (anbefalt)**.
- 3. Trykk på **Start oppsett**.

Tilkoblingsdetaljene vises hvis nettverkstilkoblingen allerede er konfigurert. Trykk **Endre innstillinger** for å endre innstillinger.

- 4. Velg **Konfigurasjonveiledning for Wi-Fi**.
- 5. Følg instruksjonene på skjermen for å velge SSID-en, skrive inn passordet for den trådløse ruteren og starte oppsettet.

Hvis du vil sjekke skriverens tilkoblingsstatus til nettverket etter oppsett er fullført, kan du se lenken til relatert informasjon nedenfor hvis du vil ha mer informasjon.

#### *Merknad:*

- ❏ Hvis du ikke vet SSID-en, kan du se om det står skrevet på etiketten til den trådløse ruteren. Hvis du bruker standardinnstillingene til den trådløse ruteren, bruker du SSID-en angitt på etiketten. Hvis du ikke finner noen informasjon, kan du se dokumentasjonen som fulgte med den trådløse ruteren.
- ❏ Det er forskjell på store og små bokstaver i passordet.
- ❏ Hvis du ikke vet passordet, kan du se om informasjonen står skrevet på etiketten til den trådløse ruteren. På etiketten er passordet gjerne oppgitt som «Network Key», «Wireless Password» eller lignende. Hvis du bruker standardinnstillingene til den trådløse ruteren, bruker du passordet som er skrevet på etiketten.

#### **Relatert informasjon**

& ["Kontrollere statusen for skriverens nettverkstilkobling \(nettverkstilkoblingsrapport\)" på side 126](#page-125-0)

### **Utføre Wi-Fi-innstillinger med konfigurasjon med trykknapp (WPS)**

Du kan konfigurere Wi-Fi-nettverk automatisk ved å trykke en knapp på den trådløse ruteren. Hvis betingelsene nedenfor er oppfylt, kan du sette opp nettverket på denne måten.

❏ Den trådløse ruteren er kompatibel med WPS (Wi-Fi-beskyttet konfigurering).

❏ Den gjeldende Wi-Fi-tilkoblingen har blitt etablert ved å trykke på en knapp på den trådløse ruteren.

#### *Merknad:*

Hvis du ikke finner knappen eller du konfigurere med programvaren, må du se dokumentasjonen som følger med den trådløse ruteren.

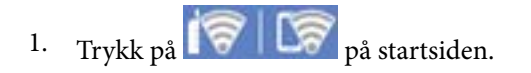

- 2. Velg **Wi-Fi (anbefalt)**.
- 3. Trykk på **Start oppsett**.

Tilkoblingsdetaljene vises hvis nettverkstilkoblingen allerede er konfigurert. Trykk **Endre innstillinger** for å endre innstillinger.

4. Velg **Trykknapp-oppsett (WPS)**.

<span id="page-120-0"></span>5. Følg instruksjonene på skjermen.

Hvis du vil sjekke skriverens tilkoblingsstatus til nettverket etter oppsett er fullført, kan du se lenken til relatert informasjon nedenfor hvis du vil ha mer informasjon.

#### *Merknad:*

Hvis tilkoblingen mislykkes, starter du den trådløse ruteren på nytt, flytter den nærmere skriveren og prøver igjen. Hvis det fremdeles ikke går, skriver du ut en tilkoblingsrapport for nettverk og prøver løsningen.

#### **Relatert informasjon**

& ["Kontrollere statusen for skriverens nettverkstilkobling \(nettverkstilkoblingsrapport\)" på side 126](#page-125-0)

### **Utføre Wi-Fi-innstillinger med konfigurasjon med PIN-kode (WPS)**

Du kan automatisk koble til en trådløs ruter ved hjelp av en PIN-kode. Du kan bruke denne metoden til å konfigurere en trådløs ruter hvis den er kompatibel med WPS (Wi-Fi-beskyttet konfigurering). Bruk en datamaskin til å angi PIN-kode til den trådløse ruteren.

- 1. Trykk på  $\sqrt{7}$   $\sqrt{2}$  på startsiden.
- 2. Velg **Wi-Fi (anbefalt)**.
- 3. Trykk på **Start oppsett**.

Tilkoblingsdetaljene vises hvis nettverkstilkoblingen allerede er konfigurert. Trykk **Endre innstillinger** for å endre innstillinger.

- 4. Velg **Annet** > **Oppsett av PIN (WPS)**.
- 5. Følg instruksjonene på skjermen.

Hvis du vil sjekke skriverens tilkoblingsstatus til nettverket etter oppsett er fullført, kan du se lenken til relatert informasjon nedenfor hvis du vil ha mer informasjon.

#### *Merknad:*

Se dokumentasjonen som følger med den trådløse ruteren, for å få mer informasjon om hvordan du angir PIN-koder.

#### **Relatert informasjon**

& ["Kontrollere statusen for skriverens nettverkstilkobling \(nettverkstilkoblingsrapport\)" på side 126](#page-125-0)

### **Koble til en smartenhet og skriver direkte (Wi-Fi Direct)**

Wi-Fi Direct (Enkel AP) lar deg koble en smartenhet direkte til skriveren uten en trådløs ruter og skrive ut fra smartenheten.

#### **Om Wi-Fi Direct**

Bruk denne tilkoblingsmetoden når du ikke bruker Wi-Fi hjemme eller på kontoret, eller når du ønsker å koble skriveren direkte til datamaskinen eller smartenheten. I denne modusen fungerer skriveren som en trådløs ruter og du kan koble enhetene til skriveren uten å bruke en standard trådløs ruter. Enheter som er direkte koblet til skriveren, kan imidlertid ikke kommunisere med hverandre gjennom skriveren.

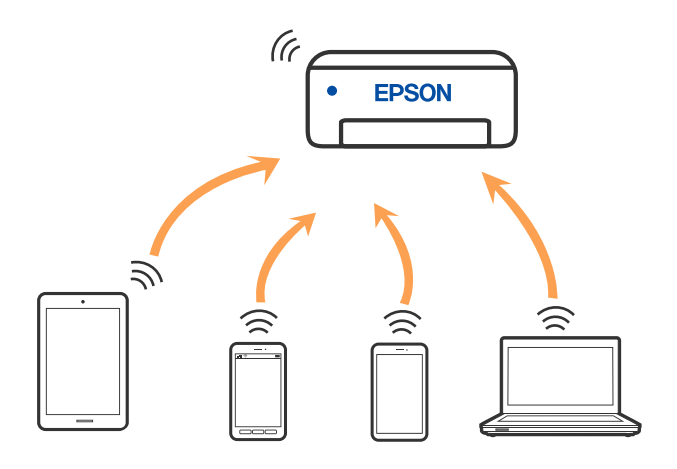

Skriveren kan kobles til med Wi-Fi og Wi-Fi Direct (Enkel AP)-tilkoblingen samtidig. Men hvis du starter en nettverkstilkobling i Wi-Fi Direct (Enkel AP)-tilkobling når skriveren er koblet til med Wi-Fi, blir Wi-Fi midlertidig frakoblet.

### **Koble til enheter ved hjelp av Wi-Fi Direct**

Denne metoden gir deg mulighet til å koble skriveren direkte til enheter uten bruk av trådløs ruter.

#### *Merknad:*

For iOS- eller Android-brukere er det lurt å sette opp fra Epson Smart Panel.

Du trenger kun å angi disse innstillingene én gang for skriveren og enheten du vil koble til. Med mindre du deaktiverer Wi-Fi Direct eller tilbakestiller nettverksinnstillingene til standard, trenger du ikke å angi disse innstillingene på nytt.

1. Velg **Koble til Smarttelefon** på skriverens startside.

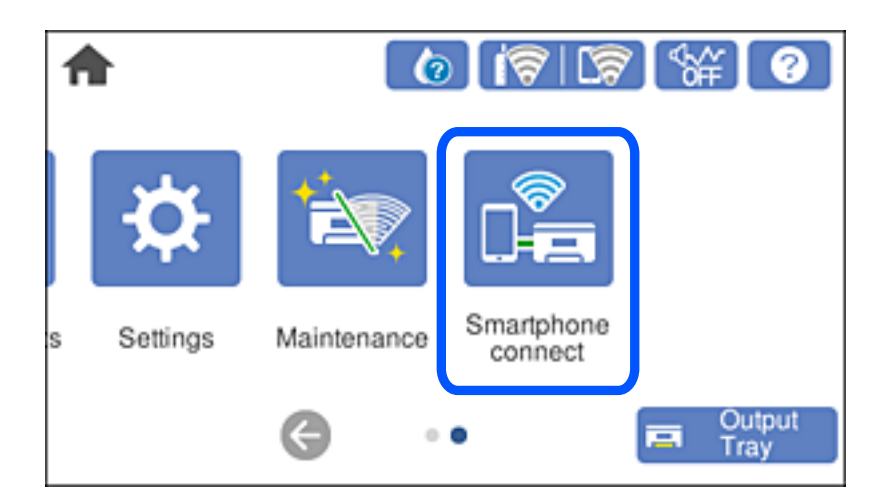

#### *Merknad:*

Hvis en Wi-Fi-tilkobling allerede er satt opp, velger du *Andre metoder*.

- 2. Trykk på **Start oppsett**.
- 3. Velg **Andre metoder**.

#### 4. Velg **Enheter med andre OS**.

5. Fra enhetens Wi-Fi-skjermbilde velger du SSID-en som vises på skriverens kontrollpanel og angir passordet.

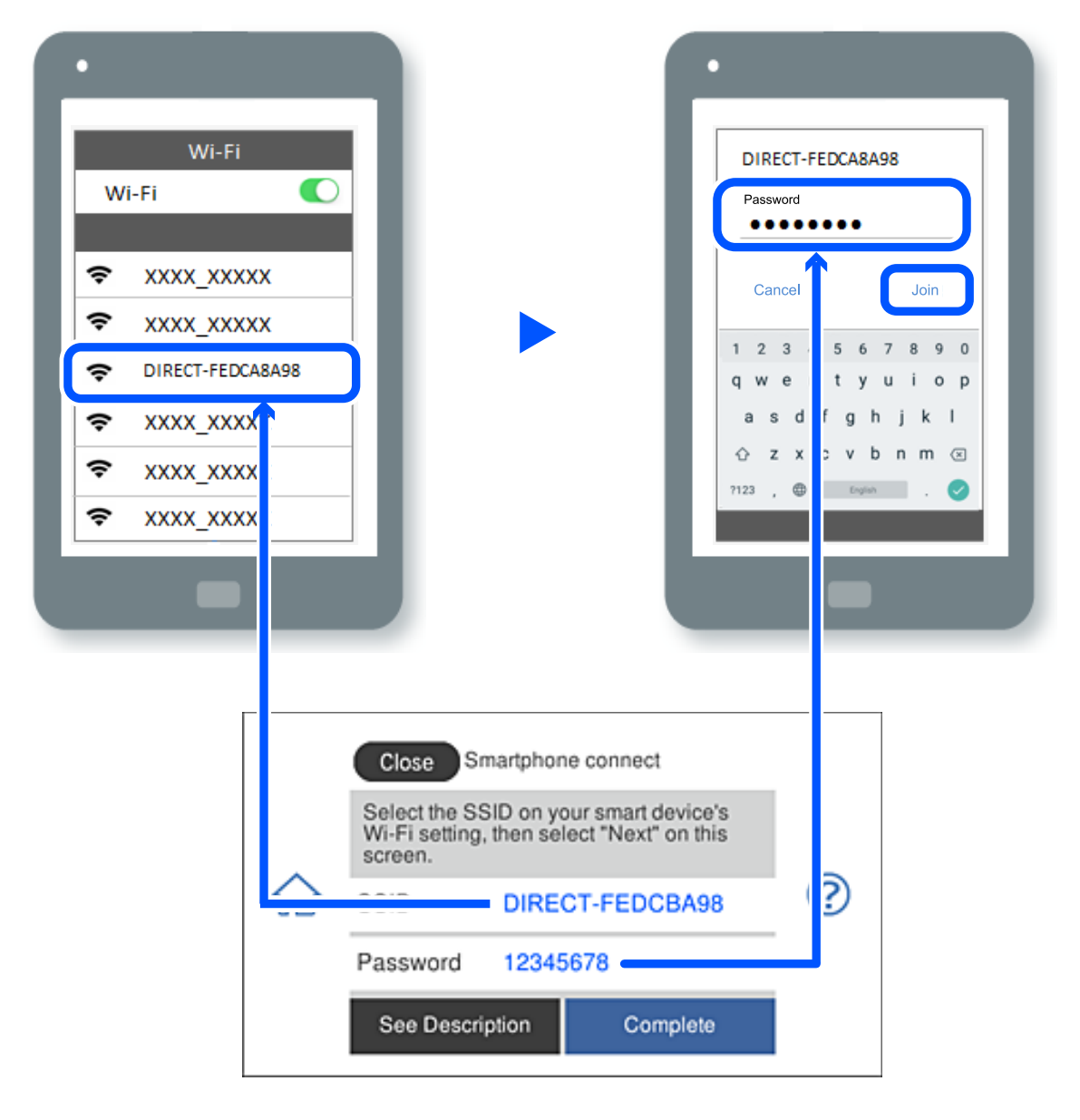

- 6. På utskriftsappen for enheten velger du skriveren du vil koble til.
- 7. Velg **Ferdig** på skriverens kontrollpanel.

For enheter som tidligere har blitt koblet til skriveren, velger du nettverksnavnet (SSID) på enhetens Wi-Fiskjermbilde for å koble dem til igjen.

#### *Merknad:*

Hvis du bruker en iOS-enhet kan du også koble til ved å skanne QR-koden med et standard iOS-kamera. Se koblingen nedenfor.

#### [https://epson.sn](https://epson.sn/?q=2)

### **Koble fra Wi-Fi Direct (Enkel AP)-tilkobling**

#### *Merknad:*

Når Wi-Fi Direct (Enkel AP)-tilkoblingen deaktiveres, blir alle datamaskiner og smartenheter som er koblet til skriveren med Wi-Fi Direct (Enkel AP)-tilkobling, frakoblet. Hvis du vil koble fra en bestemt enhet, skal du koble den fra via enheten i stedet for via skriveren.

- 1. Trykk  $\left|\widehat{\mathbf{S}}\right|$   $\widehat{\mathbf{S}}$  på skriverens startside.
- 2. Velg **Wi-Fi Direct**.

Informasjonen om Wi-Fi Direct vises.

- 3. Trykk på **Start oppsett**.
- 4. Trykk på  $\sqrt{\frac{2}{\sinhh}}$
- 5. Velg **Deaktiver Wi-Fi Direct**.
- 6. Trykk på **Deaktiver innstillingene**.
- 7. Følg instruksjonene på skjermen.

### **Endre innstillinger for Wi-Fi Direct (enkelt tilgangspunkt), som SSID**

Når Wi-Fi Direct-tilkobling (enkelt tilgangspunkt) er aktivert, kan du endre innstillingene fra **FALLA**, Wi-

**Fi Direct** > **Start oppsett** > , og deretter vises følgende menyelementer.

#### **Endre nettverksnavn**

Endre Wi-Fi Direct (Enkel AP)-nettverksnavnet (SSID) brukt for å koble skriveren til vilkårlig navn. Du kan angi nettverksnavnet (SSID) i ASCII-tegn som vises på programvaretastaturet på kontrollpanelet. Du kan skrive inn opptil 22 tegn.

Når nettverksnavnet (SSID) endres er alle tilkoblede enheter frakoblet. Bruk det nye nettverksnavnet (SSID) hvis du ønsker å koble til enheten igjen.

#### **Endre passord**

Endre Wi-Fi Direct-passordet (Enkel AP) for tilkobling til skriveren til vilkårlig verdi. Du kan angi passordet i ASCII-tegn som vises på programvaretastaturet, på kontrollpanelet. Du kan skrive inn 8 til 22 tegn.

Når passordet endres er alle tilkoblede enheter frakoblet. Bruk det nye passordet hvis du ønsker å koble til enheten igjen.

#### **Deaktiver Wi-Fi Direct**

Deaktiver Wi-Fi Direct-innstillingene for skriveren (enkelt tilgangspunkt). Når det deaktiveres, blir alle enheter koblet til skriveren i Wi-Fi Direct-tilkobling (enkelt tilgangspunkt), frakoblet.

#### <span id="page-124-0"></span>**Gjenopprett standardinnst.**

Tilbakestill alle Wi-Fi Direct-innstillinger (Enkel AP) til standard. Tilkoblingsinformasjonen for Wi-Fi Direct (Enkel AP) til smartenheten du lagret til skriveren er slettet.

### **Endre tilkoblingen fra Wi-Fi til USB**

Følg trinnene nedenfor hvis Wi-Fi-tilkoblingen er ustabil eller du vil bytte til en mer stabil USB-tilkobling.

- 1. Koble skriveren til en datamaskin med en USB-kabel.
- 2. Velg en skriver som ikke er merket (Nettverk) når du skriver ut med en USB-tilkobling.

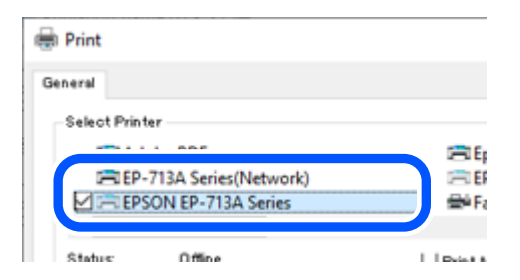

#### **Relatert informasjon**

& ["Delenavn og funksjoner" på side 18](#page-17-0)

### **Angi en statisk IP-adresse for skriveren**

Denne delen beskriver hvordan du velger innstillinger fra skriverens kontrollpanel.

- 1. Velg **Innst.** på skriverens startside.
- 2. Velg **Nettverksinnstillinger** > **Avansert** > **TCP/IP**.
- 3. Velg **Skaff IP-adresse** og velg deretter **Manuell**.
- 4. Skriv inn IP-adressen.

Fokus flyttes til fremste eller bakerste segment separert med punktum hvis du velger  $\triangleleft$  og  $\triangleright$ . Bekreft verdien som ble vist på forrige skjerm.

5. Konfigurer **Nettverksmaske** og **Standard gateway**.

Bekreft verdien som ble vist på forrige skjerm.

#### c*Forsiktighetsregel:*

Hvis kombinasjonen av IP-adresse, Nettverksmaske og Standard gateway er feil, kan du ikke fortsette å stille inn. Kontroller at alt som er skrevet inn er riktig.

<span id="page-125-0"></span>6. Skriv inn IP-adressen for den primære DNS-serveren.

Bekreft verdien som ble vist på forrige skjerm.

#### *Merknad:*

Når du velger *Auto* som innstilling for anvisning av IP-adresse, kan du velge DNS-serverinnstillingene fra *Manuell* eller *Auto*. Hvis du ikke kan hente DNS-server automatisk, velger du *Manuell* og angir DNS-serveradresse. Deretter skriver du sekundær DNS-serveradresse direkte inn. Hvis du velger *Auto*, går du til trinn 8.

7. Skriv inn IP-adressen for den sekundære DNS-serveren.

Bekreft verdien som ble vist på forrige skjerm.

8. Trykk på **Start oppsett**.

### **Kontrollere statusen for skriverens nettverkstilkobling (nettverkstilkoblingsrapport)**

Du kan skrive ut en tilkoblingsrapport for nettverket for å kontrollere statusen mellom skriveren og den trådløse ruteren.

- 1. Legg inn papir.
- 2. Velg **Innst.** på startsiden.
- 3. Velg **Nettverksinnstillinger** > **Kontroller nettverkstilkoblingen**. Tilkoblingskontrollen begynner.
- 4. Følg instruksjonene på skriverens skjerm for å skrive ut tilkoblingsrapporten for nettverket. Hvis det oppstår en feil, kontrollerer du tilkoblingsrapporten for nettverket og følger løsningene som står der.

#### **Relatert informasjon**

& ["Meldinger og løsninger på tilkoblingsrapporten for nettverket" på side 136](#page-135-0)

# **Transportere og oppbevare skriveren**

Hvis du trenger å oppbevare skriveren eller transportere den ved flytting eller reparasjon, følger du trinnene nedenfor for innpakking av skriveren.

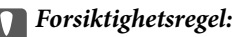

❏ I det usannsynlige tilfellet at du må fjerne en blekkpatron fra skriveren, påse at du tar lokket på patronens blekkforsyningsport. Hvis ikke vil porten kunne tørke ut, og bli ubrukelig når du setter den inn i skriveren igjen.

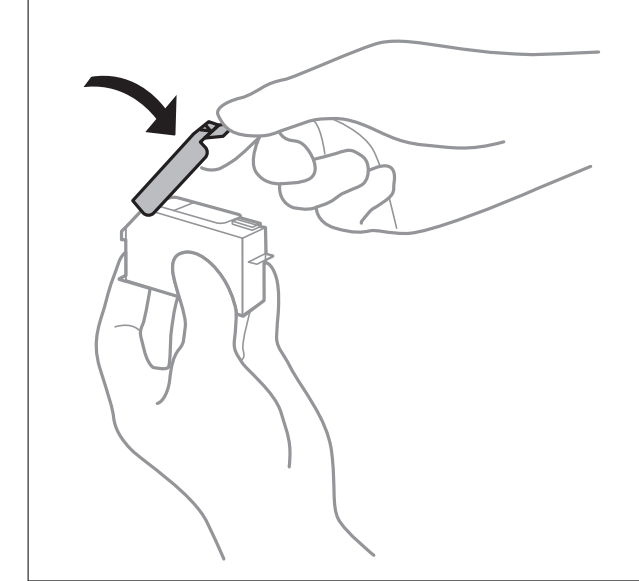

- 1. Slå skriveren av ved å trykke på  $\bigcup$ -knappen.
- 2. Sørg for at strømlyset slås av, og trekk deretter ut strømkabelen.

#### c*Forsiktighetsregel:*

Koble fra strømkabelen når strømlyset er av. Hvis ikke, går ikke skriverhodet tilbake til hjem-posisjon. Dette forårsaker at blekket tørker ut, og utskrift kan bli umulig.

- 3. Koble fra alle kabler, slik som strømkabelen og USB-kabelen.
- 4. Sørg for at det ikke står minnekort eller ekstern USB-enhet i.
- 5. Fjern alt papiret fra skriveren.
- 6. Sørg for at det ikke er noen originaler i skriveren.

7. Åpne skannerenheten med dokumentdekselet lukket.

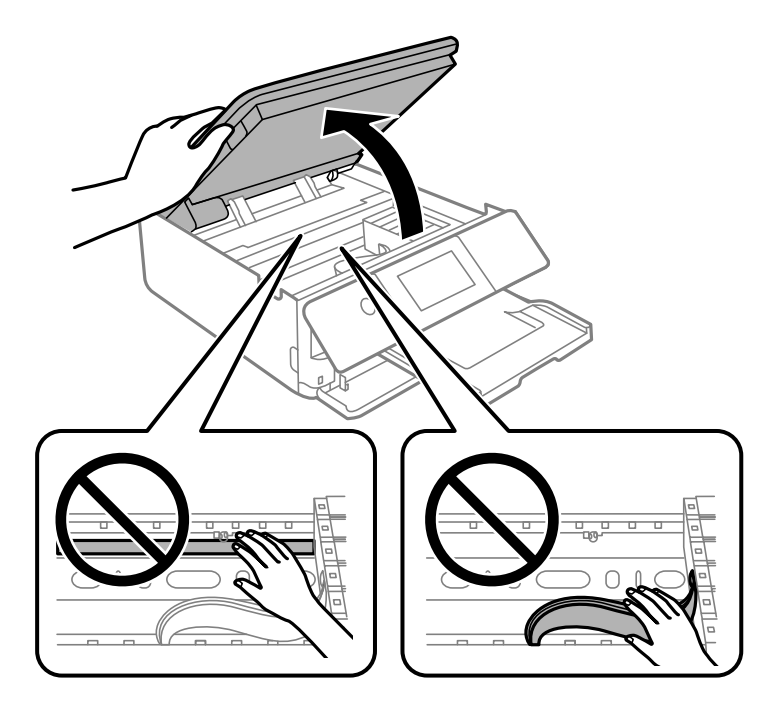

### !*Forsiktig:*

Vær forsiktig så du ikke setter fast hånden eller fingrene når du åpner eller lukker skannerenheten. Hvis ikke kan du bli skadet.

8. Fest blekkpatronholderen til beholderen ved å feste det medfølgende beskyttende materialet med teip.

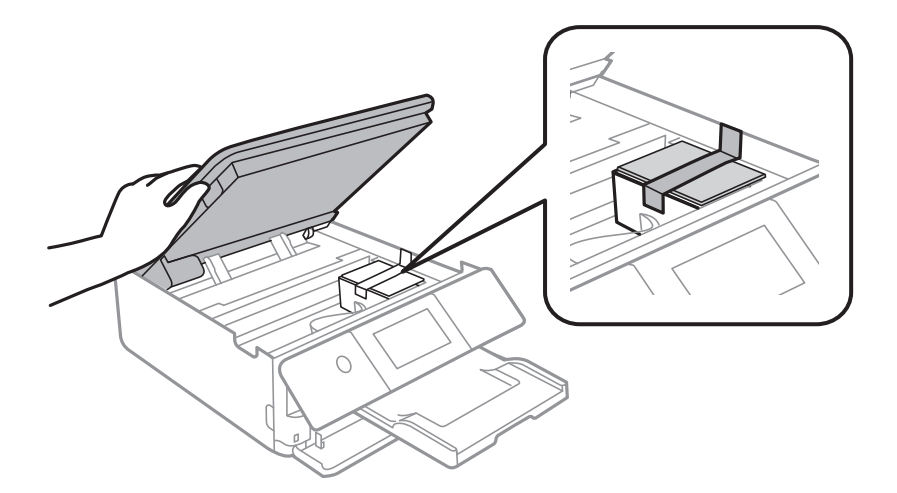

9. Lukk skannerenheten.

Skannerenheten er utformet for å lukke sakte og motstå litt som en forholdsregel mot å fange fingre. Fortsett å lukke selv om du kjenner litt motstand.

10. Forbered pakking av skriveren som vist nedenfor.

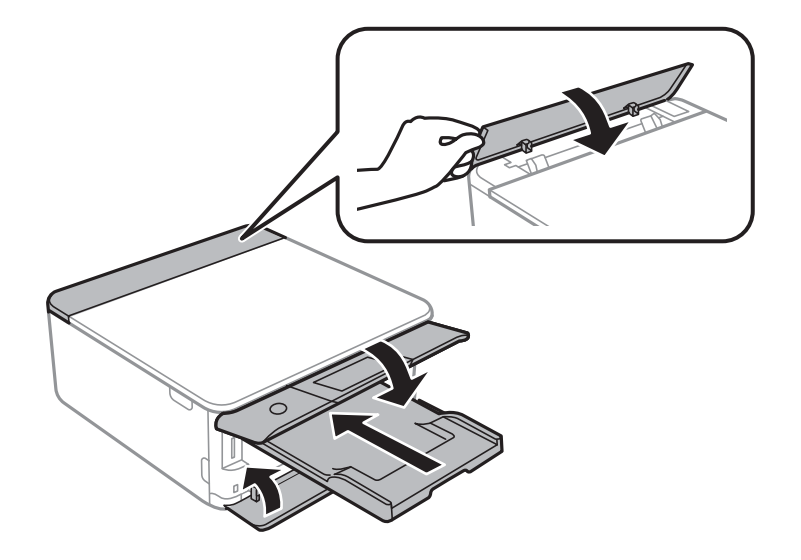

11. Benytt beskyttelsesmaterialet og pakk skriveren ned i boksen.

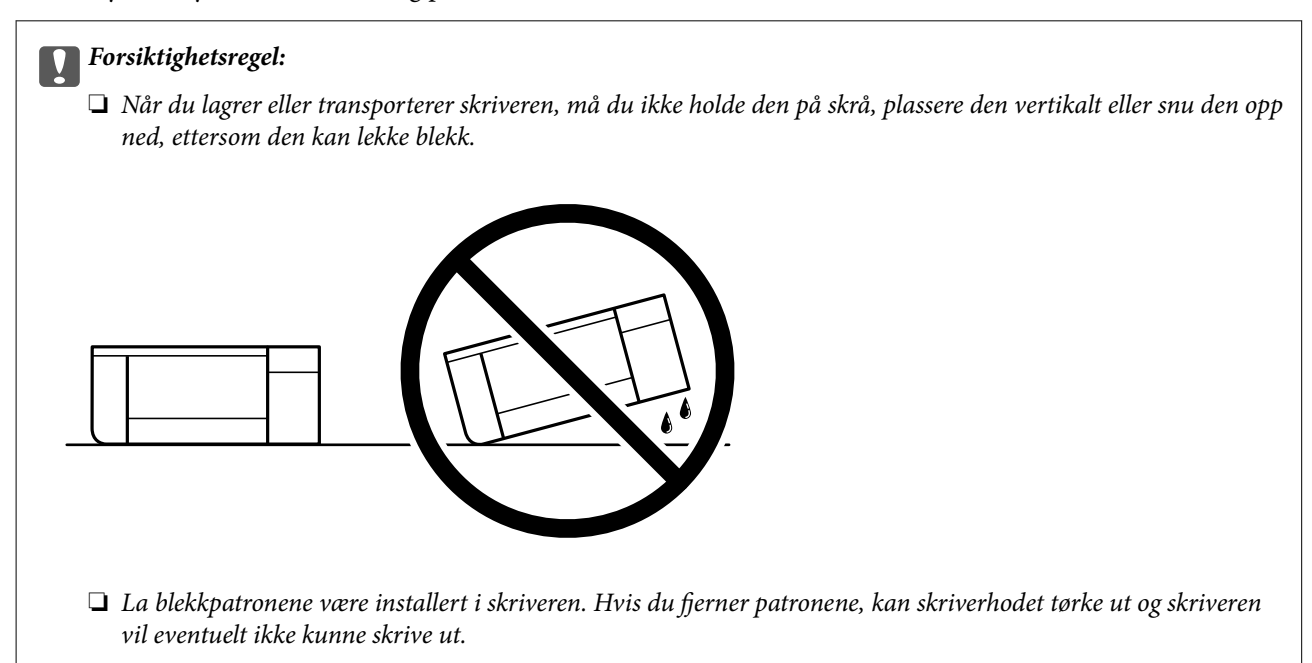

Husk på å fjerne teipen som sikrer blekkpatronholderen når du skal bruke skriveren igjen. Hvis utskriftskvaliteten er redusert neste gang du skriver ut, rengjør og tilpasser du skriverhodet.

#### **Relatert informasjon**

- & ["Kontrollere og rengjøre skriverhodet" på side 104](#page-103-0)
- & ["Justere skriverhodet" på side 106](#page-105-0)

# <span id="page-129-0"></span>**Løse problemer**

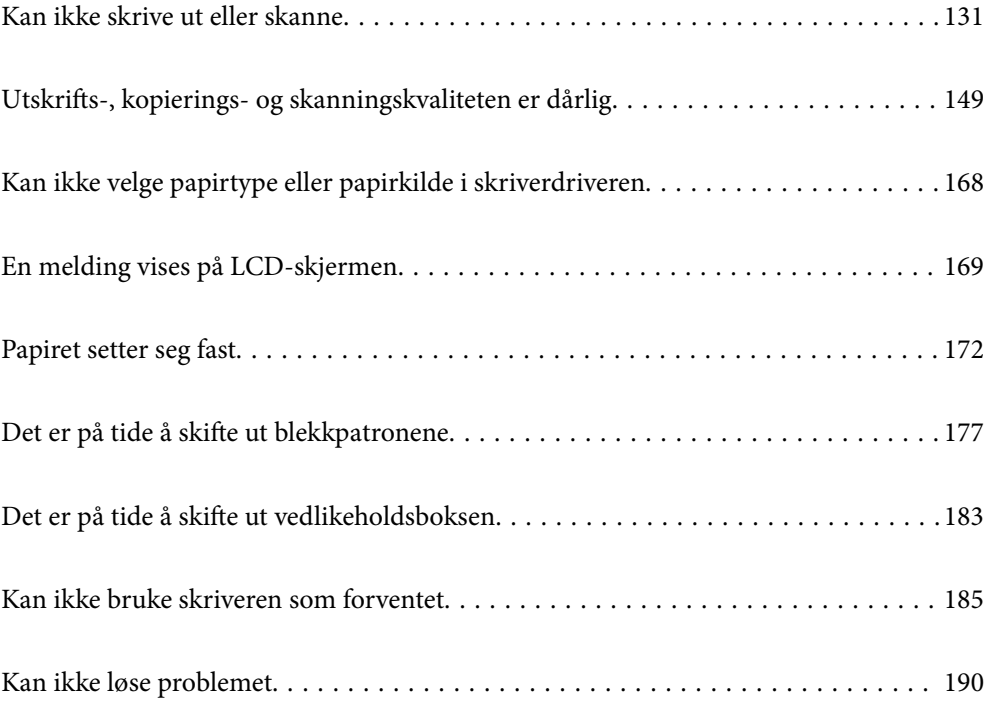

# <span id="page-130-0"></span>**Kan ikke skrive ut eller skanne**

### **Problemløsning**

Les denne delen hvis du ikke kan skrive ut eller skanne som forventet, eller hvis det er problemer når du skriver ut. Se følgende for løsninger til noen vanlige problemer.

#### **Er skriveren slått på?**

- ❏ Kontroller at skriveren er slått på.
- ❏ Kontroller at strømledningen er riktig tilkoblet.

#### **Relatert informasjon**

- & ["Blir ikke slått på" på side 185](#page-184-0)
- & ["Kan ikke løse problemet" på side 190](#page-189-0)

#### **Fungerer selve skriveren som den skal?**

- ❏ Hvis det vises en feilmelding på LCD-skjermen, må du sjekke feilen.
- ❏ Skriv ut et statusark og bruk det til å kontrollere om skriveren selv kan skrive ut riktig.

#### **Relatert informasjon**

& ["En melding vises på LCD-skjermen" på side 169](#page-168-0)

#### **Er det fastkjørt papir i skriveren?**

Hvis papir sitter fast i skriveren, kan ikke utskrift startes. Fjern papiret som har satt seg fast, fra skriveren.

#### **Relatert informasjon**

& ["Papiret setter seg fast" på side 172](#page-171-0)

#### **Har utskriftsdata blitt sendt riktig?**

- ❏ Kontroller at det ikke er noen utskriftsdata som venter fra en tidligere jobb.
- ❏ Kontroller skriverdriveren for å sørge for at skriveren ikke er frakoblet.

#### **Relatert informasjon**

- & ["Det er fremdeles en jobb som venter på utskrift." på side 133](#page-132-0)
- & ["Skriveren venter eller er frakoblet." på side 133](#page-132-0)

#### <span id="page-131-0"></span>**Har du problemer med tilkoblingen?**

- ❏ Kontroller at kablene er riktig tilkoblet for alle tilkoblinger.
- ❏ Kontroller at nettverksenheten og USB-huben fungerer normalt.
- ❏ Hvis du bruker Wi-Fi-tilkobling, må du kontrollere at innstillingene for Wi-Fi-tilkoblingen er riktige.

#### **Relatert informasjon**

- & ["Kontrollere tilkoblingsstatusen" på side 144](#page-143-0)
- & ["Skriveren kan ikke koble til via USB" på side 135](#page-134-0)
- & ["Tilbakestille nettverkstilkoblingen" på side 118](#page-117-0)
- & ["Hovedårsaker og løsninger for problemer med nettverkstilkobling" på side 144](#page-143-0)

### **Programmet eller skriverdriveren fungerer ikke riktig**

#### **Kan ikke skrive ut selv om en tilkobling er etablert (Windows)**

Følgende årsaker kan vurderes.

#### **Det har ikke blitt installert en ekte Epson-skriverdriver.**

#### **Løsninger**

De tilgjengelige funksjonene er begrenset hvis du ikke har en ekte Epson-skriverdriver (EPSON XXXXX) installert. Vi anbefaler at du bruker en ekte Epson-skriverdriver.

- & ["Kontroller at en ekte Epson-skriverdriver er installert Windows" på side 116](#page-115-0)
- & ["Kontroller at en ekte Epson-skriverdriver er installert Mac OS" på side 117](#page-116-0)

#### **Det er et problem med programvaren eller dataene.**

#### **Løsninger**

- ❏ Hvis du skriver ut et bilde med stor datastørrelse, kan det hende at skriveren ikke har nok minne. Skriv ut bildet med en lavere oppløsning eller i en mindre størrelse.
- ❏ Hvis du har prøvd alle løsningene og ikke har løst problemet, må du prøve å avinstallere skriveren og installere den på nytt
- & ["Installere programmene separat" på side 115](#page-114-0)

#### **Det er et problem med skriverens status.**

#### **Løsninger**

Klikk på **EPSON Status Monitor 3** i skriverdriverens **Vedlikehold**-fane, og sjekk deretter skriverens status. Hvis **EPSON Status Monitor 3** er deaktivert, klikker du på **Utvidede innstillinger** i kategorien **Vedlikehold**, og velger deretter **Aktiver EPSON Status Monitor 3**.

#### <span id="page-132-0"></span>**Det er fremdeles en jobb som venter på utskrift.**

#### **Løsninger**

Klikk på **Utskriftskø** fra skriverdriverens **Vedlikehold**-fane. Hvis unødvendige data gjenstår, velger du **Avbryt alle dokumenter** fra **Skriver**-menyen.

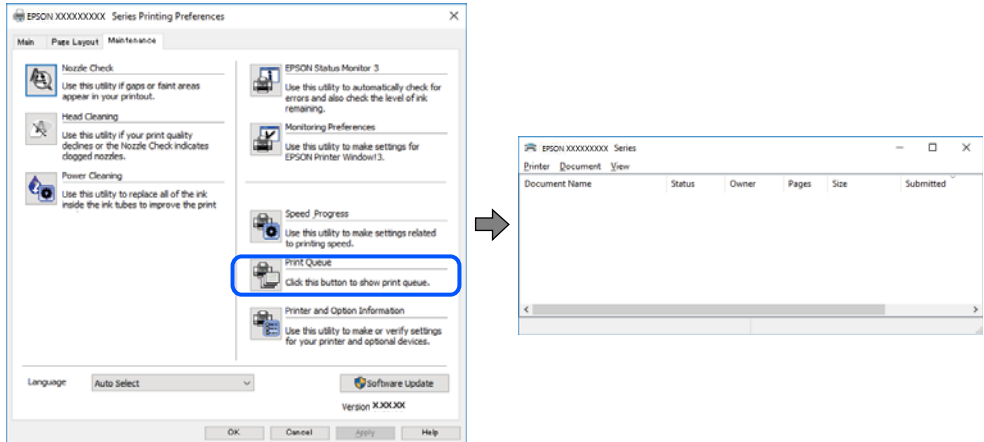

#### **Skriveren venter eller er frakoblet.**

#### **Løsninger**

Klikk på **Utskriftskø** fra skriverdriverens **Vedlikehold**-fane.

Hvis skriveren er frakoblet eller venter, fjerner du innstillingen for frakoblet eller venter på **Skriver**menyen.

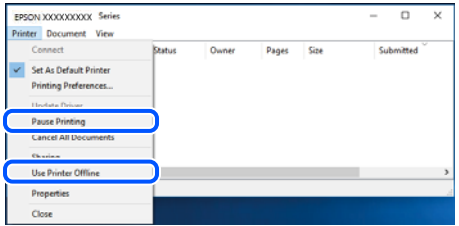

#### **Skriveren er ikke valgt som standardskriver.**

#### **Løsninger**

Høyreklikk på skriverikonet i **Kontrollpanel** > **Vis enheter og skrivere** (eller **Skrivere**, **Skrivere og fakser**) og klikk på **Angi som standardskriver**.

#### *Merknad:*

Hvis det er flere skriverikoner, kan du se følgende for å velge riktig skriver.

Eksempel)

USB-tilkobling: EPSON XXXX-serien

Nettverkstilkobling: EPSON XXXX-serien (nettverk)

Hvis du installerte skriverdriveren flere ganger, kan kopier av skriverdriveren opprettes. Hvis kopier, for eksempel «EPSON XXXX Series (kopi 1)» opprettes, høyreklikker du på ikonet til den kopierte driveren, og deretter klikker du på **Fjern enhet**.

#### **Skriverporten er ikke riktig angitt.**

#### **Løsninger**

Klikk på **Utskriftskø** fra skriverdriverens **Vedlikehold**-fane.

Sørg for at skriverporten er riktig angitt som vist nedenfor i **Egenskap** > **Port** fra **Skriver**-menyen.

USB-tilkobling: **USBXXX**, Nettverkstilkobling: **EpsonNet Print Port**

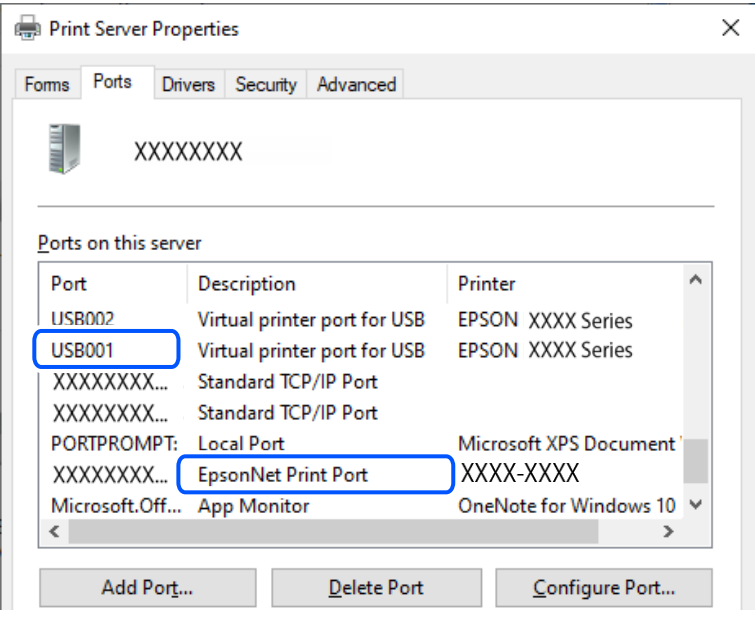

#### **Kan ikke skrive ut selv om en tilkobling er etablert (Mac OS)**

Følgende årsaker kan vurderes.

#### **Det har ikke blitt installert en ekte Epson-skriverdriver.**

#### **Løsninger**

De tilgjengelige funksjonene er begrenset hvis du ikke har en ekte Epson-skriverdriver (EPSON XXXXX) installert. Vi anbefaler at du bruker en ekte Epson-skriverdriver.

- & ["Kontroller at en ekte Epson-skriverdriver er installert Windows" på side 116](#page-115-0)
- & ["Kontroller at en ekte Epson-skriverdriver er installert Mac OS" på side 117](#page-116-0)

#### **Det er et problem med programvaren eller dataene.**

#### **Løsninger**

- ❏ Hvis du skriver ut et bilde med stor datastørrelse, kan det hende at skriveren ikke har nok minne. Skriv ut bildet med en lavere oppløsning eller i en mindre størrelse.
- ❏ Hvis du har prøvd alle løsningene og ikke har løst problemet, må du prøve å avinstallere skriveren og installere den på nytt
- & ["Installere programmene separat" på side 115](#page-114-0)

#### <span id="page-134-0"></span>**Det er et problem med statusen til skriveren.**

#### **Løsninger**

Sørg for at skriverstatusen ikke er **Pause**.

Velg **Systemvalg** fra **Apple**-menyen > **Skrivere og skannere** (eller **Skriv ut og skann**, **Skriv ut og faks**), og dobbeltklikk deretter på skriveren. Hvis skriveren er satt på pause, klikker du **Fortsett**.

#### **Kan ikke skrive ut selv om en tilkobling er etablert (iOS)**

Følgende årsaker kan vurderes.

#### **Papiroppsett er deaktivert.**

#### **Løsninger**

Aktiver **Papiroppsett** i følgende meny.

**Innst.** > **Skriverinnstillinger** > **Papirkildeinnstilling** > **Papiroppsett**

#### **AirPrint er deaktivert.**

#### **Løsninger**

Aktiver innstillingen AirPrint på Web Config.

& ["Program for konfigurering av skriveroperasjoner \(Web Config\)" på side 200](#page-199-0)

#### **Kan ikke skanne selv om en tilkobling er riktig etablert**

#### **Skanning med høy oppløsning over et nettverk.**

#### **Løsninger**

Prøv skanning med en lavere oppløsning.

#### **Skriveren kan ikke koble til via USB**

Følgende årsaker kan vurderes.

#### **USB-kabelen er ikke satt i stikkontakten på riktig måte.**

#### **Løsninger**

Koble USB-kabelen forsvarlig til skriveren og datamaskinen.

#### **Det er et problem med USB-huben.**

#### **Løsninger**

Hvis du bruker en USB-hub, må du prøve å koble skriveren direkte til datamaskinen.

#### **Det er et problem med USB-kabelen eller USB-inngangen.**

#### **Løsninger**

Hvis USB-kabelen ikke kan gjenkjennes, må du endre porten eller USB-kabelen.

### <span id="page-135-0"></span>**Skriveren kan ikke koble til nettverket**

### **Kontroller nettverkstilkoblingen**

Hvis du vil kontrollere detaljene for tilkoblingsstatusen, skriver du ut en nettverkstilkoblingskontrollrapport.

*Merknad:*

Hvis du vil kontrollere informasjon om nettverksinnstillingene, skriver du ut et nettverksstatusark.

#### **Relatert informasjon**

& ["Kontrollere statusen for skriverens nettverkstilkobling \(nettverkstilkoblingsrapport\)" på side 126](#page-125-0)

### **Meldinger og løsninger på tilkoblingsrapporten for nettverket**

Kontroller meldingene og feilkodene på tilkoblingsrapporten for nettverket, og følg deretter løsningsforslagene.

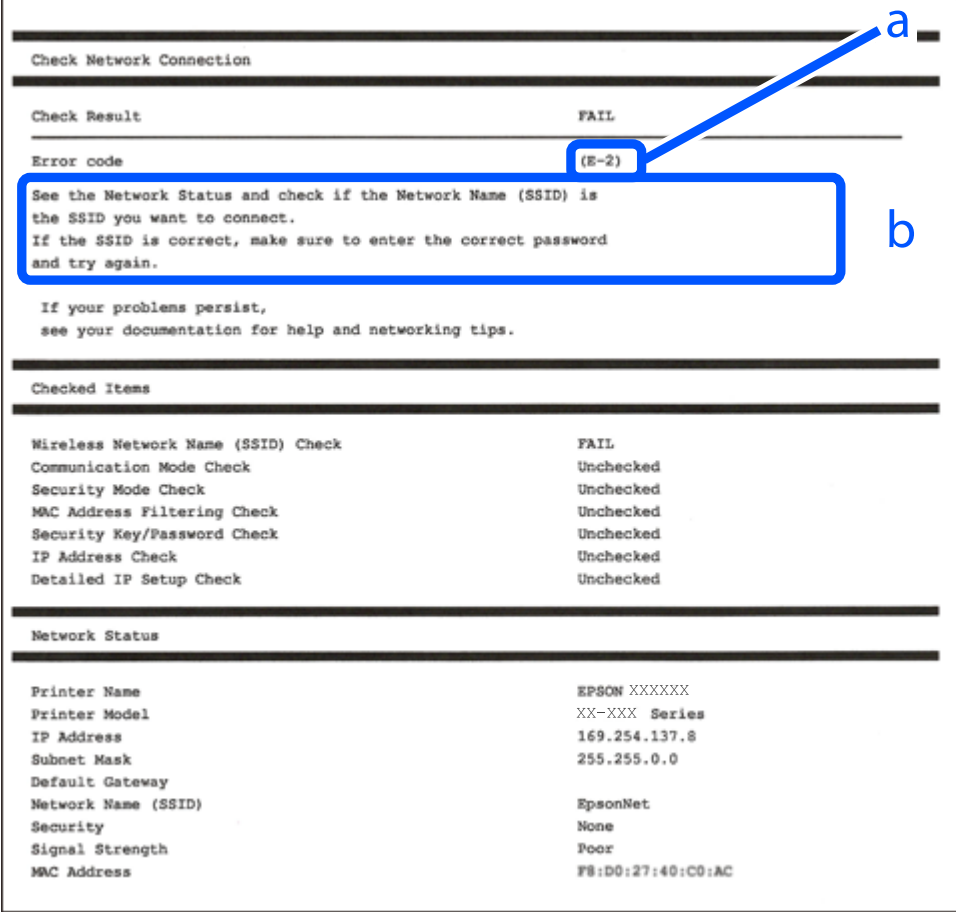

a. Feilkode

b. Meldinger om nettverksmiljøet

#### **Relatert informasjon**

 $\blacktriangleright$  ["E-1" på side 137](#page-136-0)

- <span id="page-136-0"></span>◆ "E-2, E-3, E-7" på side 137
- $\blacktriangleright$  ["E-5" på side 138](#page-137-0)
- $\blacktriangleright$  ["E-6" på side 138](#page-137-0)
- ◆ ["E-8" på side 139](#page-138-0)
- & ["E-9" på side 139](#page-138-0)
- $\blacktriangleright$  ["E-10" på side 139](#page-138-0)
- $\blacktriangleright$  ["E-11" på side 140](#page-139-0)
- $\blacktriangleright$  ["E-12" på side 140](#page-139-0)
- $\blacktriangleright$  ["E-13" på side 140](#page-139-0)
- & ["Melding om nettverksmiljøet" på side 141](#page-140-0)

#### *E-1*

#### **Løsninger:**

❏ Sørg for at huben eller den andre nettverksenheten er påslått.

❏ Hvis du vil koble til skriveren gjennom Wi-Fi, må du angi Wi-Fi-innstillingene for skriveren igjen, ettersom den er deaktivert.

#### **Relatert informasjon**

& ["Angi Wi-Fi-innstillinger fra kontrollpanelet" på side 119](#page-118-0)

#### *E-2, E-3, E-7*

#### **Løsninger:**

- ❏ Kontroller at trådløsruteren er slått på.
- ❏ Kontroller at datamaskinen eller enheten er koblet til trådløsruteren på riktig måte.
- ❏ Slå av trådløsruteren. Vent i omtrent 10 sekunder og slå det på igjen.
- ❏ Plasser skriveren nærmere trådløsruteren og fjern eventuelle hindringer mellom dem.
- ❏ Hvis du har skrevet inn SSID manuelt, må du sjekke at den stemmer. Sjekk SSID fra **Nettverksstatus**-delen av tilkoblingsrapporten for nettverket.
- ❏ Hvis en trådløsruter har flere SSID-er, velger du SSID-en som vises. Skriveren viser ikke SSID-er som bruker ikke-samsvarende frekvenser.
- ❏ Hvis du bruker oppsett med trykknapp for å etablere en nettverkstilkobling, må du sørge for at trådløsruteren støtter WPS. Du kan ikke bruke oppsett med trykknapp hvis trådløsruteren ikke støtter WPS.
- ❏ Sørg for at SSID-en bare bruke ASCII-tegn (alfanumeriske tegn og symboler). Skriveren kan ikke vise en SSID som bruker andre tegn enn ASCII-tegnsettet.
- ❏ Sørg for at du vet hva SSID-en og passordet er før du kobler deg til trådløsruteren. Hvis du bruker en trådløsruter med standard innstillinger, står SSID-en og passordet skrevet på en etikett på trådløsruteren. Hvis du ikke kjenner SSID-en og passordet, tar du kontakt med personen som konfigurerte den trådløse ruteren, eller så kan du se i dokumentasjonen som fulgte med den trådløse ruteren.
- ❏ Hvis du kobler deg til en SSID som er generert fra en smartenhet for tilkobling, må du sjekke SSID og passord i dokumentasjonen som fulgte med smartenheten.

<span id="page-137-0"></span>❏ Hvis Wi-Fi-forbindelsen plutselig blir brutt, kan du kontrollere forholdene nedenfor. Hvis noen av disse omstendighetene er gjeldende, må du tilbakestille nettverksinnstillingene ved å laste ned og kjøre programvaren fra følgende nettsted.

[https://epson.sn](https://epson.sn/?q=2) > **Oppsett**

- ❏ En annen smartenhet ble lagt til nettverket med konfigurasjon med trykknapp.
- ❏ Wi-Fi-nettverket ble konfigurert med en annen metode enn konfigurasjon med trykknapp.

#### **Relatert informasjon**

- & ["Tilbakestille nettverkstilkoblingen" på side 118](#page-117-0)
- & ["Angi Wi-Fi-innstillinger fra kontrollpanelet" på side 119](#page-118-0)

#### *E-5*

#### **Løsninger:**

Kontroller at trådløs-ruterens sikkerhetstype er stilt til en av følgende. Hvis ikke endrer du sikkerhetstypen til trådløs-ruteren og tilbakestiller skriverens nettverksinnstillinger.

- ❏ WEP-64 bit (40-biter)
- ❏ WEP-128 bit (104-biter)
- ❏ WPA PSK (TKIP/AES)\*
- ❏ WPA2 PSK (TKIP/AES)\*
- ❏ WPA (TKIP/AES)
- ❏ WPA2 (TKIP/AES)
- ❏ WPA3-SAE (AES)
- \* WPA PSK er også kjent som WPA Personal. WPA2 PSK er også kjent som WPA2 Personal.

#### *E-6*

#### **Løsninger:**

- ❏ Kontroller at MAC-adressefiltrering er deaktivert. Hvis det er aktivert, må du registrere skriverens MAC-adresse slik at den ikke filtreres. Les nærmere detaljer i dokumentasjonen som ble levert med trådløs-ruteren. Du finner skriverens MAC-adresse i delen **Nettverksstatus** på nettverkstilkoblingsrapporten.
- ❏ Hvis trådløs-ruteren bruker delt godkjenning med WEP-sikkerhet, må du kontrollere at autentiseringsnøkkelen og indeksen er riktige.
- ❏ Hvis antall tilkoblede enheter på trådløs-ruteren er mindre enn antallet nettverksenheter som du vil koble til, stiller du inn på trådløs-ruteren for å øke antallet enheter som kan tilkobles. Se dokumentasjonen som ble levert med trådløs-ruteren for å stille inn.

#### **Relatert informasjon**

 $\rightarrow$  ["Angi innstillinger for tilkobling til datamaskinen" på side 118](#page-117-0)

#### <span id="page-138-0"></span>*E-8*

#### **Løsninger:**

- ❏ Aktiver DHCP på trådløs-ruteren hvis skriverens innstilling for å hente IP-adresse på er satt til Auto.
- ❏ Hvis skriverens innstilling for Hent IP-adresse er satt til manuelt, er IP-adressen du oppga manuelt ugyldig fordi den er utenfor rekkevidde (for eksempel: 0.0.0.0). Angi en gyldig IP-adresse fra skriverens kontrollpanel.

#### **Relatert informasjon**

& ["Angi en statisk IP-adresse for skriveren" på side 125](#page-124-0)

#### *E-9*

#### **Løsninger:**

Kontroller følgende.

- ❏ Relevant utstyr er påslått.
- ❏ Du har tilgang til Internett og andre datamaskiner eller nettverksenheter på det samme nettverket fra enhetene du vil koble til skriveren.

Hvis skriveren og nettverksenhetene fremdeles ikke kobles sammen etter at det ovenfor nevnte er bekreftet, må du slå av trådløsruteren. Vent i omtrent 10 sekunder og slå det på igjen. Tilbakestill deretter nettverksinnstillingene ved å laste ned og kjøre installeringsprogrammet fra følgende nettsted.

#### [https://epson.sn](https://epson.sn/?q=2) > **Oppsett**

#### **Relatert informasjon**

 $\rightarrow$  ["Angi innstillinger for tilkobling til datamaskinen" på side 118](#page-117-0)

#### *E-10*

#### **Løsninger:**

Kontroller følgende.

- ❏ Annet utstyr på nettverket er påslått.
- ❏ Nettverksadresser (IP-adresse, nettmaske og standard gateway) er riktig hvis du har satt skriverens Hent IPadresse til manuelt.

Tilbakestill en eventuell feil nettverksadresse. Du kan sjekke IP-adressen, nettmasken og standard gateway fra **Nettverksstatus**-delen av tilkoblingsrapporten for nettverk.

Hvis DHCP er aktivert, må du endre skriverens innstilling for Hent IP-adresse til Auto. Hvis du vil angi IPadressen manuelt, kan du sjekke skriverens IP-adresse fra **Nettverksstatus**-delen av tilkoblingsrapporten for nettverk og så velge manuelt på skjermen for nettverksinnstillinger. Angi nettverksmasken [255.255.255.0].

Hvis skriveren og nettverksenhetene ennå ikke kan kobles sammen, slår du av trådløs-ruteren. Vent i omtrent 10 sekunder og slå det på igjen.

#### **Relatert informasjon**

& ["Angi en statisk IP-adresse for skriveren" på side 125](#page-124-0)

#### <span id="page-139-0"></span>*E-11*

#### **Løsninger:**

Kontroller følgende.

- ❏ Standard gateway-adresse er riktig (hvis skriverens TCP/IP-konfigurasjon er satt til Manuell).
- ❏ Enheten som er satt til å være standard gateway er påslått.

Angi riktig standard gateway-adresse. Du finner standard gateway-adresse i delen **Nettverksstatus** på nettverkstilkoblingsrapporten.

#### **Relatert informasjon**

& ["Angi en statisk IP-adresse for skriveren" på side 125](#page-124-0)

#### *E-12*

#### **Løsninger:**

Kontroller følgende.

- ❏ Annet utstyr på nettverket er påslått.
- ❏ Nettverksadressene (IP-adresse, nettmaske, og standard gateway) er riktige hvis du skriver dem inn manuelt.
- ❏ Nettverksadressene for annet utstyr (nettmaske og standard gateway) er de samme.
- ❏ IP-adressen er ikke i konflikt med andre enheter.

Hvis skriveren og nettverksenhetene fremdeles ikke kobles sammen etter det ovenfor bekreftes, kan du prøve det følgende.

- ❏ Slå av trådløsruteren. Vent i omtrent 10 sekunder og slå det på igjen.
- ❏ Angi nettverksinnstillingene igjen med installeringsprogrammet. Du kan kjøre det fra følgende nettsted. [https://epson.sn](https://epson.sn/?q=2) > **Oppsett**
- ❏ Du kan registrere flere passord på en trådløsruter som bruker WEP-sikkerhetstypen. Hvis det er registrert flere passord, kontrollerer du at det først registrerte passordet er satt på skriveren.

#### **Relatert informasjon**

& ["Angi en statisk IP-adresse for skriveren" på side 125](#page-124-0)

#### *E-13*

#### **Løsninger:**

Kontroller følgende.

- ❏ Nettverksenheter, deriblant trådløsruter, hub og ruter, er påslått.
- ❏ TCP/IP-konfigurasjon for nettverksenheter har ikke blitt konfigurert manuelt. (Hvis skriverens TCP/IP-oppsett blir konfigurert automatisk mens TCP/IP-oppsettet for andre nettverksenheter blir utført manuelt, kan skriverens nettverk være ulikt nettverket for andre enheter.)

Hvis den fortsatt ikke fungerer etter at du har undersøkt nevnte punkter, kan du prøve følgende.

- <span id="page-140-0"></span>❏ Slå av trådløsruteren. Vent i omtrent 10 sekunder og slå det på igjen.
- ❏ Utfør nettverksinnstillinger på datamaskinen som er på samme nettverk som skriveren med installasjonsprogrammet. Du kan kjøre det fra følgende nettsted.

#### [https://epson.sn](https://epson.sn/?q=2) > **Oppsett**

❏ Du kan registrere flere passord på en trådløsruter som bruker WEP-sikkerhetstypen. Hvis det er registrert flere passord, kontrollerer du at det først registrerte passordet er satt på skriveren.

#### **Relatert informasjon**

- & ["Angi en statisk IP-adresse for skriveren" på side 125](#page-124-0)
- & ["Angi innstillinger for tilkobling til datamaskinen" på side 118](#page-117-0)

#### *Melding om nettverksmiljøet*

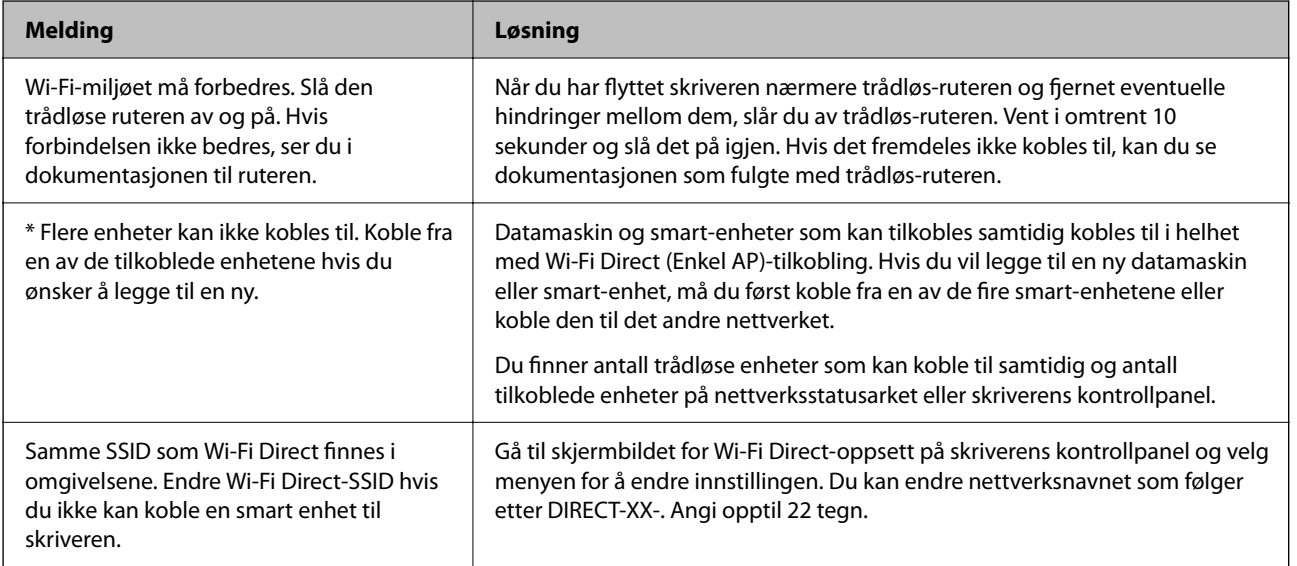

### **Kan ikke finne skriveren fra datamaskinen**

#### *Kontrollere kommunikasjon med en Ping-kommando – Windows*

Du kan bruke en Ping-kommando for å kontrollere at datamaskinen er koblet til skriveren. Følg trinnene nedenfor for å kontrollere kommunikasjonen ved hjelp av en Ping-kommando.

1. Kontroller skriverens IP-adresse for kommunikasjonen du vil kontrollere.

Du kan kontrollere den på skjermbildet for nettverksstatus på skriverens kontrollpanel, i en tilkoblingsrapport eller i kolonnen **IP Address** på nettverksstatusarket.

2. Vis datamaskinens skjermbilde for ledetekst.

Vis programskjermen, og velg deretter **Ledetekst**.

3. Skriv inn 'ping xxx.xxx.xxx.xxx', og trykk deretter Enter.

Skriv inn skriverens IP-adresse for xxx.xxx.xxx.xxx.

4. Kontroller kommunikasjonsstatusen.

Meldingen nedenfor vises hvis skriveren og datamaskinen kommuniserer.

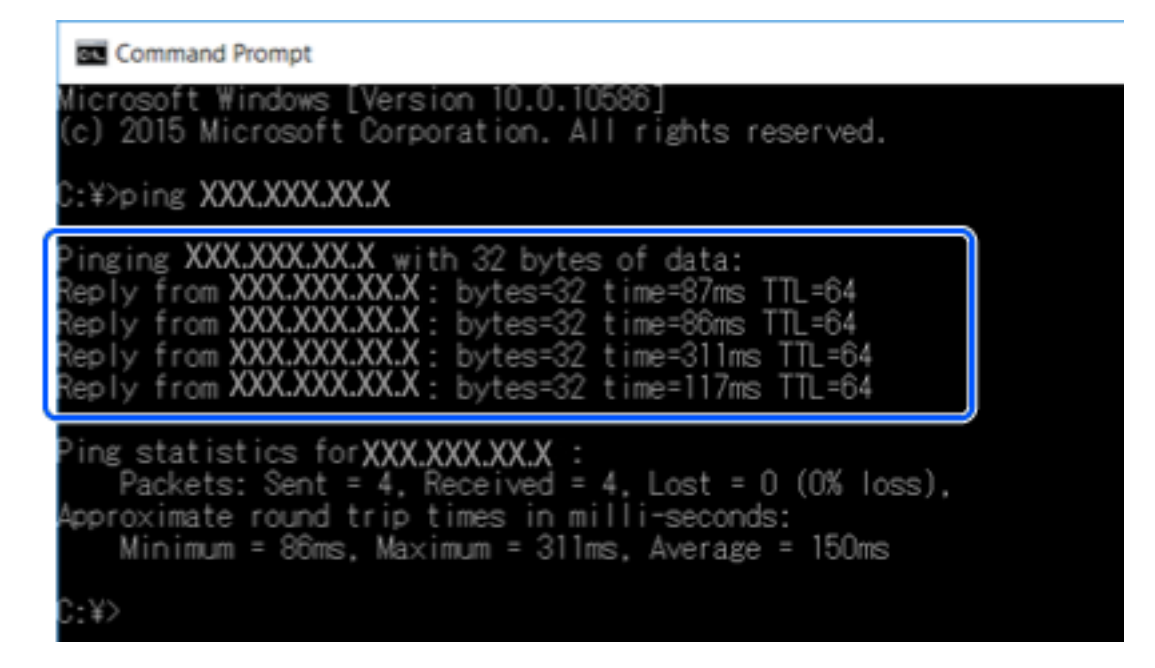

Meldingen nedenfor vises hvis skriveren og datamaskinen ikke kommuniserer.

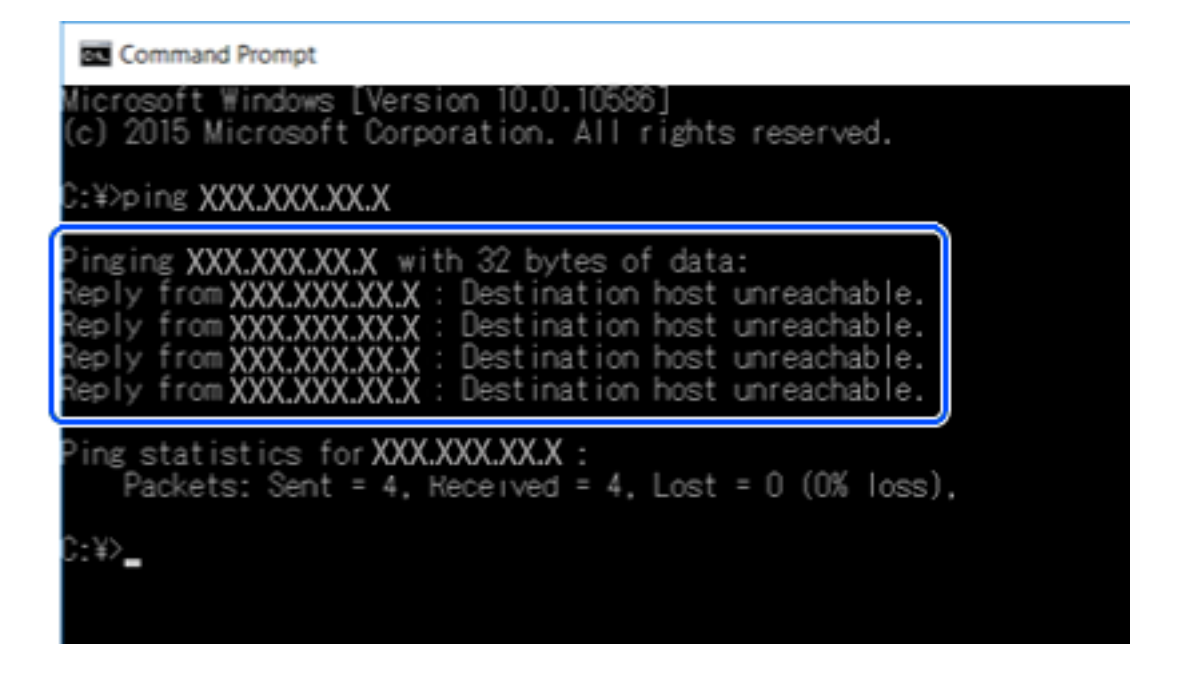

#### *Kontrollere kommunikasjonen med Ping-kommando — Mac OS*

Du kan bruke en Ping-kommando for å kontrollere at datamaskinen er koblet til en skriver. Følg trinnene under for å sjekke kommunikasjonen med en Ping-kommando.

1. Kontroller skriverens IP-adresse for kommunikasjonen du vil kontrollere.

Du kan kontrollere den på skjermbildet for nettverksstatus på skriverens kontrollpanel, i en tilkoblingsrapport eller i kolonnen **IP Address** på nettverksstatusarket.

2. Kjør Network Utility.

Skriv inn "Network Utility" i **Spotlight**.

3. Klikk kategorien **Ping**, skriv inn IP-adressen du kontrollerte i trinn 1, og klikk deretter **Ping**.

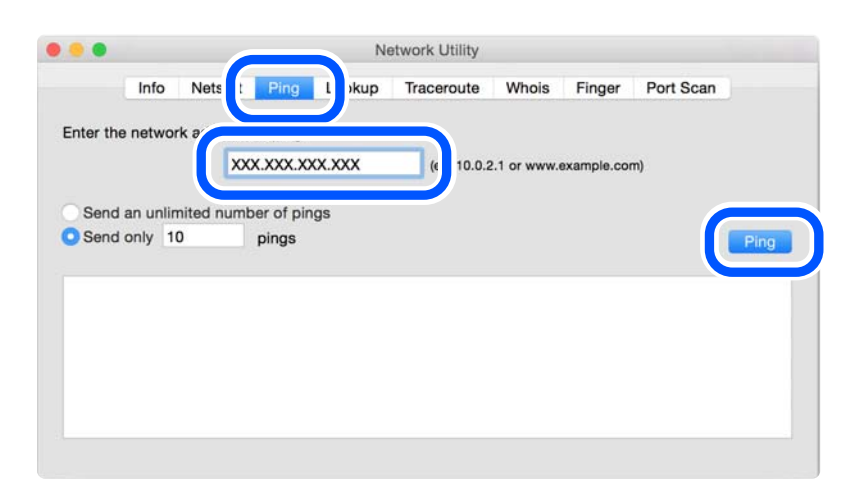

4. Kontroller kommunikasjonsstatusen.

Meldingen nedenfor vises hvis skriveren og datamaskinen kommuniserer.

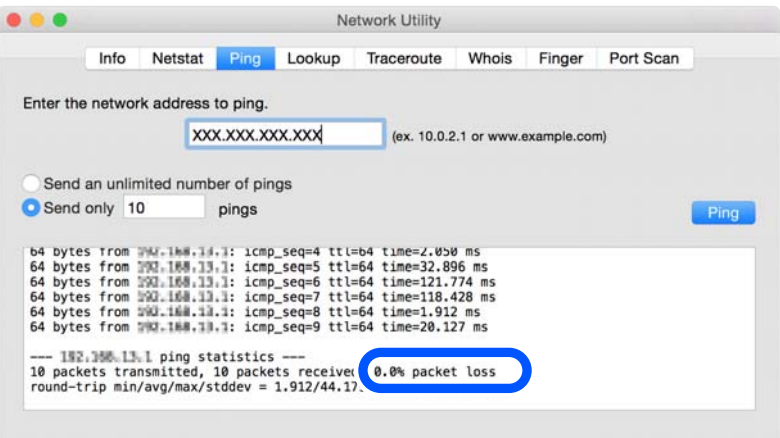

Meldingen nedenfor vises hvis skriveren og datamaskinen ikke kommuniserer.

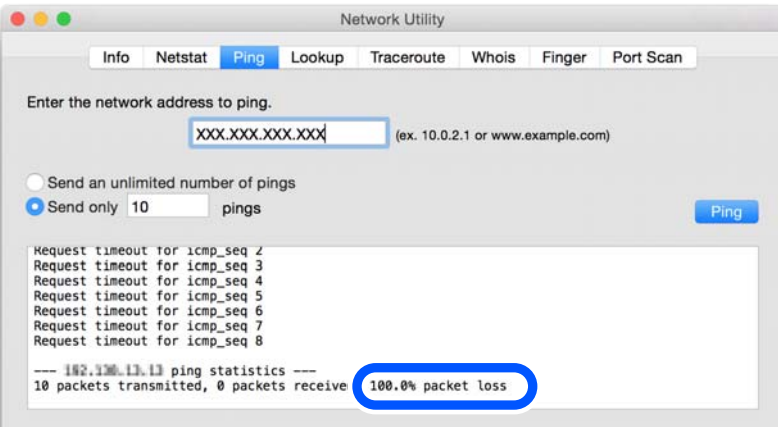

#### <span id="page-143-0"></span>*Kontrollere tilkoblingsstatusen*

Hvis du bruker Windows, kan du bruke Epson Printer Connection Checker til å kontrollere tilkoblingsstatusen for datamaskinen og skriveren. Du kan kanskje løse problemet, avhengig av resultatene av kontrollen.

1. Dobbeltklikk på **Epson Printer Connection Checker**-ikonet på skrivebordet.

Epson Printer Connection Checker starter.

Følg fremgangsmåtene nedenfor for å starte Epson Printer Connection Checker hvis det ikke er et ikon på skrivebordet.

❏ Windows 10

Klikk på startknappen, og velg deretter **Epson Software** > **Epson Printer Connection Checker**.

❏ Windows 8.1/Windows 8

Angi programvarens navn i søkeboksen og velg deretter det viste ikonet.

❏ Windows 7

Klikk på startknappen, og velg **Alle programmer** > **Epson Software** > **Epson Printer Connection Checker**.

2. Følg instruksjonene på skjermen for å kontrollere.

#### *Merknad:*

Hvis skrivernavnet ikke vises, installerer du en ekte Epson-skriverdriver.

["Kontroller at en ekte Epson-skriverdriver er installert — Windows" på side 116](#page-115-0)

Når du har identifisert problemet, følg løsningen som vises på skjermen.

Når du ikke kan løse problemet, sjekk følgende i henhold til situasjonen.

- ❏ Skriveren gjenkjennes ikke over en nettverkstilkobling "Hovedårsaker og løsninger for problemer med nettverkstilkobling" på side 144
- ❏ Skriveren gjenkjennes ikke med en USB-tilkobling ["Skriveren kan ikke koble til via USB" på side 135](#page-134-0)
- ❏ Skriveren gjenkjennes, men utskriften kan ikke gjennomføres. ["Kan ikke skrive ut selv om en tilkobling er etablert \(Windows\)" på side 132](#page-131-0)

### **Hovedårsaker og løsninger for problemer med nettverkstilkobling**

Hvis Wi-Fi-tilkoblingen svikter, må du kontrollere følgende for å se om det er et problem med operasjonen eller innstillingene for den tilkoblede enheten.

#### *Noe gikk galt med nettverksenheten for Wi-Fi-tilkobling.*

Slå av enhetene du vil koble til nettverket. Vent i omtrent 10 sekunder og slå deretter på enhetene i følgende rekkefølge: trådløs ruter, datamaskin eller smartenhet og deretter skriveren. Flytt skriveren og datamaskinen eller smartenheten nærmere den trådløse ruteren for å bedre radiobølgekommunikasjonen og prøv å angi nettverksinnstillinger på nytt.

Du kan også se fremgangsmåten i Web-filmhåndbøker. Gå til følgende nettsted.
<https://support.epson.net/publist/vlink.php?code=VC00017>

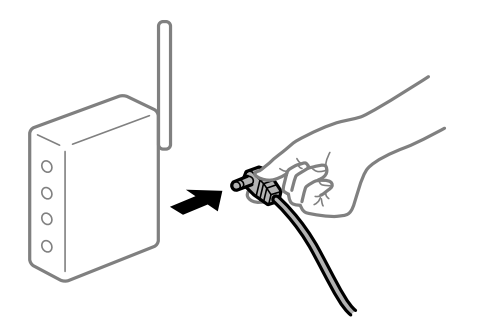

#### *Enhetene kan ikke motta signaler fra den trådløse ruteren fordi de er for langt fra hverandre.*

Når du har flyttet datamaskinen eller smartenheten og skriveren nærmere den trådløse ruteren, slår du av den trådløse ruteren, og slår den deretter på igjen.

#### *Når du endrer den trådløse ruteren, stemmer ikke innstillingene med den nye ruteren.*

Gjør tilkoblingsinnstillingene på nytt slik at de samsvarer med den nye trådløse ruteren.

#### **Relatert informasjon**

& ["Tilbakestille nettverkstilkoblingen" på side 118](#page-117-0)

#### *SSID-ene som er koblet fra datamaskinen eller smartenhet og datamaskin, er forskjellige.*

Når du bruker flere trådløse rutere samtidig, eller den trådløse ruteren har flere SSID-er, og enhetene er koblet til forskjellige SSID-er, kan du ikke koble til den trådløse ruteren.

Koble datamaskinen eller smartenheten til samme SSID som skriveren.

❏ Eksempel på tilkobling til forskjellige SSID-er

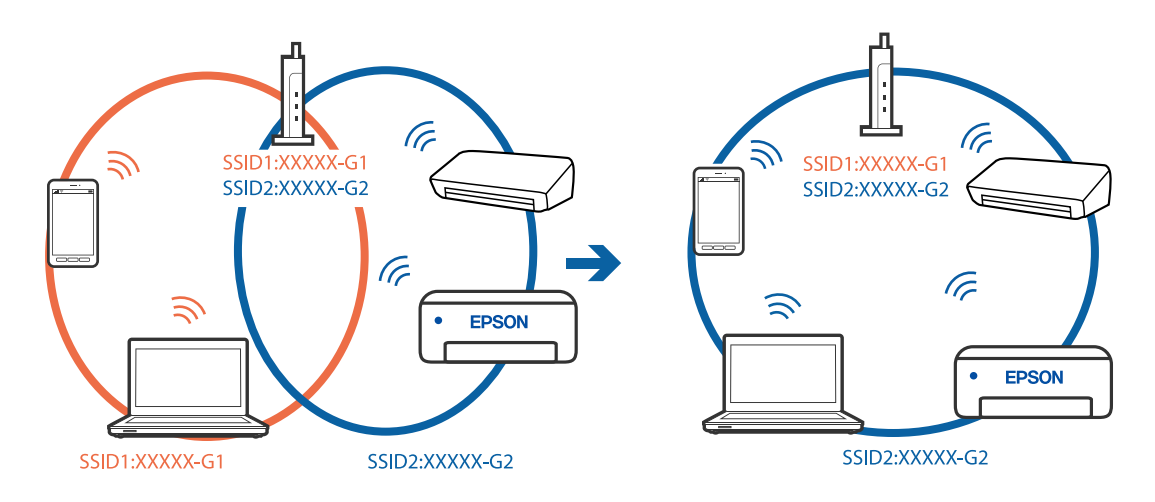

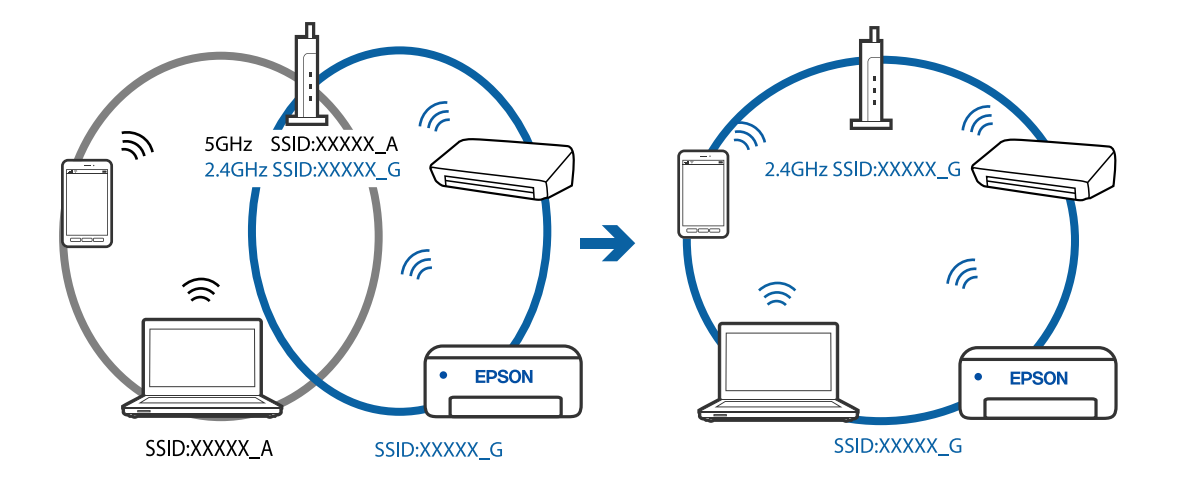

❏ Eksempel på tilkobling til SSID-er med et annet frekvensområde

#### *En skillefunksjon for personvern er tilgjengelig på den trådløse ruteren.*

De fleste trådløse rutere har en adskillingsfunksjon som blokkerer kommunikasjon mellom enheter innenfor samme SSID. Hvis du ikke kan kommunisere mellom skriveren og datamaskinen eller smartenheten, selv om de er koblet til samme nettverk, kan du deaktivere skillefunksjonen for personvern på den trådløse ruteren. Se bruksanvisningen som følger med den trådløse ruteren for mer informasjon.

#### *IP-adressen er ikke tilordnet på riktig måte.*

Hvis IP-adressen som er tilordnet til skriveren, er 169.254.XXX.XXX, og nettverksmasken er 255.255.0.0, kan ikke IP-adressen tilordnes på riktig måte.

Velg **Innst.** > **Nettverksinnstillinger** > **Avansert** > **TCP/IP-oppsett** på skriverens kontrollpanel, og kontroller deretter IP-adressen og nettmasken tilordnet skriveren.

Start den trådløse ruteren på nytt eller tilbakestill skriverens nettverksinnstillinger.

#### **Relatert informasjon**

& ["Angi en statisk IP-adresse for skriveren" på side 125](#page-124-0)

#### *Enheten som er koblet til USB 3.0-porten forårsaker radiointerferens.*

Når du kobler en enhet til USB 3.0-porten på Mac-enheter, kan radiointerferens oppstå. Prøv følgende hvis du ikke kan koble til trådløst LAN (Wi-Fi) eller hvis bruk blir ustabil.

❏ Plasser enheten som er koblet til USB 3.0-porten, lengre unna datamaskinen.

#### *Det er et problem med nettverksinnstillingene på datamaskinen eller smartenheten.*

Prøv å åpne hvilken som helst nettside fra datamaskinen eller smartenheten for å sørge for at enhetens nettverksinnstillinger er riktige. Hvis du ikke kan åpne noen nettsider, er det et problem på datamaskinen eller smartenheten.

Kontroller nettverkstilkoblingen på datamaskinen eller smartenheten. Se i dokumentasjonen som fulgte med datamaskinen eller smartenheten for nærmere informasjon.

# <span id="page-146-0"></span>**Papir mates ikke riktig**

#### **Punkter å sjekke**

Kontroller følgende, og prøv deretter løsningene i henhold til problemene.

#### **Installasjonsplasseringen er upassende.**

#### **Løsninger**

Plasser skriveren på et flatt underlag og bruk den i anbefalt bruksmiljø.

 $\blacktriangleright$  ["Miljømessige spesifikasjoner" på side 215](#page-214-0)

#### **Papir som ikke støttes brukes.**

#### **Løsninger**

Bruk papir som støttes av denne skriveren.

- & ["Tilgjengelig papir og kapasiteter" på side 194](#page-193-0)
- & ["Utilgjengelige papirtyper" på side 197](#page-196-0)

#### **Papirhåndtering er upassende.**

#### **Løsninger**

Følg forholdsreglene for håndtering av papir.

& ["Forholdsregler ved håndtering av papir" på side 27](#page-26-0)

#### **For mange ark er lagt i skriveren.**

#### **Løsninger**

Ikke last mer enn maksimum antall ark som er spesifisert for papiret.

& ["Tilgjengelig papir og kapasiteter" på side 194](#page-193-0)

#### **Papirinnstillingene på skriveren er feil.**

#### **Løsninger**

Kontroller at papirstørrelse og papirtype samsvarer med den faktiske papirstørrelsen og papirtypen som er lagt i skriveren.

& ["Innstillinger for papirstørrelse og -type" på side 28](#page-27-0)

#### **Papiret slipper når papirstøv fester seg til rullen.**

#### **Løsninger**

Rengjør rullen.

& ["Forbedre problemer med papirmating" på side 102](#page-101-0)

#### <span id="page-147-0"></span>**Kan ikke mate papiret etter å ha prøvd løsningene ovenfor.**

#### **Løsninger**

Hvis du ikke kan mate papir fra papirkassett 1, kan du prøve å legge papiret i papirkassett 2.

#### **Papir mater med vinkel**

Følgende årsaker kan vurderes.

#### **Papiret er lagt inn feil.**

#### **Løsninger**

Legg papiret i riktig retning, og skyv papirlederen inn mot papirkanten.

- & ["Legge inn papir i Papirkassett 1" på side 30](#page-29-0)
- & ["Legge inn papir i Papirkassett 2" på side 34](#page-33-0)
- & ["Legge inn papir i Bakre papirmatingsspor" på side 38](#page-37-0)

#### **Flere ark mates på én gang**

Følgende årsaker kan vurderes.

#### **Papiret er fuktig.**

#### **Løsninger**

Legger inn nytt papir.

#### **Statisk elektrisitet forårsaker at papirark holder seg sammen.**

#### **Løsninger**

Vift papiret før du legger det i. Hvis papiret fremdeles ikke mates, legger du i ett ark om gangen.

#### **Flere ark med papirmating samtidig under manuell tosidig utskrift.**

#### **Løsninger**

Fjern alt papir som er lagt i papirkilden før du legger i papiret igjen.

#### **CD/DVD-skuffen løses ut når du prøver å legge i det**

#### **Disken er ikke skikkelig plassert.**

#### **Løsninger**

Plasser disken skikkelig.

- & ["Skrive ut bilder på en CD/DVD-etikett" på side 70](#page-69-0)
- & ["Kopiere på en CD/DVD-etikett" på side 83](#page-82-0)

# <span id="page-148-0"></span>**Utskrifts-, kopierings- og skanningskvaliteten er dårlig**

# **Utskriftkvaliteten er dårlig**

# **Farge mangler, striper eller uventede farger vises på utskrift**

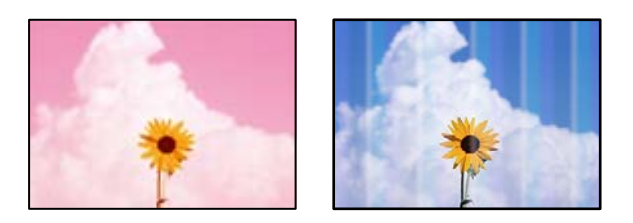

#### **Skriverhodedysene kan være tette.**

#### **Løsninger**

Utfør en dysekontroll for å kontrollere om skriverhodedysene er tette. Utfør en dysekontroll og rengjør deretter skriverhodet hvis noen av dysene er tette. Hvis du ikke har brukt skriveren på lang tid, kan dysene i skrivehodet bli tilstoppet, og blekkdråpene kan ikke slippes ut.

& ["Kontrollere og rengjøre skriverhodet" på side 104](#page-103-0)

# **Det er synlige fargede striper med en avstand på ca. 2.5 cm**

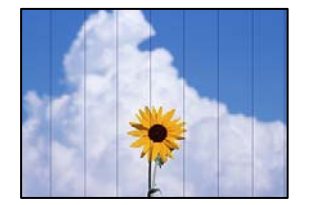

Følgende årsaker kan vurderes.

### **Papirtypeinnstillingen stemmer ikke overens med papiret som er lagt inn.**

#### **Løsninger**

Velg riktig papirtypeinnstilling for papirtypen som er lagt i skriveren.

& ["Liste over papirtyper" på side 29](#page-28-0)

#### **Utskriftskvaliteten er angitt til lav.**

#### **Løsninger**

Når du skriver ut på vanlig papir, bør du bruke en innstilling for høyere kvalitet.

❏ Kontrollpanel

Velg **Høy** som innstillingen for **Kvalitet**.

["Menyalternativer for papir- og utskriftsinnstillinger" på side 50](#page-49-0)

❏ Windows

Velg **Høy** fra **Kvalitet** i skriverdriverens **Hoved**-fane.

❏ Mac OS

Velg **Fin** som **Utskriftskval.** fra utskriftsdialogens **Utskriftsinnstillinger**-meny.

#### **Posisjonen til skriverhodet er ute av justering.**

#### **Løsninger**

Velg **Vedlikehold** > **Hodeinnretting** > **Horisontal justering**-menyen på kontrollpanelet for å justere skriverhodet.

#### **Uklare utskrifter, vertikale striper eller forskyvning**

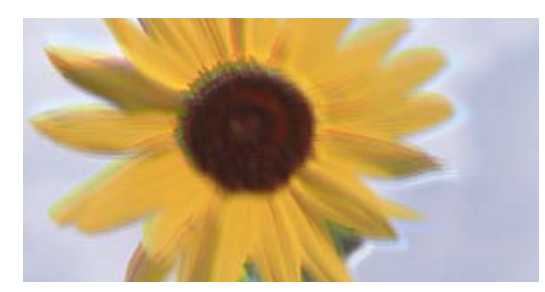

# entnanen ane ı Aufdruck. W ↓5008 "Regel

Følgende årsaker kan vurderes.

#### **Posisjonen til skriverhodet er ute av justering.**

#### **Løsninger**

Velg **Vedlikehold** > **Hodeinnretting** > **Vertikal justering**-menyen på kontrollpanelet for å justere skriverhodet.

#### **Innstillingern for toveis utskrift er aktivert.**

#### **Løsninger**

Hvis utskriftskvaliteten ikke forbedrer seg selv etter at du har justert skrivehodet, må du deaktivere toveis innstilling.

Under toveis utskrift (eller med høy hastighet) skriver skriverhodet ut mens det beveger seg i begge retninger, og da kan vertikale linjer bli forskjøvet. Hvis du deaktiverer denne innstillingen, kan utskriftshastigheten senkes, men utskriftskvaliteten forbedres.

#### ❏ Kontrollpanel

Deaktiver **Bidireksjonal** i **Innst.** > **Skriverinnstillinger**.

❏ Windows

Fjern merket for **Toveis utskrift** i kategorien **Flere alternativer** i skriverdriveren.

#### ❏ Mac OS

Velg **Systeminnstillinger** fra Apple-menyen > **Skrivere og skannere** (eller **Skriv ut og skann**, **Skriv ut og send som faks**), og velg deretter skriveren. Klikk på **Alternativer og forsyninger** > **Valg** (eller **Driver**). Velg **Av** som innstillingen for **Utskrift med høy hastighet**.

# **Utskriften kommer ut som blanke ark**

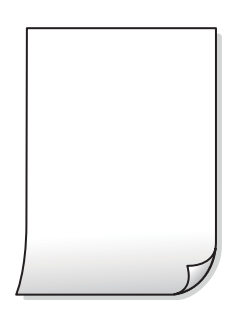

#### **Skriverhodedysene kan være tette.**

#### **Løsninger**

Utfør dysekontrollen og prøv Trykkrens hvis dysene til skriverhodet er tilstoppet.

& ["Kjøre Trykkrens" på side 105](#page-104-0)

#### **Utskriftsinnstillingene og papirstørrelsen som er lagt i skriveren, er forskjellige.**

#### **Løsninger**

Endre utskriftsinnstillingene i henhold til papirstørrelsen som er lagt i papirkassetten. Legg papir i papirkassetten som samsvarer med utskriftsinnstillingene.

#### **Flere ark mates inn i skriveren samtidig.**

#### **Løsninger**

Se følgende for å forhindre at flere ark mates inn i skriveren samtidig.

& ["Flere ark mates på én gang" på side 148](#page-147-0)

#### **Papir er sølete eller stripete**

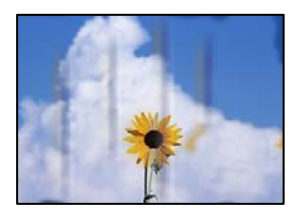

Følgende årsaker kan vurderes.

#### **Papiret er lagt inn feil.**

#### **Løsninger**

Når horisontale striper (vinkelrett på utskriftsretningen) flyter utover øverst eller nederst på papiret, må du legge papiret i riktig retning og skyve kantførerne inn mot kantene på papiret.

- & ["Legge inn papir i Papirkassett 1" på side 30](#page-29-0)
- & ["Legge inn papir i Papirkassett 2" på side 34](#page-33-0)
- & ["Legge inn papir i Bakre papirmatingsspor" på side 38](#page-37-0)

#### **Papirbanen er skitten.**

#### **Løsninger**

Rengjør papirbanen når det er synlige vertikale striper (horisontalt til utskriftsretningen) eller papiret flyter utover.

& ["Rengjøring av papirbanen dersom det er blekkflekker" på side 107](#page-106-0)

#### **Papiret er krøllet.**

#### **Løsninger**

Plasser papiret på en flat overflate for å sjekke om det er krøllet. Hvis det er det, må du flate det ut.

#### **Skriverhodet gnir overflaten på papiret.**

#### **Løsninger**

Ved utskrift på tykt papir er skriverhodet nærme utskriftsoverflaten, og papiret kan bli slitt. I slikt tilfelle aktiverer du innstillingen som reduserer slitasje. Når du aktiverer denne innstillingen, kan utskriftskvaliteten bli dårligere eller utskriften kan bli tregere.

❏ Kontrollpanel

Velg **Innst.** > **Skriverinnstillinger** på hjem-skjermen, og aktiver deretter **Tykt papir**.

❏ Windows

Klikk på **Utvidede innstillinger** på skriverdriverens **Vedlikehold**-kategori og velg deretter **Tykt papir og konvolutter**.

❏ Mac OS

Velg **Systemvalg** på Apple-menyen > **Skrivere og skannere** (eller **Skriv ut og skann**, **Skriv ut og faks**), og velg deretter skriveren. Klikk på **Valg og forbruksmateriell** > **Valg** (eller **Driver**). Velg **På** som innstillingen for **Tykt papir og konvolutter**.

#### **Baksiden av papiret ble skrevet ut før siden som allerede var skrevet ut, var tørr.**

#### **Løsninger**

Ved manuell tosidig utskrift må du sørge for at blekket har tørket helt før papiret legges i på nytt.

#### **Når du skriver ut ved hjelp av automatisk tosidig utskrift, er utskriftstettheten for høy og tørketiden er for kort.**

#### **Løsninger**

Ved bruk av funksjonen for automatisk 2-sidig utskrift og utskrift av data med høy tetthet, slik som bilder og grafer, angir du lavere utskriftstetthet og lengre tørketid.

# **Utskrevne bilder er klebrige**

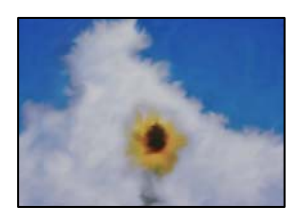

#### **Utskriften ble laget på feil side av bildepapiret.**

#### **Løsninger**

Sørg for at du skriver ut på den utskriftbare siden. Du må rengjøre papirbanen når du skriver ut på feil side av bildepapiret.

& ["Rengjøring av papirbanen dersom det er blekkflekker" på side 107](#page-106-0)

### **Bilder eller fotografier blir skrevet ut med uventede farger**

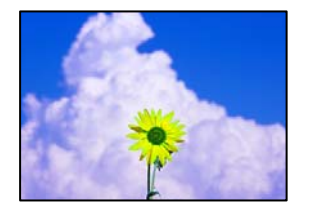

Følgende årsaker kan vurderes.

#### **Skriverhodedysene kan være tette.**

#### **Løsninger**

Utfør en dysekontroll for å kontrollere om skriverhodedysene er tette. Utfør en dysekontroll og rengjør deretter skriverhodet hvis noen av dysene er tette. Hvis du ikke har brukt skriveren på lang tid, kan dysene i skrivehodet bli tilstoppet, og blekkdråpene kan ikke slippes ut.

& ["Kontrollere og rengjøre skriverhodet" på side 104](#page-103-0)

#### **Fargekorrigering er brukt.**

#### **Løsninger**

Når du skriver ut fra kontrollpanelet eller fra Windows-skriverdriveren, brukes Epsons innstilling for automatisk bildejustering(Fotoforbedring) avhengig av papirtypen. Prøv å endre innstillingen.

❏ Kontrollpanel

Endre innstillingen **Forbedre** fra **Auto** til **Mennesker**, **Nattmotiv** eller **Landskap**. Hvis det ikke hjelper å endre innstilling, slår du av **Fotoforbedring** ved å velge **Forbedre av**.

❏ Windows skriverdriver

I **Flere alternativer**-fanen velger du **Egendef.** i **Fargekorrigering**, og så klikker du **Avansert**. Endre **Scenekorrigering**-innstillingen fra **Automatisk** til et annet alternativ. Hvis det ikke hjelper å endre innstillingen, kan du bruke en annen metode for fargekorrigering enn **PhotoEnhance** i **Fargebehandling**.

 $\blacktriangleright$  ["Menyalternativer for å redigere bilder" på side 51](#page-50-0)

& ["Justere utskriftsfargen" på side 67](#page-66-0)

# **Fargene på utskriften avviker fra de som vises på skjermen**

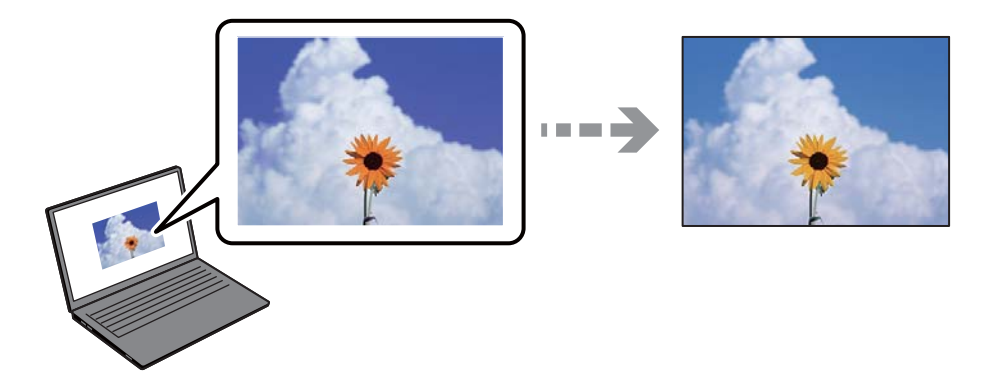

#### **Fargeegenskapene til skjermenheten du bruker er ikke justert riktig.**

#### **Løsninger**

Skjermenheter slik som datamaskinskjermer har sine egne skjermegenskaper. Hvis skjermen er ubalansert, blir ikke bildet vist med riktig lysstyrke og farge. Juster egenskapene til enheten. Utfør deretter følgende.

#### ❏ Windows

Gå inn på vinduet til skriverdriveren, velg **Egendef.** som innstilling for **Fargekorrigering** i **Flere alternativer**-fanen og klikk deretter på **Avansert**. Velg **EPSON Standard** som innstillingen for **Fargemodus**.

#### ❏ Mac OS

Åpne utskriftsdialogboksen. Velg **Fargealternativer** fra hurtigmenyen, og klikk deretter på pilen ved siden av **Avanserte innstillinger**. Velg **EPSON Standard** som innstillingen for **Modus**.

#### **Skjermenheten reflekterer eksternt lys.**

#### **Løsninger**

Unngå direkte sollys og bekreft bildet når riktig belysning er sikret.

#### **Skjermenheten har en høy oppløsning.**

#### **Løsninger**

Farger kan avvike fra det du ser på smartenheter slik som smarttelefoner eller nettbrett med skjermer med høy oppløsning.

#### **Skjermenheten og skriveren har en forskjellig prosess for å produsere farger.**

#### **Løsninger**

Farger på en skjerm er ikke helt identiske til de på papir da skjermenheten og skriveren har en forskjellig prosess for å produsere farger. Juster fargeegenskapene slik at fargene er identiske.

### **Kan ikke skrive ut uten marger**

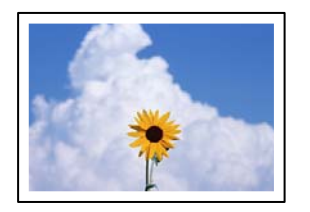

#### **Utskrift uten kanter er ikke angitt i utskriftsinnstillingene.**

#### **Løsninger**

Velg innstilling for utskrift uten kanter i utskriftsinnstillingene. Hvis du velger en papirtype som ikke støtter utskrift uten kanter, kan du heller ikke velge **Uten kant**. Velg en papirtype som støtter utskrift uten kanter.

❏ Kontrollpanel

Velg **Uten kant** som **Kantinnstilling**.

❏ Windows

Velg **Uten kant** fra skriverdriverens kategori **Hoved**.

❏ Mac OS

Velg en papirstørrelse uten kanter fra **Papirstørrelse**.

- $\rightarrow$  ["Menyalternativer for papir- og utskriftsinnstillinger" på side 50](#page-49-0)
- & ["Papir for utskrift uten kanter" på side 196](#page-195-0)

### **Kantene på bildet er beskåret ved utskrift uten kanter**

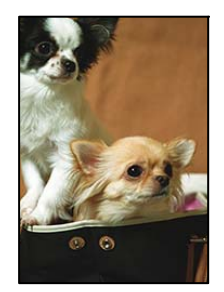

#### **Siden bildet blir litt forstørret, blir området utenfor beskåret.**

#### **Løsninger**

Velg en forstørring som ikke er så stor.

❏ Kontrollpanel

Endre innstillingen **Utvidelse**.

❏ Windows

Merk av for **Innstillinger** ved siden av **Uten kant** på skriverdriverens **Hoved**-kategori, og endre deretter innstillingen.

❏ Mac OS

Endre innstillingen **Utvidelse** på **Utskriftsinnstillinger**-menyen for utskriftsdialogboksen.

& ["Menyalternativer for papir- og utskriftsinnstillinger" på side 50](#page-49-0)

#### **Sideforholdet til bildedataene og papirstørrelsen avviker.**

#### **Løsninger**

Hvis sideforholdet til bildedataene og papirstørrelsen er forskjellig, blir langsiden av bildet beskjært hvis det går utenfor langsiden til papiret.

# **Posisjonen, størrelsen eller marginene på utskriften er feil**

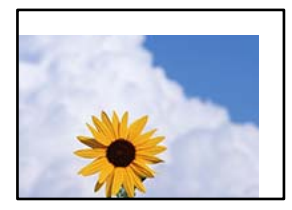

Følgende årsaker kan vurderes.

#### **Papiret er lagt inn feil.**

#### **Løsninger**

Legg papiret i riktig retning, og skyv papirlederen inn mot papirkanten.

- & ["Legge inn papir i Papirkassett 1" på side 30](#page-29-0)
- & ["Legge inn papir i Papirkassett 2" på side 34](#page-33-0)
- & ["Legge inn papir i Bakre papirmatingsspor" på side 38](#page-37-0)

#### **Størrelsen på papiret er feil angitt.**

#### **Løsninger**

Velg riktig innstilling for papirstørrelse.

#### **Margininnstillingene i programvareapplikasjonen slik at det faller innenfor utskriftsområdet.**

#### **Løsninger**

Juster margininnstillingene i programmet slik at det faller innenfor utskriftsområdet.

& ["Utskriftsområde" på side 208](#page-207-0)

# **Utskriftsposisjonen for fotoklistremerker er feil**

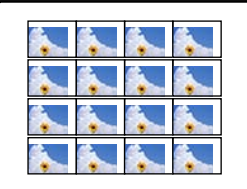

#### **Utskriftsposisjonen må justeres.**

#### **Løsninger**

Juster utskriftsposisjonen på menyen **Innst.** > **Skriverinnstillinger** > **Klistremerker** på kontrollpanelet.

# **Utskriftsposisjonen på CD/DVD er feil**

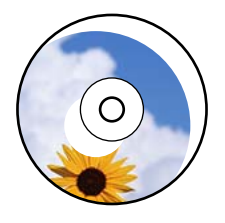

#### **Utskriftsposisjonen må justeres.**

#### **Løsninger**

Juster utskriftsposisjonen på menyen **Innst.** > **Skriverinnstillinger** > **CD/DVD** på kontrollpanelet.

### **Utskrevne tegn er feil eller fordreide**

<BXX] LX·X斥彗二 ZAオ鋕・コ i2 薀・」・サー8QX/アXr **⊠b8 ⊠!\$NB⊠X⊠• B7kBcT,⊠• B • \*; JEE⊠P 7∑⊠J2; • ⊠1 "** MXU

#### N ?NN ?▲N ?NNNNNNNNNNNNNNNNNNNNN

¤6æλ'Hcκ=<sup>—</sup>¤È¤´o¤;Çð¼!"A;逤`r¤<br>ÔŐκcr^µaL¤÷‰+u)"\*mà∙Ñ-hfûhãšÄ¤‱wœε<br>rý¤ÿ¤Ž∥,ܮ珞ÇËås—Æû¤£œwûZxıÈ}O'®—ç<br>¤ÑÂe™Ñ=¤PÉ"!?d}C"æuž¿žáa»'(ÜÊ—¤ò£ổ

Følgende årsaker kan vurderes.

#### **USB-kabelen er ikke riktig tilkoblet.**

#### **Løsninger**

Koble USB-kabelen forsvarlig til skriveren og datamaskinen.

#### **Det er en jobb som venter på utskrift.**

#### **Løsninger**

Avbryt alle utskriftsjobber som er midlertidig stanset.

# **Datamaskinen har blitt satt manuelt i Dvale-modus eller Hvile-modus under utskrift.**

#### **Løsninger**

Ikke sett datamaskinen i **Dvale**-modus eller **Hvile**-modus manuelt under utskrift. Sider med fordreid tekst kan ble skrevet ut neste gang du starter datamaskinen.

## **Det utskrevne bildet er speilvendt**

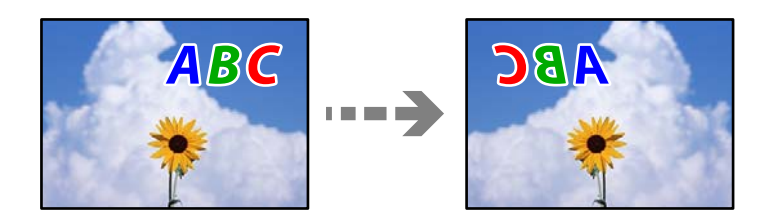

### **Bildet er angitt til å vende horisontalt i utskriftsinnstillingene.**

#### **Løsninger**

Fjern innstillinger for speilvendt i skriverdriveren eller i programmet.

❏ Windows

Fjern merket for **Speilvend** i kategorien **Flere alternativer** i skriverdriveren.

❏ Mac OS

Fjern **Speilvend** fra **Utskriftsinnstillinger**-menyen for utskriftsdialogen.

### **Mosaikklignende mønstre på utskriftene**

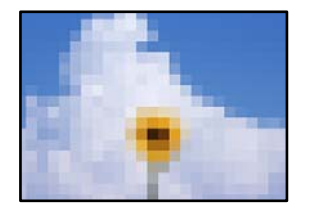

#### **Bilder med lav oppløsning ble skrevet ut.**

#### **Løsninger**

Ved utskrift av bilder eller foto, skriv ut med data i høy oppløsning. Bilder på nettsted har ofte en lav oppløsning selv om de ser fine ut på skjermen, så utskriftskvaliteten kan reduseres.

# <span id="page-158-0"></span>**Kopikvaliteten er dårlig**

# **Farge mangler, striper eller uventede farger vises på kopier**

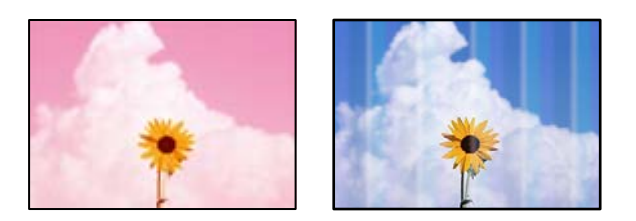

#### **Skriverhodedysene kan være tette.**

#### **Løsninger**

Utfør en dysekontroll for å kontrollere om skriverhodedysene er tette. Utfør en dysekontroll og rengjør deretter skriverhodet hvis noen av dysene er tette. Hvis du ikke har brukt skriveren på lang tid, kan dysene i skrivehodet bli tilstoppet, og blekkdråpene kan ikke slippes ut.

& ["Kontrollere og rengjøre skriverhodet" på side 104](#page-103-0)

### **Det er synlige fargede striper med en avstand på ca. 2.5 cm**

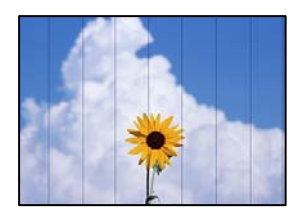

Følgende årsaker kan vurderes.

#### **Papirtypeinnstillingen stemmer ikke overens med papiret som er lagt inn.**

#### **Løsninger**

Velg riktig papirtypeinnstilling for papirtypen som er lagt i skriveren.

& ["Liste over papirtyper" på side 29](#page-28-0)

#### **Utskriftskvaliteten er angitt til lav.**

#### **Løsninger**

Når du skriver ut på vanlig papir, skal du bruke en innstilling for høyere kvalitet.

Velg **Avanserte innstillinger** > **Kvalitet** og velg deretter **Høy** i hver kopimeny.

#### **Posisjonen til skriverhodet er ute av justering.**

#### **Løsninger**

Velg **Vedlikehold** > **Hodeinnretting** > **Horisontal justering**-menyen på kontrollpanelet for å justere skriverhodet.

# **Uklare kopier, vertikale striper eller forskyvning**

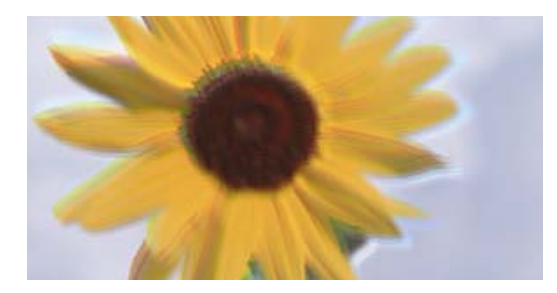

# eninanen ane ı Aufdruck. W ↓5008 "Regel

Følgende årsaker kan vurderes.

#### **Posisjonen til skriverhodet er ute av justering.**

#### **Løsninger**

Velg **Vedlikehold** > **Hodeinnretting** > **Vertikal justering**-menyen på kontrollpanelet for å justere skriverhodet.

#### **Toveis utskrift er aktivert.**

#### **Løsninger**

Hvis utskriftskvaliteten ikke forbedrer seg selv etter at du har justert skrivehodet, velger du **Innst.** > **Skriverinnstillinger** på kontrollpanelet, og deaktiverer deretter **Bidireksjonal**.

Under toveis utskrift (eller med høy hastighet) skriver skriverhodet ut mens det beveger seg i begge retninger, og da kan vertikale linjer bli forskjøvet. Utskriftshastigheten kan bli tregere når du deaktiverer denne innstillingen.

### **Utskriften kommer ut som blanke ark**

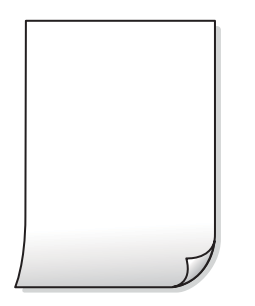

#### **Skriverhodedysene kan være tette.**

#### **Løsninger**

Utfør dysekontrollen og prøv Trykkrens hvis dysene til skriverhodet er tilstoppet.

& ["Kjøre Trykkrens" på side 105](#page-104-0)

#### **Utskriftsinnstillingene og papirstørrelsen som er lagt i skriveren, er forskjellige.**

#### **Løsninger**

Endre utskriftsinnstillingene i henhold til papirstørrelsen som er lagt i papirkassetten. Legg papir i papirkassetten som samsvarer med utskriftsinnstillingene.

#### **Flere ark mates inn i skriveren samtidig.**

#### **Løsninger**

Se følgende for å forhindre at flere ark mates inn i skriveren samtidig.

& ["Flere ark mates på én gang" på side 148](#page-147-0)

#### **Papir er sølete eller stripete**

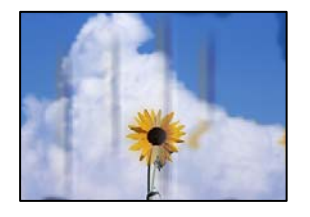

Følgende årsaker kan vurderes.

#### **Papiret er lagt inn feil.**

#### **Løsninger**

Når horisontale striper (vinkelrett på utskriftsretningen) flyter utover øverst eller nederst på papiret, må du legge papiret i riktig retning og skyve kantførerne inn mot kantene på papiret.

- & ["Legge inn papir i Papirkassett 1" på side 30](#page-29-0)
- & ["Legge inn papir i Papirkassett 2" på side 34](#page-33-0)
- & ["Legge inn papir i Bakre papirmatingsspor" på side 38](#page-37-0)

#### **Papirbanen er skitten.**

#### **Løsninger**

Rengjør papirbanen når det er synlige vertikale striper (horisontalt til utskriftsretningen) eller papiret flyter utover.

& ["Rengjøring av papirbanen dersom det er blekkflekker" på side 107](#page-106-0)

#### **Papiret er krøllet.**

#### **Løsninger**

Plasser papiret på en flat overflate for å sjekke om det er krøllet. Hvis det er det, må du flate det ut.

#### **Skriverhodet gnir overflaten på papiret.**

#### **Løsninger**

Hvis utskriften er skitten når du kopierer tykt papir, aktiverer du **Tykt papir** i **Innst.** > **Skriverinnstillinger**-menyen på kontrollpanelet. Når du aktiverer denne innstillingen, kan kopikvaliteten bli dårligere eller bli tregere.

# **Kopierte bilder er klebrige**

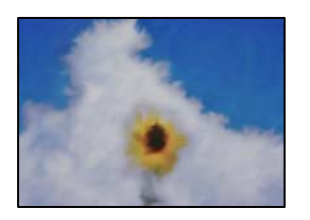

#### **Kopien ble laget på feil side av bildepapiret.**

#### **Løsninger**

Sørg for at du kopierer på den utskriftbare siden. Du må rengjøre papirbanen hvis du ved et uhell har kopiert på feil side av bildepapiret.

& ["Rengjøring av papirbanen dersom det er blekkflekker" på side 107](#page-106-0)

#### **Kan ikke kopiere uten marger**

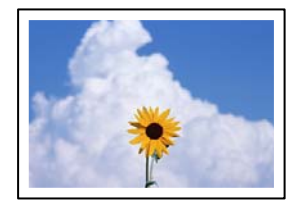

#### **Utskrift uten kanter er ikke angitt i utskriftsinnstillingene.**

#### **Løsninger**

Velg **Ulike utskrifter** > **Ulike kopier** > **Kopier/gjenopprett bilder** > **Kantinnstilling** > **Uten kant** på kontrollpanelet. Hvis du velger et papir som ikke støtter utskrift uten kanter, kan du heller ikke aktivere innstillingene for utskrift uten kanter. Velg en papirtype som støtter utskrift uten kanter.

& ["Papir for utskrift uten kanter" på side 196](#page-195-0)

# **Kantene på bildet er beskåret ved kantløs kopiering**

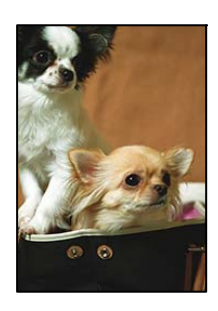

#### **Siden bildet blir litt forstørret, blir området utenfor beskåret.**

#### **Løsninger**

Velg en forstørring som ikke er så stor.

#### ❏ Kopiere bilder

Velg **Ulike utskrifter** > **Ulike kopier** > **Kopier/gjenopprett bilder** > **Kantinnstilling** > **Uten kant** på kontrollpanelet, og endre deretter **Utvidelse**-innstillingen.

❏ Kantløs kopiering

Velg **Ulike utskrifter** > **Ulike kopier** > **Kopier uten kant** > **Avanserte innstillinger** > **Utvidelse** på kontrollpanelet, og endre deretter innstillingen.

#### **Posisjonen, størrelsen eller margene på kopiene er feil**

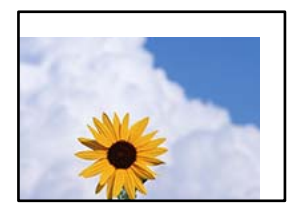

Følgende årsaker kan vurderes.

#### **Papiret er lagt inn feil.**

#### **Løsninger**

Legg papiret i riktig retning, og skyv papirlederen inn mot papirkanten.

- & ["Legge inn papir i Papirkassett 1" på side 30](#page-29-0)
- & ["Legge inn papir i Papirkassett 2" på side 34](#page-33-0)
- & ["Legge inn papir i Bakre papirmatingsspor" på side 38](#page-37-0)

#### **Originalene er ikke riktig plassert.**

#### **Løsninger**

- ❏ Kontroller at originalen er riktig plassert mot justeringsmerkene.
- ❏ Hvis kanten på det skannede bildet mangler, flytter du originalen litt bort fra hjørnet av skannerglassplaten.
- & ["Plassere originaler" på side 44](#page-43-0)

#### **Det er støv eller flekker på skannerglassplaten.**

#### **Løsninger**

Rengjør skannerglassplaten og dokumentdekselet med en tørr, myk, ren klut. Hvis det er støv eller flekker rundt originalene på glasset, kan kopieringsområdet bli utvidet til å inkludere støvet eller flekkene, noe som fører til feil kopieringsposisjon eller små bilder.

& ["Rengjøre Skannerglassplaten" på side 108](#page-107-0)

#### **Størrelsen på papiret er feil angitt.**

#### **Løsninger**

Velg riktig innstilling for papirstørrelse.

# **Kopieringsposisjonen på CD/DVD er feil**

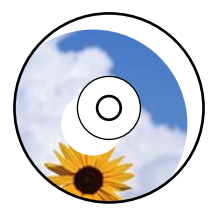

Følgende årsaker kan vurderes.

#### **Utskriftsposisjonen må justeres.**

#### **Løsninger**

Velg **Innst.** > **Skriverinnstillinger** > **CD/DVD**-menyen på kontrollpanelet og juster utskriftsposisjonen.

#### **Det er støv eller flekker på skannerglassplaten.**

#### **Løsninger**

Rengjør skannerglassplaten og dokumentdekselet med en tørr, myk, ren klut. Hvis det er støv eller flekker rundt originalene på glasset, kan kopieringsområdet bli utvidet til å inkludere støvet eller flekkene, noe som fører til feil kopieringsposisjon eller små bilder.

& ["Rengjøre Skannerglassplaten" på side 108](#page-107-0)

# **Ujevne farger, søl, prikker eller rette linjer oppstår på det kopierte bildet**

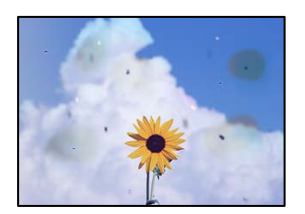

Følgende årsaker kan vurderes.

#### **Papirbanen er skitten.**

#### **Løsninger**

Last og mat ut papir uten å skrive ut for å rengjøre papirbanen.

& ["Rengjøring av papirbanen dersom det er blekkflekker" på side 107](#page-106-0)

**Det er støv eller skitt på originalene eller skannerglassplaten.**

#### **Løsninger**

Fjern støv eller skitt som festes til originalene, og rengjør skannerglassplaten.

& ["Rengjøre Skannerglassplaten" på side 108](#page-107-0)

#### **Originalen ble trykket med for mye kraft.**

#### **Løsninger**

Hvis du trykker med for mye kraft, kan sløring og flekker oppstå. Ikke trykk på originalen eller dokumentdekselet med for mye kraft.

#### **Innstillingen for kopitetthet er for høy.**

#### **Løsninger**

Senk innstillingen for kopitetthet.

 $\blacktriangleright$  ["Menyvalg for kopiering" på side 85](#page-84-0)

# **Moarémønster (kryssrastrert) vises på det kopierte bildet**

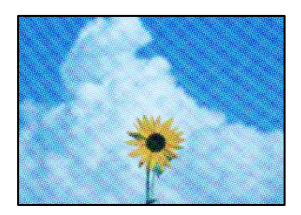

#### **Hvis originalen er et trykt dokument som et magasin eller en katalog, vises et prikkete moirémønster.**

#### **Løsninger**

Endre innstillingen for å redusere og forstørre. Hvis et moirémønster fremdeles vises, må du plassere originalen i en litt annerledes vinkel.

& ["Menyvalg for kopiering" på side 85](#page-84-0)

### **Et bilde av baksiden av originalen vises i det kopierte bildet**

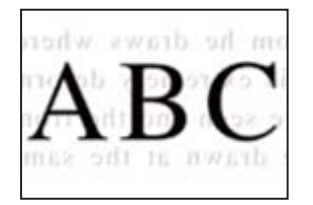

Følgende årsaker kan vurderes.

#### **Når du skanner tynne originaler, kan bilder på baksiden skannes samtidig.**

#### **Løsninger**

Plasser originalen på skannerglassplaten og plasser deretter et svart papir over det.

#### <span id="page-165-0"></span>**Innstillingen for kopitetthet er for høy.**

#### **Løsninger**

Senk innstillingen for kopitetthet.

& ["Menyvalg for kopiering" på side 85](#page-84-0)

## **Flere originaler kopieres til et enkeltark**

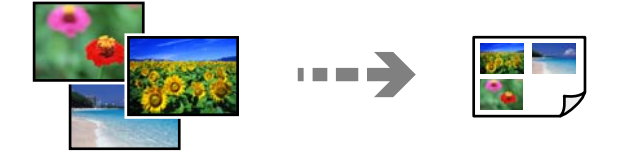

#### **Avstanden mellom originalene er for liten.**

#### **Løsninger**

Når du plasserer flere originaler på skannerglassplaten for å kopiere dem hver for seg, men de kopieres på ett enkelt ark, må du plassere originalene minst 5 mm fra hverandre. Hvis problemet fortsetter, må du plassere en original om gangen.

# **Problemer med skannede bilder**

# **Ujevne farger, skitt, flekker eller lignende vises på skannet bilde**

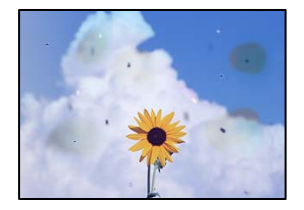

#### **Det er støv eller skitt på originalene eller skannerglassplaten.**

#### **Løsninger**

Fjern støv eller skitt som festes til originalene, og rengjør skannerglassplaten.

& ["Rengjøre Skannerglassplaten" på side 108](#page-107-0)

#### **Originalen ble trykket med for mye kraft.**

#### **Løsninger**

Hvis du trykker med for mye kraft, kan sløring og flekker oppstå.

Ikke trykk på originalen eller dokumentdekselet med for mye kraft.

# **Forskyvning vises i bakgrunnen av skannede bilder**

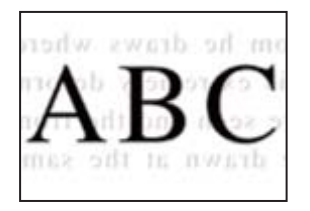

#### **Når du skanner tynne originaler, kan bilder på baksiden skannes samtidig.**

#### **Løsninger**

Når du skanner fra skannerglassplaten, kan du plassere et svart papir eller et skriveunderlag over originalen.

# **Kan ikke skanne det riktige området**

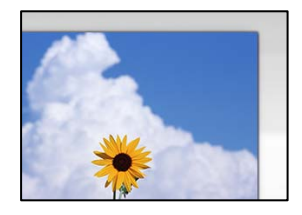

#### **Originalene er ikke riktig plassert.**

#### **Løsninger**

- ❏ Kontroller at originalen er riktig plassert mot justeringsmerkene.
- ❏ Hvis kanten på det skannede bildet mangler, flytter du originalen litt bort fra hjørnet av skannerglassplaten.
- & ["Plassere originaler" på side 44](#page-43-0)

#### **Det er støv eller skitt på skannerglassplaten.**

#### **Løsninger**

Fjern alt søppel og skitt fra skannerglassplaten og dokumentdekselet. Hvis det er rusk og skitt rundt originalen, utvides skanneområdet til å omfatte dette.

& ["Rengjøre Skannerglassplaten" på side 108](#page-107-0)

#### **Når du skanner flere originaler med Epson ScanSmart, er det ikke nok mellomrom mellom originalene.**

#### **Løsninger**

Når du plasserer originaler på skannerglassplaten, må du påse at det er et mellomrom på minst 20 mm (0,8 tommer) mellom originalene.

& ["Skanne flere bilder samtidig" på side 99](#page-98-0)

# **Kan ikke løse problemer med det skannede bildet**

Kontroller følgende hvis du har prøvd alle løsningene og ikke løst problemet.

#### **Det er problemer med innstillingene for skannerprogramvare.**

#### **Løsninger**

Bruk Epson Scan 2 Utility til å starte innstillingene for skannerprogramvaren.

#### *Merknad:*

Epson Scan 2 Utility er et program som følger med skannerprogramvaren.

- 1. Start Epson Scan 2 Utility.
	- ❏ Windows 10

Klikk på startknappen, og velg deretter **EPSON** > **Epson Scan 2 Utility**.

❏ Windows 8.1/Windows 8

Angi programvarens navn i søkeboksen og velg deretter det viste ikonet.

❏ Windows 7/Windows Vista/Windows XP

Klikk på startknappen, og velg deretter **Alle Programmene** eller **Programmene** > **EPSON** > **Epson Scan 2** > **Epson Scan 2 Utility**.

- ❏ Mac OS Velg **Gå** > **Programmer** > **Epson Software** > **Epson Scan 2 Utility**.
- 2. Velg kategorien **Annet**.
- 3. Klikk på **Tilbakestill**.

Hvis initialisering ikke løser problemet, avinstallerer du og installerer skannerprogramvaren på nytt.

& ["Installere programmene separat" på side 115](#page-114-0)

# **Kan ikke velge papirtype eller papirkilde i skriverdriveren**

# **Det har ikke blitt installert en ekte Epson-skriverdriver.**

De tilgjengelige funksjonene er begrenset hvis du ikke har en ekte Epson-skriverdriver (EPSON XXXXX) installert. Vi anbefaler at du bruker en ekte Epson-skriverdriver.

#### **Relatert informasjon**

- & ["Kontroller at en ekte Epson-skriverdriver er installert Windows" på side 116](#page-115-0)
- & ["Kontroller at en ekte Epson-skriverdriver er installert Mac OS" på side 117](#page-116-0)

# <span id="page-168-0"></span>**En melding vises på LCD-skjermen**

Hvis det vises en feilmelding på LCD-skjermen, følger du instruksjonene på skjermen eller løsningene under for å løse problemet.

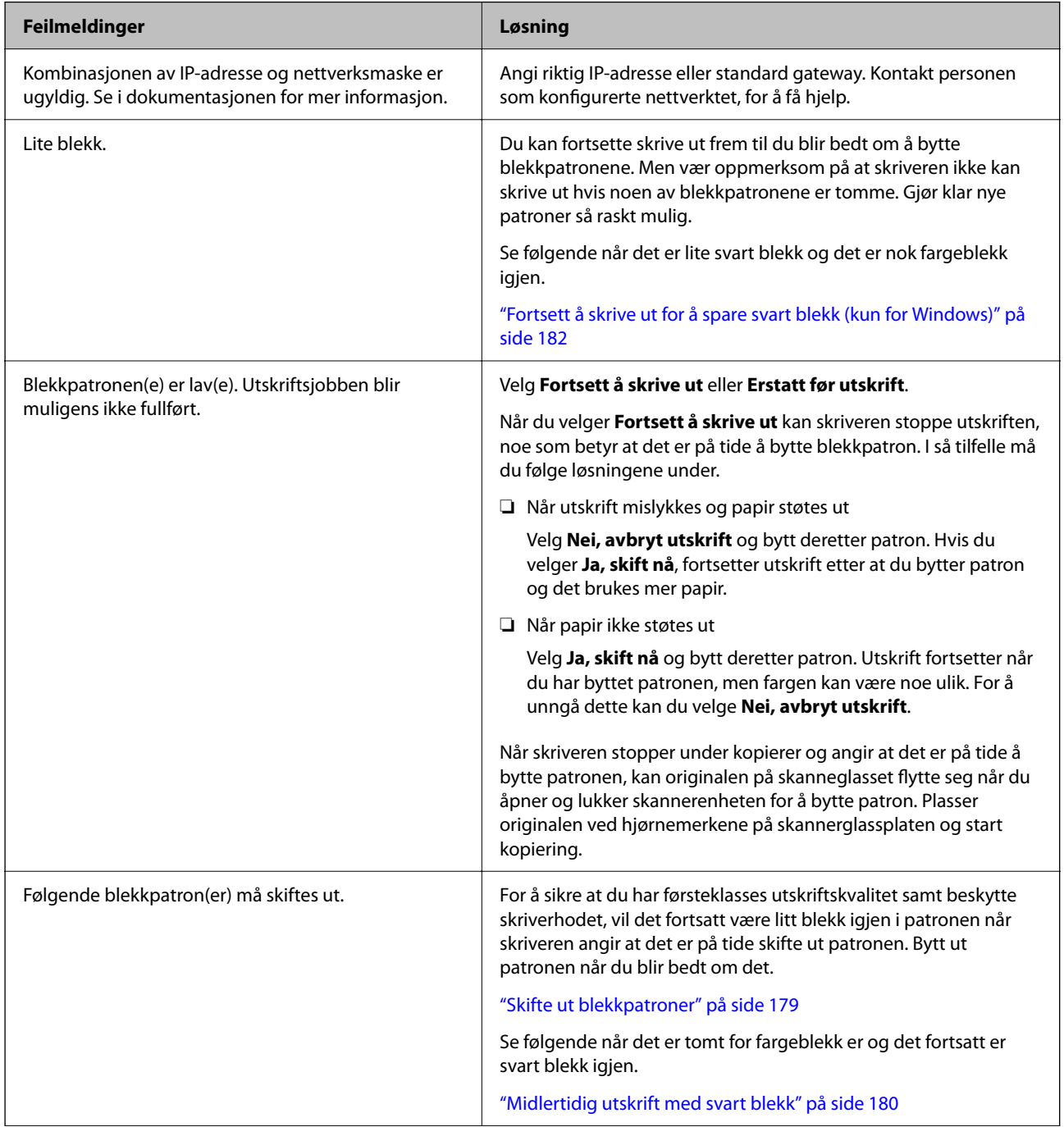

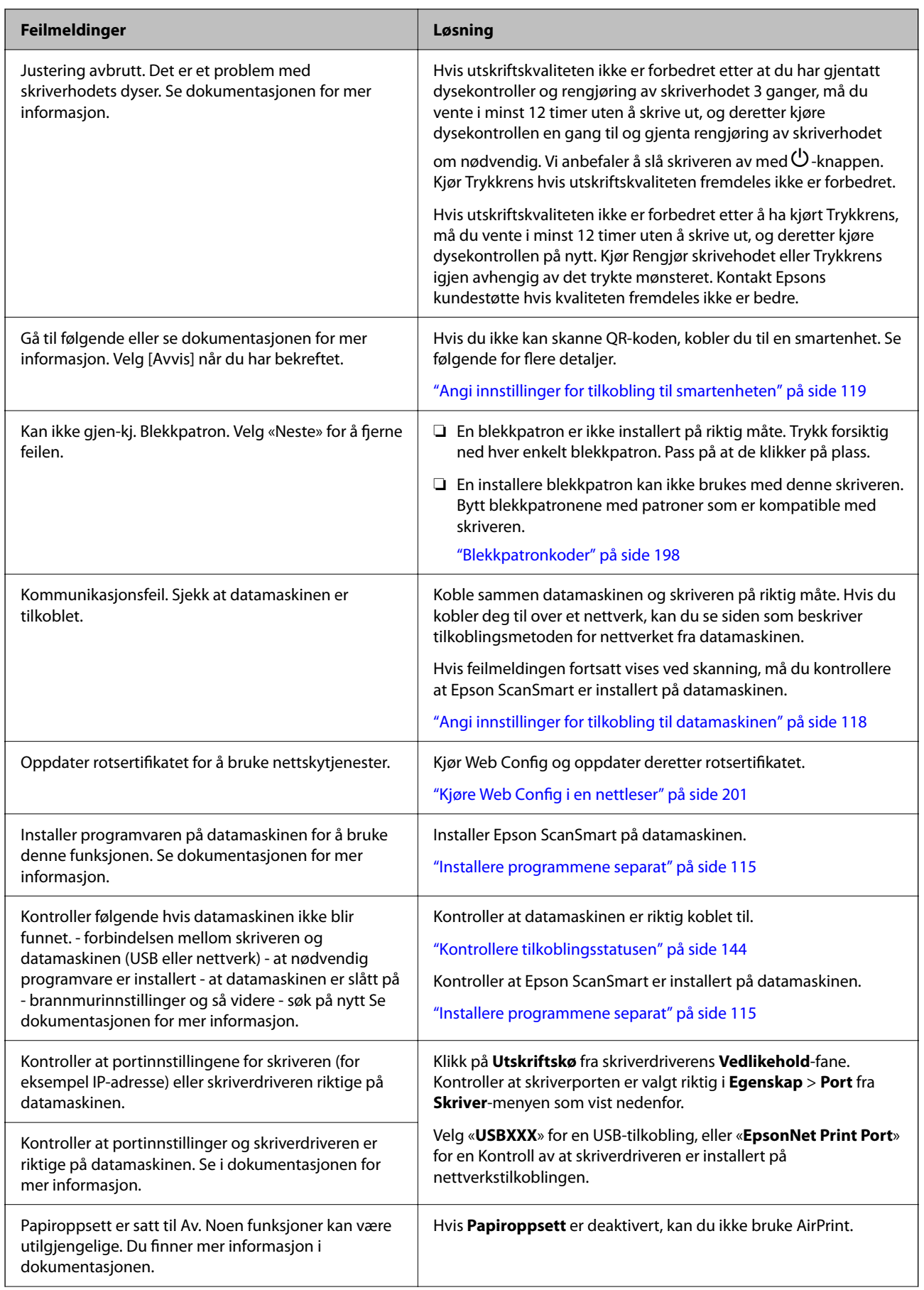

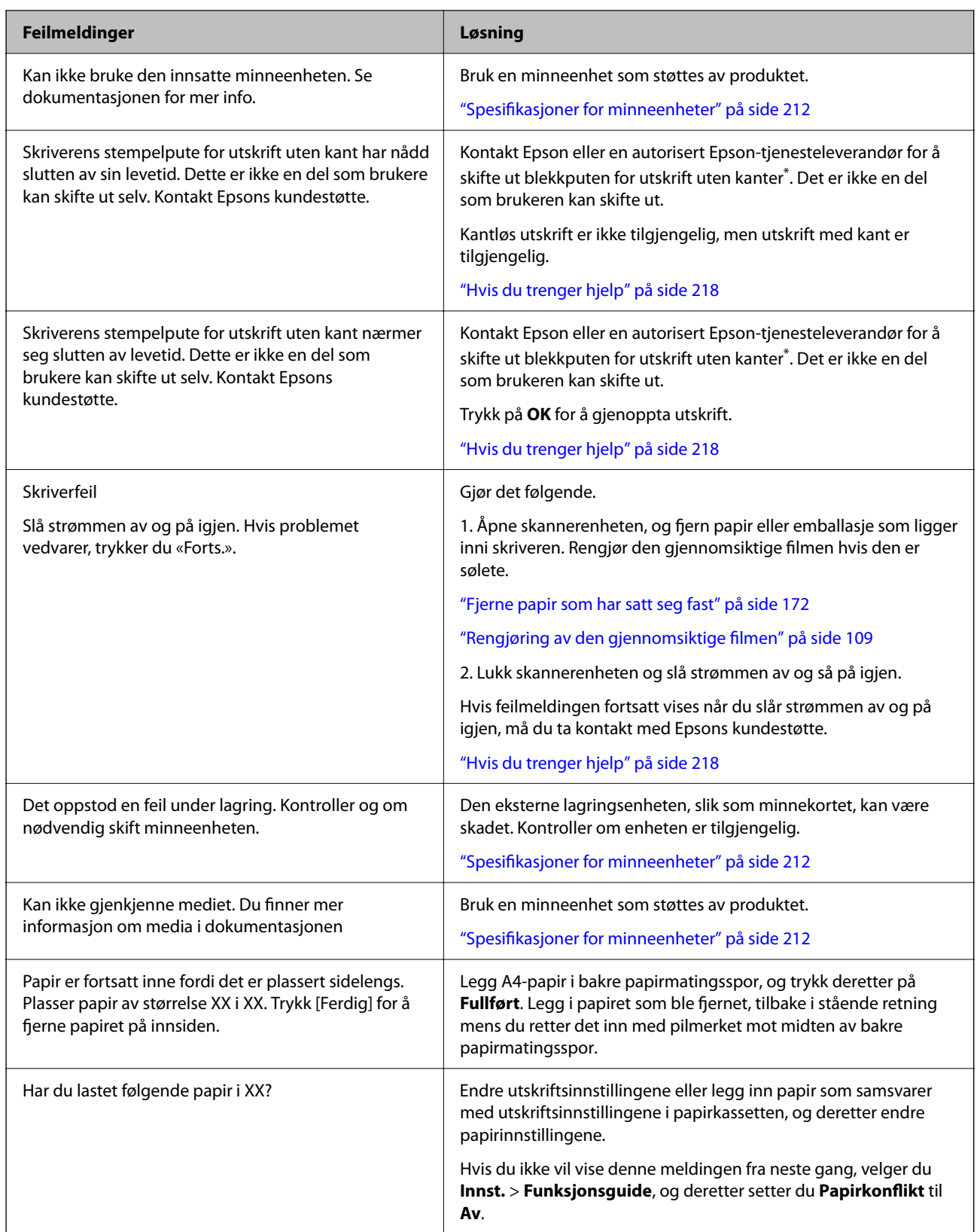

<span id="page-171-0"></span>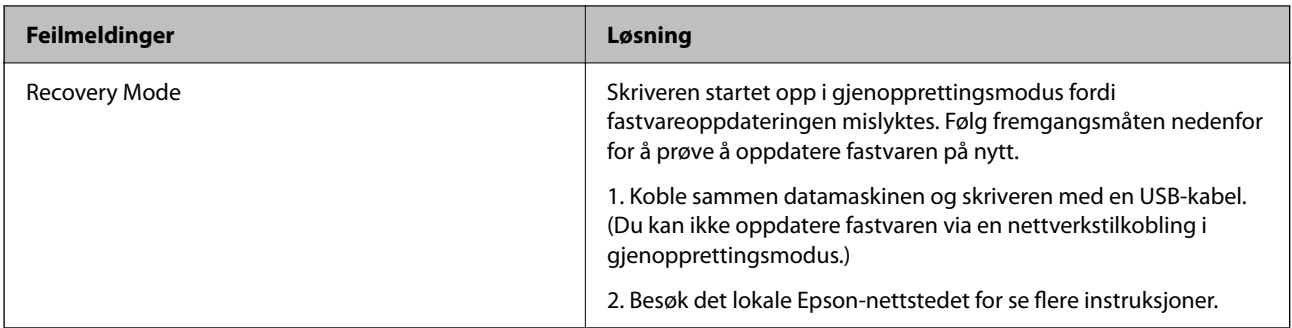

\* I enkelte utskriftssykluser kan veldig små mengder overflødig blekk samles i blekkputen for utskrift uten kanter. Produktet er utviklet for å stanse utskrift uten kanter når blekkputen har nådd grensen, for å hindre blekklekkasje fra blekkputen. Om dette må gjøres, og eventuelt hvor ofte, varierer avhengig av hvor mange sider du skriver ut med kantløs utskrift. Behovet for å skifte ut blekkputen betyr ikke at skriveren har sluttet å fungere i henhold til spesifikasjonene. Skriveren varsler deg når blekkputen må byttes ut. Dette kan bare gjøres av en autorisert Epsontjenesteleverandør. Epson-garantien dekker ikke kostnadene for denne utskiftingen.

# **Papiret setter seg fast**

Kontroller feilen som vises på kontrollpanelet og følg instruksjonene for å fjerne papiret som sitter fast, inkludert revne biter. Neste, fjern feilen. LCD-skjermen viser en animasjon som viser hvordan du kan fjerne fastkjørt papir.

# !*Forsiktig:*

Aldri trykk på knappene på kontrollpanelet mens hånden din er inni skriveren. Hvis skriveren starter, kan dette forårsake skade. Vær forsiktig slik at du ikke berører deler som stikker ut, de kan skade deg.

#### c*Forsiktighetsregel:*

Fjern forsiktig alt papir som har satt seg fast. Hvis papiret fjernes på en voldsom måte, kan det skade skriveren.

# **Fjerne papir som har satt seg fast**

Du kan også se fremgangsmåten i Web-filmhåndbøker. Gå til følgende nettsted.

<https://support.epson.net/publist/vlink.php?code=VC00014>

# !*Forsiktig:*

- ❏ Vær forsiktig så du ikke setter fast hånden eller fingrene når du åpner eller lukker skannerenheten. Hvis ikke kan du bli skadet.
- ❏ Trykk aldri på knappene på kontrollpanelet mens hånden din er inni skriveren. Hvis skriveren starter, kan dette forårsake skade. Vær forsiktig slik at du ikke berører deler som stikker ut, da de kan skade deg.

1. Fjern baksidedeksel.

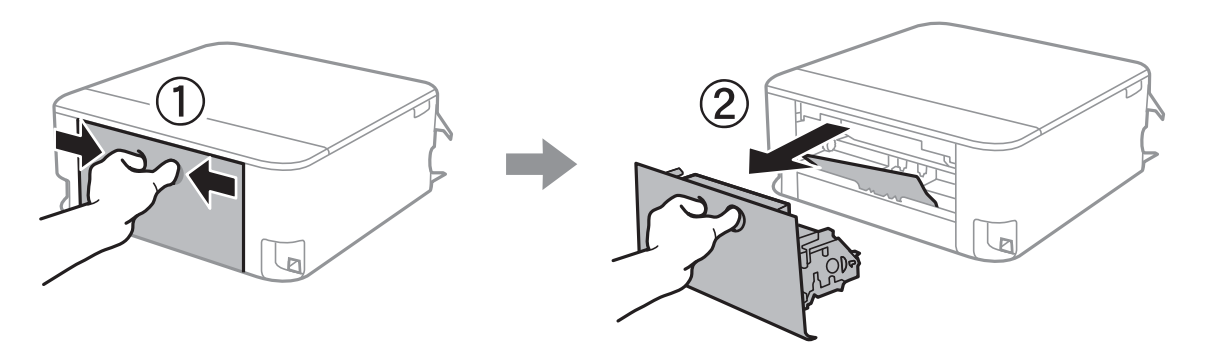

2. Fjern alt papir som har satt seg fast.

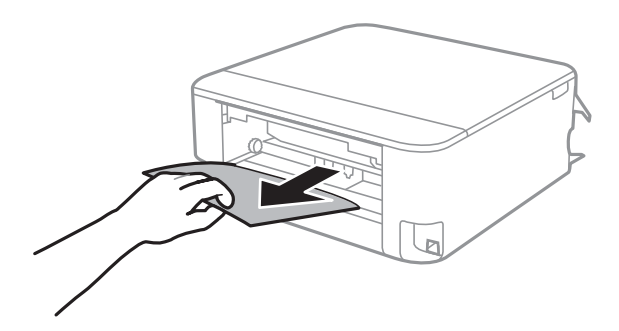

3. Fjern fastsatt papir fra baksidedeksel.

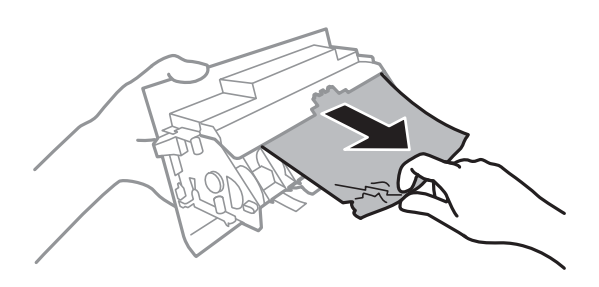

4. Sett baksidedeksel i skriveren.

5. Åpne skannerenheten med dokumentdekselet lukket.

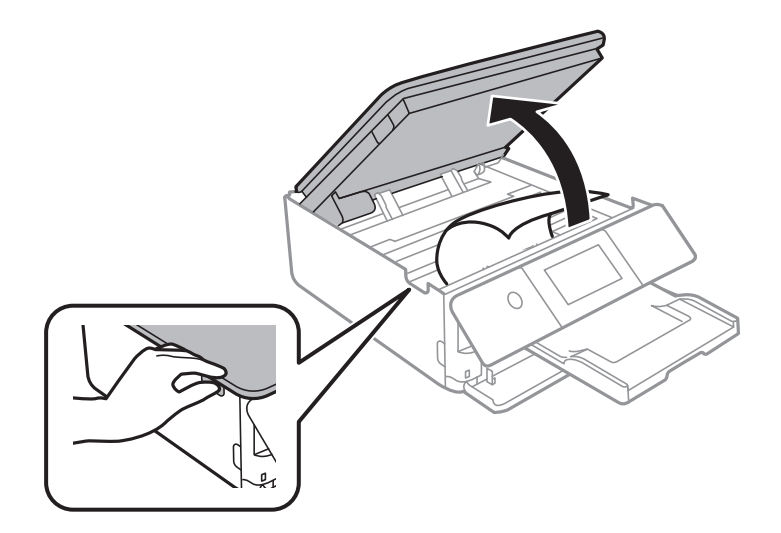

6. Fjern alt papir som har satt seg fast.

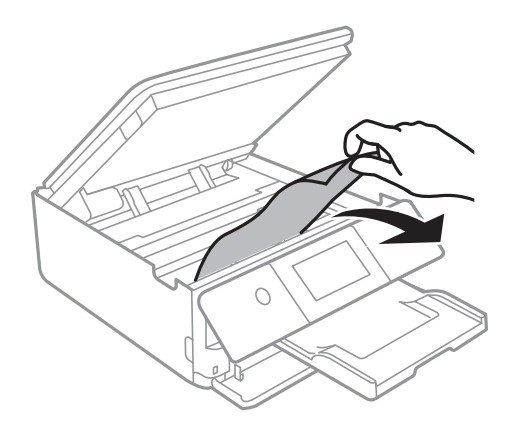

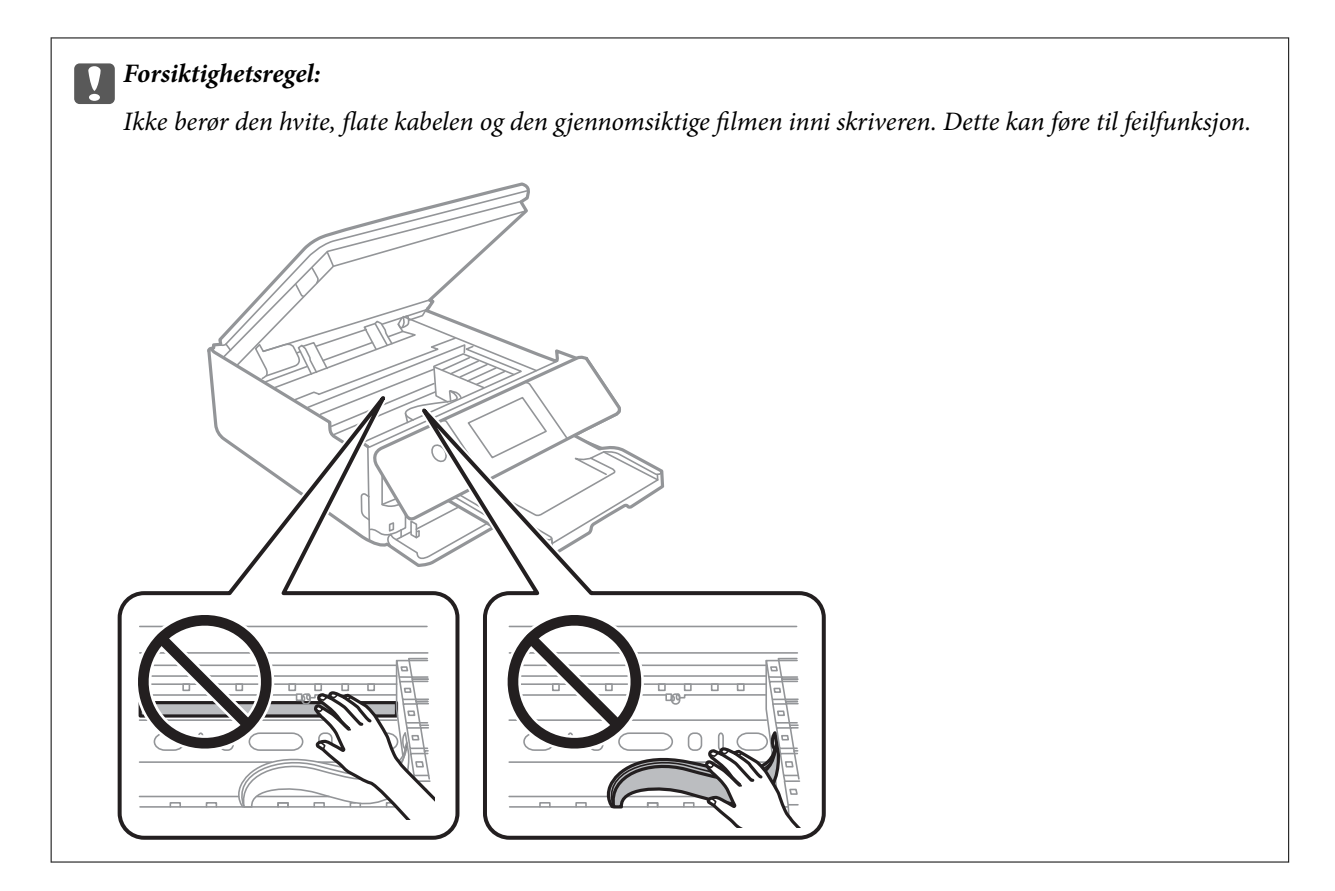

7. Lukk skannerenheten.

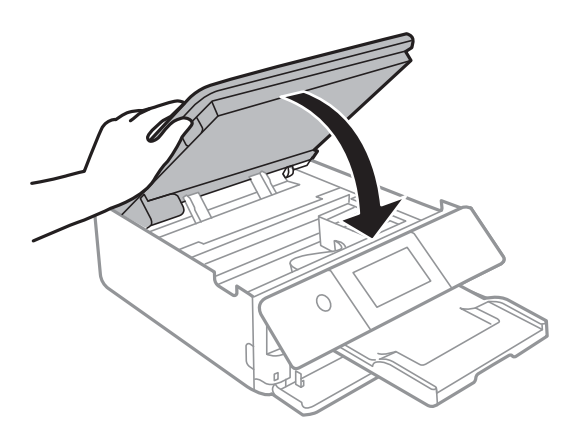

*Merknad:*

Skannerenheten er utformet for å lukke sakte og motstå litt som en forholdsregel mot å fange fingre. Fortsett å lukke selv om du kjenner litt motstand.

8. Lukk utskriftsskuffen.

9. Trekk ut papirkassett.

For papirkassett 2, løft den litt opp, og trekk den deretter ut.

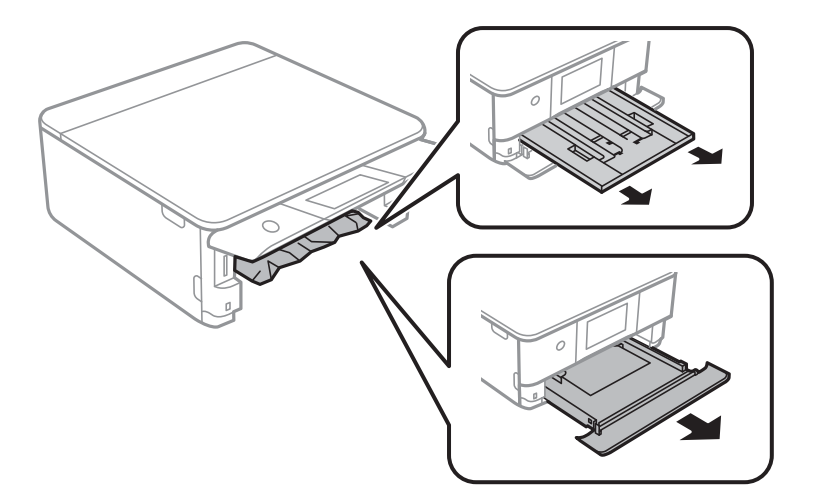

10. Fjern alt papir som har satt seg fast.

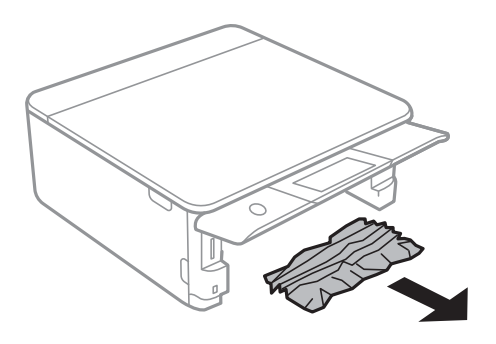

11. Juster papiret slik at kantene ligger over hverandre, og skyv kantførerne til kantene av papiret.

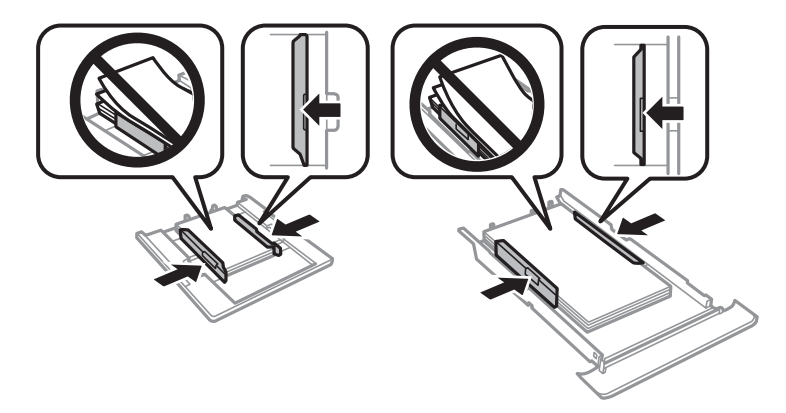

12. Sett papirkassett i skriveren.

## <span id="page-176-0"></span>**Papir i visittkortstørrelsen setter seg fast**

#### **Papiret er lagt inn horisontalt.**

#### **Løsninger**

Når papir i visittkortstørrelsen ikke mates ut og blir værende inni skriveren, må du legge i A4-papir i bakre papirmatingsspor for å fjerne det. Start kopiering uten å legge i en original, og papiret blir matet ut med A4-papiret. Legg i papiret i visittkortstørrelsen igjen i stående retning mens du retter det inn med pilmerket mot midten av bakre papirmatingsspor.

# **Forhindre papirstopp**

Kontroller følgende hvis papirstopp skjer ofte.

- ❏ Plasser skriveren på et flatt underlag og bruk den i anbefalt bruksmiljø. ["Miljømessige spesifikasjoner" på side 215](#page-214-0)
- ❏ Bruk papir som støttes av denne skriveren. ["Tilgjengelig papir og kapasiteter" på side 194](#page-193-0)
- ❏ Følg forholdsreglene for håndtering av papir. ["Forholdsregler ved håndtering av papir" på side 27](#page-26-0)
- ❏ Legg papiret i riktig retning, og skyv papirlederen inn mot papirkanten.

["Legge inn papir i Papirkassett 1" på side 30](#page-29-0)

["Legge inn papir i Papirkassett 2" på side 34](#page-33-0)

["Legge inn papir i Bakre papirmatingsspor" på side 38](#page-37-0)

- ❏ Ikke last mer enn maksimum antall ark som er spesifisert for papiret.
- ❏ Legg i ett ark om gangen hvis du skal legge inn flere ark.
- ❏ Kontroller at papirstørrelse og papirtype samsvarer med den faktiske papirstørrelsen og papirtypen som er lagt i skriveren.

["Liste over papirtyper" på side 29](#page-28-0)

❏ Rengjør rullen i skriveren.

["Forbedre problemer med papirmating" på side 102](#page-101-0)

# **Det er på tide å skifte ut blekkpatronene**

# **Forholdsregler ved håndtering av blekkpatron**

#### **Forholdsregler for oppbevaring av blekk**

- ❏ Hold blekkpatronene unna direkte sollys.
- ❏ Ikke lagre blekkpatroner ved høye eller frysende temperaturer.
- ❏ For best resultat anbefaler Epson å bruke opp blekkpatroner før best før datoen som er trykt på pakken, eller innen seks måneder etter at pakken er åpnet, alt etter hvilket som kommer først.
- ❏ Oppbevar blekkpatronpakkene med bunnen ned for best resultat.
- ❏ Når du har tatt inn en blekkpatron fra et kaldt lagringssted, bør du la den varmes opp ved romtemperatur i minst tre timer før du tar den i bruk.
- ❏ Ikke åpne blekkpatronpakken før du er klar for å installere den i skriveren. Patronen er vakuumpakket for å ivareta kvaliteten. Hvis du lar en patron utpakket lenge før du bruker den, kan det hende normal utskrift ikke vil være mulig.

#### **Forholdsregler for utskiftning av blekkpatroner**

- ❏ Ikke rist patronene etter åpning av pakken ettersom de kan lekke.
- ❏ Ikke berør områdene som vises på illustrasjonen. Dette kan hindre normal bruk og utskrift.

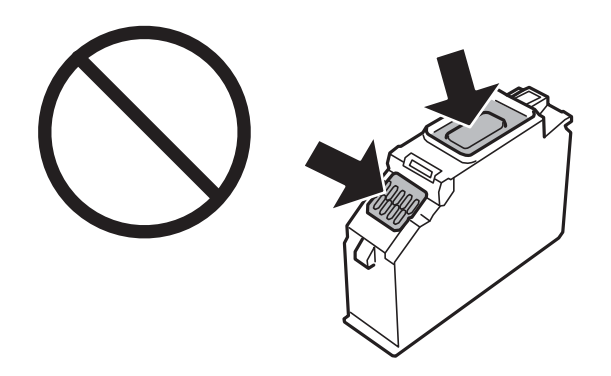

- ❏ Alle blekkpatroner må installeres, ellers kan du ikke skrive ut.
- ❏ Ikke skift ut blekkpatroner med strømmen av. Ikke fjern skriverhodet for hånd, du kan skade skriveren.
- ❏ Etter installering av blekkpatronen, fortsetter strømlyset å blinke mens skriveren lader blekket. Ikke skru av skriveren ved lading av blekk. Hvis ladingen av blekket er ufullstendig, kan du kanskje ikke skrive ut.
- ❏ Ikke la skriveren stå med blekkpatroner fjernet eller slå av skriveren under utskiftning av patroner. Det kan føre til at skriverhodedysene tørker ut, og du kan muligens ikke skrive ut.
- ❏ Vær forsiktig slik at ikke støv eller objekter kommer inn i blekkpatronholderen. Støv eller objekter i holderen kan ha en negativ effekt på utskriftsresultatene eller resultere i at det ikke er mulig å skrive ut. Hvis noe kommer inn i holderen, fjern det forsiktig.
- ❏ Hvis du fjerner patronen fra skriveren for senere bruk eller til kasting, sørg for at du setter lokket på tilførselsåpningen. På den måten unngås det at blekket tørker ut, eller at omkringliggende områder svertes av blekk. Plasser lokket sikkert til det klikker på plass.

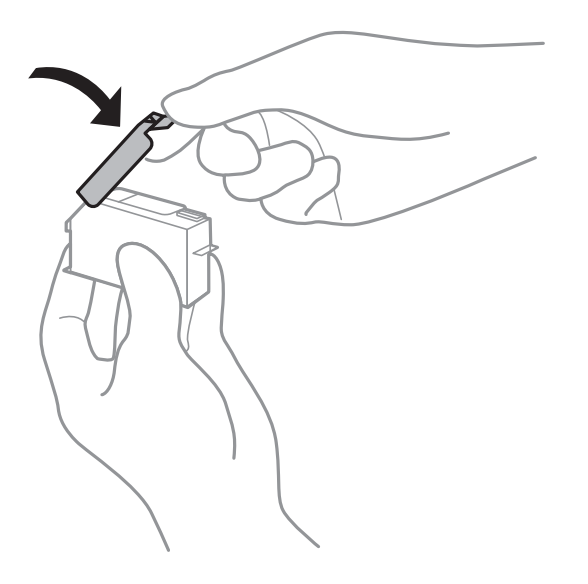

- <span id="page-178-0"></span>❏ Dersom du fjerner en blekkpatron fra skriveren for senere bruk, anbefaler Epson at du bruker den så fort som mulig.
- ❏ Denne skriveren bruker blekkpatroner med et grønt kretskort som overvåker informasjon slik som mengden gjenværende blekk for hver patron. Dette betyr at selv om patronen fjernes fra skriveren før den er tom, kan du fremdeles bruke den etter at den settes tilbake i skriveren. Men når en patron settes tilbake i skriveren, kan noe blekk forbrukes for å garantere skriverens ytelse.
- ❏ For maksimal effektivitet av blekket, bør en blekkpatron kun fjernes når du er klar for å skifte den ut. Blekkpatroner med lav blekkstatus, kan kanskje ikke brukes når de settes tilbake.
- ❏ For å garantere at du får utskrifter av førsteklasses kvalitet og for å beskytte utskriftshodet, vil det være en blekkreserve igjen i patronen selv om skriveren angir at patronen må byttes. Mengden som angis, inkluderer ikke denne reserven.
- ❏ Du må ikke demontere eller modifisere blekkpatronen, da det kan føre til at du ikke vil kunne skrive ut på riktig måte.
- ❏ Du kan ikke bruke patronene som ble levert med skriveren som erstatning.
- ❏ Bytt ut blekkpatroner etter hverandre så snart som mulig. Hvis du bytter ut to eller flere patroner om gangen eller om utskiftning tar litt tid, kan noe blekk brukes for å garantere skriverens yteevne. Ikke la skriveren stå med blekkpatroner fjernet.

#### **Blekkforbruk**

- ❏ For å opprettholde maksimal ytelse for skriverhodet, vil noe blekk forbrukes fra alle patronene under vedlikeholdshandlinger. Det kan også forbrukes blekk når du bytter blekkpatroner eller slår på skriveren.
- ❏ Når du skriver ut i svart-hvitt eller gråtoner, kan det hende at farget blekk brukes i stedet for svart blekk, avhengig av papirtypen og utskriftskvalitetsinnstillingene. Dette er fordi en blanding av farget blekk brukes til å lage svart.
- ❏ Blekket i blekkpatronene som fulgte med skriveren, benyttes delvis under førstegangs oppsett. Skriverhodet i skriveren fylles fullstendig opp med blekk for å sikre utskrifter av høy kvalitet. Denne éngangsprosessen bruker opp litt blekk, og derfor kan disse patronene skrive ut færre sider sammenlignet med påfølgende blekkpatroner.
- ❏ Hvor mange sider som kan skrives ut, vil avhenge av hva du skriver ut, papirtypen som benyttes, utskriftsfrekvensen og miljømessige betingelser, for eksempel temperatur.

# **Skifte ut blekkpatroner**

Når du ser en melding som ber deg erstatte blekkpatronene, velger du **Hvordan** og ser på animasjonene på kontrollpanelet for å finne ut hvordan du skifter ut blekkpatronene.

Hvis du trenger å skifte ut blekkpatronene før de blir tomme, velger du **Vedlikehold** > **Bytt ut patron(er)** på startskjermen og følger deretter instruksjonene på skjermen. Velg **Neste** for mer informasjon.

#### !*Forsiktig:*

Vær forsiktig så du ikke setter fast hånden eller fingrene når du åpner eller lukker skannerenheten. Hvis ikke kan du bli skadet.

Se følgende relaterte informasjon før utskiftning av blekkpatronene.

#### **Relatert informasjon**

- & ["Blekkpatronkoder" på side 198](#page-197-0)
- & ["Forholdsregler ved håndtering av blekkpatron" på side 177](#page-176-0)

# <span id="page-179-0"></span>**Fortsett å skrive ut midlertidig uten å bytte blekkpatroner**

# **Midlertidig utskrift med svart blekk**

Når det er tomt for fargeblekk, og det fremdeles finnes svart blekk, kan du bruke følgende innstillinger for å fortsette å skrive ut ved bruk av kun svart blekk midlertidig.

- ❏ Papirtype: vanlig papir, Konvolutt
- ❏ Farge: Svart-hvitt eller Gråtone
- ❏ Uten grenser: ikke valgt
- ❏ EPSON Status Monitor 3: Aktivert (Når du skriver fra skriverdriveren på Windows.)

Ettersom denne funksjonen kun er tilgjengelig i omtrent fem dager, må du skifte ut den utvidede blekkpatronen så rakst som mulig.

#### *Merknad:*

- ❏ Hvis *EPSON Status Monitor 3* er deaktivert, åpne skriverdriveren, klikk *Utvidede innstillinger* i kategorien *Vedlikehold*, og deretter velg *Aktiver EPSON Status Monitor 3*.
- ❏ Tilgjengelig periode varierer avhengig av bruksinnstillingene.

### *Skrive ut med svart blekk midlertidig — Kontrollpanel*

- 1. Velg **Neste** når det vises en melding som ber deg om å erstatte blekkpatronene. En melding som forteller deg at du kan skrive ut med svart blekk midlertidig vises.
- 2. Les meldingen, og velg deretter **Avvis**.
- 3. Hvis du ønsker å skrive ut monokromt, velger du **Nei, tips meg senere**. Den pågående jobben er avbrutt.
- 4. Nå kan du kopiere originaler på vanlig papir i svart-hvitt. Velg funksjonen du ønsker å bruke fra startskjermen.
	- *Merknad:* Kantløs kopiering er ikke mulig.

### *Fortsette utskrift midlertidig med bare svart blekk (Windows)*

Gjør ett av følgende.
❏ Velg **Skriv ut med svart** når følgende vindu vises.

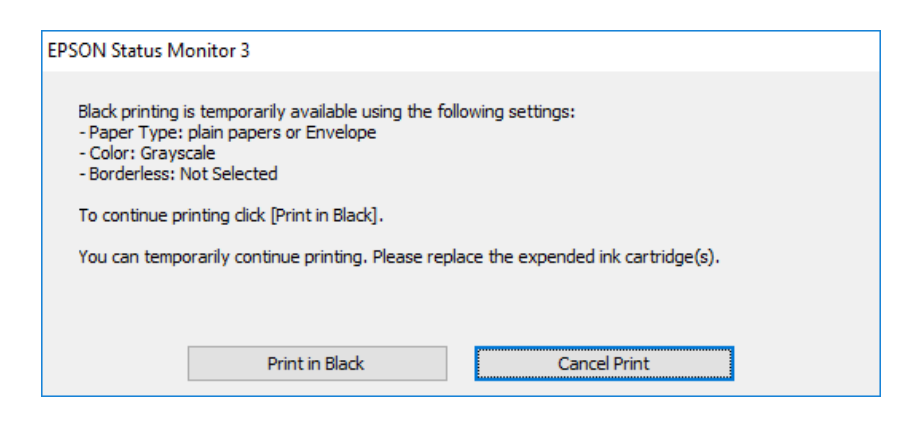

❏ Når følgende vindu vises, må utskriften avbrytes. Og skriv deretter ut igjen.

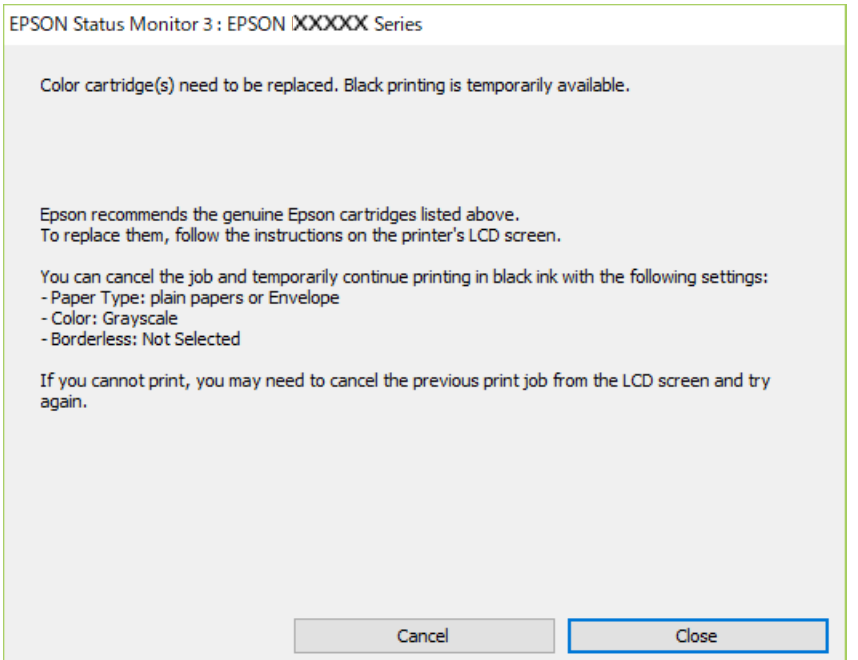

#### *Merknad:*

Hvis du ikke kan avbryte utskriften fra datamaskinen, avbryter du via skriverens kontrollpanel.

Følg trinnene nedenfor når du skriver ut igjen.

- 1. Gå til skriverdrivervinduet.
- 2. Fjern merket for **Uten kant** i kategorien **Hoved**.
- 3. Velg en **Papirtype** som støtter Skriv ut med svart.
- 4. Velg **Gråtone**.
- 5. Angi de andre elementene i **Hoved** og **Flere alternativer**-fanene om nødvendig, og klikk på **OK**.
- 6. Klikk på **Skriv ut**.

7. Klikk **Skriv ut med svart** i vinduet som vises.

#### *Fortsette utskrift midlertidig med bare svart blekk (Mac OS)*

#### *Merknad:*

Vil du bruke funksjonen via et nettverk, kobler du til med *Bonjour*.

- 1. Klikk skriverikonet i **Forankre**.
- 2. Avbryt jobben.

#### *Merknad:*

Hvis du ikke kan avbryte utskriften fra datamaskinen, avbryter du via skriverens kontrollpanel.

- 3. Velg **Systemvalg** fra Apple-menyen > **Skrivere og skannere** (eller **Skriv ut og skann**, **Skriv ut og faks**), og velg deretter skriveren. Klikk på **Valg og forbruksmateriell** > **Valg** (eller **Driver**).
- 4. Velg **På** som innstillingen for **Tillat midlertidig svart utskrift**.
- 5. Åpne utskriftsdialogboksen.
- 6. Velg **Utskriftsinnstillinger** fra hurtigmenyen.
- 7. Velg en annen papirstørrelse enn den uten kanter, som innstilling for **Papirstørrelse**.
- 8. Velg en papirtype som støtter **Tillat midlertidig svart utskrift** som innstillingen for **Medietype**.
- 9. Velg **Gråtone**.
- 10. Angi andre alternativer ved behov.
- 11. Klikk på **Skriv ut**.

### **Fortsett å skrive ut for å spare svart blekk (kun for Windows)**

Når det er lite svart blekk igjen, og det er nok fargeblekk, kan du bruke en blanding av farger for å lage svart. Du kan fortsatt skrive ut mens du gjør klar en ny, svart blekkpatron.

Denne funksjonen er kun tilgjengelig når du velger følgende innstillinger for skriverdriveren.

- ❏ Papirtype: **vanlig papir**
- ❏ Kvalitet: **Standard**
- ❏ EPSON Status Monitor 3: aktivert

#### <span id="page-182-0"></span>*Merknad:*

- ❏ Hvis *EPSON Status Monitor 3* er deaktivert, åpne skriverdriveren, klikk *Utvidede innstillinger* i kategorien *Vedlikehold*, og deretter velg *Aktiver EPSON Status Monitor 3*.
- ❏ Sammensatt svart ser litt annerledes ut enn ren svart. I tillegg reduseres utskriftshastigheten.
- ❏ Av hensyn til å bevare kvaliteten på skriverhodet, brukes også svart blekk.

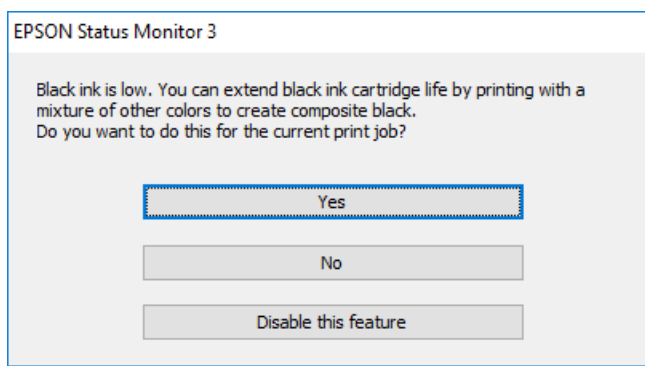

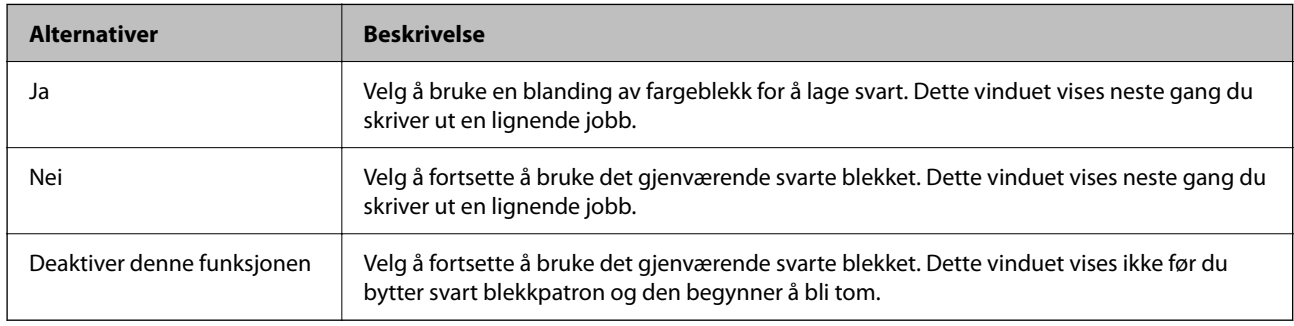

## **Det er på tide å skifte ut vedlikeholdsboksen**

### **Forholdsregler ved håndtering av vedlikeholdsboks**

Les følgende instruksjoner før du bytter vedlikeholdsboksen.

- ❏ Ikke ta på det grønne kretskortet på siden av vedlikeholdsboksen. Dette kan hindre normal bruk og utskrift.
- ❏ Ikke bytt ut vedlikeholdsboksen under utskrift, da dette kan føre til blekklekkasje.
- ❏ Ikke ta ut vedlikeholdsboksen og dekslet med unntak av når du bytter den, da dette kan føre til blekklekkasje.
- ❏ Ikke bruk en vedlikeholdsboks på nytt hvis den er tatt ut og har stått frakoblet i en lengre periode. Blekket i boksen vil ha størknet, og mer blekk kan ikke absorberes.
- ❏ Ikke hold den brukte vedlikeholdsboksen på skrå før plastposen er forseglet, da dette kan føre til blekklekkasje.
- ❏ Ikke lagre vedlikeholdsboksen ved høye eller frysende temperaturer.
- ❏ Hold vedlikeholdsboksen unna direkte sollys.
- ❏ Ikke slipp vedlikeholdsboksen eller utsett for sterke støt.
- ❏ Ikke rør åpningene på vedlikeholdsboksen da du kan få blekkflekker på deg.

### **Bytte en vedlikeholdsboks**

I enkelte utskriftssykluser kan veldig små mengder av overskuddsblekk samles i vedlikeholdsboksen. Skriveren er utviklet for å stanse utskrift når absorberingskapasiteten til vedlikeholdsboksen har nådd grensen, for å hindre blekklekkasje fra vedlikeholdsboksen. Om dette må gjøres, og evt. hvor ofte, varierer avhengig av hvor mange sider du skriver ut, type materiale du skriver ut på, og antall rengjøringssykluser skriveren utfører.

Når en melding vises som ber deg erstatte vedlikeholdsboksen, kan du se animasjonene som vises på kontrollpanelet. At det er nødvendig å skifte ut boksen, betyr ikke at skriveren har sluttet å fungere i henhold til spesifikasjonene. Epson-garantien dekker ikke kostnadene for denne utskiftingen. Det er en del som brukeren kan skifte ut.

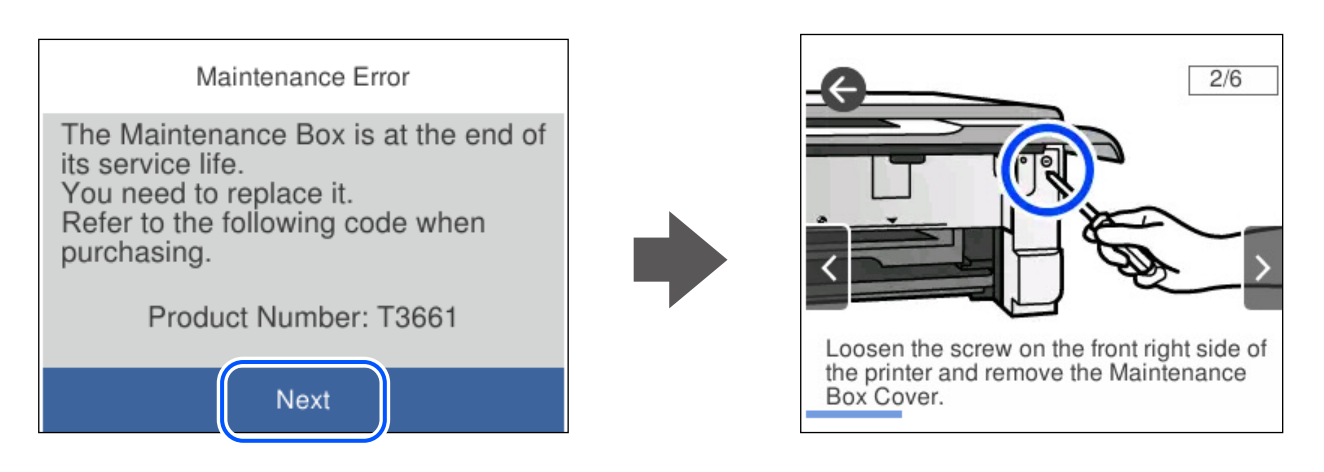

#### *Merknad:*

- ❏ Når en vedlikeholdsboks er full, kan du ikke skrive ut og rengjøre skriverhodet før den er byttet ut for å unngå blekklekkasje. Du kan imidlertid gjøre operasjoner som ikke bruker blekk, for eksempel skanning.
- ❏ Delen kan ikke byttes av brukeren når følgende skjerm vises. Ta kontakt med Epsons kundestøtte.

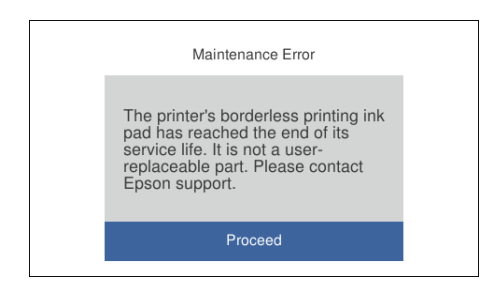

#### **Relatert informasjon**

- & ["Vedlikeholdsboksens kode" på side 199](#page-198-0)
- & ["Forholdsregler ved håndtering av vedlikeholdsboks" på side 183](#page-182-0)

## <span id="page-184-0"></span>**Kan ikke bruke skriveren som forventet**

### **Skriveren slås ikke på eller av**

### **Blir ikke slått på**

Følgende årsaker kan vurderes.

#### **Strømledningen er ikke koblet riktig til stikkontakten.**

#### **Løsninger**

Kontroller at strømledningen er satt ordentlig i.

#### **C**<sup>t</sup>) -knappen ble ikke trykket lenge nok.

#### **Løsninger**

Hold inne  $\mathcal{O}$ -knappen litt lengre.

#### **Skriveren slås ikke på automatisk**

#### **Auto. slå på er deaktivert.**

#### **Løsninger**

- ❏ Velg **Innst.** > **Basisinnstillinger**, og aktiver deretter innstillingen for **Auto. slå på**.
- ❏ Når du kobler til med USB-kabelen, må du sørge for at du kobler USB-kabelen forsvarlig til skriveren og datamaskinen.
- ❏ Når du kobler til over et nettverk, må du sørge for at skriveren er koblet ordentlig til et nettverk på skriverens startside.

### **Blir ikke slått av**

### P**-knappen ble ikke trykket lenge nok.**

#### **Løsninger**

Hold inne  $\bigcup$ -knappen litt lengre. Hvis du fremdeles ikke kan slå av skriveren, kobler du fra

strømledningen. Slå på skriveren igjen og slå den av ved å trykke på P-knappen. Du må gjøre dette for å forhindre at skriverhodet tørker ut.

#### <span id="page-185-0"></span>**Strømmen slås av automatisk**

#### *Avslåingsinnst. eller Strøm av-tidtaker funksjonen er aktivert.*

- ❏ Velg **Innst.** > **Basisinnstillinger** > **Avslåingsinnst.**, og deaktivere innstillingene for **Slå av ved inaktiv** og **Slå av ved frakobling**.
- ❏ Velg **Innst.** > **Basisinnstillinger**, og deaktiver deretter innstillingen for **Strøm av-tidtaker**.

#### *Merknad:*

Produktet kan ha funksjonen *Avslåingsinnst.* eller *Strøm av-tidtaker* avhengig av kjøpssted.

### **Driften går sakte**

#### **Utskriften går for sakte**

Følgende årsaker kan vurderes.

#### **Unødvendige programmer kjører.**

#### **Løsninger**

Lukk unødvendige programmer på datamaskinen eller smartenheten.

#### **Utskriftskvaliteten er angitt til høy.**

#### **Løsninger**

Velg en lavere kvalitetsinnstilling.

#### **Toveis utskrift er deaktivert.**

#### **Løsninger**

Aktiver toveis (eller høyhastighets) innstilling. Når denne innstillingen er aktivert, skriver skriverhodet ut mens det beveger seg i begge retninger, og utskriftshastigheten øker.

#### ❏ Kontrollpanel

Aktiver **Bidireksjonal** i **Innst.** > **Skriverinnstillinger**.

❏ Windows

Velg **Toveis utskrift** fra skriverdriverens kategori **Flere alternativer**.

❏ Mac OS

Velg **Systemvalg** fra Apple-menyen > **Skrivere og skannere** (eller **Skriv ut og skann**, **Skriv ut og faks**), og velg deretter skriveren. Klikk på **Valg og forbruksmateriell** > **Valg** (eller **Driver**). Velg På som innstilling for **Høyhastighetsutskrift**.

#### **Stillemodus er aktivert.**

#### **Løsninger**

Deaktiver **Stillemodus**. Utskriftshastigheten går ned når skriveren kjører på **Stillemodus**.

#### ❏ Kontrollpanel

$$
\mathbb{Q}_{\mathcal{N}}
$$

Velg på startsiden, og velg deretter **Av**.

❏ Windows

Velg **Av** som innstillingen for **Stillemodus**, i kategorien **Hoved** for skriverdriveren.

❏ Mac OS

Velg **Systemvalg** fra Apple-menyen > **Skrivere og skannere** (eller **Skriv ut og skann**, **Skriv ut og faks**), og velg deretter skriveren. Klikk på **Valg og forbruksmateriell** > **Valg** (eller **Driver**). Velg Av som innstillingen for **Stillemodus**.

#### **Det kan være problemer med nettverkstilkoblingen med den trådløse ruteren.**

#### **Løsninger**

Start den trådløse ruteren på nytt mens du tar hensyn til andre brukere som er koblet til nettverket. Hvis dette ikke løser problemet, må du plassere skriveren nærmere den trådløse ruteren, eller se dokumentasjonen som følger med tilgangspunktet.

#### **Skriveren skriver ut data med høy tetthet, for eksempel bilder på vanlig papir.**

#### **Løsninger**

Hvis du skriver ut data med høy tetthet, for eksempel bilder på vanlig papir, kan utskriften ta litt tid for å opprettholde utskriftskvaliteten. Dette er ikke en feil.

### **Utskriften går mye tregere ved kontinuerlig utskrift**

#### **Funksjonen som forhindrer at skrivermekanismen overopphetes og blir skadet, er i drift.**

#### **Løsninger**

Du kan fortsette å skrive ut. Du kan få normal utskriftshastighet igjen ved å la skriveren hvile i minst 30 minutter. Utskriftshastigheten går ikke tilbake til normalt hvis den blir slått av.

### **Skannehastighet er for lav**

#### **Skanne med en høy oppløsning.**

#### **Løsninger**

Prøv skanning med en lavere oppløsning.

### **LCD-skjermen blir mørk**

#### **Skriveren er i hvilemodus.**

#### **Løsninger**

Trykk hvor som helst på LCD-skjermen for å aktivere skjermen igjen.

### **«!» vises på skjermen og du kan ikke velge bilder**

#### **Bildefilen støttes ikke.**

#### **Løsninger**

«!» vises på LCD-skjermen når bildefilen ikke støttes av produktet. Bruk filene som er støttet av produktet.

& ["Støttede dataspesifikasjoner" på side 213](#page-212-0)

#### **Filnavnet er for langt til å bli gjenkjent av skriveren.**

#### **Løsninger**

Du kan skrive ut fotografier ved å lagre bildefilene på minneenheten på datamaskinen eller smartenheten. For smartenheter kan du skrive ut med Epson Smart Panel.

#### **Kan ikke knipe eller spre fingrene**

#### **Det brukes ikke nok press når du trykker på skjermen.**

#### **Løsninger**

Hvis du ikke kan knipe eller spre fingrene, utfører du operasjoner mens du trykker lett på skjermen.

#### **Kan ikke lukke kontrollpanelet**

#### **Utskriftsskuffen er ikke fullt lagret.**

#### **Løsninger**

Velg **eller dytt utskriftsskuffen helt inn i skriveren med hånden til den berører baksiden av** sporet, og lukk deretter kontrollpanelet.

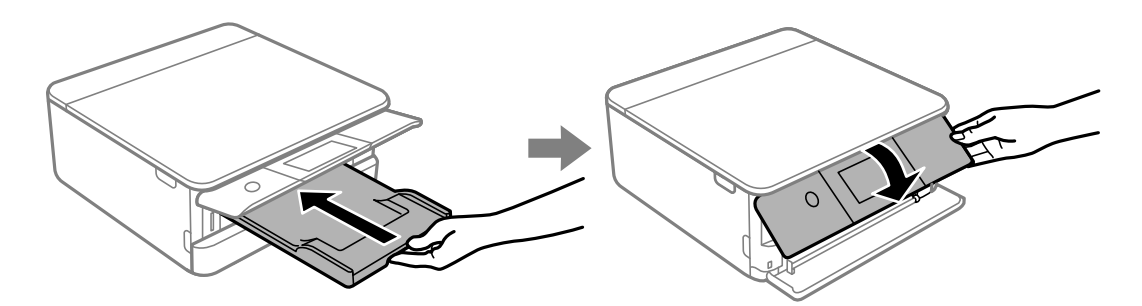

#### **Kan ikke lukke skannerenheten**

**Skannerenheten er utformet for å lukke sakte og motstå litt som en forholdsregel mot å fange fingre.**

#### **Løsninger**

Fortsett å lukke selv om du kjenner litt motstand.

### **Dokumentdekselet falt av**

Åpne matingsbeskyttelsen og sett dokumentdekselet inn vertikalt med flikene holdt rett.

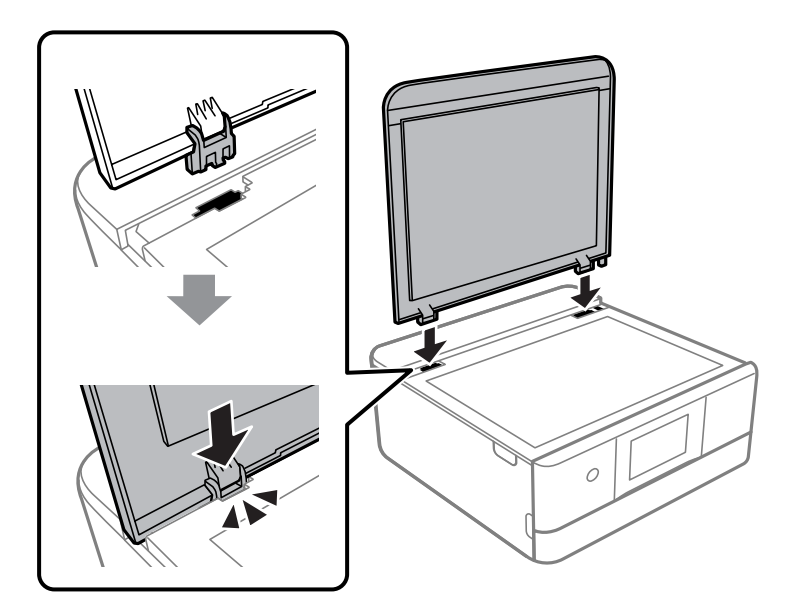

### **Kan ikke lagre data på minneenheten**

Følgende årsaker kan vurderes.

#### **Det brukes en minneenhet som ikke støttes.**

#### **Løsninger**

Bruk en minneenhet som støttes av produktet.

& ["Spesifikasjoner for støttede minneenheter" på side 213](#page-212-0)

#### **Minneenheten er skrivebeskyttet.**

#### **Løsninger**

Deaktiver skrivebeskyttelsen på minneenheten.

#### **Det er ikke nok ledig plass på minneenheten.**

#### **Løsninger**

Slett unødvendige data, eller sett inn en annen minneenhet.

### **Driftslydene er høye**

#### **Stillemodus er deaktivert på skriveren.**

#### **Løsninger**

Hvis driftslydene er for høye, kan du aktivere **Stillemodus**. Aktiverer du denne funksjonen, kan det imidlertid redusere utskriftshastigheten.

#### <span id="page-189-0"></span>❏ Kontrollpanel

Velg på startsiden, og velg deretter **På**.

#### ❏ Windows

Velg **På** som **Stillemodus** på skriverdriverens **Hoved**-fane.

❏ Mac OS

Velg **Systemvalg** fra Apple-menyen > **Skrivere og skannere** (eller **Skriv ut og skann**, **Skriv ut og faks**), og velg deretter skriveren. Klikk på **Valg og forbruksmateriell** > **Valg** (eller **Driver**). Velg På som innstillingen for **Stillemodus**.

#### **Rotsertifikatet må oppdateres**

#### **Rotsertifikatet har utløpt.**

#### **Løsninger**

Kjør Web Config, og oppdater deretter rotsertifikatet.

& ["Program for konfigurering av skriveroperasjoner \(Web Config\)" på side 200](#page-199-0)

#### **Kan ikke utføre manuell tosidig utskrift (Windows)**

#### **EPSON Status Monitor 3 er deaktivert.**

#### **Løsninger**

I skriverdriverens **Vedlikehold**-fane klikker du på **Utvidede innstillinger**, og deretter velger du **Aktiver EPSON Status Monitor 3**.

Det er imidlertid kanskje ikke tilgjengelig når skriveren brukes over et nettverk, eller brukes som en delt skriver.

#### **Utskriftsinnstillinger-menyen vises ikke (Mac OS)**

#### **Epson-skriverdriveren er ikke riktig installert.**

#### **Løsninger**

Hvis **Utskriftsinnstillinger**-menyen ikke vises på macOS Catalina (10.15) eller senere, macOS High Sierra (10.13), macOS Sierra (10.12), OS X El Capitan (10.11), OS X Yosemite (10.10), OS X Mavericks (10.9), har ikke Epson-skriveren blitt installert på riktig vis. Aktiver den fra følgende meny.

Velg **Systemvalg** fra Apple-menyen > **Skrivere og skannere** (eller **Skriv ut og skann**, **Skriv ut og faks**), fjern skriveren, og legg den deretter til igjen.

macOS Mojave (10.14) får ikke tilgang til **Utskriftsinnstillinger** i programmer laget av Apple, som for eksempel TextEdit.

## **Kan ikke løse problemet**

Kontakt Epson kundestøtte hvis du ikke kan løse problemet etter å ha prøvd alle løsningene.

Hvis du ikke kan løse utskrifts- eller kopieringsproblemer, kan du se følgende relaterte opplysninger.

#### <span id="page-190-0"></span>**Relatert informasjon**

& "Kan ikke løse problemer med utskrift og kopiering" på side 191

### **Kan ikke løse problemer med utskrift og kopiering**

Prøv følgende problemer i rekkefølge fra toppen til du løser problemet.

❏ Sørg for at du matcher papirtypen som er lagt i skriveren, og papirtypen som er angitt på skriveren, til papirtypeinnstillingene i skriverdriveren.

["Innstillinger for papirstørrelse og -type" på side 28](#page-27-0)

- ❏ Bruk en innstilling for høyere kvalitet på kontrollpanelet eller i skriverdriveren.
- ❏ Installer blekkpatronene som allerede er installert i denne skriveren, på nytt.

Hvis du installerer blekkpatronene på nytt, kan det hende at det tette i skrivehodets dyser åpnes opp og lar blekket strømme jevnt.

Men fordi blekket blir brukt når blekkpatronen er installert på nytt, kan en melding som ber deg om å bytte ut blekkpatronen, vises, avhengig av hvor mye blekk som gjenstår.

["Det er på tide å skifte ut blekkpatronene" på side 177](#page-176-0)

❏ Juster skriverhodet.

["Justere skriverhodet" på side 106](#page-105-0)

❏ Kjør en dysekontroll for å kontrollere om skriverhodedysene er tette.

Hvis det mangler segmenter i kontrollmønsteret for dysene, kan dysene være tette. Gjenta rengjøring av skriverhodet og dysekontroll vekselvis 3 ganger, og sjekk om tilstoppingen har løsnet.

Legg merke til at rengjøring av skriverhodet bruker noe blekk.

["Kontrollere og rengjøre skriverhodet" på side 104](#page-103-0)

❏ Slå av skriveren, vent i minst 12 timer, og sjekk om tilstoppingen har løsnet.

Hvis problemet er tilstopping, kan du løse problemet ved å etterlate skriveren en stund uten utskrift.

Du kan kontrollere følgende elementer mens skriveren er slått av.

❏ Kontroller at du bruker ekte Epson-blekkpatroner.

Prøv å bruke ekte blekkpatroner fra Epson. Dette produktet er laget for å justere farger basert på bruken av ekte Epson-blekkpatroner. Bruk av uekte blekkpatroner kan føre til at utskriftskvaliteten blir dårligere. ["Blekkpatronkoder" på side 198](#page-197-0)

❏ Sjekk om den gjennomsiktige filmen er tilsmusset.

Hvis det er søl på den gjennomsiktige filmen, tørker du forsiktig av sølet.

["Rengjøring av den gjennomsiktige filmen" på side 109](#page-108-0)

❏ Sørg for at det ikke er noen papirfragmenter inne i skriveren.

Når du fjerner papiret, må du ikke berøre den gjennomsiktige filmen med hånden eller papiret.

❏ Kontroller papiret.

Kontroller om papiret er krøllet eller lagt inn med utskriftssiden vendt oppover.

["Forholdsregler ved håndtering av papir" på side 27](#page-26-0)

- ["Tilgjengelig papir og kapasiteter" på side 194](#page-193-0)
- ["Utilgjengelige papirtyper" på side 197](#page-196-0)

❏ Sørg for at du ikke bruker en gammel blekkpatron.

For best resultat anbefaler Epson å bruke opp blekkpatroner før best før datoen som er trykt på pakken, eller innen seks måneder etter at pakken er åpnet, alt etter hvilket som kommer først.

❏ Hvis du slår av skriveren, venter du i minst 12 timer, og hvis utskriftskvaliteten fortsatt ikke er forbedret, kjører du Trykkrens.

["Kjøre Trykkrens" på side 105](#page-104-0)

Hvis du ikke kan løse problemet ved å kontrollere løsningene ovenfor, må du kanskje be om reparasjoner. Ta kontakt med Epsons kundestøtte.

#### **Relatert informasjon**

- & ["Før du kontakter Epson" på side 219](#page-218-0)
- & ["Kontakte Epson kundestøtte" på side 219](#page-218-0)

# <span id="page-192-0"></span>**Produktinformasjon**

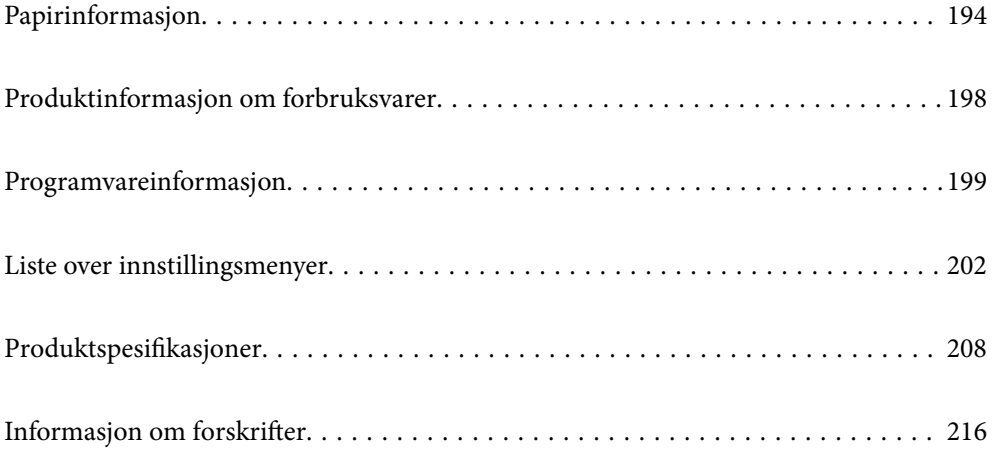

## <span id="page-193-0"></span>**Papirinformasjon**

### **Tilgjengelig papir og kapasiteter**

### **Ekte Epson-papir**

Epson anbefaler bruk av ekte Epson-papir for å sikre høy kvalitet på utskriftene.

#### *Merknad:*

- ❏ Papirtilgjengelighet kan variere etter område. Kontakt Epson kundestøtte for siste informasjon om tilgjengelig papir i ditt område.
- ❏ Se følgende for informasjon om tilgjengelige papirtyper for utskrift uten kanter og tosidig utskrift. ["Papir for utskrift uten kanter" på side 196](#page-195-0)

["Papir for tosidig utskrift" på side 197](#page-196-0)

### **Papir egnet for utskriftsdokumenter**

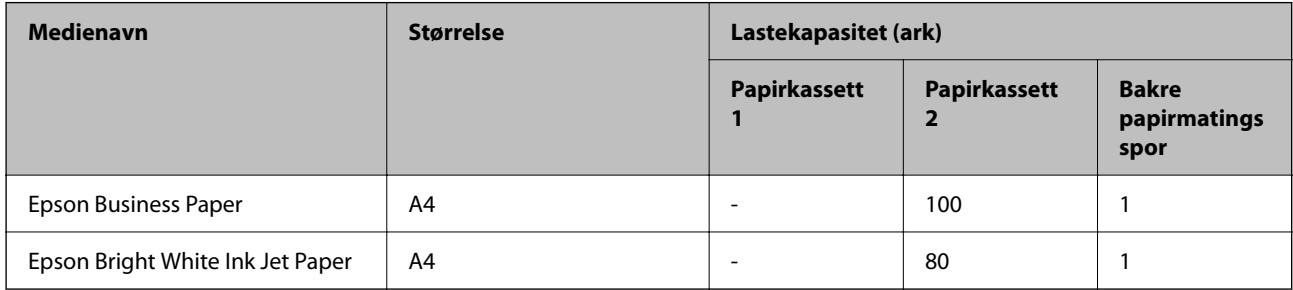

### **Papir egnet for utskriftsdokumenter og bilder**

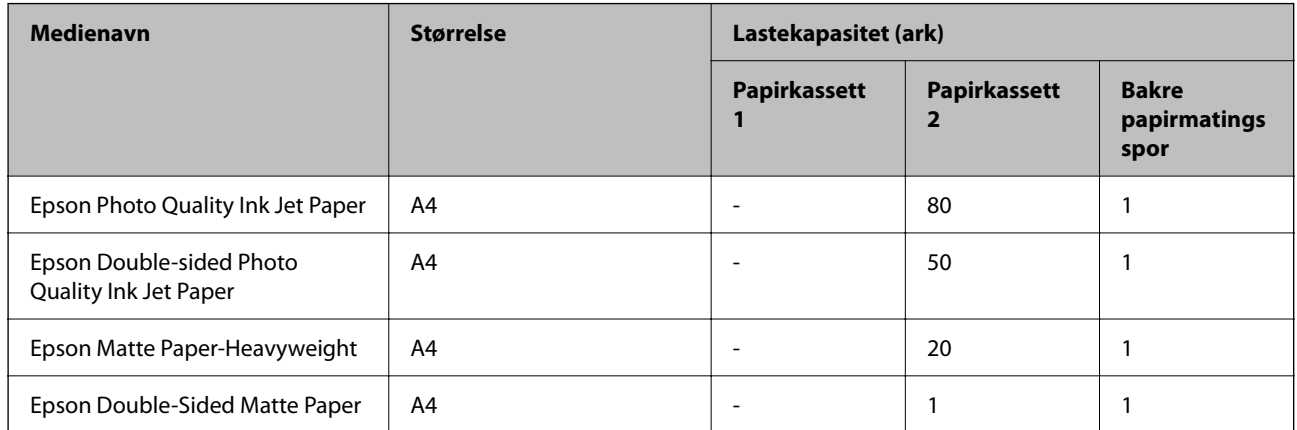

#### ò. **Papir egnet for utskriftsbilder**

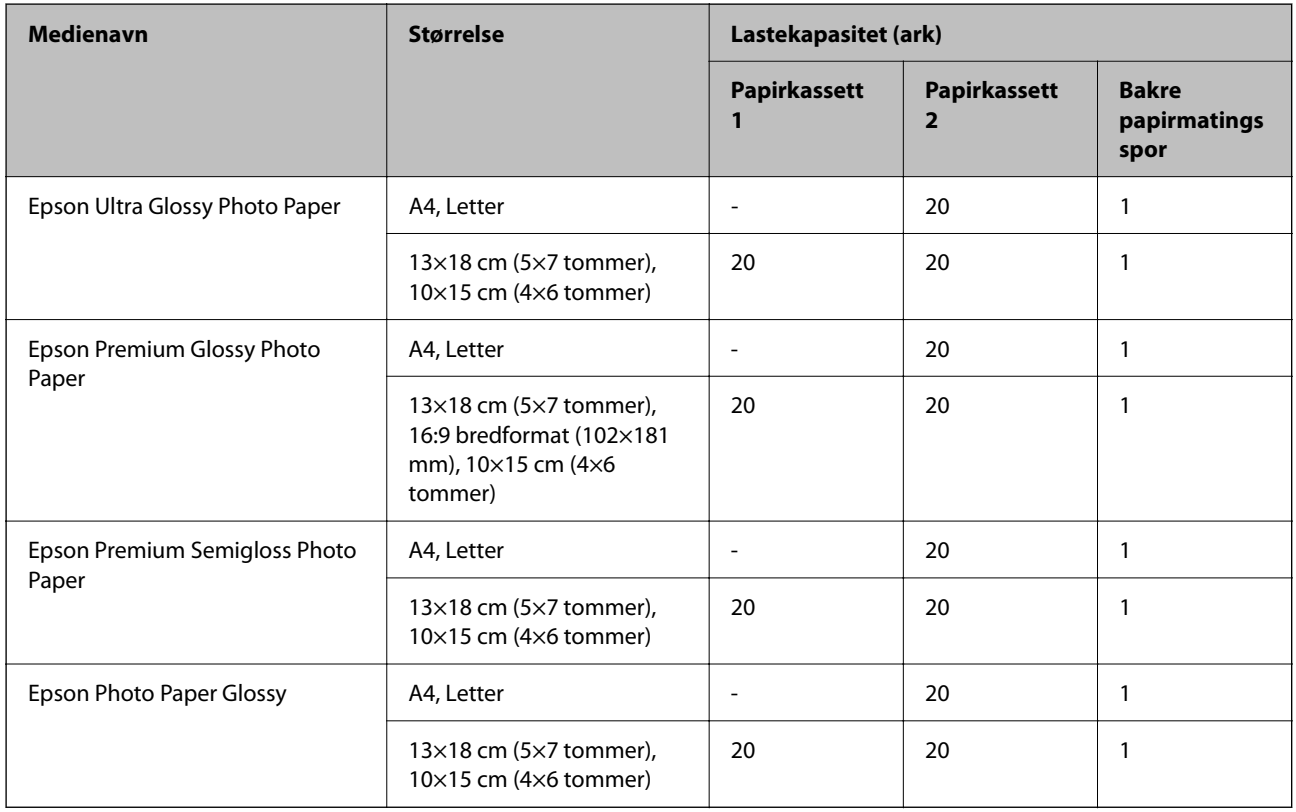

## **Forskjellige andre papirtyper**

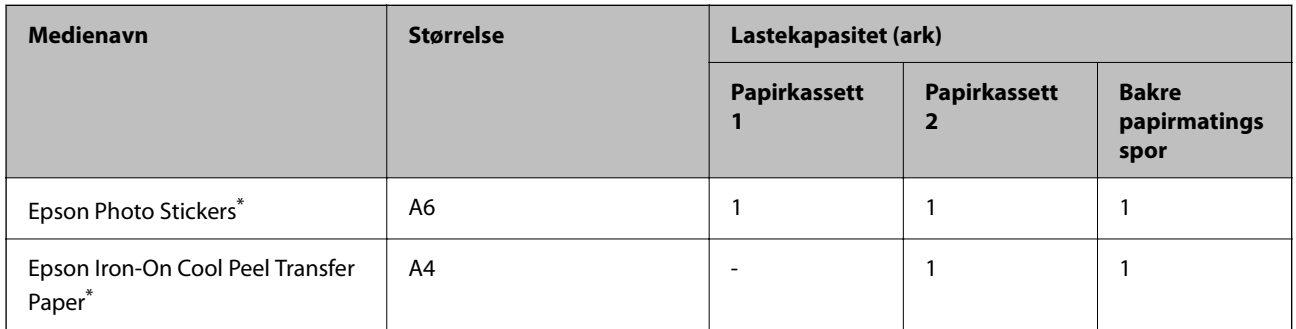

\* Kun utskrift fra datamaskin er tilgjengelig.

### **Kommersielt tilgjengelig papir**

#### *Merknad:*

Se følgende for informasjon om tilgjengelige papirtyper for utskrift uten kanter og tosidig utskrift.

["Papir for utskrift uten kanter" på side 196](#page-195-0)

["Papir for tosidig utskrift" på side 197](#page-196-0)

#### <span id="page-195-0"></span>**Vanlig papir**

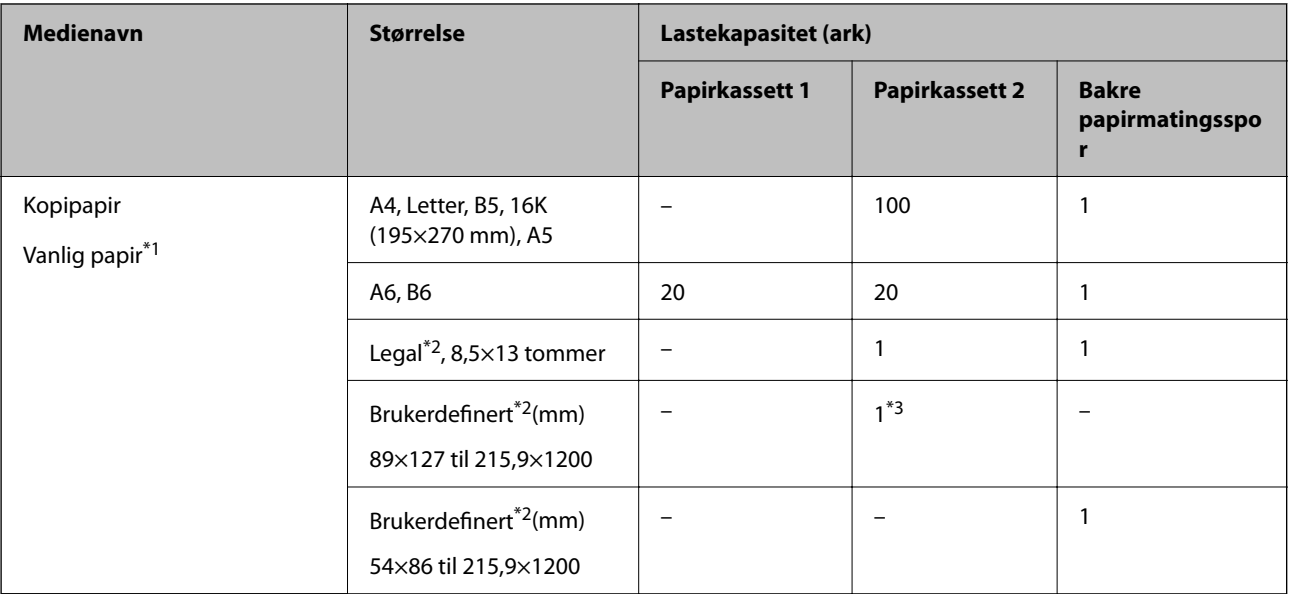

\*1 Bruk det bakre papirmatingssporet for å legge inn forhåndsstanset papir.

- \*2 Kun utskrift fra datamaskin er tilgjengelig.
- \*3 Bruk det bakre papirmatingssporet for å legge inn papir som er lenger enn Legal-størrelse.

#### **Konvolutt**

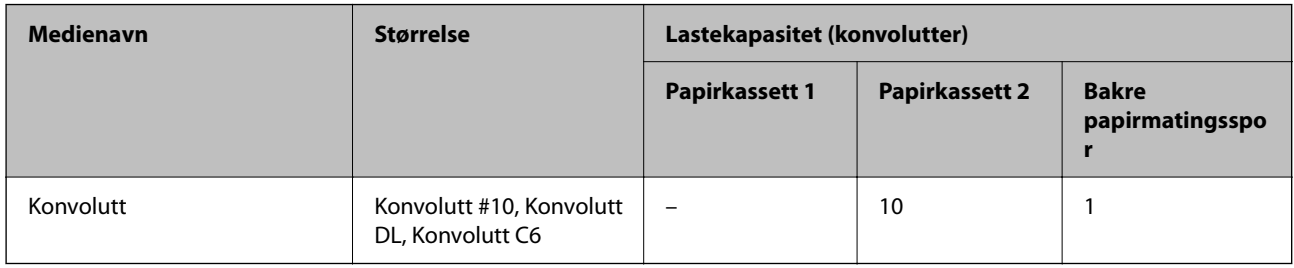

### **Papir for utskrift uten kanter**

#### *Ekte Epson-papir*

Utskrift uten kanter er ikke tilgjengelig for tosidig utskrift.

- ❏ Epson Bright White Ink Jet Paper
- ❏ Epson Photo Quality Ink Jet Paper
- ❏ Epson Double-sided Photo Quality Ink Jet Paper
- ❏ Epson Matte Paper-Heavyweight
- ❏ Epson Double-Sided Matte Paper
- ❏ Epson Ultra Glossy Photo Paper
- ❏ Epson Premium Glossy Photo Paper
- ❏ Epson Premium Semigloss Photo Paper

<span id="page-196-0"></span>❏ Epson Photo Paper Glossy

#### **Relatert informasjon**

& ["Tilgjengelig papir og kapasiteter" på side 194](#page-193-0)

### **Papir for tosidig utskrift**

#### *Ekte Epson-papir*

Funksjonen for tosidig utskrift er ikke tilgjengelig for bakre papirmatingsspor.

- ❏ Epson Business Paper
- ❏ Epson Bright White Ink Jet Paper
- ❏ Epson Double-sided Photo Quality Ink Jet Paper
- ❏ Epson Double-Sided Matte Paper

#### **Relatert informasjon**

& ["Tilgjengelig papir og kapasiteter" på side 194](#page-193-0)

#### *Kommersielt tilgjengelig papir*

Funksjonen for tosidig utskrift er ikke tilgjengelig for bakre papirmatingsspor.

- $\Box$  Kopieringspapir, vanlig papir<sup>\*</sup>
- \* For automatisk tosidig utskrift kan du bruke papirstørrelsene A4, Letter, B5, 16K og brukerdefinert (102×152 til 215,9×297 mm).

#### **Relatert informasjon**

& ["Tilgjengelig papir og kapasiteter" på side 194](#page-193-0)

### **Utilgjengelige papirtyper**

Ikke bruk følgende papirtyper. Bruk av slikt papir kan forårsake at papiret setter seg fast og søl på utskriften.

- ❏ Papir som er bølgete
- ❏ Papir som er avrevet eller kuttet
- ❏ Papir som er brettet
- ❏ Papir som er fuktig
- ❏ Papir som er for tykt eller for tynt
- ❏ Papir med klistremerker

Ikke bruk følgende konvolutter. Bruk av slike konvolutter kan forårsake at papiret setter seg fast og søl på utskriften.

❏ Konvolutter som er krøllet eller brettet

- <span id="page-197-0"></span>❏ Konvolutter med klebende overflater på flikene eller konvolutter med vinduer
- ❏ Konvolutter som er for tynne

De kan krølle seg under utskriften.

## **Produktinformasjon om forbruksvarer**

### **Blekkpatronkoder**

Følgende er koder for ekte Epson-blekkpatroner.

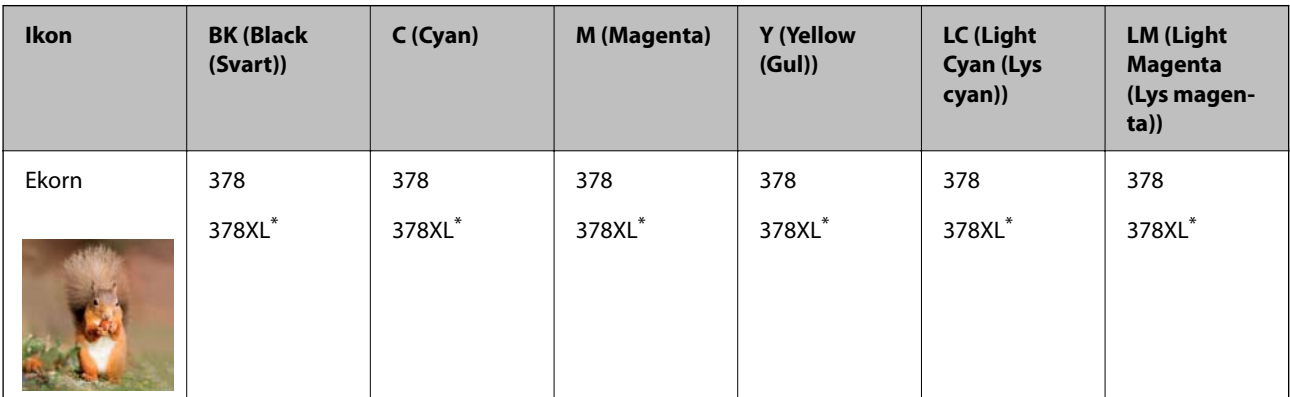

«XL» indikerer stor patron.

For Australia og New Zealand

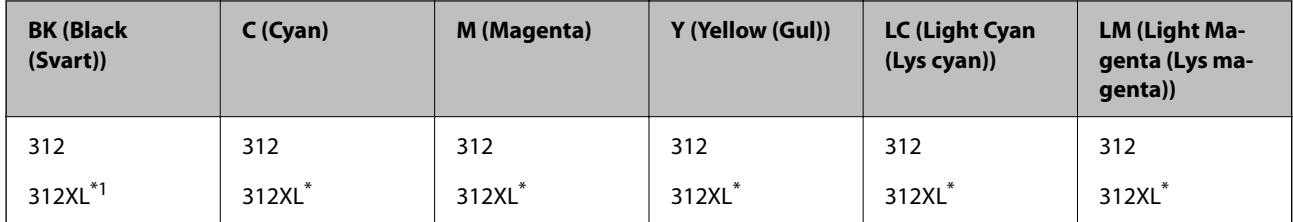

\* «XL» indikerer stor patron.

Epson anbefaler at du bruker ekte Epson-blekkpatroner. Epson kan ikke garantere kvaliteten eller påliteligheten til uekte blekk. Bruk av uekte blekk kan føre til skader som ikke dekkes av Epsons garantier, og som under visse omstendigheter kan føre til feil på skriveren. Det er ikke sikkert informasjon om uekte blekknivåer vises.

#### *Merknad:*

- ❏ Blekkpatronkoder kan variere etter beliggenhet. Kontakt Epsons kundestøtte for å få riktige koder for området ditt.
- ❏ Ikke alle blekkpatroner er tilgjengelige i alle regioner.
- ❏ Brukere i Europa finner informasjon om Epsons blekkpatronytelse på følgende nettsted. <http://www.epson.eu/pageyield>
- ❏ Selv om blekkpatronene kan inneholde resirkulert materiale, påvirker ikke dette skriverfunksjonaliteten eller -ytelsen.
- ❏ Spesifikasjoner og utseende på blekkpatronen kan endres uten forvarsel ved forbedringer.

### <span id="page-198-0"></span>**Vedlikeholdsboksens kode**

Vedlikeholdsboksen kan kjøpes og byttes ut av brukeren. Epson anbefaler bruk av ekte vedlikeholdsbokser fra Epson.

Følgende er koden for den ekte Epson-vedlikeholdsboksen.

T3661

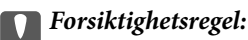

Når en vedlikeholdsboks er installert i et skriver, kan den ikke brukes i andre skrivere.

## **Programvareinformasjon**

Denne delen introduserer noen av programmene som er tilgjengelige for skriveren. Du finner en liste over støttet programvare på følgende Epson-nettsted eller ved å starte Epson Software Updater for å sjekke. Du kan laste ned de nyeste programmene.

[http://www.epson.com](http://www.epson.com/)

#### **Relatert informasjon**

& ["Program for å oppdatere programvare og fastvare \(Epson Software Updater\)" på side 201](#page-200-0)

### **Program for å skrive ut fra en datamaskin (Windows)**

Skriverdriveren kontrollerer skriveren i henhold til kommandoer fra et program. Du oppnår best utskriftsresultat hvis du foretar innstillingene på skriverdriveren. Du kan også kontrollere statusen til skriveren eller holde den i best mulig stand ved hjelp av verktøyet i skriverdriveren.

#### *Merknad:*

Du kan endre språk for skriverdriveren. Velg språket du vil bruke fra innstillingen for *Språk* i kategorien *Vedlikehold*.

#### **Åpne skriverdriveren fra programmer**

Vil du foreta innstillinger som kun gjelder programmet du bruker, åpner du skriverdriveren fra dette programmet.

Velg **Skriv ut** eller **Skriveroppsett** på **Fil**-menyen. Velg skriveren, og klikk deretter **Alternativer** eller **Egenskaper**.

#### *Merknad:*

Operasjoner er forskjellige avhengig av programmet. Se hjelp i programmet for å få mer informasjon.

#### **Tilgang til skriveren fra kontrollpanelet**

For å angi innstillinger som gjelder for alle programmer, må du bruke kontrollpanelet.

❏ Windows 10

Klikk på startknappen og velg **Windows-system** > **Kontrollpanel** > **Vis enheter og skrivere** i **Maskinvare og lyd**. Høyreklikk på skriveren, eller trykk og holde på den, og velg deretter **Utskriftsinnstillinger**.

❏ Windows 8.1/Windows 8

Velg **Skrivebord** > **Innstillinger** > **Kontrollpanel** > **Vis enheter og skrivere** i **Maskinvare og lyd**. Høyreklikk på skriveren, eller trykk og holde på den, og velg deretter **Utskriftsinnstillinger**.

<span id="page-199-0"></span>❏ Windows 7

Klikk på startknappen og velg **Kontrollpanel** > **Vis enheter og skrivere** i **Maskinvare og lyd**. Høyreklikk på skriveren og velg **Utskriftsinnstillinger**.

❏ Windows Vista

Klikk på startknappen og velg **Kontrollpanel** > **Skrivere** i **Maskinvare og lyd**. Høyreklikk på skriveren og velg **Utskriftsinnstillinger**.

❏ Windows XP

Klikk på startknappen og velg **Kontrollpanel** > **Skrivere og annen maskinvare** i **Skrivere og telefakser**. Høyreklikk på skriveren og velg **Utskriftsinnstillinger**.

#### **Åpne skriverdriveren fra skriverikonet på oppgavelinjen**

Skriverikonet på oppgavelinjen til skrivebordet er et snarveisikon som gir rask tilgang til skriverdriveren.

Hvis du klikker skriverikonet og velger **Skriverinnstillinger**, kan du åpne det samme vinduet med skriverinnstillinger som det som vises fra kontrollpanelet. Hvis du dobbeltklikker dette ikonet, kan du kontrollere statusen til skriveren.

#### *Merknad:*

Hvis skriverikonet ikke vises på oppgavelinjen, åpner du vinduet til skriverdriveren, klikker *Kontrollinnstillinger* i kategorien *Vedlikehold*, og deretter velger du *Registrer snarveisikonet for oppgavelinjen*.

#### **Starte verktøyet**

Gå til skriverdrivervinduet. Klikk på **Vedlikehold**-kategorien.

### **Program for å skrive ut fra en datamaskin (Mac OS)**

Skriverdriveren kontrollerer skriveren i henhold til kommandoer fra et program. Du oppnår best utskriftsresultat hvis du foretar innstillingene på skriverdriveren. Du kan også kontrollere statusen til skriveren eller holde den i best mulig stand ved hjelp av verktøyet i skriverdriveren.

#### **Åpne skriverdriveren fra programmer**

Klikk **Sideoppsett** eller **Skriv ut** på **Fil**-menyen i programmet. Du kan om nødvendig klikke på **Vis detaljer** (eller

 $\blacktriangledown$ ) for å utvide utskriftsvinduet.

#### *Merknad:*

Avhengig av programmet som brukes kan *Sideoppsett* ikke vises i *Fil*-menyen, og handlingene for å vise utskriftsskjermen kan avvike. Se hjelp i programmet for å få mer informasjon.

#### **Starte verktøyet**

Velg **Systemvalg** fra Apple-menyen > **Skrivere og skannere** (eller **Skriv ut og skann**, **Skriv ut og faks**), og velg deretter skriveren. Klikk på **Valg og forbruksmateriell** > **Verktøy** > **Åpne Skriververktøy**.

### **Program for konfigurering av skriveroperasjoner (Web Config)**

Web Config er et program som kjøres i en nettleser, slik som Internet Explorer og Safari, på en datamaskin eller smartenhet. Du kan bekrefte skriverens status eller endre nettverkstjenesten og skriverinnstillingene. Koble skriveren og datamaskinen eller enheten til det samme nettverket for å bruke Web Config.

Følgende nettlesere støttes.

<span id="page-200-0"></span>Microsoft Edge, Internet Explorer 8 eller nyere, Firefox\*, Chrome\*, Safari\*

\* Bruk kun den siste versjonen.

#### *Merknad:*

Den opprinnelige verdien av administratorpassordet for Web Config er skriverens serienummer. Kontroller etiketten som er festet til skriveren.

Hvor etiketten er festet avhenger av produktet; det kan være på baksiden, på den åpne siden av dekselet eller nederst.

### **Kjøre Web Config i en nettleser**

1. Kontroller skriverens IP-adresse.

Velg nettverksikonet på skriverens startskjermbilde og velg den aktive tilkoblingsmetoden for å bekrefte skriverens IP-adresse.

#### *Merknad:*

Du kan også sjekke IP ved å skrive ut tilkoblingsrapporten for nettverk.

2. Start en nettleser fra en datamaskin eller en smartenhet, og fyll deretter inn skriverens IP-adresse.

Format:

IPv4: http://skriverens IP-adresse/

IPv6: http://[skriverens IP-adresse]/

Eksempler:

IPv4: http://192.168.100.201/

IPv6: http://[2001:db8::1000:1]/

#### *Merknad:*

Ved hjelp av smartenheten kan du også kjøre Web Config fra produktinformasjonsskjermen i Epson Smart Panel.

Siden skriveren bruker et selvsignert sertifikat når HTTPS åpnes, vises en advarsel i nettleseren når du starter Web Config. Dette indikerer ikke noe problem og kan trygt ignoreres.

### **Program for å oppdatere programvare og fastvare (Epson Software Updater)**

Epson Software Updater er et program som installerer nye programvarer og oppdaterer fastvare over Internett. Hvis du vil sjekke oppdateringsinformasjonen ofte, kan du angi intervallet for å se etter oppdateringer i de automatisk oppdateringsinnstillingene til Epson Software Updater.

#### **Starte i Windows**

❏ Windows 10

Klikk på startknappen, og velg deretter **EPSON Software** > **Epson Software Updater**.

❏ Windows 8.1/Windows 8

Angi programvarens navn i søkeboksen og velg deretter det viste ikonet.

❏ Windows 7/Windows Vista/Windows XP

Klikk på startknappen, og velg deretter **Alle programmer** (eller **Programmer**) > **EPSON Software** > **Epson Software Updater**.

#### <span id="page-201-0"></span>*Merknad:*

Du kan også starte Epson Software Updater ved å klikke på skriverikonet i oppgavelinjen på skrivebordet og deretter velge *Programvareoppdatering*.

#### **Starte i Mac OS**

Velg **Gå** > **Programmer** > **Epson Software** > **Epson Software Updater**.

#### **Relatert informasjon**

& ["Installere programmene separat" på side 115](#page-114-0)

## **Liste over innstillingsmenyer**

Velg **Innst.** på startsiden på skriveren for å stille inn ulike innstillinger.

### **Forsyningsstatus**

Velg menyene på kontrollpanelet som beskrevet nedenfor.

#### **Innst.** > **Forsyningsstatus**

Viser omtrentlig levetid for blekk og vedlikeholdsboks.

Når <sup>1</sup> vises, er blekknivået lavt, eller vedlikeholdsboksen er nesten full. Når **×**-merket vises, må det erstattes da det er tomt for blekk, eller vedlikeholdsboksen er full.

Du kan skifte ut blekkpatroner eller skrive ut statusinformasjon om forbruksvarer fra denne skjermen.

#### **Relatert informasjon**

& ["Skifte ut blekkpatroner" på side 179](#page-178-0)

### **Basisinnstillinger**

Velg menyene på kontrollpanelet som beskrevet nedenfor.

#### **Innst.** > **Basisinnstillinger**

Lyd:

Juster volumet.

#### Skjermsparer:

Velg **Minnekortdata** for å vise bilder som lysbildefremvisning når ingen operasjoner utføres i løpet av tre minutter.

#### LCD-lysstyrke:

Juster lysstyrken på LCD-skjermen.

#### Auto. slå på:

Velg **På** for å slå på skriveren automatisk når den mottar en utskrifts- eller skannejobb via en USBtilkobling eller en nettverkstilkobling. Det øker strømforbruket litt i ventemodus, i forhold til hvis du slår av skriveren helt.

Bruk innstillingen **Strøm av-tidtaker** hvis du vil at skriveren skal slås av automatisk når utskrift- eller skannejobben er fullført og det er gått en viss tid uten at skriveren ble brukt. Dette er nyttig når du skriver ut fra en eksternt plassering, slik som via Internett.

#### Strøm av-tidtaker:

Produktet kan ha denne funksjonen eller **Avslåingsinnst.** avhengig av kjøpssted.

Velg denne innstillingen for å slå skriveren av automatisk når den ikke er i bruk i løpet av en bestemt periode. Du kan justere tiden før strømstyring trer i kraft. En økning vil påvirke produktets strømforbruk. Ta hensyn til miljøet før du gjør noen endringer.

#### Avslåingsinnst.:

Produktet kan ha denne funksjonen eller **Strøm av-tidtaker** avhengig av kjøpssted.

❏ Slå av ved inaktiv

Velg denne innstillingen for å slå skriveren av automatisk dersom den ikke er i bruk i løpet av en bestemt periode. En økning vil påvirke produktets strømforbruk. Ta hensyn til miljøet før du gjør noen endringer.

❏ Slå av ved frakobling

Denne innstillingen slår av skriveren etter 30 minutter når alle porter inkludert USB-porten er frakoblet. Denne funksjonen er ikke tilgjengelig avhengig av region.

#### Innsovingstid:

Juster tidsperioden for å angi hvilemodus (strømsparingsmodus) når skriveren ikke har utført noen handlinger. LCD-skjermen blir svart når den innstilte tiden har gått.

#### Språk/Language:

Velg språk for LCD-skjermen.

#### Bakgrunnsfarge:

Endre bakgrunnsfargen på LCD-skjermen.

Fjern alt:

Tilbakestiller **Basisinnstillinger** til standard.

#### **Relatert informasjon**

& ["Spare strøm" på side 114](#page-113-0)

### **Skriverinnstillinger**

Velg menyene på kontrollpanelet som beskrevet nedenfor.

**Innst.** > **Skriverinnstillinger**

#### <span id="page-203-0"></span>Papirkildeinnstilling:

#### Papiroppsett:

Velg papirstørrelsen og papirtypen du lastet inn i papirkilden. Du kan lage **Favorittpapirinnstillinger** i papirformat og papirtype.

#### Papiroppsett:

Velg **På** for å vise skjermbildet for papirinnstillinger automatisk ved å henvise til **Innst.** > **Skriverinnstillinger** > **Papirkildeinnstilling** > **Papiroppsett** når papir er lagt i papirkilden. Du kan ikke skrive ut fra en iPhone, iPad eller iPod touch med AirPrint hvis du deaktiverer denne funksjonen.

#### CD/DVD:

Justerer utskriftsposisjonen til en CD/DVD ved å flytte den opp, ned, til venstre eller til høyre.

#### CD indre/ytre:

Justerer utskriftsposisjonen til indre og ytre diameter for en CD/DVD. Du kan angi opptil 120 mm for ytre diameter og minimum 18 mm for indre diameter. Avhengig av innstillingen kan CD/DVD-en eller CD/DVD-brettet bli tilsmusset. Angi området slik at det passer til det utskrivbare området til CD/DVD-en. Utskriftsområdet som er angitt her er den første verdien ved utskrift av bilder fra et minnekort til en CD/DVD.

#### Klistremerker:

Justerer utskriftsposisjonen til et fotoklistremerke ved å flytte det opp, ned, til venstre eller til høyre.

#### Tykt papir:

Velg **På** for å forhindre at blekk gnis utover utskriftene. Dette kan imidlertid gjør utskriftshastigheten saktere.

#### Stillemodus:

Velg **På** for å redusere støy under utskrift. Dette kan imidlertid gjør utskriftshastigheten saktere. Avhengig av valgte innstillinger for papirtype og utskriftskvalitet, er det kanskje ingen forskjell på skriverens støynivå.

#### Blekktørketid:

Velg tørketiden du ønsker å bruke når du utfører tosidig utskrift. Skriveren skriver ut på den andre siden etter å ha skrevet ut på den første. Hvis utskriften er tilsmusset kan du øke tidsinnstillingen.

#### Bidireksjonal:

Velg **På** for å skrive ut mens skriverhodet beveger seg både til venstre og til høyre. Hvis vertikale eller horisontale linjer på utskriften ser uklare ut eller er forskjøvet, kan det hjelpe å deaktivere funksjonen. Dette kan imidlertid redusere utskriftshastigheten.

#### Fjern alt

Tilbakestiller **Skriverinnstillinger** til standard.

### **Nettverksinnstillinger**

Velg menyene på kontrollpanelet som beskrevet nedenfor.

#### **Innst.** > **Nettverksinnstillinger**

#### Wi-Fi-oppsett:

Konfigurere eller endre innstillinger for trådløst nettverk. Velg tilkoblingsmetode blant de følgende, og følg deretter instruksjonene på kontrollpanelet.

Wi-Fi (anbefalt):

- ❏ Konfigurasjonveiledning for Wi-Fi
- ❏ Trykknapp-oppsett (WPS)
- ❏ Annet
	- ❏ Oppsett av PIN (WPS)
	- ❏ Wi-Fi autotilkobling
	- ❏ Deaktiver Wi-Fi

#### Wi-Fi Direct:

- ❏ Andre metoder
	- ❏ iOS
	- ❏ Enheter med andre OS
- ❏ Menu
	- ❏ Endre nettverksnavn
	- ❏ Endre passord
	- ❏ Deaktiver Wi-Fi Direct
	- ❏ Gjenopprett standardinnst.

#### Nettverkstatus:

Viser eller skriver ut nåværende nettverksinnstillinger.

❏ Wi-Fi-status

Viser nettverksinformasjon (enhetsnavn, tilkobling, signalstyrke, og så videre) for Wi-Fitilkoblinger.

❏ Wi-Fi Direct-status

Viser hvorvidt Wi-Fi Direct er aktivert eller deaktivert, og SSID, passord og så videre for Wi-Fi Direct-tilkoblinger.

❏ statusark

Skriver ut et nettverksstatusark. Informasjonen for Wi-Fi, Wi-Fi Direct og lignende skrives ut på én eller flere sider.

#### Kontroller nettverkstilkoblingen:

Sjekker gjeldende nettverkstilkobling og skriver ut en rapport. Hvis det er problemer med tilkoblingen, kan du se rapporten for å løse problemet.

#### Avansert:

Foreta følgende detaljerte innstillinger.

❏ Enhetsnavn

- ❏ TCP/IP
- ❏ Proxyserver

#### **Relatert informasjon**

- & ["Angi Wi-Fi-innstillinger ved å angi SSID og passord" på side 119](#page-118-0)
- & ["Utføre Wi-Fi-innstillinger med konfigurasjon med trykknapp \(WPS\)" på side 120](#page-119-0)
- & ["Utføre Wi-Fi-innstillinger med konfigurasjon med PIN-kode \(WPS\)" på side 121](#page-120-0)
- & ["Meldinger og løsninger på tilkoblingsrapporten for nettverket" på side 136](#page-135-0)

### **Web-tjenesteinnstillinger**

Velg menyene på kontrollpanelet som beskrevet nedenfor.

#### **Innst.** > **Web-tjenesteinnstillinger**

Epson Connect-tjenester:

Viser om skriveren er registrert og tilkoblet Epson Connect. Du kan registrere til tjenesten ved å velge **Registrer** og følge instruksjonene. Når du har registrert dem kan du endre følgende innstillinger.

❏ Frakoble/fortsett

❏ Avregistrer

Besøk følgende nettsted for mer informasjon.

<https://www.epsonconnect.com/>

[http://www.epsonconnect.eu](http://www.epsonconnect.eu/) (kun Europa)

#### **Relatert informasjon**

& ["Skrive ut med en skytjeneste" på side 76](#page-75-0)

### **Oppsett av fildeling**

Velg menyene på kontrollpanelet som beskrevet nedenfor.

#### **Innst.** > **Oppsett av fildeling**

Velg tilkoblingsmetode mellom skriveren og datamaskinen som skal ha skrivetilgang til minneenheten som står i skriveren. Lese- og skrivetilgang blir gitt til datamaskinen med prioritert tilkobling. Kun lesetilgang blir gitt til de andre datamaskinene.

### **Kamerautskriftsinnstillinger**

Velg menyene på kontrollpanelet som beskrevet nedenfor.

#### **Innst.** > **Kamerautskriftsinnstillinger**

Angi innstillinger når du skriver ut fra et digitalkamera.

#### **Relatert informasjon**

- & ["Menyalternativer for papir- og utskriftsinnstillinger" på side 50](#page-49-0)
- $\blacktriangleright$  ["Menyalternativer for å redigere bilder" på side 51](#page-50-0)

### **Funksjonsguide**

Velg menyene på kontrollpanelet som beskrevet nedenfor.

#### **Innst.** > **Funksjonsguide**

#### Papirkonflikt:

Viser en advarsel hvis papirinnstillingene (utskriftsinnstillingene) for utskriftsjobben ikke samsvarer med skriverens papirinnstillinger som ble angitt da du la i papiret. Denne innstillingen forhindrer feil ved utskrift.

#### Dokumentvarsel:

Viser en advarsel når en original er blitt liggende igjen på skannerglassplaten når dokumentdekselet ikke er åpent selv om kopiering og skanning via kontrollpanelet er fullført.Denne funksjonen fungerer muligens ikke som den skal, avhengig av tykkelsen til originalen.

#### Automatisk valg-modus:

Når noen av følgende handlinger utføres, vises menyene for den aktuelle handlingen.

- ❏ Et minnekort står i.
- ❏ En ekstern USB-enhet er satt inn.
- ❏ En original ligger på skannerglassplaten.

#### Alle innstillinger:

Aktiverer eller deaktivere alle veiledningfunksjoner.

#### Fjern alt:

Tilbakestiller innstillingene for **Funksjonsguide** til standard.

### **Kundeforskning**

Velg menyene på kontrollpanelet som beskrevet nedenfor.

#### **Innst.** > **Kundeforskning**

Velg **Godkjenn** for å oppgi informasjon om produktbruk, for eksempel antall utskrifter, til Seiko Epson Corporation.

### **Fastvareoppdatering**

Velg menyene på kontrollpanelet som beskrevet nedenfor.

#### **Innst.** > **Fastvareoppdatering**

#### <span id="page-207-0"></span>Oppdater:

Kontroller om den nyeste versjonen av fastvaren er lastet opp på nettverksserveren. Hvis det finnes en oppdatering, kan du velge om du vil oppdatere nå eller vente.

Varsel:

Velg **På** for å motta et varsel om en fastvare-oppdatering er tilgjengelig.

### **Gjenopprett standardinnst.**

Velg menyene på kontrollpanelet som beskrevet nedenfor.

#### **Innst.** > **Gjenopprett standardinnst.**

Nettverksinnstillinger

Tilbakestiller nettverksinnstillingene til standard.

#### Alt unntatt Nettverksinnstillinger

Tilbakestiller alle innstillinger unntatt nettverksinnstillinger til standard.

#### Alle innstillinger

Tilbakestiller alle innstillinger til standard.

## **Produktspesifikasjoner**

### **Skriverspesifikasjoner**

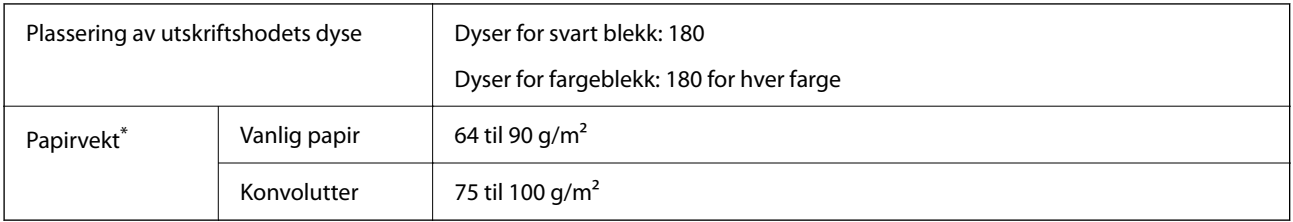

\* Selv når papirtykkelsen er innenfor dette området, vil papiret kanskje ikke mates i skriveren, eller skannekvaliteten kan forringes avhengig av papiregenskapene eller -kvaliteten.

### **Utskriftsområde**

#### *Utskrivbart område for enkeltark*

Utskriftskvaliteten kan reduseres i de skraverte områdene på grunn av skriverens mekanisme.

#### **Skrive ut med kanter**

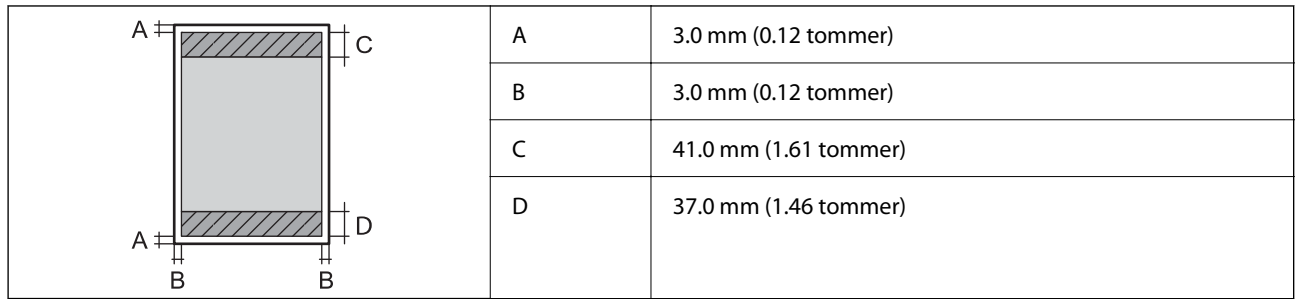

#### **Kantløs utskrift**

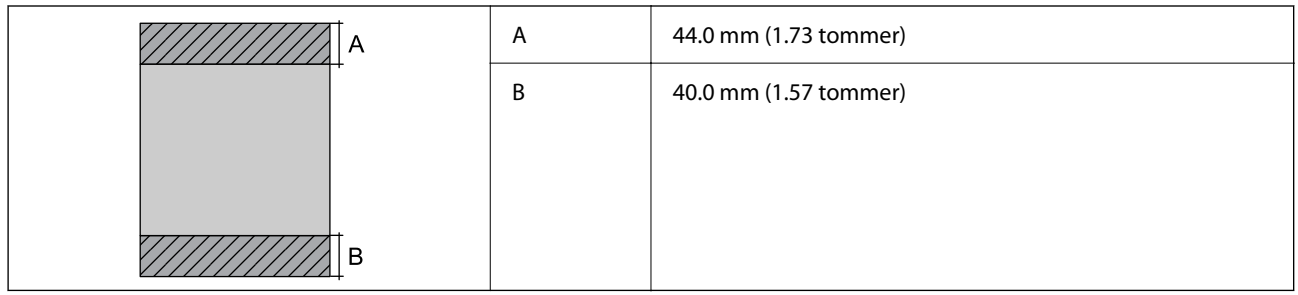

#### *Utskrivbart område for konvolutter*

Utskriftskvaliteten kan reduseres i de skraverte områdene på grunn av skriverens mekanisme.

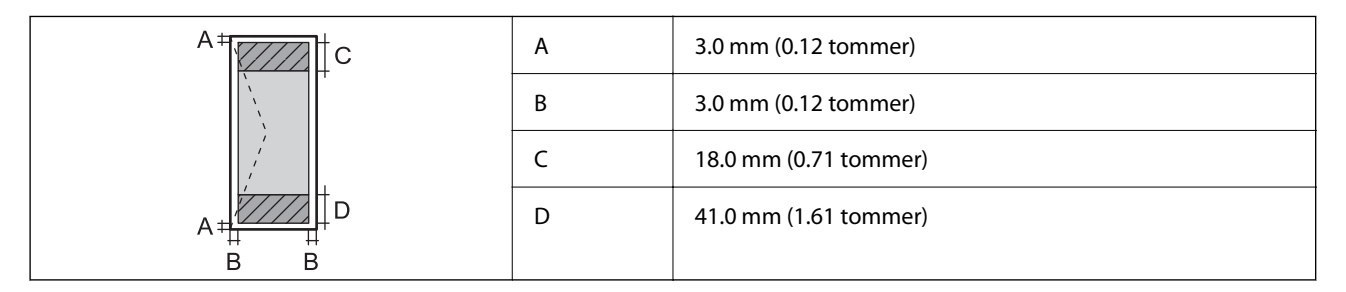

### *Utskrivbart område for CD/DVD*

Utskriftskvaliteten kan reduseres i de skraverte områdene på grunn av skriverens mekanisme.

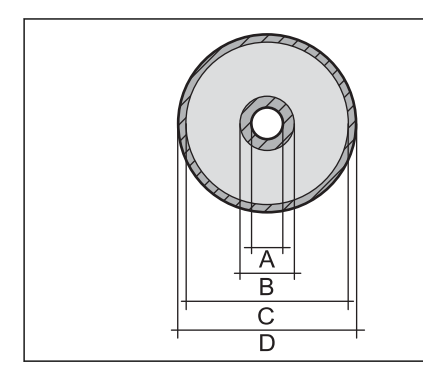

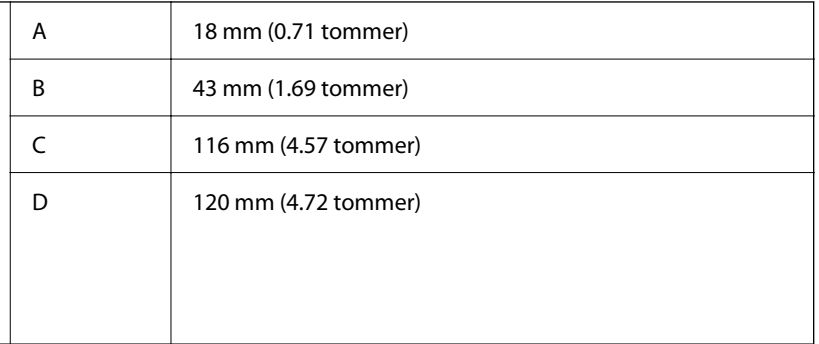

### <span id="page-209-0"></span>**Skannerspesifikasjoner**

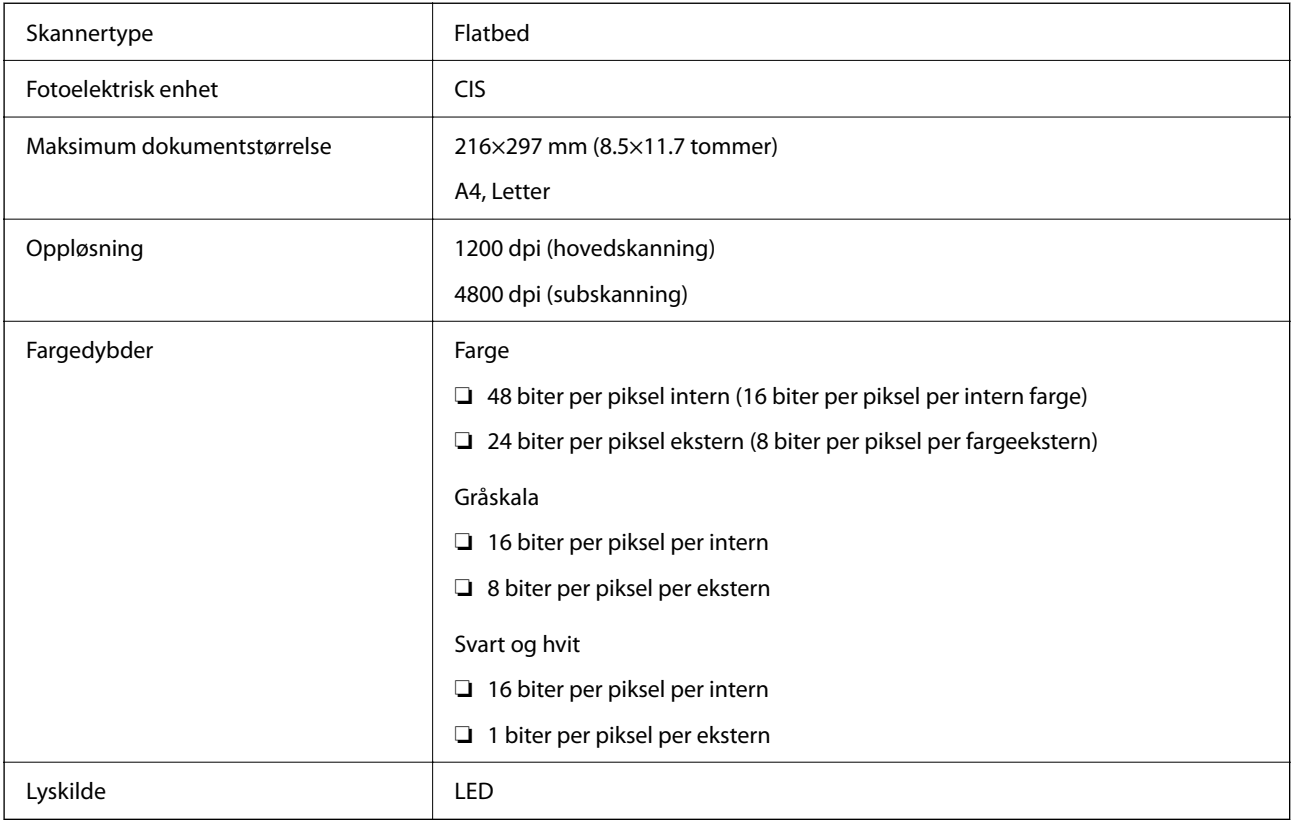

### **Grensesnittspesifikasjoner**

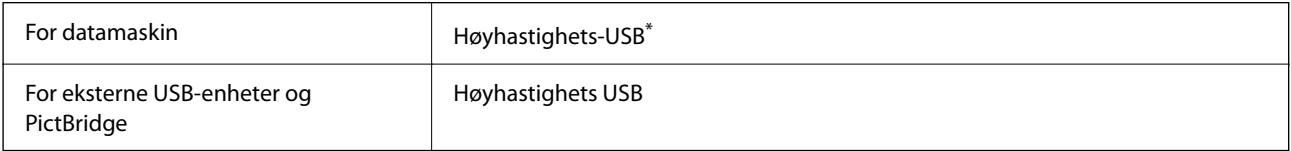

\* USB 3.0-kabler støttes ikke.

### **Nettverksspesifikasjoner**

### **Wi-Fi-spesifikasjoner**

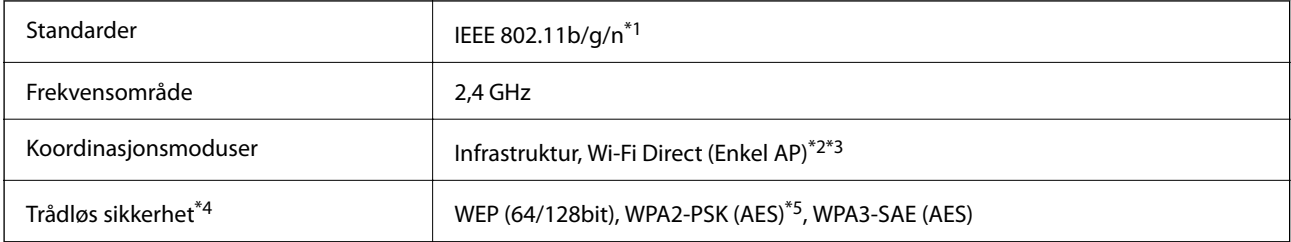

\*1 IEEE 802.11n er kun tilgjengelig for HT20.

- \*2 Støttes ikke for IEEE 802.11b.
- \*3 Enkel AP-modus er kompatibel med Wi-Fi-tilkobling (infrastruktur).
- \*4 Wi-Fi Direct støtter kun WPA2-PSK (AES).
- \*5 Overholder WPA2-standarder med støtte for WPA/WPA2 Personal.

### **Nettverksfunksjoner og IPv4/IPv6**

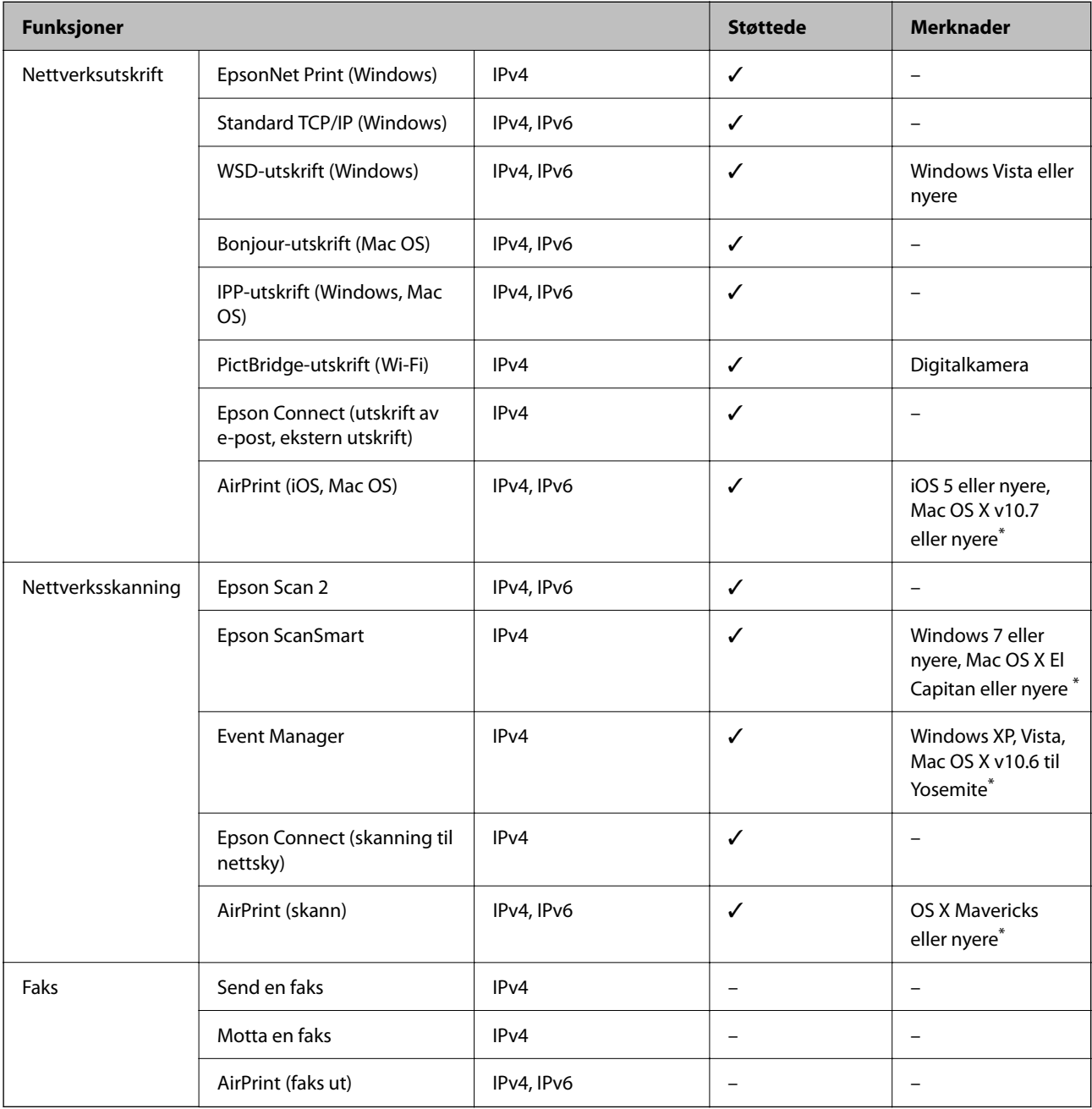

\* Vi anbefaler at man bruker den nyeste versjonen av iOS eller Mac OS.

### **Sikkerhetsprotokoll**

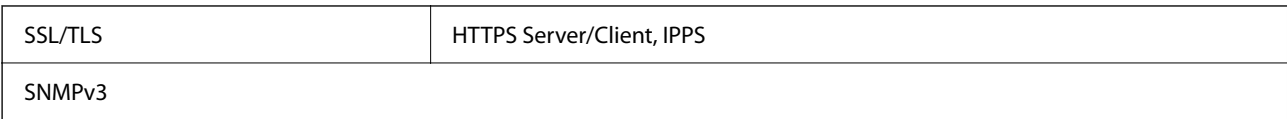

### **Støttede tjenester fra tredjeparter**

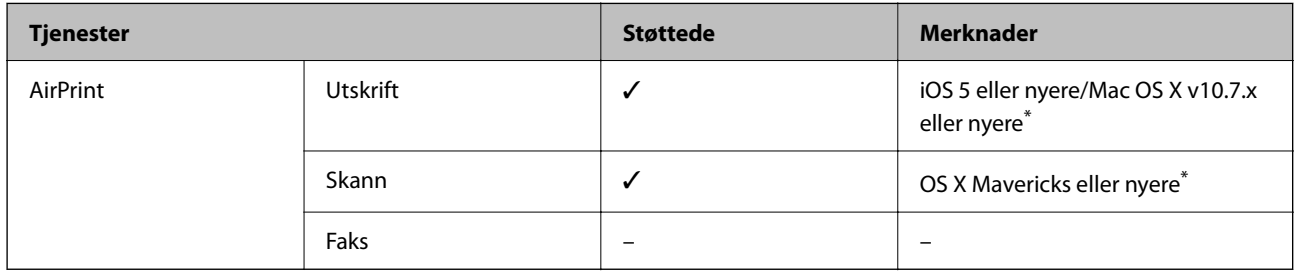

\* Vi anbefaler at man bruker den nyeste versjonen av iOS eller Mac OS.

### **Spesifikasjoner for minneenheter**

### **Spesifikasjoner for støttede minnekort**

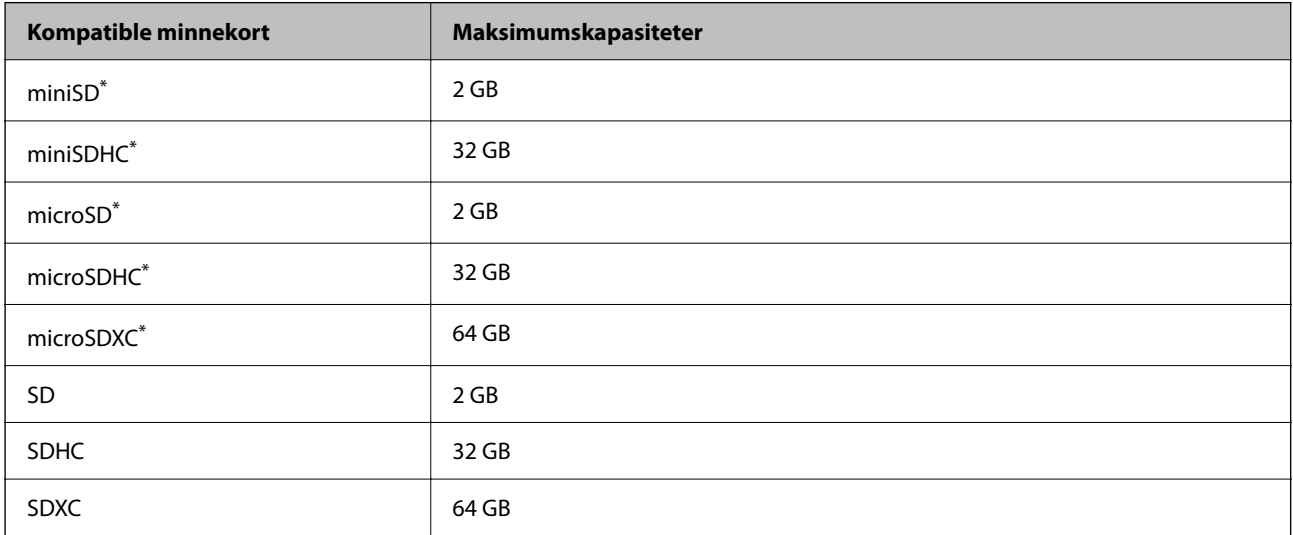

\* Bruk adapter slik at det passer til minnekortsporet. Ellers kan kortet bli sittende fast.

### <span id="page-212-0"></span>**Spesifikasjoner for støttede minneenheter**

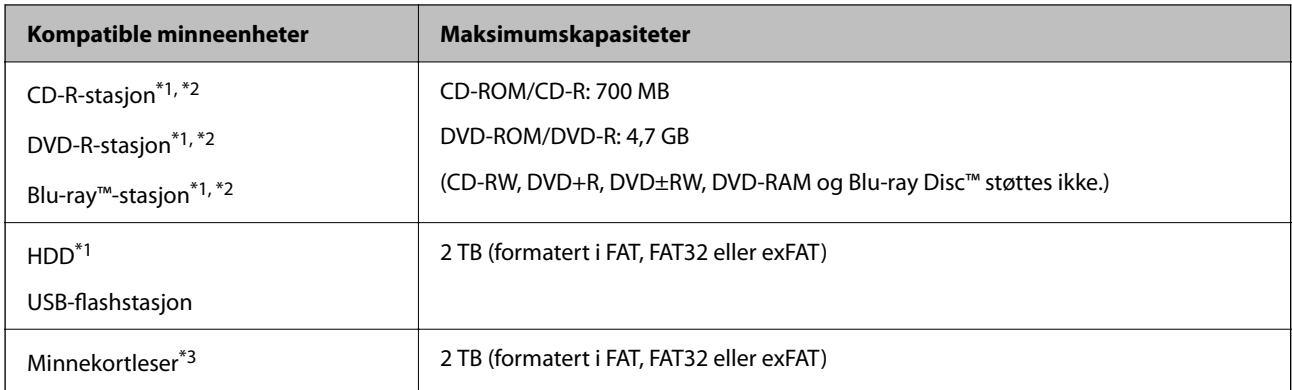

\*1 Vi anbefaler ikke bruk av minneenheter som drives av USB. Bruk kun minneenheter med uavhengige strømforsyning.

\*2 Skrivebeskyttet.

\*3 Sett bare ett minnekort inn i minnekortleseren. Minnekortlesere med mer enn to minnekort satt inn, støttes ikke.

Du kan ikke bruke følgende enheter:

- ❏ Enhet som krever en egen driver
- ❏ Enhet med sikkerhetsinnstillinger (passord, kryptering og liknende)
- ❏ Enhet med innebygd USB-hub

Epson kan ikke garantere at alle eksternt tilkoblede enheter fungerer.

### **Støttede dataspesifikasjoner**

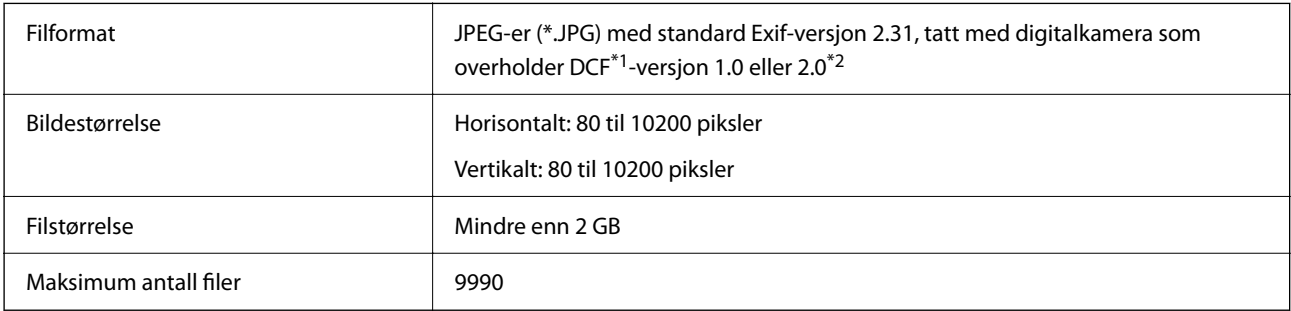

\*1 Filsystemet Design rule for Camera.

\*2 Bildedata lagret i innebygd minne i digitalkamera støttes ikke.

#### *Merknad:*

«!» vises på LCD-skjermen hvis skriveren ikke kjenner igjen bildefilen. Hvis dette er tilfelle, vil blanke deler skrives ut hvis du velger bildelayout med flere bilder.

### **Mål**

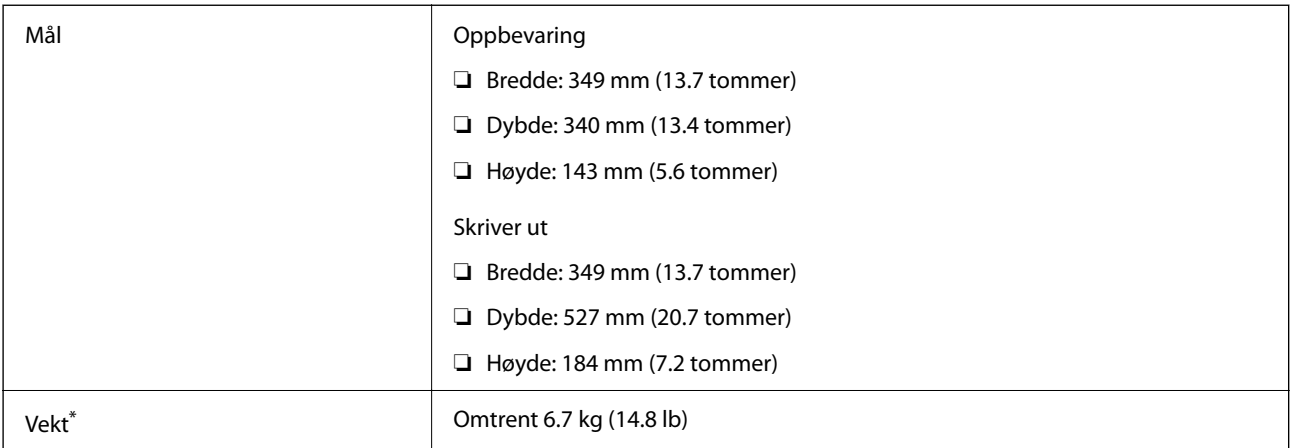

\* : Uten blekkpatronene, strømledningen og CD/DVD-skuffen.

### **Elektriske spesifikasjoner**

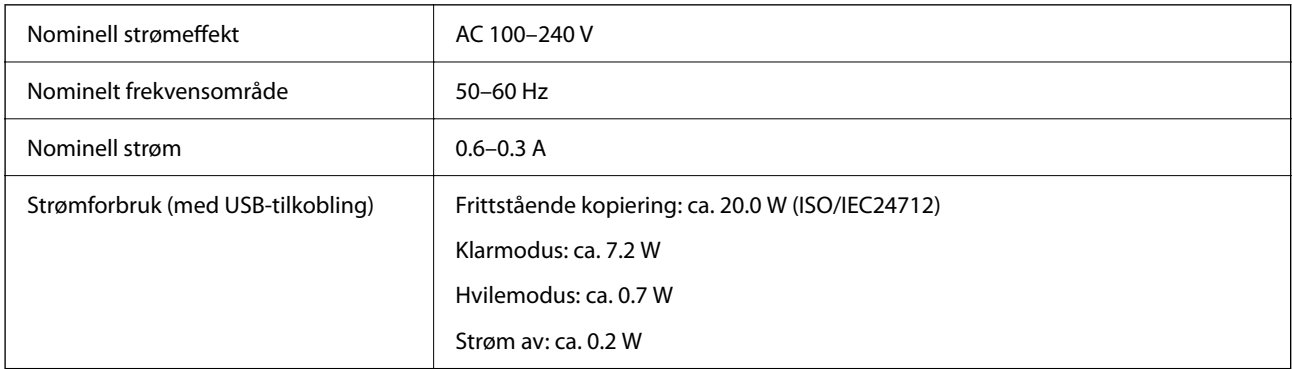

#### *Merknad:*

- ❏ Se skriverens spenning på typeskiltet.
- ❏ For europeiske brukere: se følgende nettsted for detaljer om strømforbruk. <http://www.epson.eu/energy-consumption>

### **Miljømessige spesifikasjoner**

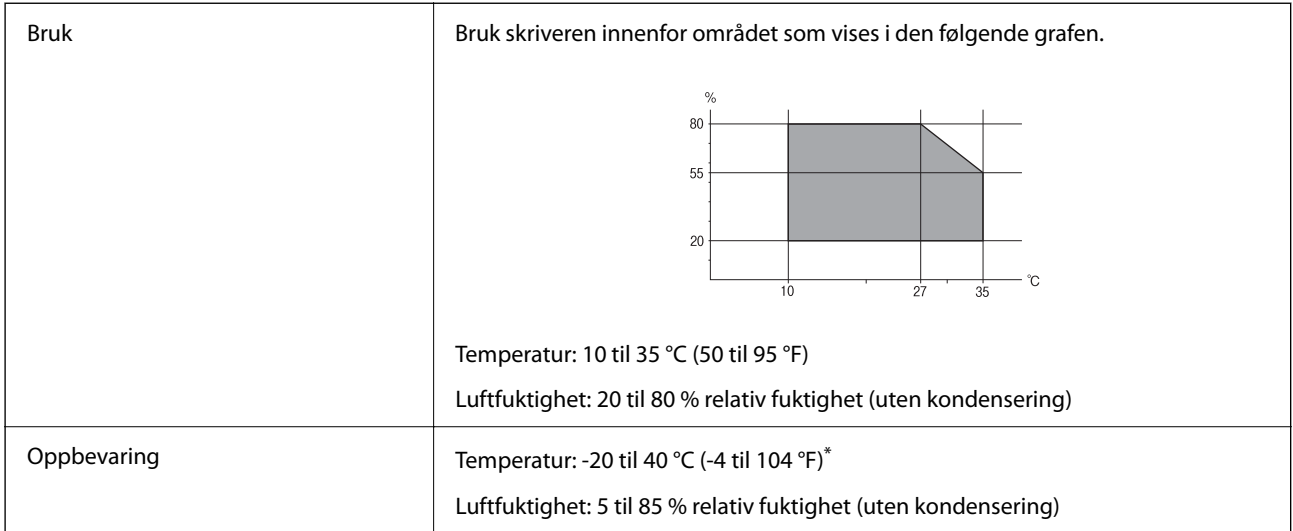

Du kan lagre den ved 40°C (104°F) i én måned.

### **Miljømessige spesifikasjoner for blekkpatroner**

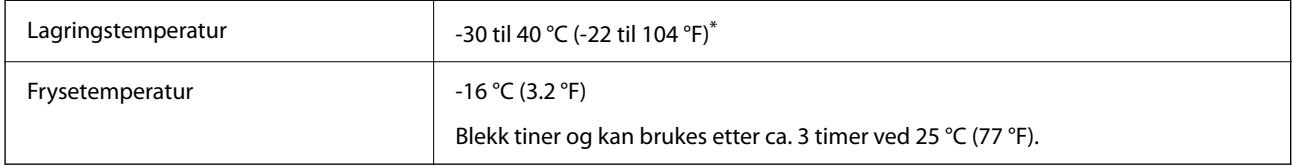

Du kan lagre den ved 40 °C (104 °F) i én måned.

### **Systemkrav**

❏ Windows

Windows Vista, Windows 7, Windows 8/8.1, Windows 10 eller senere (32-bit, 64-bit)

Windows XP SP3 (32-bit)

Windows XP Professional x64 Edition SP2

❏ Mac OS

Mac OS X 10.9.5 eller nyere, macOS 11 eller nyere

#### *Merknad:*

- ❏ Mac OS støtter ikke enkelte programmer og funksjoner.
- ❏ UNIX-filsystemet (UFS) for Mac OS er ikke støttet.

## <span id="page-215-0"></span>**Informasjon om forskrifter**

### **Standarder og godkjenninger**

### **Standarder og godkjenninger for amerikansk modell**

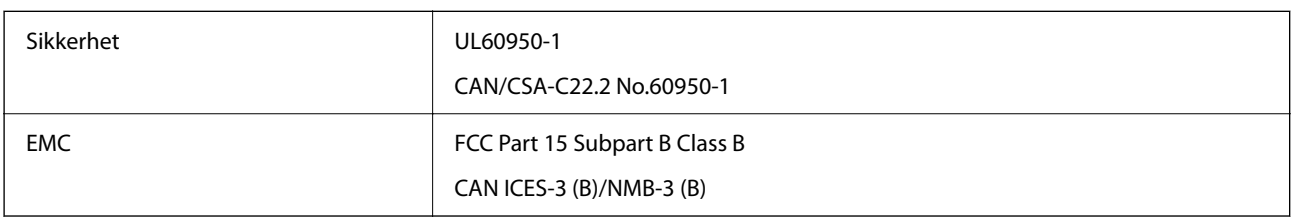

Utstyret inneholder følgende trådløsmodul.

Produsent: Seiko Epson Corporation

Type: J26H006

Dette produktet oppfyller del 15 av FCC-reglene og RSS-210 av IC-reglene. Epson kan ikke ta ansvar for manglende overhold av beskyttelseskravene som følge av en ikke anbefalt endring av produktet. Bruk er underlagt følgende to bestingelser: (1) denne enheten forårsaker ingen skadelige forstyrrelser, og (2) denne enheten må godta eventuell mottatt interferens, inkludert interferens som kan føre til uønsket drift av enheten.

For å forhindre radiointerferens til den lisensierte tjenesten er denne innretningen ment til bruk innendørs og på avstand fra vinduer for å gi maksimal skjerming. Utstyr (eller overføringsantennen) som er installert utendørs, er underlagt lisens.

Dette utstyret overholder FCC/IC-grenser for strålingseksponering for et ukontrollert miljø og overholder FCCveiledninger for radiofrekvenseksponering (RF) i bilag C til OET65 og RSS-102 fra IC-reglene for radiofrekvenseksponering (RF). Dette utstyret skal installeres og drives slik at radiatoren er minst 20 cm (7,9 tommer) eller mer unna en persons kropp (inkludert ekstremiteter: hender, håndledd, føtter og ankler).

### **Standarder og godkjenninger for europeisk modell**

For europeiske brukere

Seiko Epson Corporation erklærer herved at følgende radioutstyrmodell er i samsvar med direktiv 2014/53/EU. Den fullstendige teksten for EU-samsvarserklæringen er tilgjengelig på følgende nettside:

<http://www.epson.eu/conformity>

C561F

Bare for bruk i Irland, Storbritannia, Østerrike, Tyskland, Liechtenstein, Sveits, Frankrike, Belgia, Luxemburg, Nederland, Italia, Portugal, Spania, Danmark, Finland, Norge, Sverige, Island, Kroatia, Kypros, Hellas, Slovenia, Malta, Bulgaria, Tsjekkia, Estland, Ungarn, Latvia, Litauen, Polen, Romania og Slovakia.

Epson kan ikke ta ansvar for manglende overhold av beskyttelseskravene som følge av en ikke anbefalt endring av produktene.

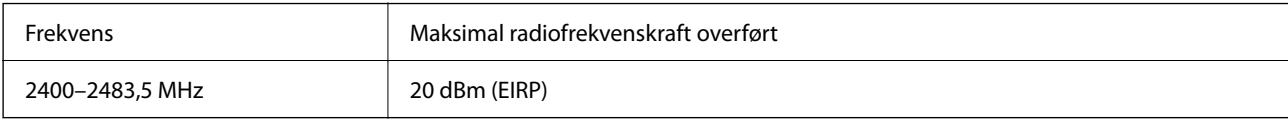
# $C \in$

### **Standarder og godkjenninger for australsk modell**

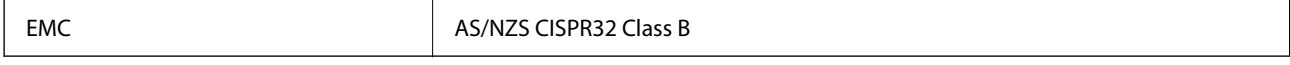

Epson erklærer herved at følgende utstyrsmodeller overholder essensielle krav og andre relevante bestemmelser i AS/NZS4268:

C561F

Epson kan ikke ta ansvar for manglende overhold av beskyttelseskravene som følge av en ikke anbefalt endring av produktene.

# **Restriksjoner på kopiering**

Vær oppmerksom på følgende begrensninger for å sikre at du bruker skriveren på en ansvarlig og lovlig måte.

Kopiering av følgende enheter er forbudt ved lov:

- ❏ Pengesedler, mynter, omsettelige verdipapirer utstedt av myndighetene, statsobligasjoner og andre obligasjoner
- ❏ Ubrukte frimerker, forhåndsfrankerte postkort og andre offisielle postrelaterte enheter som har gyldig porto
- ❏ Stempelmerker og ihendehaverpapirer utstedt i henhold til lov

Vær forsiktig med kopiering av følgende enheter:

- ❏ Private omsettelige verdipapirer (aksjesertifikater, omsetningspapirer, sjekker osv.), månedlige adgangskort, bevillingsdokumenter osv.
- ❏ Pass, førerkort, helseattester, veipasseringsbilletter, matkuponger, billetter osv.

#### *Merknad:*

Det kan også være forbudt ved lov å kopiere disse elementene.

Ansvarlig bruk av opphavsrettbeskyttet materiale:

Skrivere kan misbrukes til ulovlig kopiering av opphavsrettslig beskyttet materiale. Med mindre du handler etter råd fra en kompetent advokat, er det ansvarlig og respektfull praksis å innhente tillatelse fra rettighetshaver før du kopierer publisert materiale.

# <span id="page-217-0"></span>**Hvis du trenger hjelp**

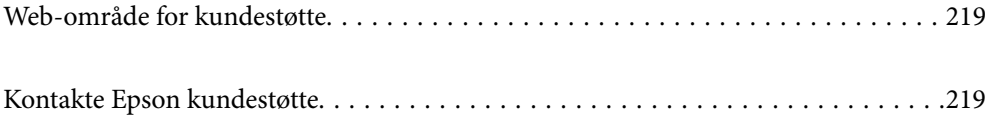

# <span id="page-218-0"></span>**Web-område for kundestøtte**

Hvis du trenger mer hjelp, kan du gå til Epsons nettsted for kundestøtte nedenfor. Velg ditt land eller område, og gå til støttedelen på ditt lokale Epson-nettsted. De nyeste driverne, svar på vanlige spørsmål, håndbøker eller annet nedlastbart materiale, er også tilgjengelig på nettstedet.

<http://support.epson.net/>

<http://www.epson.eu/support> (Europa)

Hvis Epson-produktet ikke fungerer ordentlig, og du ikke kan løse problemet, kontakter du Epsons kundestøtte for å få hjelp.

# **Kontakte Epson kundestøtte**

# **Før du kontakter Epson**

Hvis Epson-produktet ikke fungerer ordentlig, og du ikke kan løse problemet ved hjelp av feilsøkingsinformasjonen i produkthåndbøkene, må du kontakte Epsons kundestøtte for å få hjelp.

Følgende Epson-støtteliste er basert på salgslandet. Noen produkter selges kanskje ikke i ditt område, så pass på at du kontakter Epsons kundestøtte for området hvor du kjøpte produktet ditt.

Hvis Epson kundestøtte for området ditt ikke står oppført nedenfor, kontakter du forhandleren du kjøpte produktet av.

Epson kundestøtte kan hjelpe deg mye raskere hvis du oppgir følgende informasjon:

❏ Serienummeret for produktet

(Etiketten med serienummeret er vanligvis plassert bak på produktet.)

- ❏ Produktmodell
- ❏ Programvareversjon

(Klikk på **About**, **Version Info**, eller en lignende knapp i produktprogramvaren.)

- ❏ Merke og modell på datamaskinen du bruker
- ❏ Navn og versjonsnummer på operativsystemet på datamaskinen
- ❏ Navn og versjoner på programmene du vanligvis bruker med produktet

#### *Merknad:*

Avhengig av produktet, kan nettverksinnstillinger lagres i produktets minne. Ved feil eller reparasjon av et produkt, kan innstillinger gå tapt. Epson skal ikke holdes ansvarlig for eventuelle tap av data, for sikkerhetskopiering eller gjenoppretting av innstillinger, selv i løpet av en garantiperiode. Vi anbefaler at du selv sikkerhetskopierer data eller noterer dem ned.

# **Hjelp for brukere i Europa**

Se i dokumentet Pan-European Warranty Document for å finne informasjon om hvordan du kontakter Epson kundestøtte.

# **Hjelp for brukere i Taiwan**

Kontaktsted for informasjon, kundestøtte og tjenester er:

#### **Internett**

#### [http://www.epson.com.tw](http://www.epson.com.tw/)

Informasjon om produktspesifikasjoner, drivere for nedlasting og produktspørsmål er tilgjengelige.

#### **Epsons sentralbord**

Telefon: +886-2-80242008

Sentralbordbetjeningen kan hjelpe deg med følgende over telefon:

- ❏ Salgsspørsmål og produktinformasjon
- ❏ Spørsmål eller problemer knyttet til bruk av produktet
- ❏ Spørsmål om reparasjonstjenester og garantier

#### **Reparasjons- og servicesenter:**

<http://www.tekcare.com.tw/branchMap.page>

TekCare Corporation er et autorisert servicesenter for Epson Taiwan Technology & Trading Ltd.

# **Hjelp for brukere i Australia**

Epson Australia ønsker å tilby utvidet kundestøtte. I tillegg til i produkthåndbøkene, kan du finne informasjon på følgende steder:

#### **Internett-adresse**

#### [http://www.epson.com.au](http://www.epson.com.au/)

Besøk web-området for Epson Australia. Det er verdt å ta en tur innom her i ny og ne! Nettstedet har et nedlastingsområde for drivere, kontaktsteder for Epson, informasjon om nye produkter samt kundestøtte (e-post).

#### **Epsons sentralbord**

Telefon: 1300-361-054

Epsons sentralbord tilbys som en siste utvei for å sikre at kundene alltid skal få hjelp. Sentralbordbetjeningen kan hjelpe deg å installere, konfigurere og bruke Epson-produktet. Sentralbordbetjeningen som har ansvaret for forhåndssalg, kan tilby dokumentasjon om nye Epson-produkter samt fortelle deg hvor du finner nærmeste forhandler. Her kan du få svar på mange ulike spørsmål.

Vi oppfordrer deg til å ha all relevant informasjon tilgjengelig når du ringer. Jo mer informasjon du har klar, jo raskere kan vi hjelpe deg å løse problemet. Denne informasjonen omfatter håndbøker for Epson-produktet, type datamaskin, operativsystem, programvare og annen informasjon du mener er nødvendig.

#### **Transportere produktet**

Epson anbefaler at du beholder emballasjen for fremtidig transport.

# **Hjelp for brukere i New Zealand**

Epson New Zealand vil gi deg en høy grad av kundeservice. I tillegg til produktdokumentasjonen tilbyr vi følgende informasjonskilder:

#### **Internett-adresse**

#### [http://www.epson.co.nz](http://www.epson.co.nz/)

Få tilgang til Epson New Zealands nettsider. Det er verdt å ta en tur innom her i ny og ne! Nettstedet har et nedlastingsområde for drivere, kontaktsteder for Epson, informasjon om nye produkter samt kundestøtte (e-post).

#### **Epsons sentralbord**

#### Telefon: 0800 237 766

Epsons sentralbord tilbys som en siste utvei for å sikre at kundene alltid skal få hjelp. Sentralbordbetjeningen kan hjelpe deg å installere, konfigurere og bruke Epson-produktet. Sentralbordbetjeningen som har ansvaret for forhåndssalg, kan tilby dokumentasjon om nye Epson-produkter samt fortelle deg hvor du finner nærmeste forhandler. Her kan du få svar på mange ulike spørsmål.

Vi oppfordrer deg til å ha all relevant informasjon tilgjengelig når du ringer. Jo mer informasjon du har klar, jo raskere kan vi hjelpe deg å løse problemet. Denne informasjonen omfatter Epson-produktdokumentasjon, datamaskintype, operativsystem, programmer og annen informasjon du mener er nødvendig.

#### **Transport av produkt**

Epson anbefaler at du beholder emballasjen for fremtidig transport.

# **Hjelp for brukere i Singapore**

Følgende kilder til informasjon, støtte og tjenester er tilgjengelige fra Epson Singapore:

#### **Internett**

#### [http://www.epson.com.sg](http://www.epson.com.sg/)

Informasjon om produktspesifikasjoner, drivere for nedlasting, svar på vanlige spørsmål, salgsspørsmål og kundestøtte via e-post er tilgjengelig.

#### **Epsons sentralbord**

Grønt nummer: 800-120-5564

Sentralbordbetjeningen kan hjelpe deg med følgende over telefon:

- ❏ Salgsspørsmål og produktinformasjon
- ❏ Spørsmål eller feilsøking knyttet til bruk av produktet
- ❏ Spørsmål om reparasjonstjenester og garantier

# **Hjelp for brukere i Thailand**

Kontaktsted for informasjon, kundestøtte og tjenester er:

#### <span id="page-221-0"></span>**Internett**

#### [http://www.epson.co.th](http://www.epson.co.th/)

Informasjon om produktspesifikasjoner, drivere for nedlasting, svar på vanlige spørsmål og e-post er tilgjengelig.

#### **Epsons kundestøtte**

Telefon: 66-2685-9899

E-post: support@eth.epson.co.th

Kundestøtteteamet vårt kan hjelpe deg med følgende over telefon:

- ❏ Salgsspørsmål og produktinformasjon
- ❏ Spørsmål eller problemer knyttet til bruk av produktet
- ❏ Spørsmål om reparasjonstjenester og garantier

# **Hjelp for brukere i Vietnam**

Kontaktsted for informasjon, kundestøtte og tjenester er:

#### **Epson servicesenter**

65 Truong Dinh Street, District 1, Ho Chi Minh City, Vietnam. Telefon (Ho Chi Minh City): 84-8-3823-9239, 84-8-3825-6234 29 Tue Tinh, Quan Hai Ba Trung, Hanoi City, Vietnam Telefon (Hanoi City): 84-4-3978-4785, 84-4-3978-4775

# **Hjelp for brukere i Indonesia**

Kontaktsted for informasjon, kundestøtte og tjenester er:

#### **Internett**

#### [http://www.epson.co.id](http://www.epson.co.id/)

- ❏ Informasjon om produktspesifikasjoner, drivere for nedlasting
- ❏ Svar på vanlige spørsmål, salgsspørsmål, spørsmål via e-post

#### **Epson direkte**

Telefon: +62-1500-766 Faks: +62-21-808-66-799 Betjeningen på direktelinjen kan hjelpe deg med følgende over telefon eller faks: ❏ Salgsspørsmål og produktinformasjon ❏ Kundestøtte

#### **Epson servicesenter**

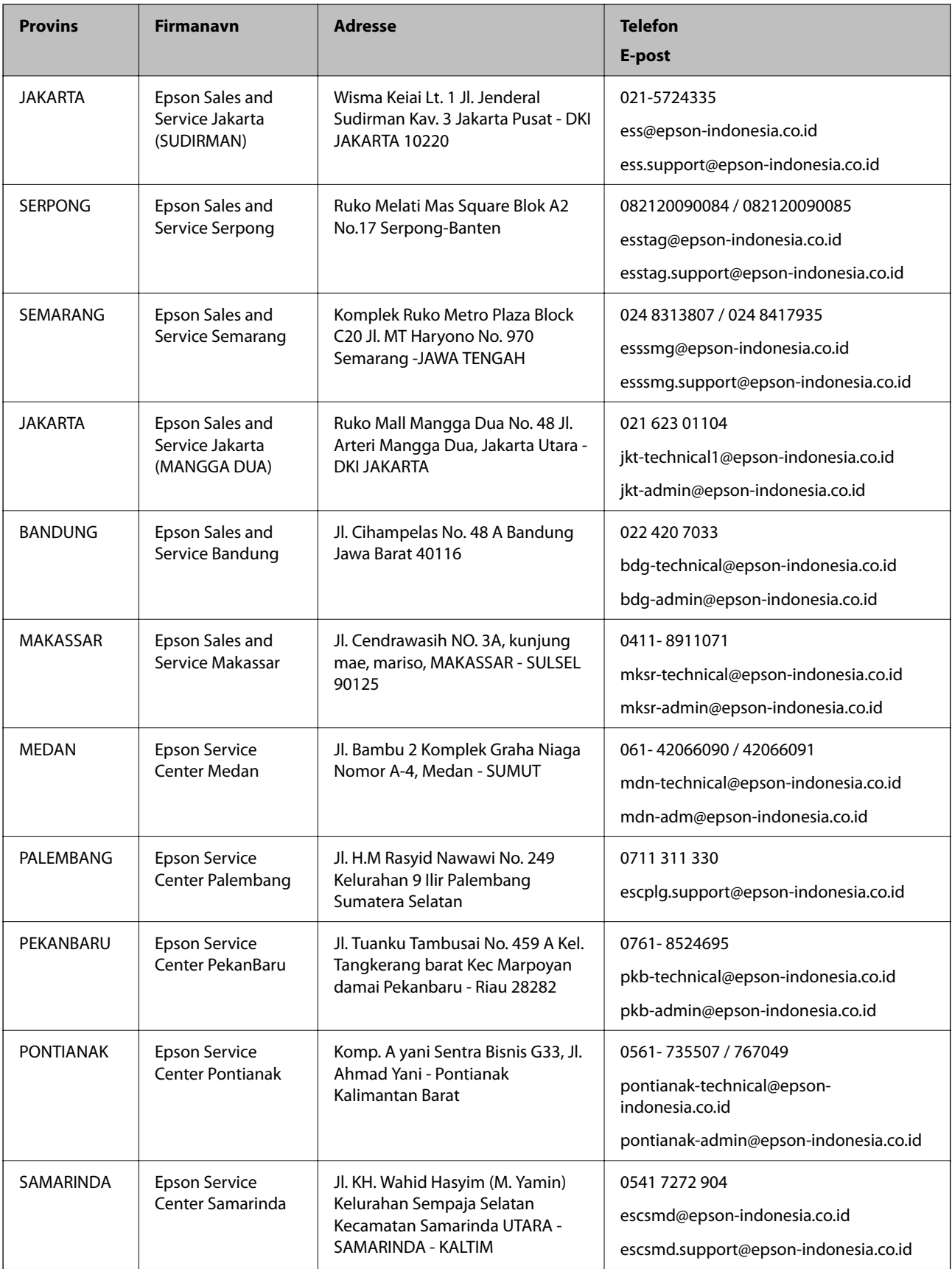

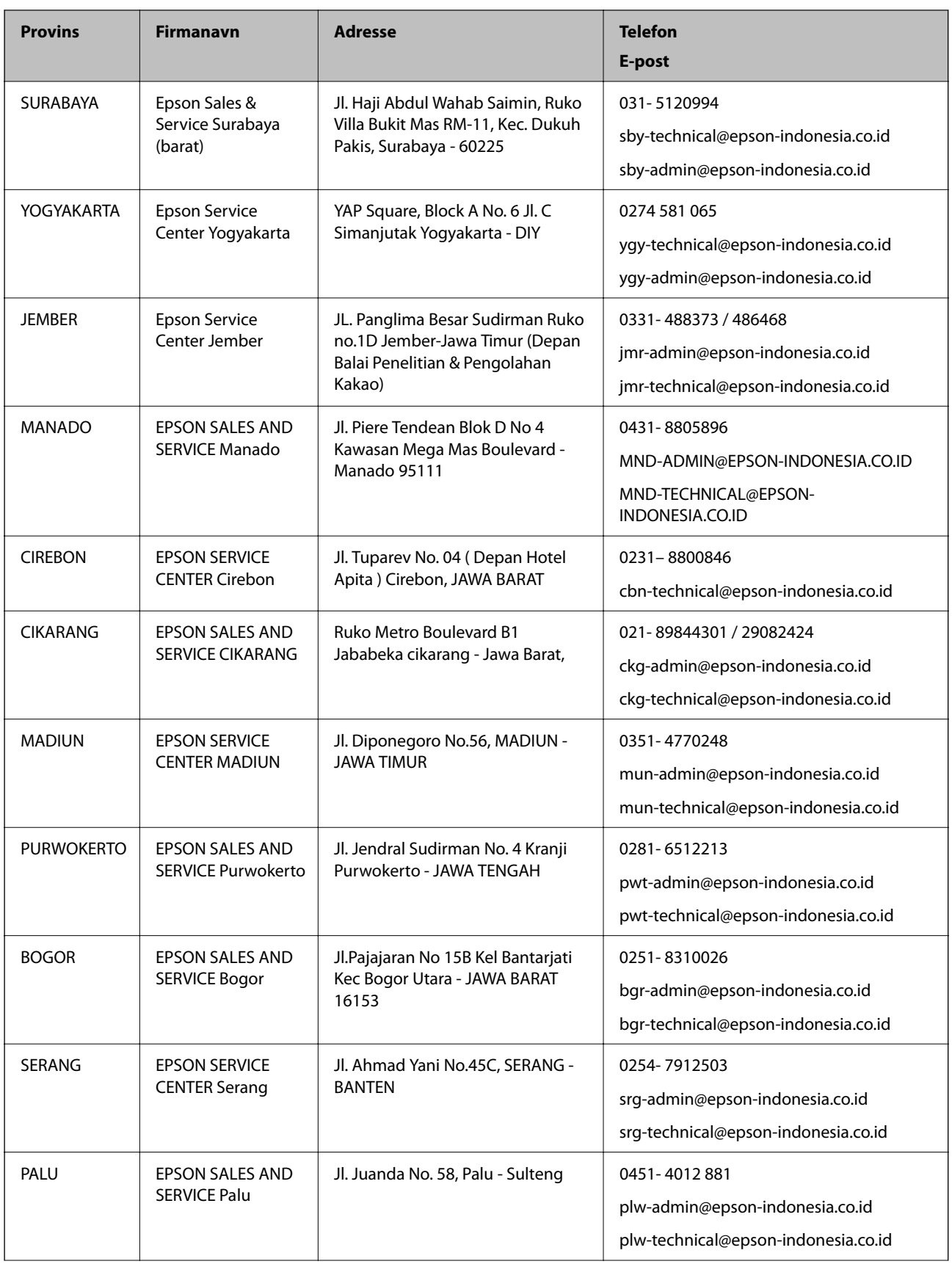

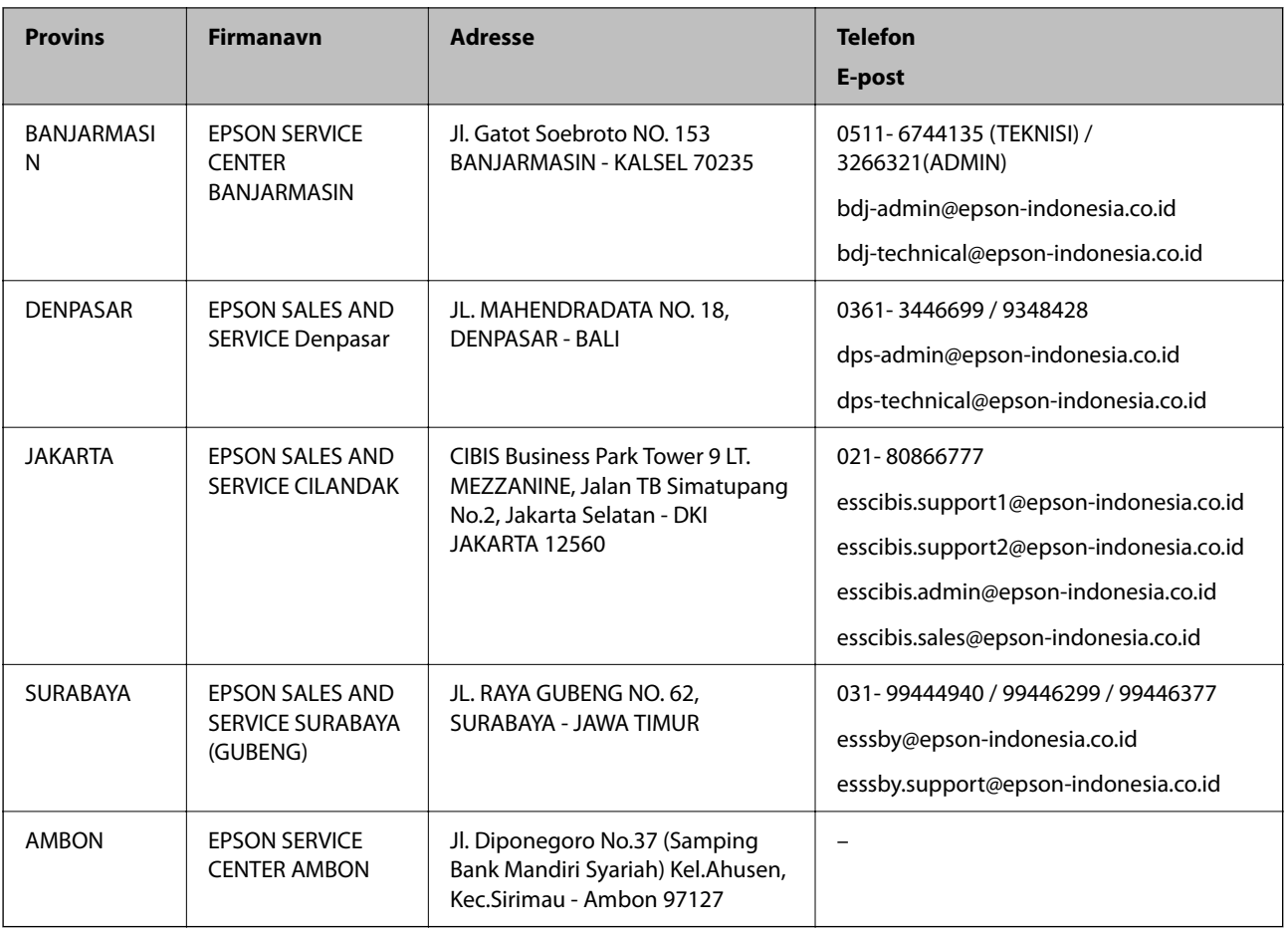

For andre byer som ikke står oppført her, ringer du direkte til: 08071137766.

# **Hjelp for brukere i Hongkong**

Brukere kan kontakte Epson Hong Kong Limited for å få kundestøtte samt tilgang til andre tjenester knyttet til produktkjøp.

#### **Hjemmeside på Internett**

#### [http://www.epson.com.hk](http://www.epson.com.hk/)

Epson Hong Kong har opprettet en lokal hjemmeside på Internett på både kinesisk og engelsk for å tilby brukere følgende informasjon:

- ❏ Produktinformasjon
- ❏ Svar på vanlige spørsmål
- ❏ Nyeste versjon av drivere for Epson-produkter

#### **Direkte kundestøtte**

Du kan også kontakte våre teknikere på følgende telefon- og faksnumre:

Telefon: 852-2827-8911

Faks: 852-2827-4383

# <span id="page-225-0"></span>**Hjelp for brukere i Malaysia**

Kontaktsted for informasjon, kundestøtte og tjenester er:

#### **Internett**

[http://www.epson.com.my](http://www.epson.com.my/)

❏ Informasjon om produktspesifikasjoner, drivere for nedlasting

❏ Svar på vanlige spørsmål, salgsspørsmål, spørsmål via e-post

#### **Epsons kundestøtte**

Telefon: 1800-81-7349 (gratis) E-post: websupport@emsb.epson.com.my ❏ Salgsspørsmål og produktinformasjon ❏ Spørsmål eller problemer knyttet til bruk av produktet ❏ Spørsmål om reparasjonstjenester og garantier **Hovedkontor**

### Telefon: 603-56288288

Faks: 603-5628 8388/603-5621 2088

# **Hjelp for brukere i India**

Kontaktsted for informasjon, kundestøtte og tjenester er:

#### **Internett**

#### [http://www.epson.co.in](http://www.epson.co.in/)

Informasjon om produktspesifikasjoner, drivere for nedlasting og produktspørsmål er tilgjengelige.

#### **Telefonhjelp**

❏ Service, produktinformasjon og bestille forbruksvarer (BSNL Lines)

Grønt nummer: 18004250011

Åpent kl. 9.00–18.00, mandag til lørdag (unntatt i ferier)

❏ Service (CDMA- og mobilbrukere)

Grønt nummer: 186030001600

Åpent kl. 9.00–18.00, mandag til lørdag (unntatt i ferier)

# **Hjelp for brukere på Filippinene**

Brukere kan kontakte Epson Philippines Corporation for å få kundestøtte samt tilgang til andre tjenester knyttet til produktkjøp på telefon- og faksnumrene samt på e-postadressen nedenfor:

#### **Internett**

#### [http://www.epson.com.ph](http://www.epson.com.ph/)

Informasjon om produktspesifikasjoner, drivere for nedlasting, svar på vanlige spørsmål og e-postspørsmål er tilgjengelig.

#### **Epson Philippines kundestøtte**

Grønt nummer: (PLDT) 1-800-1069-37766 Grønt nummer: (Digitalt) 1-800-3-0037766 Metro Manila: (632) 8441 9030 Nettsted: <https://www.epson.com.ph/contact> E-post: customercare@epc.epson.com.ph Åpent kl. 9.00–18.00, mandag til lørdag (unntatt i ferier) Kundestøttebehandlerne kan hjelpe deg med følgende over telefon: ❏ Salgsspørsmål og produktinformasjon ❏ Spørsmål eller problemer knyttet til bruk av produktet ❏ Spørsmål om reparasjonstjenester og garantier

#### **Epson Philippines Corporation**

Fra utlandet: +632-706-2609 Faks: +632-706-2663